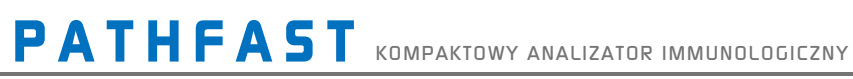

Instrukcja Obsługi

**LSI Medience Corporation** 

T.

Wszelkie prawa zastrzeżone

© 2022 LSI Medience Corporation

Niniejsza instrukcja jest chroniona prawem autorskim i wszelkie prawa autorskie są zastrzeżone. Żadna część niniejszej instrukcji lub opisanych w niej produktów nie może być powielana w jakikolwiek sposób i w jakiejkolwiek formie bez uprzedniej pisemnej zgody firmy LSI Medience Corporation.

System PATHFAST jest przeznaczony do użytku diagnostycznego *in vitro*.

PATHFAST: Zastrzeżony znak towarowy w Japonii, nr 4685182 PATHFAST: Zastrzeżony znak towarowy w USA, nr 3074207

Informacje zawarte w niniejszej instrukcji były aktualne w momencie oddawania jej do druku. Jednakże firma LSI Medience Corporation stale udoskonala produkty i zastrzega sobie prawo do zmiany specyfikacji, sprzętu i procedur konserwacji.

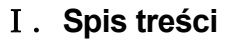

- Ⅱ.**Historia zmian**
- Ⅲ.**Zapisy szkoleń użytkowników**
- Ⅳ.**Dziennik Konserwacji**

# **1 [Informacje o instrukcji](#page-14-0)**

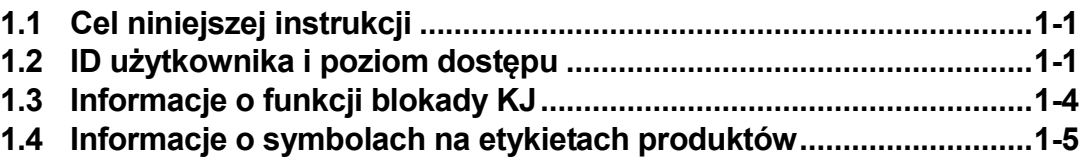

# **2 [Informacje o](#page-20-0) PATHFAST**TM

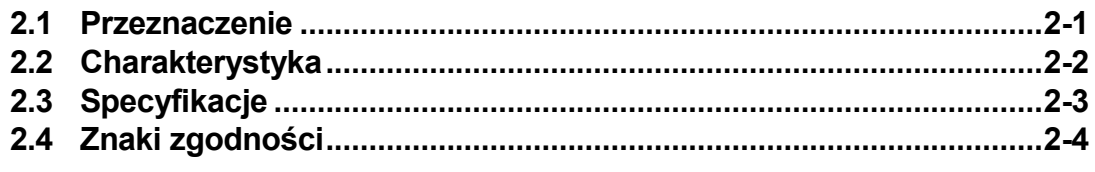

# **3 [Instrukcje bezpieczeństwa dotyczące instalacji i obsługi](#page-26-0)  [PATHFAST](#page-26-0)**

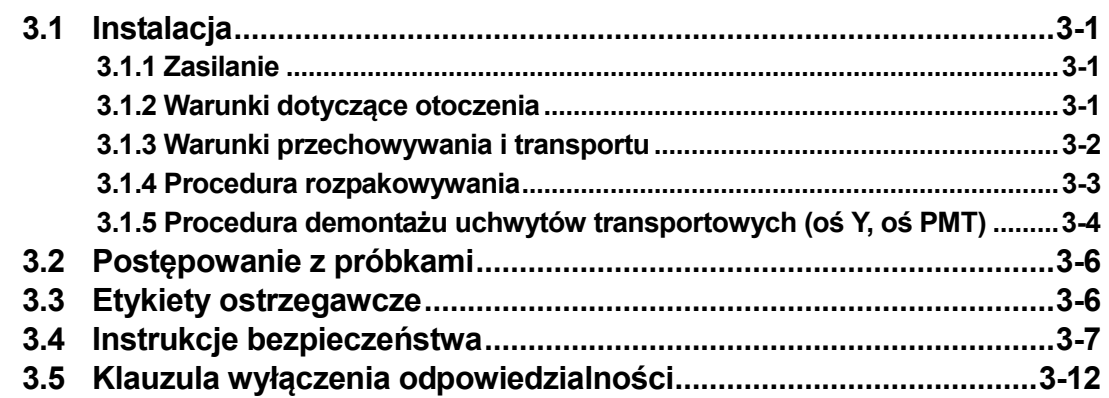

# **4 [Szczegóły dotyczące PATHFAST](#page-38-0)**

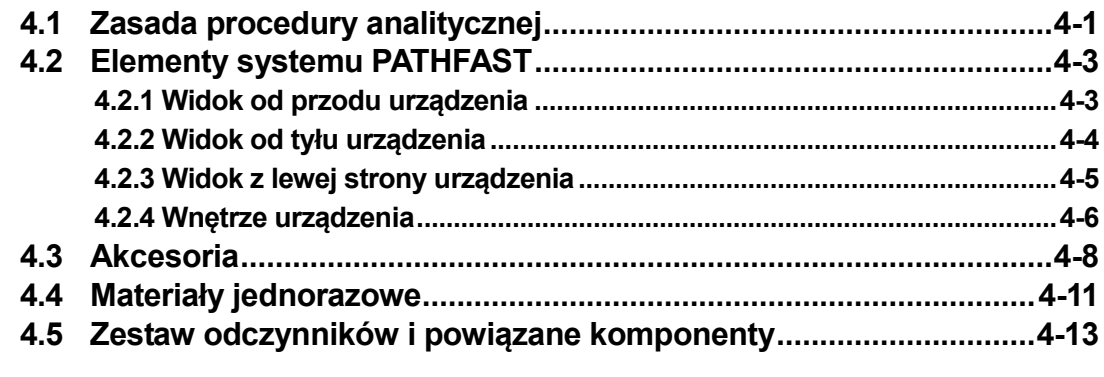

# **5 [Przygotowanie do analizy i podstawowa obsługa](#page-52-0)**

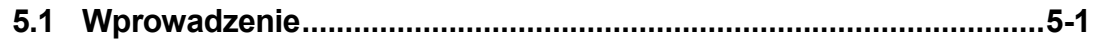

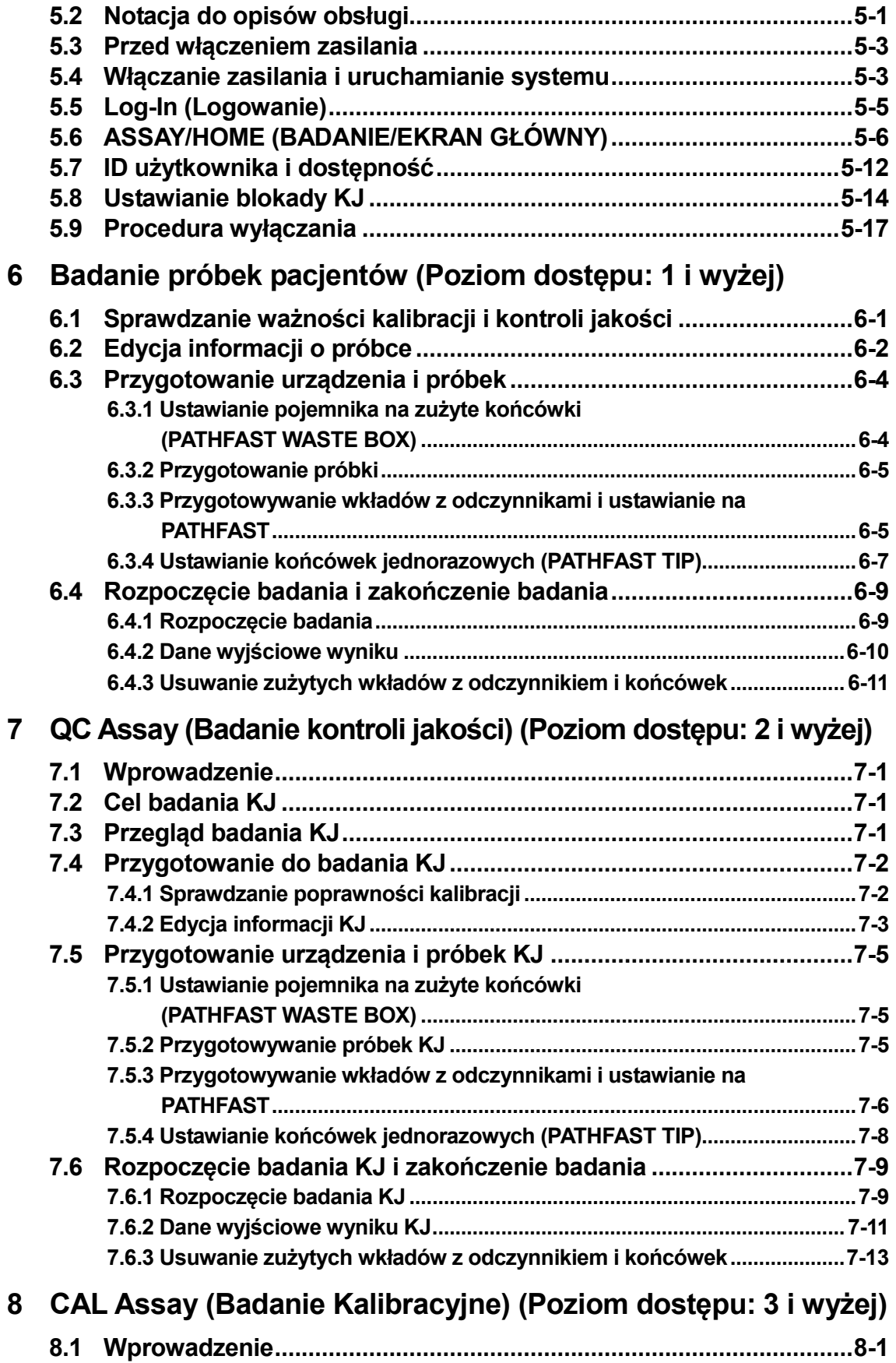

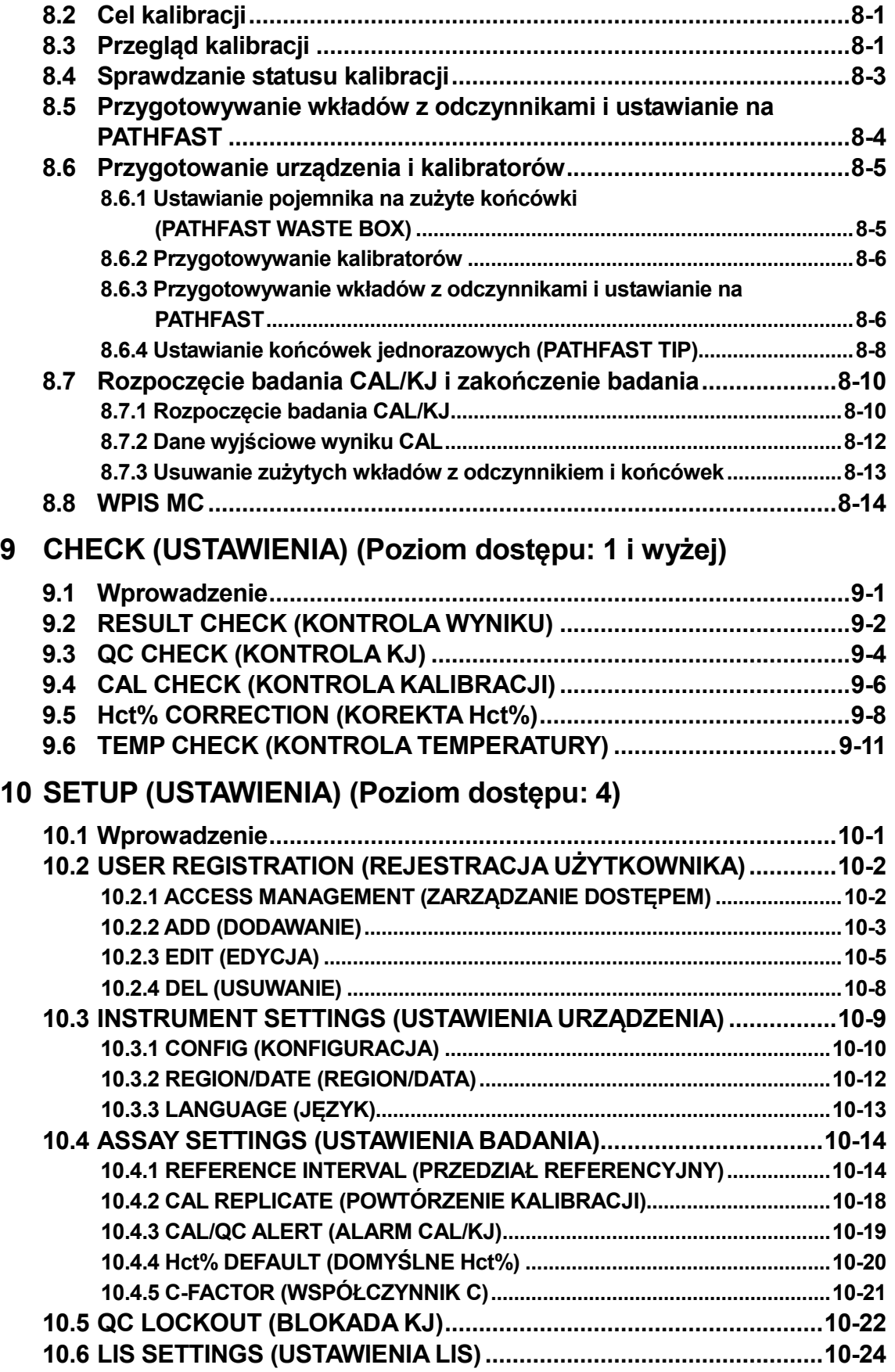

# **11 [ADMIN \(ADMINISTRATOR\) \(Poziom dostępu: 1 i wyżej\)](#page-150-0)**

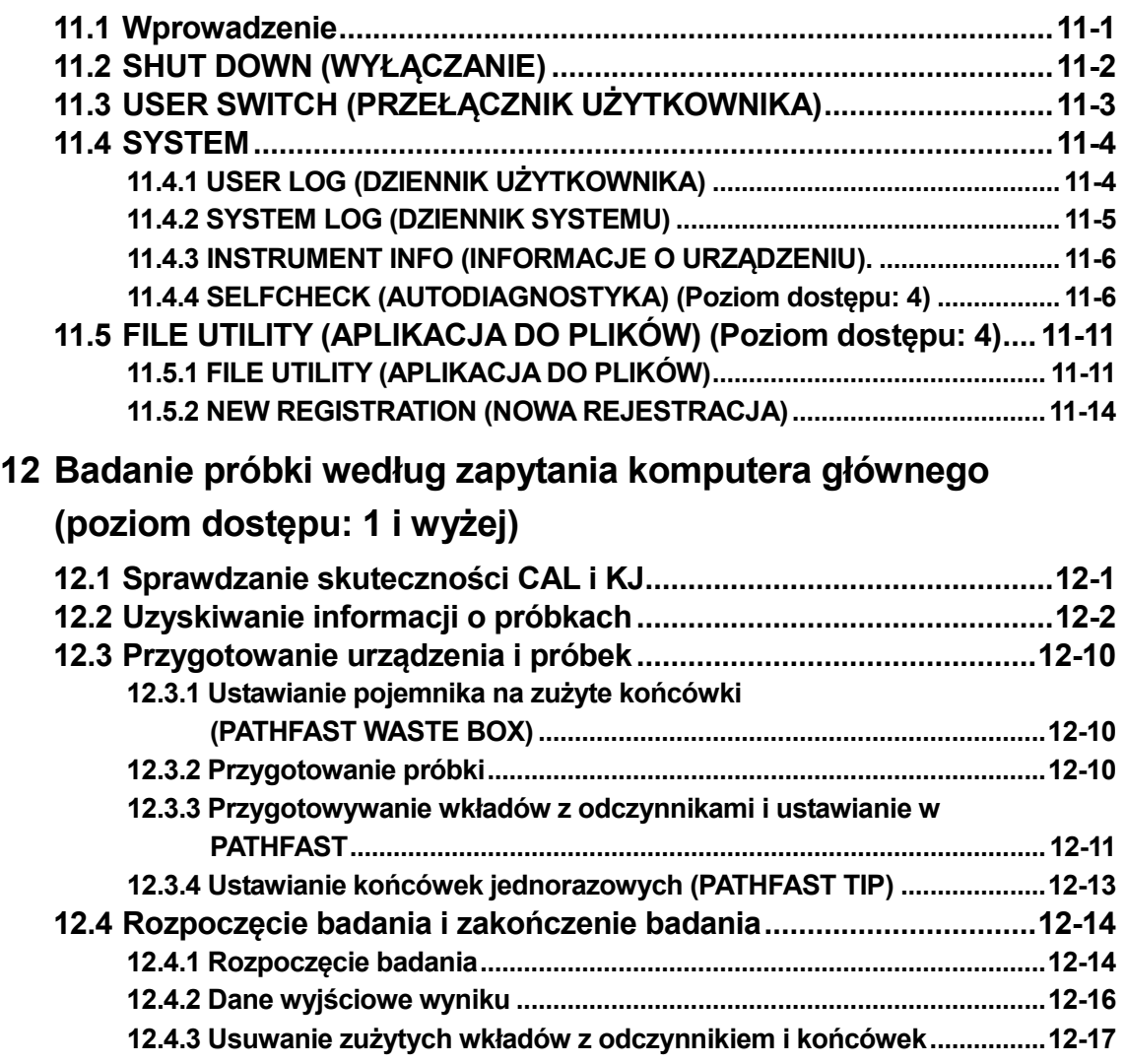

# **13 [Konserwacja](#page-186-0)**

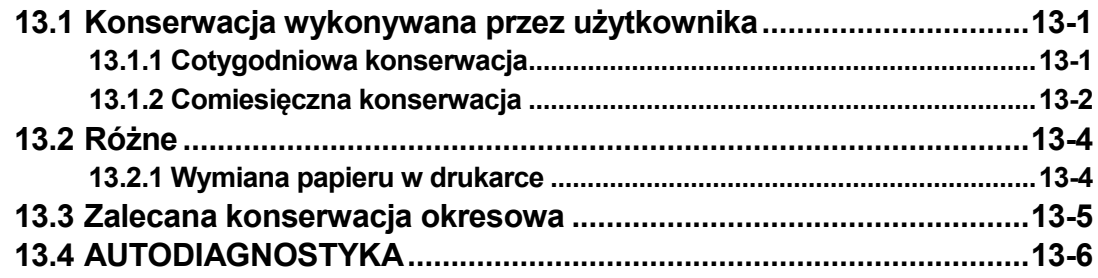

# **14 [Rozwiązywanie problemów](#page-192-0)**

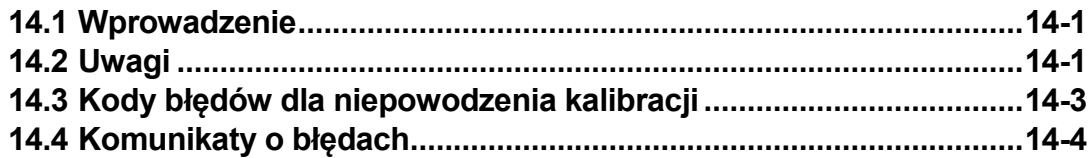

### Ⅱ.**Historia zmian**

#### Ⅱ-1.**Tabela historii zmian**

Niniejsza instrukcja obsługi została opublikowana przez firmę LSI Medience Corporation.

W przypadku jakichkolwiek pytań dotyczących treści zawartych w niniejszej instrukcji prosimy o kontakt z przedstawicielami handlowymi lub centrum obsługi klienta w danym regionie.

Niniejsza instrukcja jest najnowszą wersją, a wszystkie zawarte w niej informacje są aktualne w momencie oddania jej do druku. Należy pamiętać, że niniejsza instrukcja może ulec zmianie ze względu na ciągłe doskonalenie urządzenia i/lub aktualizację oprogramowania.

Poniższa tabela przedstawia historię zmian wprowadzonych do niniejszej instrukcji obsługi.

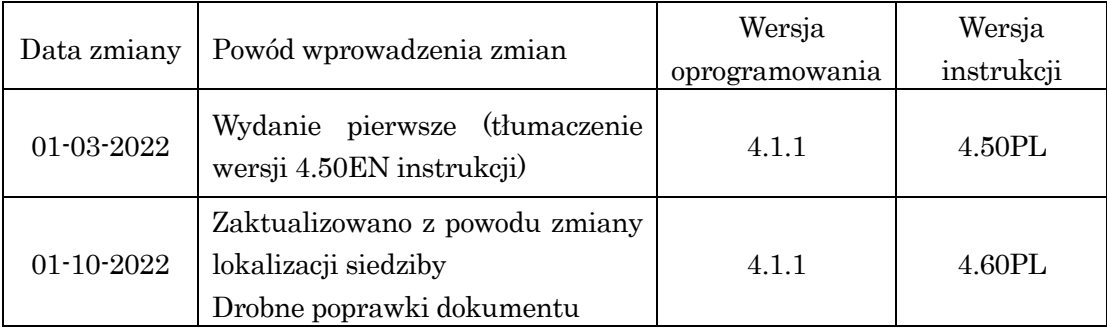

# III. Zapisy szkoleń użytkowników Ⅲ.**Zapisy szkoleń użytkowników**

Proszę umieścić zapisy szkoleń użytkowników, które przeprowadzono dla użytkowników w danym laboratorium. Proszę umieścić zapisy szkoleń użytkowników, które przeprowadzono dla użytkowników w danym laboratorium.

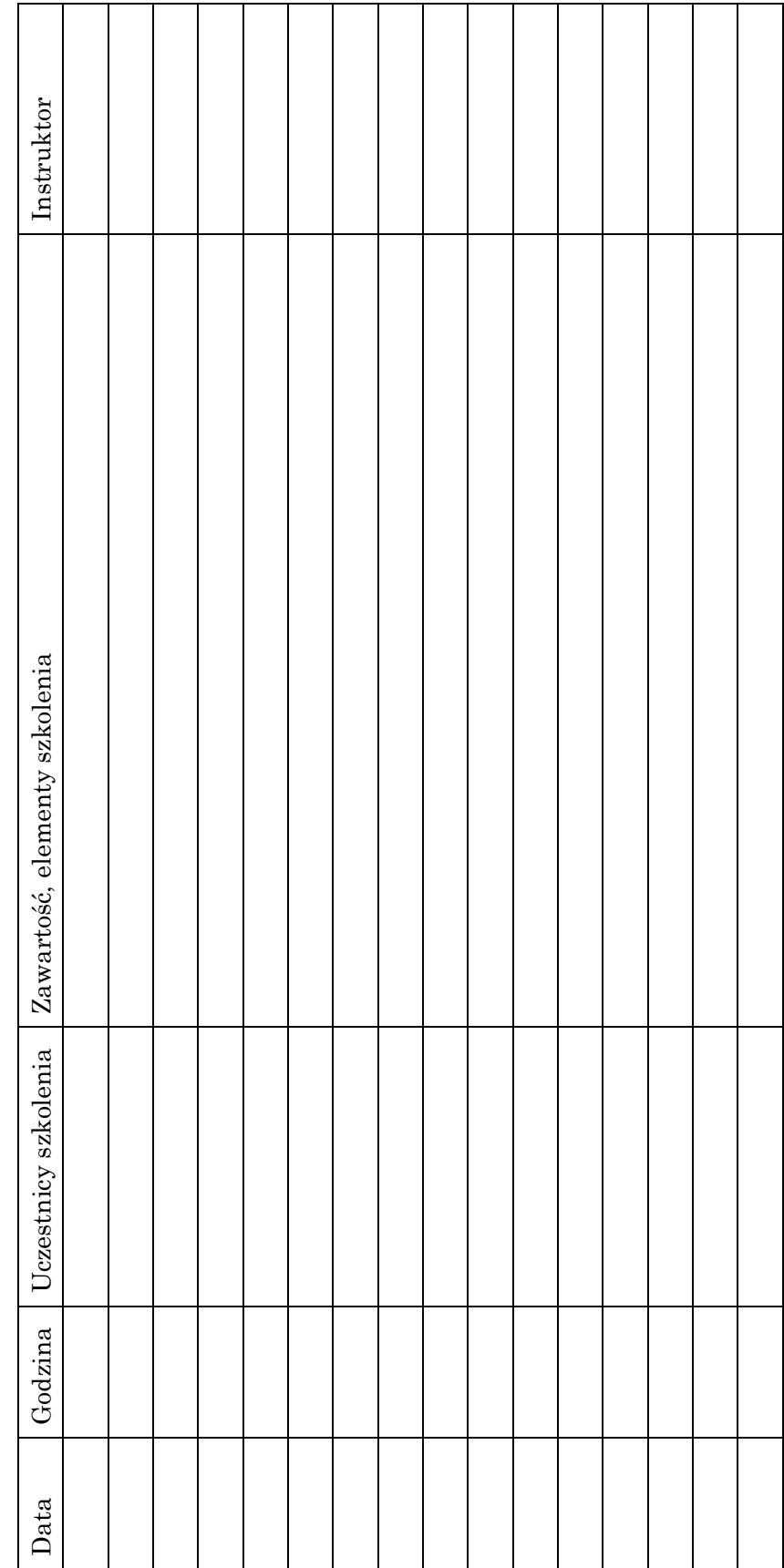

# IV. Dziennik Konserwacji Ⅳ.**Dziennik Konserwacji**

Należy prowadzić rejestr czynności konserwacyjnych wykonywanych na urządzeniu PATHFAST. Należy prowadzić rejestr czynności konserwacyjnych wykonywanych na urządzeniu PATHFAST.

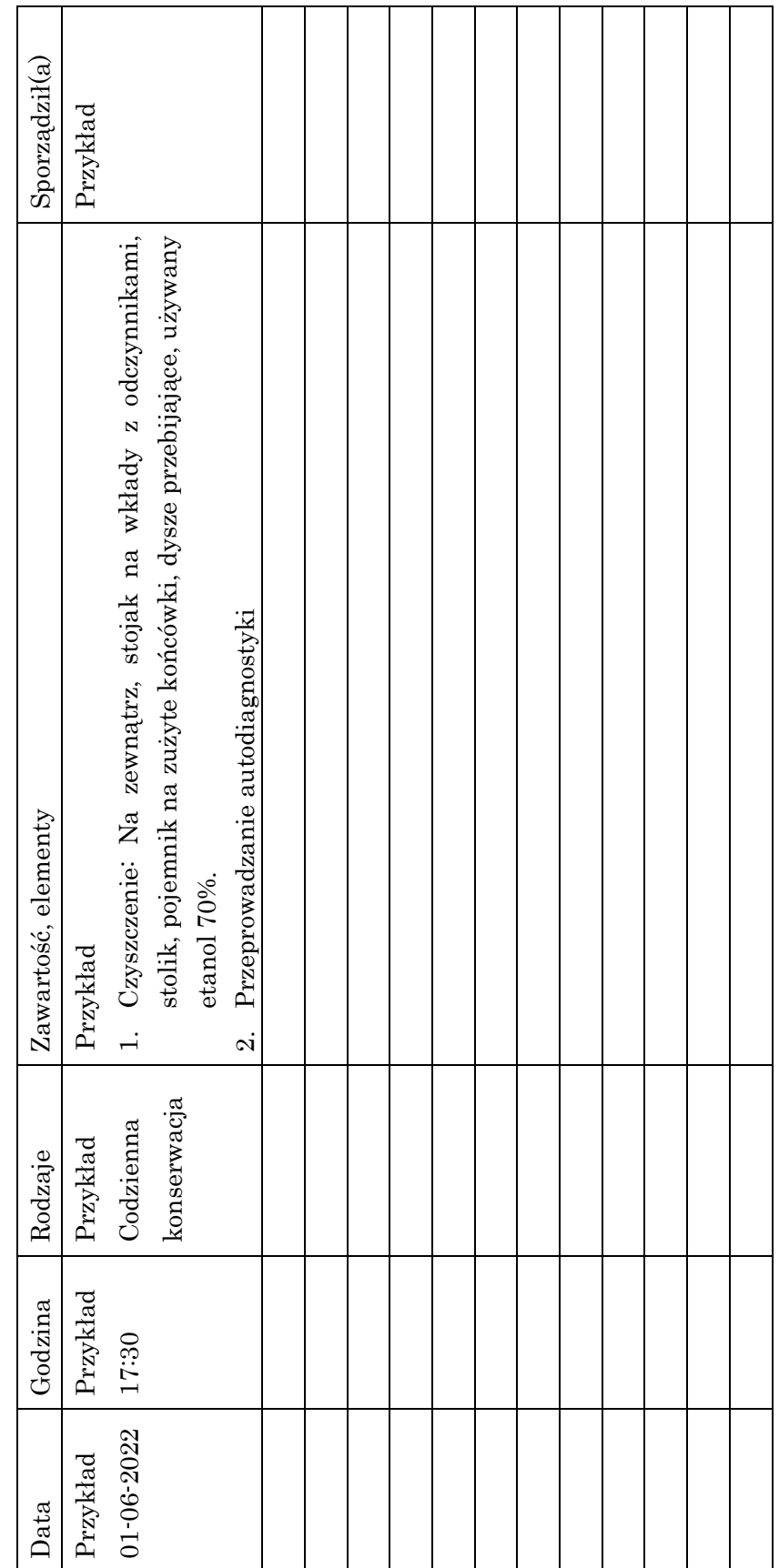

# <span id="page-14-0"></span>**1 Informacje o instrukcji**

#### <span id="page-14-1"></span>**1.1 Cel niniejszej instrukcji**

Niniejsza instrukcja obsługi zawiera informacje niezbędne do bezpiecznej, prawidłowej i wydajnej obsługi urządzenia PATHFAST. Przed przystąpieniem do obsługi urządzenia PATHFAST Chemi-Luminescence Enzyme Immuno-Assay (CLEIA) należy koniecznie przeczytać niniejszą instrukcję.

――――――――――――――――――――――――――――――――――――――――

Informacje zawarte w tej instrukcji są napisane przy założeniu, że funkcje PATHFAST "Access Level" (Poziom dostępu) i "QC Lockout" (Blokada KJ) są aktywne. W razie potrzeby podawane są różnice w stosunku do ustawień nieaktywnych. Szczegółowe informacje znajdują się w sekcj. **1.2 ID użytkownika i poziom dostępu** oraz sekcji **1.3 Informacje o funkcji blokady KJ**.

#### <span id="page-14-2"></span>**1.2 ID użytkownika i poziom dostępu**

Ponieważ operatorzy PATHFAST mogą mieć różne obowiązki techniczne i/lub poziom wiedzy, każdy użytkownik może mieć przypisany "Access Level" (Poziom dostępu).

Przypisany "Poziom dostępu" określa, które funkcje systemu PATHFAST będą dostępne dla danego użytkownika.

Aby aktywować tę funkcję, administrator PATHFAST musi utworzyć identyfikator (ID) i Hasło, oraz przypisać poziom "Dostępu" dla każdego użytkownika.

User ID (ID użytkownika):

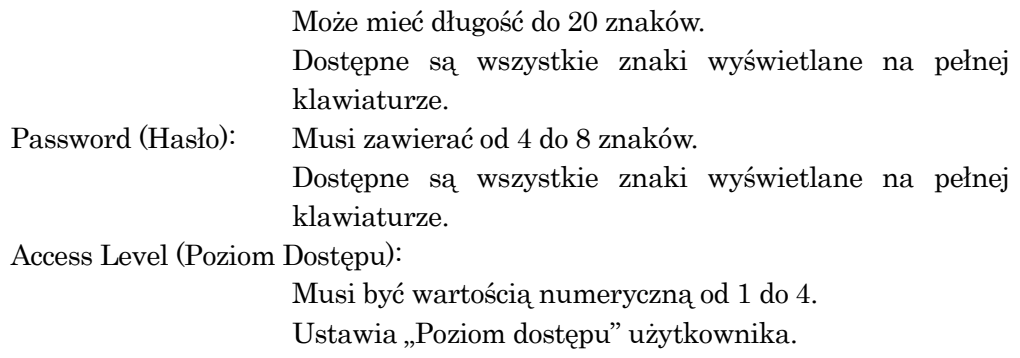

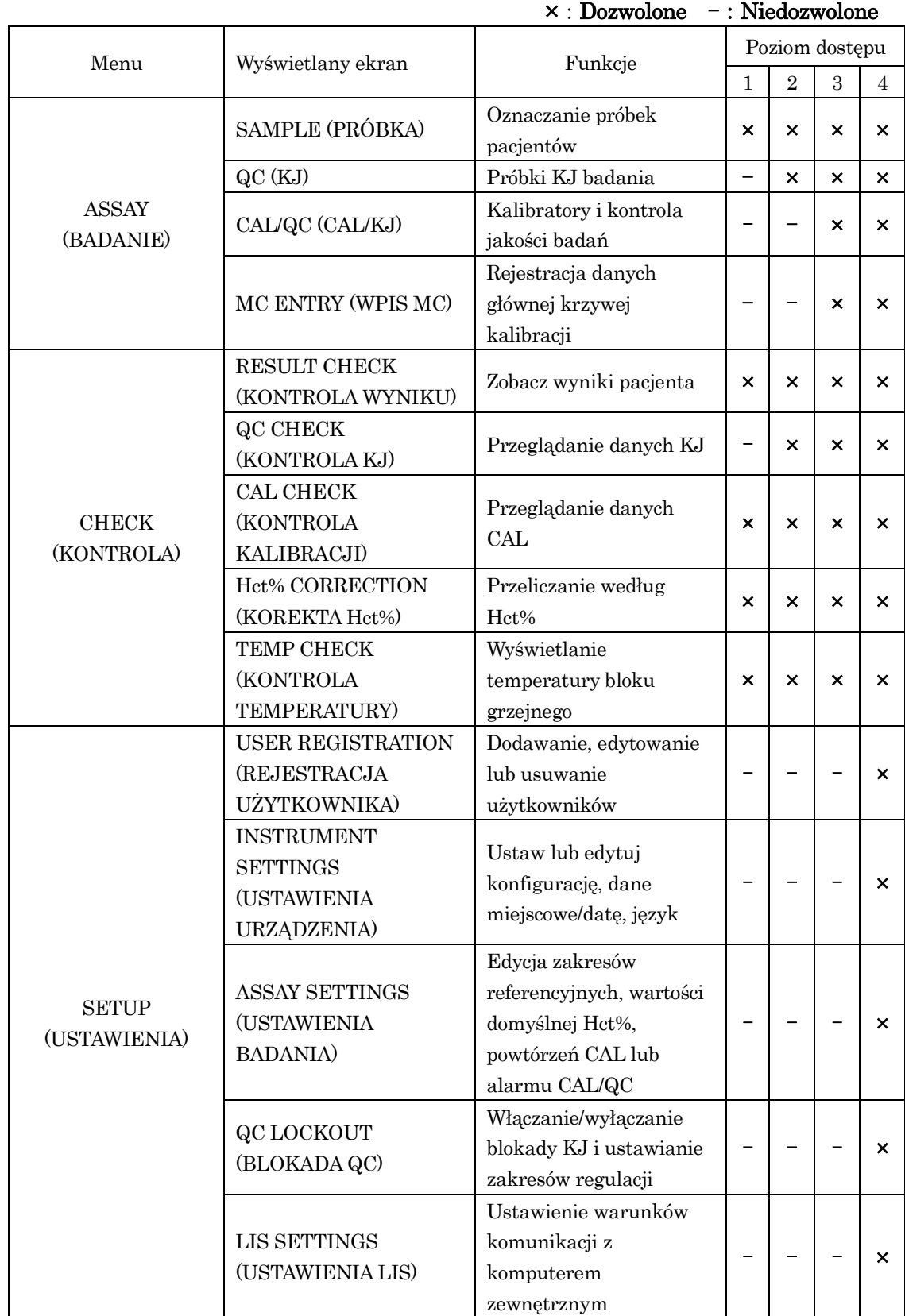

# Tabela 1-1 "Poziom dostępu" i dostępne funkcje (Funkcja blokady KJ: aktywna)

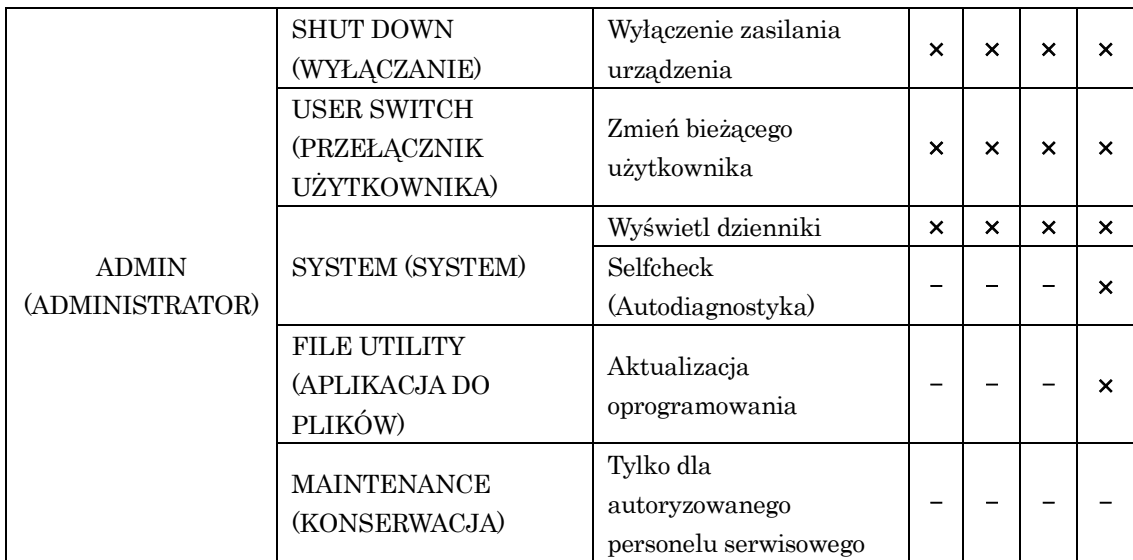

#### Uwaga:

- Dostęp do "MAINTENANCE" (KONSERWACJI) ma tylko autoryzowany personel serwisowy.
- Funkcję dostępności można ustawić na ON (WŁ.) lub OFF (WYŁ.), jak opisano w rozdziale **10.2.1 ACCESS MANAGEMENT (ZARZĄDZANIE DOSTĘPEM)**.
- Wyświetlanie ekranu i dostępne funkcje, gdy Blokada KJ jest włączona, są następujące:

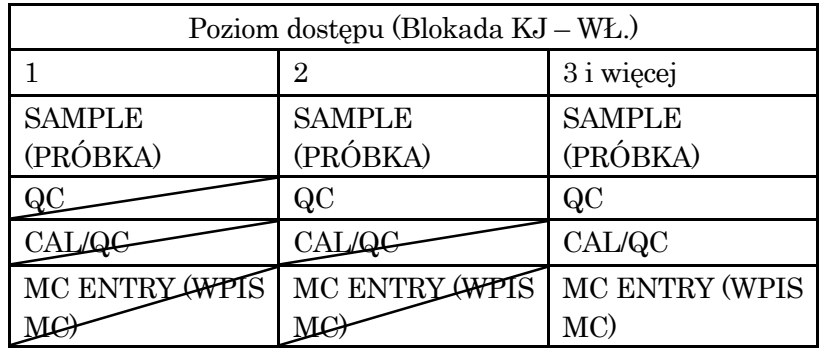

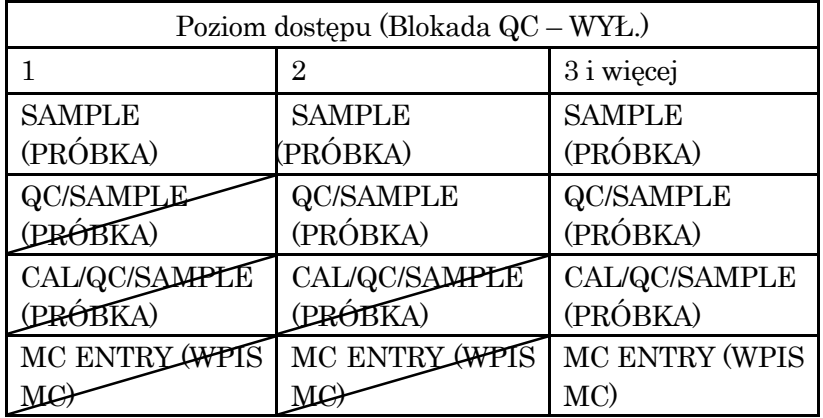

• Wyświetlanie ekranu i dostępne funkcje, gdy blokada KJ jest wyłączona, są następujące:

――――――――――――――――――――――――――――――――――――――――

Podstawowa różnica między włączoną i wyłączoną blokadą KJ polega na tym, czy próbki pacjenta są analizowane w tej samej serii w trybie KJ czy CAL. Przekreślenia wskazują funkcje niedozwolone dla danego poziom dostępu. Na ekranie te przyciski funkcyjne, które nie są dozwolone, są wyświetlane w kolorze jasnoszarym.

#### <span id="page-17-0"></span>**1.3 Informacje o funkcji blokady KJ**

Próbki KJ muszą być pobierane okresowo w celu kontroli jakości. Funkcja blokady KJ monitoruje system i nie pozwala na analizę próbek pacjenta przez operatora,

- jeżeli próbki KJ dla użytej partii odczynnika nie zostały oznaczone w określonym czasie
- lub jeśli dane dotyczące próbek KJ nie mieszczą się we wcześniej określonych zakresach kontrolnych.

Jeśli którykolwiek z tych warunków występuje i podejmowana jest próba analizy próbek od pacjenta, PATHFAST zgłasza błąd wyświetlając komunikat "No valid QC available" (Brak ważnej kontroli jakości) i badanie zostaje zatrzymane. Aby oznaczyć próbki pacjentów, należy przeprowadzić badanie KJ lub badanie CAL/QC, jeśli jest to konieczne.

Funkcja QC Lockout (Blokady Kontroli Jakości) może być aktywowana lub dezaktywowana poprzez operację "SETUP/QC LOCKOUT" (USTAWIENIA/BLOKADA KONTROLI JAKOŚCI). Szczegółowe informacje znajdują się w sekcji **10.5 QC LOCKOUT (BLOKADA QC)** .

#### <span id="page-18-0"></span>**1.4 Informacje o symbolach na etykietach produktów**

LSI Medience Corporation stosuje następujące symbole i znaki oprócz wymienionych w normie EN ISO 15223-1:2021 (Wyroby medyczne -- Symbole do stosowania z etykietami wyrobów medycznych, etykietowanie i informacje, które mają być dostarczane -- Część 1: Wymagania ogólne)

――――――――――――――――――――――――――――――――――――――――

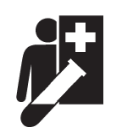

Ten symbol oznacza "Wyrób przeznaczony do badań przyłóżkowych". (Symbole dla samokontroli i testów przyłóżkowych zgodnie z rozporządzeniem w sprawie IVD 2017/746/UE. MedTech Europe. 13 grudnia 2018 r.)

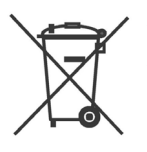

Ten symbol "przekreślonego pojemnika na kółkach" oznacza oddzielną zbiórkę wszystkich baterii, akumulatorów i zestawów baterii. (DYREKTYWA 2006/66/WE PARLAMENTU EUROPEJSKIEGO I RADY z dnia 6 września 2006 r. w sprawie baterii i akumulatorów oraz zużytych baterii

i akumulatorów oraz uchylająca dyrektywę 91/157/EWG)

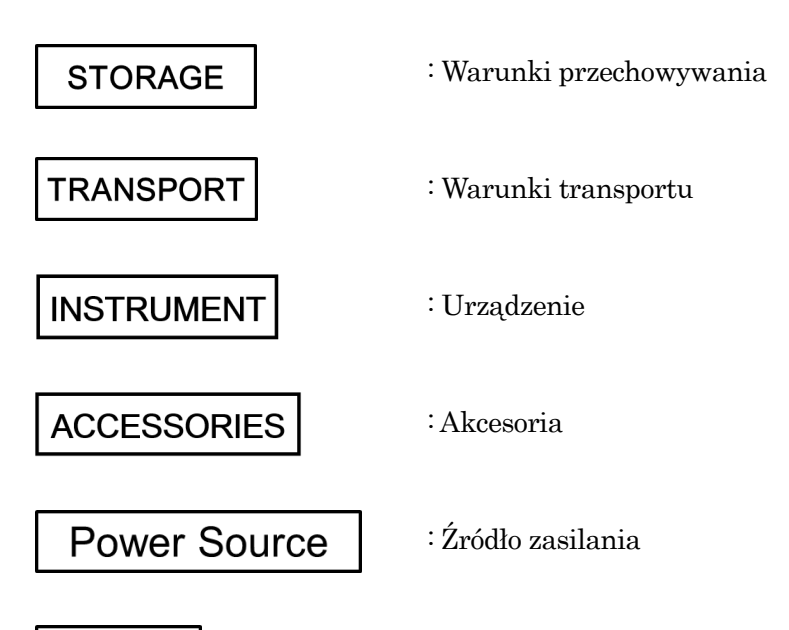

Fuse | Bezpiecznik

#### <span id="page-20-0"></span>**2 Informacje o PATHFASTTM**

Niniejszy rozdział opisuje przeznaczenie analizatora **PATHFAST**TM, charakterystykę działania i specyfikację urządzenia.

――――――――――――――――――――――――――――――――――――――――

#### <span id="page-20-1"></span>**2.1 Przeznaczenie**

**PATHFAST**TM jest urządzeniem medycznym do diagnostyki in vitro, przeznaczonym do stosowania w badaniach przyłóżkowych (ang. near patient testing – NPT). PATHFAST jest małym, łatwym w użyciu, urządzeniem do wielu analitów, które umożliwia wykonywanie oznaczeń ilościowych in vitro z wykorzystaniem krwi pełnej, osocza, surowicy lub innych płynów ustrojowych określonych w protokole przeprowadzanego testu. PATHFAST jest używany przez technika laboratoryjnego, pielęgniarkę lub lekarza, w szpitalu, w tym w izbie przyjęć, w gabinecie lekarskim i laboratorium klinicznym.

Odczynniki używane z PATHFAST zostały opracowane i wyprodukowane w specjalnie przygotowanych wkładach przez LSI Medience Corporation. Zasada pomiaru zastosowana w układzie odczynników to CLEIA (Chemi-Luminescence Enzyme Immuno-Assay – enzymatyczny immunotest chemiluminescencyjny).

#### Uwaga: ażdy odczynnik PATHFAST ma swoje przeznaczenie. Aby uzyskać więcej informacji, należy zapoznać się z instrukcją użycia każdego odczynnika PATHFAST.

Urządzenie PATHFAST wykorzystuje technologię Magtration® do rozdzielania Bound/Free (B/F – substancji związanych i wolnych) w kilku etapach reakcji.

> Uwaga: agtration® jest znakiem towarowym firmy Precision System Science Co., Ltd., która przeprowadza rozdział B/F w końcówkach pipet przy użyciu cząstek magnetycznych.

#### <span id="page-21-0"></span>**2.2 Charakterystyka**

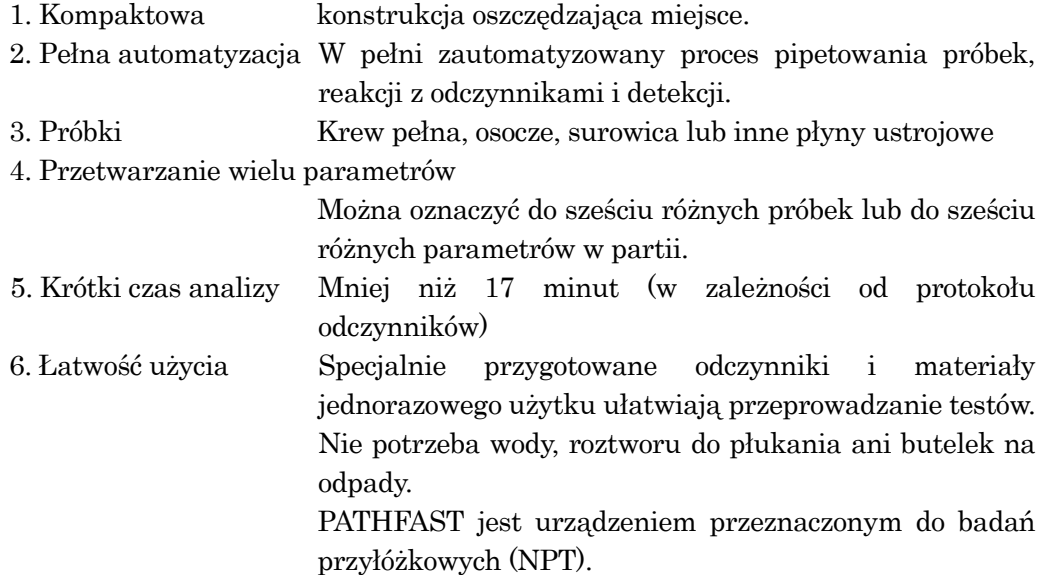

――――――――――――――――――――――――――――――――――――――――

7. Wysoka czułość/dokładność/odtwarzalność

Małe ilości materiałów mogą być wykrywane metodą zliczania fotonów z wysoką dokładnością i dobrą odtwarzalnością.

8. Minimalne zanieczyszczenie krzyżowe

Możliwość zanieczyszczenia krzyżowego pomiędzy próbkami jest zminimalizowana dzięki zastosowaniu odczynników i materiałów jednorazowego użytku typu mono-test.

9. Kontrola kodów kreskowych

Badane parametry, dane kalibracji ustawione fabrycznie i data ważności odczynnika są podane w kodzie kreskowym odczynnika. Identyfikator próbki i ID użytkownika są również dostępne poprzez ręczny czytnik kodów kreskowych.

10. Czujnik rozpoznawania próbek

Krew pełna może być automatycznie odróżniana od surowicy lub osocza za pomocą czujnika do rozpoznawania próbki.

# <span id="page-22-0"></span>**2.3 Specyfikacje**

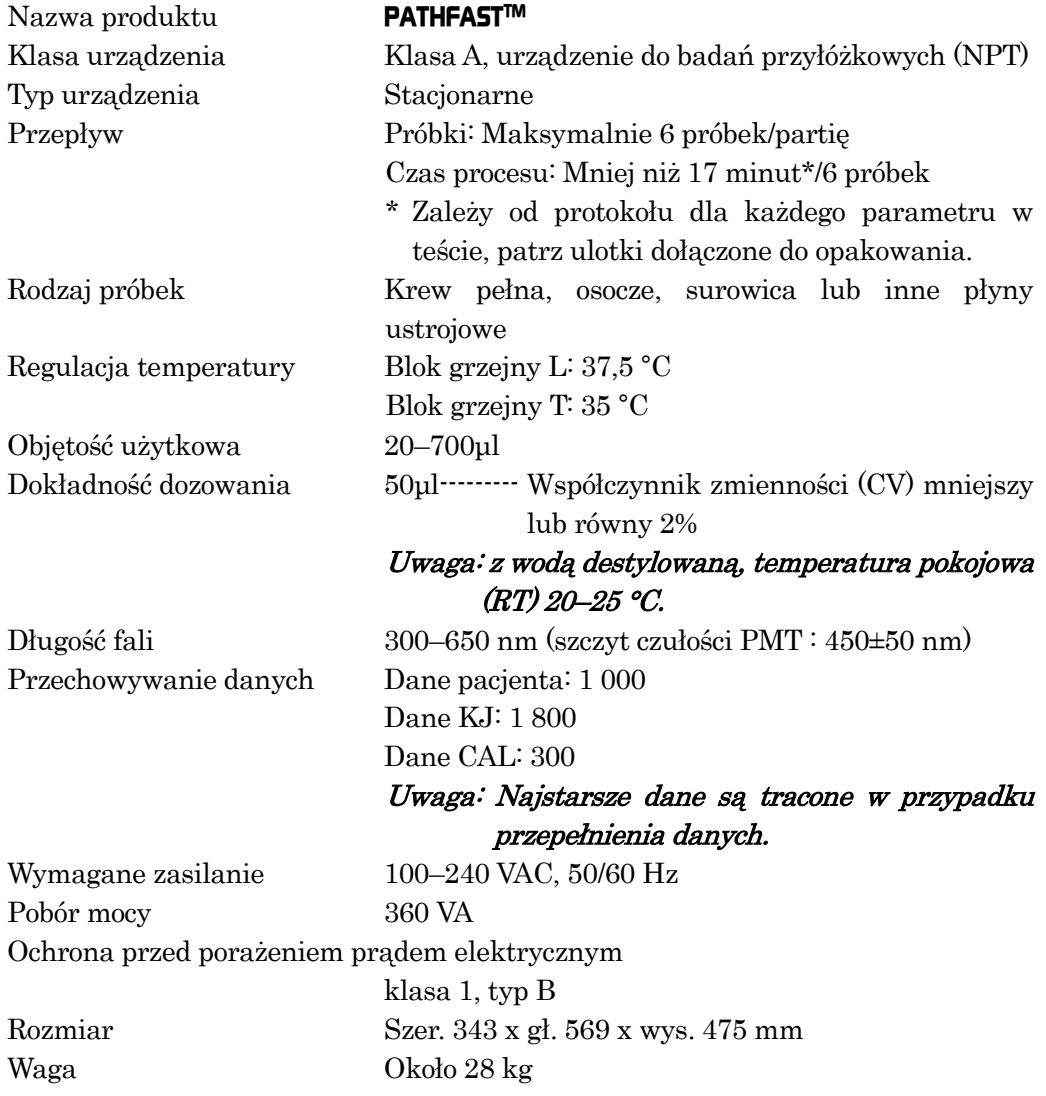

#### <span id="page-23-0"></span>**2.4 Znaki zgodności**

PATHFAST jest kompatybilny z następującymi normami. Przed wysyłką z fabryki PATHFAST został wyprodukowany i sprawdzony zgodnie z odpowiednimi normami bezpieczeństwa. Urządzenie zostało zatwierdzone do użytku przez uznane instytucje. Potwierdzają to symbole sprawdzeń i zgodności.

――――――――――――――――――――――――――――――――――――――――

Można je sprawdzić na etykiecie umieszczonej na urządzeniu.

Zastosowane normy:

- EN ISO 13485: 2016 Wyroby medyczne Systemy zarządzania jakością Wymagania do celów przepisów prawnych
- EN ISO 14971: 2012 Wyroby medyczne Zastosowanie zarządzania ryzykiem do wyrobów medycznych
- EN ISO 18113-1: 2011 Wyroby medyczne do diagnostyki in vitro Informacje dostarczane przez wytwórcę (etykietowanie) – Część 1: Terminy, definicje i wymagania ogólne
- EN ISO 18113-3: 2011 Wyroby medyczne do diagnostyki in vitro Informacje dostarczane przez wytwórcę (etykietowanie) – Część 3: Przyrządy do diagnostyki in vitro do użytku profesjonalnego
- EN ISO 15223-1: 2021 Wyroby medyczne Symbole do stosowania z etykietami, oznaczeniami i informacjami do dostarczenia – Część 1: Wymagania ogólne
- EN 13612: 2002+AC:2002 Ocena działania wyrobów medycznych używanych do diagnozy in vitro
- EN 61010-2-101: 2017 Wymagania bezpieczeństwa urządzeń elektrycznych do pomiaru, sterowania i użytku w laboratoriach – Część 2-101: Szczególne wymagania dotyczące sprzętu medycznego do diagnostyki in vitro (IVD)
- EN 61326-2-6: 2013 Urządzenia elektryczne do pomiarów, sterowania i użytku w laboratoriach – Wymagania dotyczące kompatybilności elektromagnetycznej – Część 2-6: Szczególne wymagania – Urządzenia medyczne do diagnostyki in vitro (IVD)
- EN 62304:2006+A1: 2015 Oprogramowanie wyrobów medycznych Procesy cyklu eksploatacji oprogramowania
- EN 62366-1: 2015 +AC: 2016 Wyroby medyczne Zastosowanie inżynierii użyteczności do wyrobów medycznych
- EN IEC 63000: 2018 Dokumentacja techniczna do oceny wyrobów elektrycznych i elektronicznych w odniesieniu do ograniczenia stosowania substancji niebezpiecznych
- UL 61010-1 (Wydanie 3.)

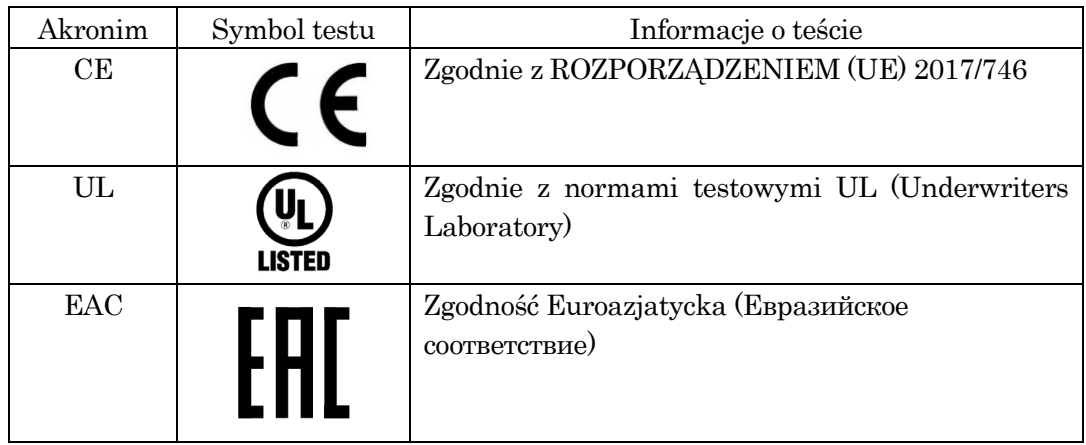

#### <span id="page-26-0"></span>**3 Instrukcje bezpieczeństwa dotyczące instalacji i obsługi PATHFAST**

――――――――――――――――――――――――――――――――――――――――

Prosimy o zapoznanie się z niniejszymi instrukcjami bezpieczeństwa w celu bezpiecznego i efektywnego użytkowania PATHFAST.

Jeżeli analizator PATHFAST jest używany w sposób niezgodny z zaleceniami producenta, ochrona zapewniana przez urządzenie może być osłabiona.

#### <span id="page-26-1"></span>**3.1 Instalacja**

Rozpakowanie i instalacja analizatora PATHFAST zostaną zorganizowane przez przedstawiciela firmy PATHFAST. Przy wyborze miejsca instalacji należy wziąć pod uwagę następujące warunki dotyczące otoczenia.

#### <span id="page-26-2"></span>**3.1.1 Zasilanie**

PATHFAST wymaga zasilania AC100~240V+/-10% 50/60 Hz, 360 VA. Upewnić się, że urządzenie jest prawidłowo uziemione. Należy użyć kabla zasilającego znajdującego się w pudełku z akcesoriami PATHFAST i włożyć jego wtyczkę do uziemionego gniazdka. Unikać dzielenia źródła zasilania z innymi instrumentami i/lub urządzeniami.

#### <span id="page-26-3"></span>**3.1.2 Warunki dotyczące otoczenia**

• PATHFAST jest wyposażony w jednostki kontrolujące temperaturę podczas przetwarzania testów. Utrzymywać temperaturę i wilgotność otoczenia w następujących zakresach.

Temperatura: 15–30 °C

Wilgotność: 20–80% (względna, bez kondensacji)

- Aby uniknąć uszkodzenia pokrywy filtra, należy umieścić urządzenie na płaskiej, równej i wolnej od drgań powierzchni.
- Umieść PATHFAST na blacie lub wózku o wystarczającej nośności (ponad 30 kg), aby utrzymać urządzenie i inne wyposażenie/ materiały jednorazowe używane do badań.
- Zachowaj odstęp wokół złącza wlotu zasilania, aby móc je natychmiast wyciągnąć w sytuacji awaryjnej.
- Zachowaj minimum 15 cm wolnej przestrzeni wokół urządzenia z lewej strony i 10 cm wolnej przestrzeni z tyłu i z prawej strony.
- Należy unikać umieszczania PATHFAST w pobliżu urządzeń o dużym poborze mocy lub w pobliżu potencjalnych źródeł zmian napięcia prądu zmiennego i/lub emisji fal elektromagnetycznych.
- Należy unikać umieszczania PATHFAST w miejscach, gdzie będzie on narażony na bezpośrednie działanie promieni słonecznych lub przepływ powietrza z klimatyzatorów lub innych urządzeń.
- Nie wolno zasłaniać wlotu powietrza znajdującego się w dolnej części urządzenia. Należy utrzymywać obszar wolny od papierów lub innych przedmiotów, które mogą zakłócić przepływ powietrza.
- Nie wolno zasłaniać otworów wylotowych znajdujących się w tylnej górnej części urządzenia. Należy również uważać, aby nie upuścić niczego przez te otwory.
- PATHFAST powinien być stosowany wyłącznie w pomieszczeniach zamkniętych (stopień zanieczyszczenia wynosi 2).
- PATHFAST może być stosowany na wysokościach do 3 000 m.

- Kategoria przepięcia: II.
- Przepięcie chwilowe 2 500 V

#### <span id="page-27-0"></span>**3.1.3 Warunki przechowywania i transportu**

Warunki przechowywania:

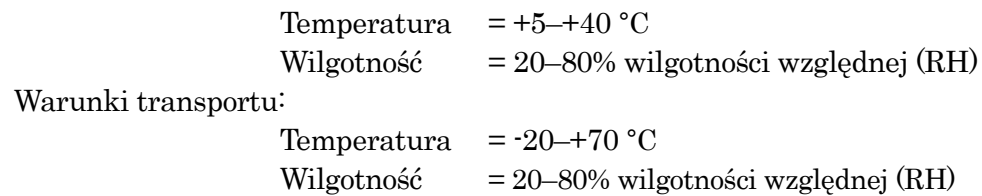

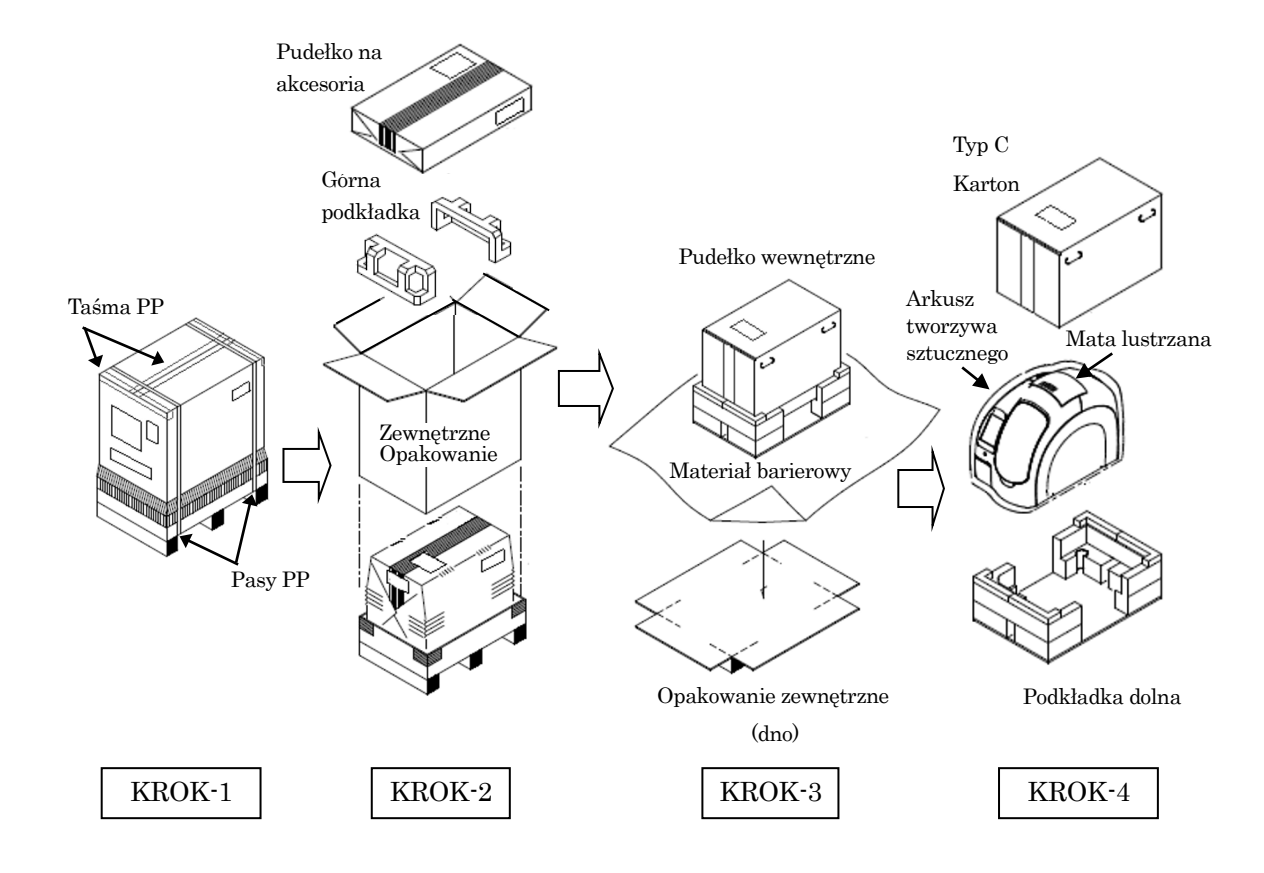

#### <span id="page-28-0"></span>**3.1.4 Procedura rozpakowywania**

- Krok-1 Zdejmij pasy PP i przetnij taśmę PP mocującą górną część opakowania zewnętrznego, aby otworzyć górną pokrywę.
- Krok-2 Wyjmij pojemnik na akcesoria i górną podkładkę, aby zdjąć opakowanie zewnętrzne.
- Krok-3 Przetnij taśmę PP na spodzie opakowania zewnętrznego i rozwiń cztery dolne rogi, aby usunąć materiał barierowy pokrywający pudełko urządzenia.
- Krok-4 Wyjmij karton typu C, aby wyjąć zapakowane urządzenie. Następnie usuń plastikowy arkusz i matę lustrzaną pokrywające urządzenie.

#### <span id="page-29-0"></span>**3.1.5 Procedura demontażu uchwytów transportowych (oś Y, oś PMT)**

**UWAGA: Zachowaj wszystkie elementy mocujące do wykorzystania w przyszłości.**

#### **a) Zdejmowanie pokrywy**

Odkręć trzy śruby mocujące pokrywę po prawej stronie urządzenia, używając klucza sześciokątnego (2,5 mm).

――――――――――――――――――――――――――――――――――――――――

Ponieważ pokrywa opada po odkręceniu wszystkich śrub, konieczne jest ręczne przytrzymanie pokrywy.

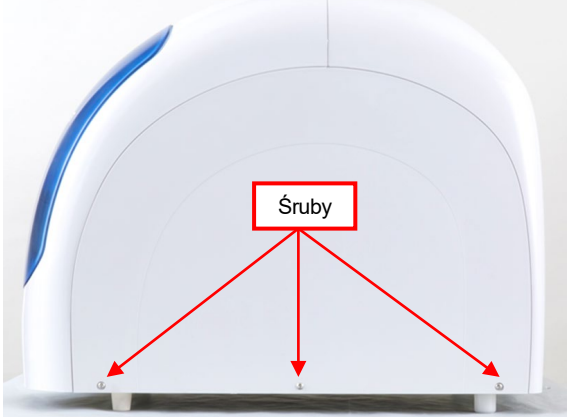

Zdejmowanie pokrywy

#### **b) Uchwyt osi Y**

Odkręć dwie śruby mocujące dla uchwytu osi Y, używając klucza sześciokątnego (3 mm).

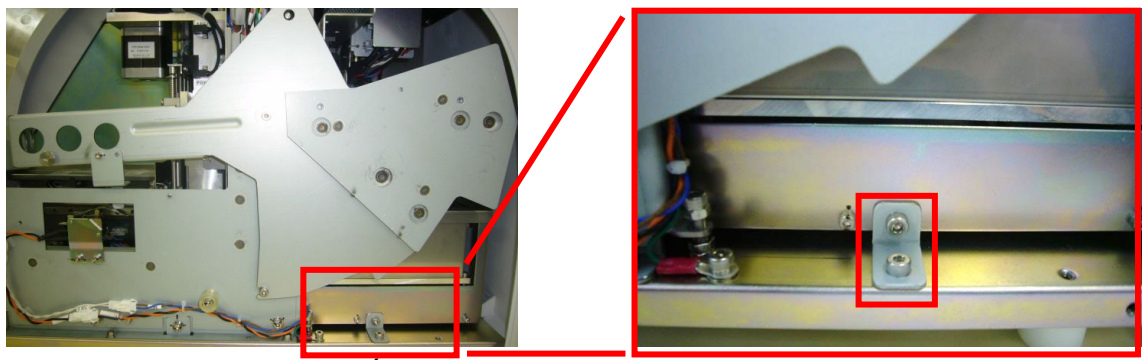

Śruby mocujące dla osprzętu osi Y

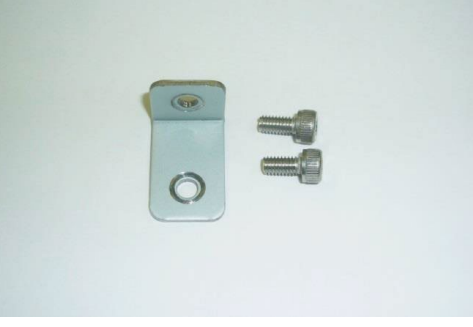

Uchwyt osi Y

#### **c) Uchwyt osi PMT**

Wykręć śrubę motylkową mocującą uchwyt osi PMT zabezpieczającą moduł PMT. Nie są potrzebne żadne narzędzia.

――――――――――――――――――――――――――――――――――――――――

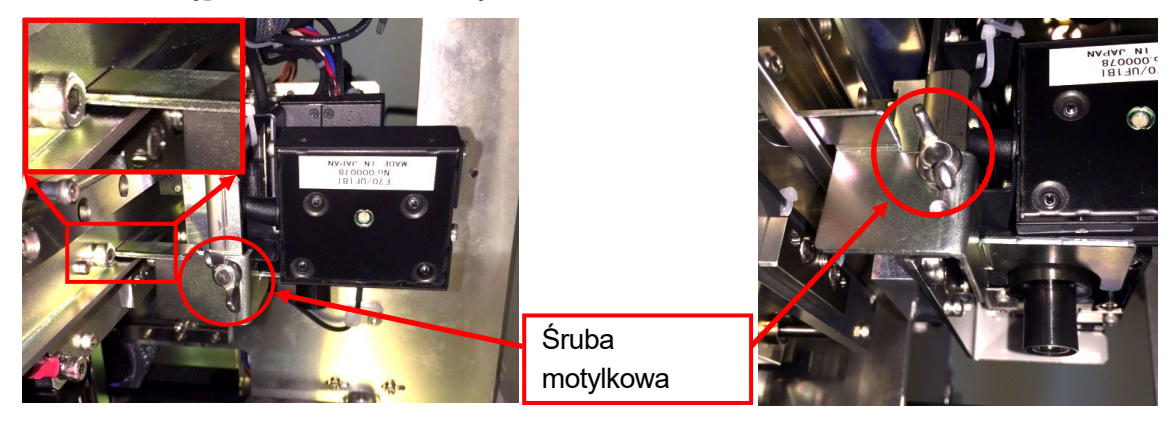

Uchwyt osi PMT Uchwyt osi PMT (widok od dołu)

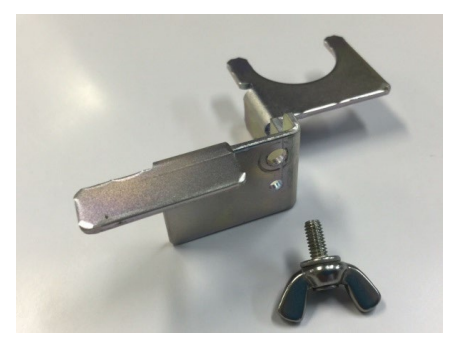

Uchwyt osi PMT

#### **d) Zakładanie pokrywy**

Załóż z powrotem pokrywę boczną w odwrotnej kolejności.

#### **e) Hasło logowania dla pierwszego logowania**

Przy pierwszym logowaniu, wybierz "Administratora" jako [USER] (UŻYTKOWNIKA) na ekranie [LOG IN] (LOGOWANIE) i wprowadź "4649" jako [PASSWORD] (HASŁO).

Następnie wybierz [OK], aby przejść do ekranu [ASSAY/HOME] (BADANIE/EKRAN GŁÓWNY).

#### **UWAGA: Nie wolno ujawniać innym osobom hasła dostępu do funkcji [Administrator].**

Dalsze informacje na temat obsługi znajdują się w odpowiednich rozdziałach niniejszej instrukcji.

#### <span id="page-31-0"></span>**3.2 Postępowanie z próbkami**

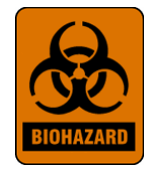

Z próbkami należy postępować tak, jakby były zakaźne, stosując bezpieczne procedury laboratoryjne, takie jak te opisane w dokumencie Biosafety in Microbiological and Biomedical Laboratories\* oraz w dokumencie CLSI M29-T. \*\*Po zakończeniu pracy należy dokładnie umyć ręce.

\* Biosafety in Microbiological and Biomedical Laboratories. 1993. Richmond, J.Y. i Mckinney, R.W. (red.). Numer publikacji HHS (CDC) 93-8395.

――――――――――――――――――――――――――――――――――――――――

\*\* Clinical Laboratory Standards Institute (Instytut Standardów Laboratoriów Klinicznych). Protection of Laboratory workers from infectious disease transmitted by blood, body fluids, and tissue. Tentative Guideline M29-T, Villanova, PA: CLSI, 1989.

#### <span id="page-31-1"></span>**3.3 Etykiety ostrzegawcze**

Etykiety ostrzegawcze, oparte na międzynarodowych standardach, są przymocowane do urządzenia PATHFAST w miejscach, gdzie wymagana jest szczególna ostrożność podczas obsługi i konserwacji.

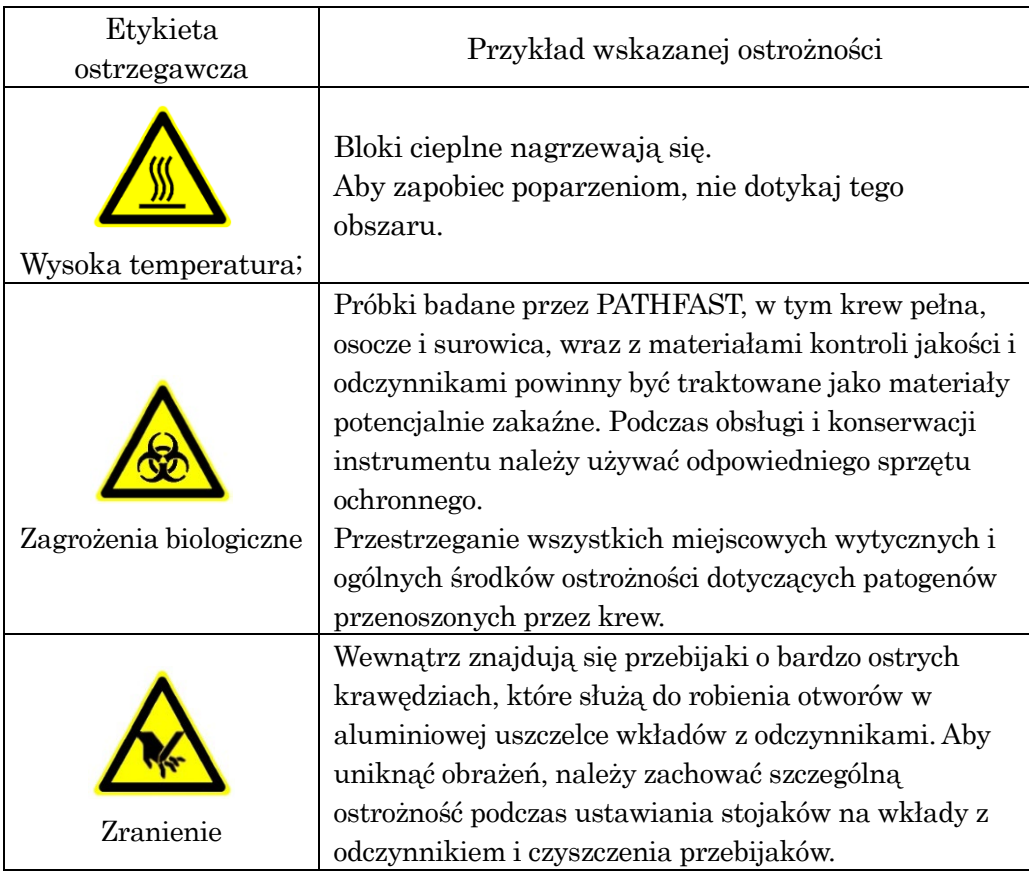

#### <span id="page-32-0"></span>**3.4 Instrukcje bezpieczeństwa**

Należy uważnie przeczytać tę część, aby zrozumieć wszelkie możliwe zagrożenia związane z symbolami.

――――――――――――――――――――――――――――――――――――――――

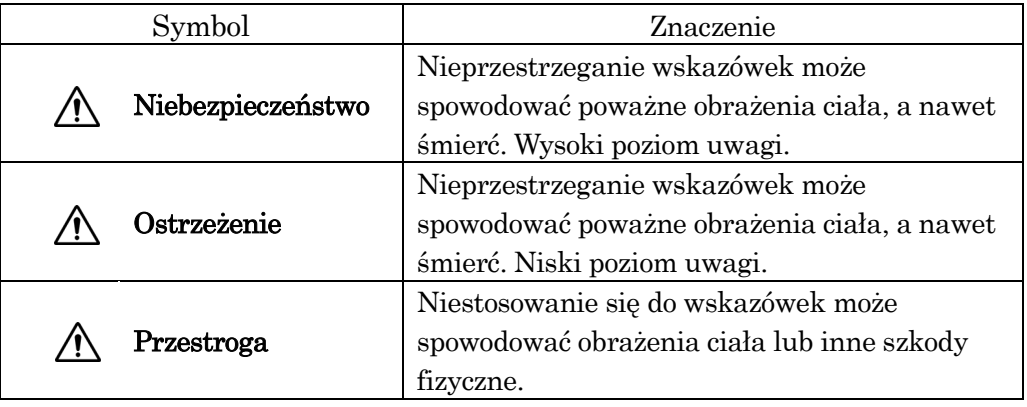

- \*1: "poważne obrażenia ciała" oznaczają utratę wzroku, zranienie, oparzenie (wysoką lub niską temperaturą), porażenie prądem, złamanie lub uzależnienie, w wyniku którego operator doznaje następstw wymagających długiego okresu hospitalizacji.
- \*2: "zranienie" oznacza obrażenia, które nie wymagają długiego pobytu w szpitalu.
- \*3: "uszkodzenie fizyczne" oznacza nienormalny wpływ na wyniki lub znaczne uszkodzenia sąsiedniego sprzętu lub urządzeń.

#### [Przestrogi - związane z PATHFAST ]

#### Niebezpieczeństwo

 Porażenie prądem jest możliwe w przypadku dotknięcia wewnętrznych elementów elektrycznych. Nie wolno wykonywać żadnych czynności obsługowych ani konserwacyjnych innych niż opisane w niniejszej instrukcji.

#### Niebezpieczeństwo

 Nie wolno przebudowywać ani modyfikować urządzenia. Nie wolno używać części lub materiałów jednorazowych innych niż te, które są przeznaczone dla urządzenia. Ponadto nigdy nie wolno używać PATHFAST ze zwolnioną blokadą bezpieczeństwa.

#### Niebezpieczeństwo

 W nagłych wypadkach należy natychmiast wyłączyć zasilanie urządzenia i wyjąć kabel zasilający z gniazda ściennego. Należy skontaktować się z przedstawicielem firmy PATHFAST.

Ostrzeżenie Urządzenie PATHFAST jest zgodne z przepisami EMC klasy A, nie jest jednak możliwe całkowite zablokowanie wpływu silnego zewnętrznego promieniowania elektromagnetycznego. Nie dopuszczać w pobliże PATHFAST urządzeń takich jak telefony komórkowe, nadajniki itp.

- Przestroga W przypadku wystąpienia jakiegokolwiek poważnego incydentu związanego z produktem należy poinformować o tym producenta i organ właściwy dla miejsca pobytu użytkownika i/lub pacjenta.
- Przestroga Obsługiwać PATHFAST tylko po przeszkoleniu przez przedstawiciela firmy PATHFAST.
- Przestroga Odłączyć zasilanie urządzenia, gdy nie jest używane.
- Przestroga W przypadku wystąpienia problemu należy zapoznać się z rozdziałem **14 Rozwiązywanie problemów** i w razie potrzeby podjąć środki zaradcze. Jeżeli problem nadal występuje, należy skontaktować się z przedstawicielem firmy PATHFAST.
- Przestroga Jeżeli konieczne jest przeniesienie analizatora PATHFAST w inne miejsce, należy najpierw skontaktować się z przedstawicielami firmy PATHFAST w celu uzyskania pomocy. Ze względu na wagę i kształt urządzenia, do jego przenoszenia zalecane są co najmniej dwie osoby.
- Przestroga Należy przeprowadzać okresową konserwację opisaną w niniejszej instrukcji, odpowiednią dla "poziomu dostępu" użytkownika. Wyższy poziom konserwacji będzie wykonywany przez autoryzowanego przedstawiciela firmy PATHFAST.
- **Przestroga** Podczas obsługi PATHFAST należy przestrzegać procedur operacyjnych opisanych w niniejszej instrukcji obsługi.
- **Przestroga** Działanie urządzenia może się różnić w zależności od oznaczanych parametrów. Informacje na temat operacji specyficznych dla danego testu znajdują się w ulotce dołączonej do opakowania każdego testu.
- **Przestroga** Przeprowadzić kontrolę jakości przy użyciu próbek KJ zalecanych przez LSI Medience Corporation.

**Przestroga** Nie wolno próbować aktualizować oprogramowania w inny sposób niż zgodnie z opisaną procedurą lub zgodnie z instrukcjami przedstawicieli firmy PATHFAST. Nieprawidłowe działanie może spowodować utratę danych i uniemożliwić dalszą pracę z urządzeniem.

――――――――――――――――――――――――――――――――――――――――

- Przestroga Do portu USB PATHFAST nie wolno wkładać niczego innego niż oryginalny ręczny czytnik kodów kreskowych PATHFAST i pamięć USB do aktualizacji.
- **Przestroga** Przednia pokrywa jest zablokowana podczas pracy w trybie testowym i podczas inicjalizacji systemu. Nie wolno próbować otwierać pokrywy na siłę.
- Przestroga Nie wolno naciskać jednocześnie kilku przycisków na wyświetlaczu LCD ani naciskać jednego przycisku w sposób ciągły. Działania te mogą spowodować nieprawidłowe działanie systemu.
- Przestroga PATHFAST jest wyposażony w jeden port Ethernet na zewnątrz, ale ten port jest tylko do użytku fabrycznego i jest zamknięty pokrywą w momencie wysyłki. Nigdy nie zdejmuj tej pokrywy, aby uzyskać dostęp do portu.

#### [Przestrogi – Związane z Odczynnikami]

- **(1)** Ostrzeżenie Należyużywać wyłącznie odczynników i materiałów jednorazowego użytku wskazanych przez LSI Medience Corporation.
- Przestroga Należy ściśle przestrzegać instrukcji użytkowania, przechowywania, obsługi itp. opisanych w ulotkach opakowań.
- Przestroga Nie wolno używać przeterminowanych wkładów z odczynnikami.
- $\sqrt{N}$  Przestroga Nie używać zużytych wkładów z odczynnikami i końcówek.
- **Przestroga** Należy uważać na próbki zawierające substancje, które dają reakcje nieswoiste lub zakłócające.
- **Przestroga** Rozpoznanie choroby na podstawie wyniku badania powinno być przeprowadzone przez lekarza kompleksowo, z uwzględnieniem innych wyników badań oraz stanu klinicznego pacjenta.

**Przestroga** Zestawy odczynników, tacę na wkłady i wkłady z odczynnikami należy przechowywać w pozycji pionowej.

――――――――――――――――――――――――――――――――――――――――

- Przestroga Podczas pracy z wkładem z odczynnikiem nie wolno dotykać aluminiowej uszczelki i komory detekcyjnej. Przytrzymaj go za krawędź wkładu.
- **Przestroga** Wprowadzenie śliny do komory detekcyjnej poprzez dmuchanie w nią może spowodować błędny wynik.
- **Przestroga** Używanie wkładów z odczynnikiem upuszczonych na podłogę może spowodować błędne wyniki.
- **Przestroga** Przed wykonaniem testu usuń wszelkie pęcherzyki powietrza w dołkach wkładu z odczynnikiem lub ciecz na aluminiowej uszczelce wewnątrz, delikatnie uderzając wkładem o płaską powierzchnię.
- **Przestroga** Próbki o wysokim zmetnieniu, w tym o wysokim steżeniu lipidów, mogą zostać błędnie rozpoznane przez czujnik rozpoznawania próbek jako próbki krwi pełnej. Wyniki mogą być skorygowane przez dostosowanie wartości hematokrytu.
- **Przestroga** Próbki, do których podczas dozowania próbek do dołków dostały się komórki krwi lub inne materiały, mogą zostać błędnie rozpoznane przez czujnik rozpoznawania próbek jako próbki krwi pełnej. Wyniki mogą być skorygowane przez dostosowanie wartości hematokrytu.

#### [Inne przestrogi]

Ostrzeżenie Próbki analizowane przy użyciu PATHFAST są potencjalnie zakaźne. Podczas obsługi lub konserwacji urządzenia należy stosować środki ochrony osobistej (rękawice, okulary, fartuch i czepek laboratoryjny).

> Jeśli próbka dostanie się na skórę, należy umyć dotknięty obszar i zdezynfekować go w razie potrzeby. Skonsultować się z przełożonym zgodnie ze standardową procedurą operacyjną laboratorium.

Ostrzeżenie Podczas wyrzucania odpadów należy przestrzegać miejscowych instrukcji bezpieczeństwa i powiązanych przepisów.
Ostrzeżenie Skontaktuj się z przedstawicielem firmy PATHFAST przy usuwaniu PATHFAST, ponieważ w urządzeniu PATHFAST znajduje się akumulator litowy.

――――――――――――――――――――――――――――――――――――――――

- Ostrzeżenie Zużyte wkłady z odczynnikami, zużyte końcówki PATHFAST i pojemnik na zużyte końcówki należy traktować jako potencjalnie zakaźne i odpowiednio się z nimi obchodzić.
- Przestroga PATHFAST jest klinicznym analizatorem krwi pełnej, osocza lub surowicy. Nie wolno używać urządzenia do innych celów.
- **Przestroga** Unikać obrażeń, ostrożnie wkładając wkłady z odczynnikami do stojaka.
- **Przestroga** Podczas wymiany papieru w drukarce należy uważać, aby nie zranić się o przecinak do papieru.
- **Przestroga** Instrukcje dotyczące pracy z materiałami chemicznymi zawartymi w materiałach eksploatacyjnych i odczynnikach znajdują się na ulotce dołączonej do opakowania lub w karcie charakterystyki substancji niebezpiecznej MSDS (Material Safety Data Sheet) w dokumentacji technicznej.
- Przestroga Etanol używany do czyszczenia systemu PATHFAST jest łatwopalny i należy się z nim obchodzić ostrożnie.

#### **3.5 Klauzula wyłączenia odpowiedzialności**

Bardzo ważne jest, aby podczas obsługi lub konserwacji PATHFAST przestrzegać środków ostrożności wymienionych w poprzednich paragrafach. Nawet jeśli przestrzegane są instrukcje dotyczące środków ostrożności, nadal istnieje możliwość wystąpienia nieuniknionych wypadków, jak wyjaśniono poniżej. Firma LSI Medience Corporation nie ponosi odpowiedzialności za straty lub uszkodzenie, jak wyjaśniono w poniższych przypadkach.

――――――――――――――――――――――――――――――――――――――――

- Szkody wobec urządzenia lub użytkowników spowodowane wypadkami poza kontrolą, takimi jak trzęsienie ziemi lub pożar.
- Szkody wobec urządzenia lub użytkowników lub błędne wyniki spowodowane celowymi, błędnymi lub niewłaściwymi operacjami wykonanymi przez użytkownika.
- Szkody dodatkowe wynikające z użytkowania lub nieużytkowania instrumentu, takie jak utrata dochodu z działalności gospodarczej, przerwanie badań klinicznych, wpływ na pacjentów itp.
- Szkody powstałe w wyniku nieprzestrzegania wskazówek bezpieczeństwa i środków ostrożności zawartych w instrukcji obsługi.
- Szkody wynikające z nieprawidłowego działania w wyniku połączenia z zewnętrznymi komputerami/urządzeniami i oprogramowaniem, poza kontrolą firmy LSI Medience Corporation.
- Szkody powstałe w wyniku napraw lub modyfikacji dokonanych przez osoby nieupoważnione przez LSI Medience Corporation.

# **4 Szczegóły dotyczące PATHFAST**

PATHFAST jest w pełni zautomatyzowanym analizatorem klinicznymwykorzystującym jako próbki krew pełną, osocze, surowicę lub inne płyny ustrojowe.

――――――――――――――――――――――――――――――――――――――――

W tym rozdziale omówiono zasadę pomiaru, konfiguracje urządzeń, potrzebne akcesoria i materiały jednorazowego użytku oraz odczynniki używane w systemie PATHFAST.

# **4.1 Zasada procedury analitycznej**

Zasada pomiaru zastosowana w PATHFAST to CLEIA (Chemi-Luminescence Enzyme Immunoassay – enzymatyczny immunotest chemiluminescencji).

Odczynniki potrzebne do wykonania każdego testu znajdują się w dołkach specjalnie zaprojektowanego 15-dołkowego wkładu i są szczelnie zamknięte folią aluminiową.

Poniżej wyjaśniono zasadę pomiaru na przykładzie cTnI (troponina I sercowa).

[Konfiguracja odczynnika]

- Magnetyczny odczynnik lateksowy
- Odczynnik ze znakowanymi przeciwciałami (roztwór przeciwciał znakowanych ALP)
- Odczynniki do płukania (roztwór do płukania przy rozdzielaniu B/F)
- Substrat luminescencyjny

[Proces analizy]

1. Próbki (krew pełna lub osocze) są mieszane z magnetycznym odczynnikiem lateksowym i roztworem przeciwciał znakowanych ALP, a następnie inkubowane przez pięć minut.

Na tym etapie powstają następujące związki w formie kompleksów. Przeciwciało w fazie stałej – materiał docelowy – przeciwciało znakowane ALP

- 2. Rozdział B/F przy użyciu technologii Magtration® jest przeprowadzany w celu usunięcia nadmiaru odczynników lub pozostałości z etapu 1 powyżej.
- 3. Dodany substrat luminescencyjny (CDP-Star) jest katalizowany przez ALP, co powoduje emisję światła. Wyemitowane fotony są zliczane przez PMT (Photo-Multiplier Tube – fotopowielacz) w systemie detekcji PATHFAST.

4. Wartość chemiluminescencji uzyskana przez PMT jest stosowana do krzywej wzorcowej skalibrowanej i przechowywanej w PATHFAST w celu obliczenia stężenia materiału docelowego.

――――――――――――――――――――――――――――――――――――――――

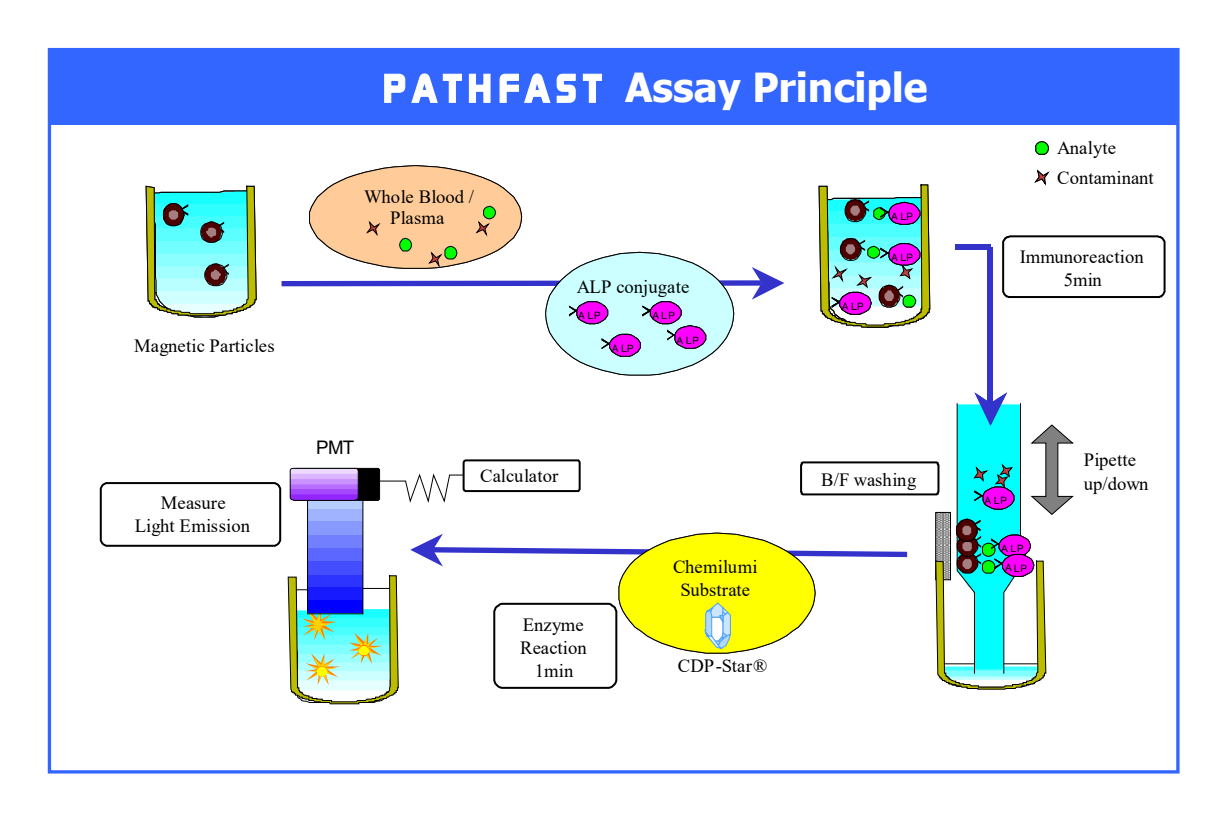

PATHFAST wykonuje proces badania, który jest zapisany jako "protokół badania" i automatycznie drukuje wynik na wbudowanej drukarce.

## **4.2 Elementy systemu PATHFAST**

Niniejszy rozdział opisuje elementy systemu PATHFAST i ich funkcje.

――――――――――――――――――――――――――――――――――――――――

#### **4.2.1 Widok od przodu urządzenia**

Większość elementów potrzebnych do obsługi PATHFAST znajduje się z przodu urządzenia. Nazwy i funkcje są opisane poniżej.

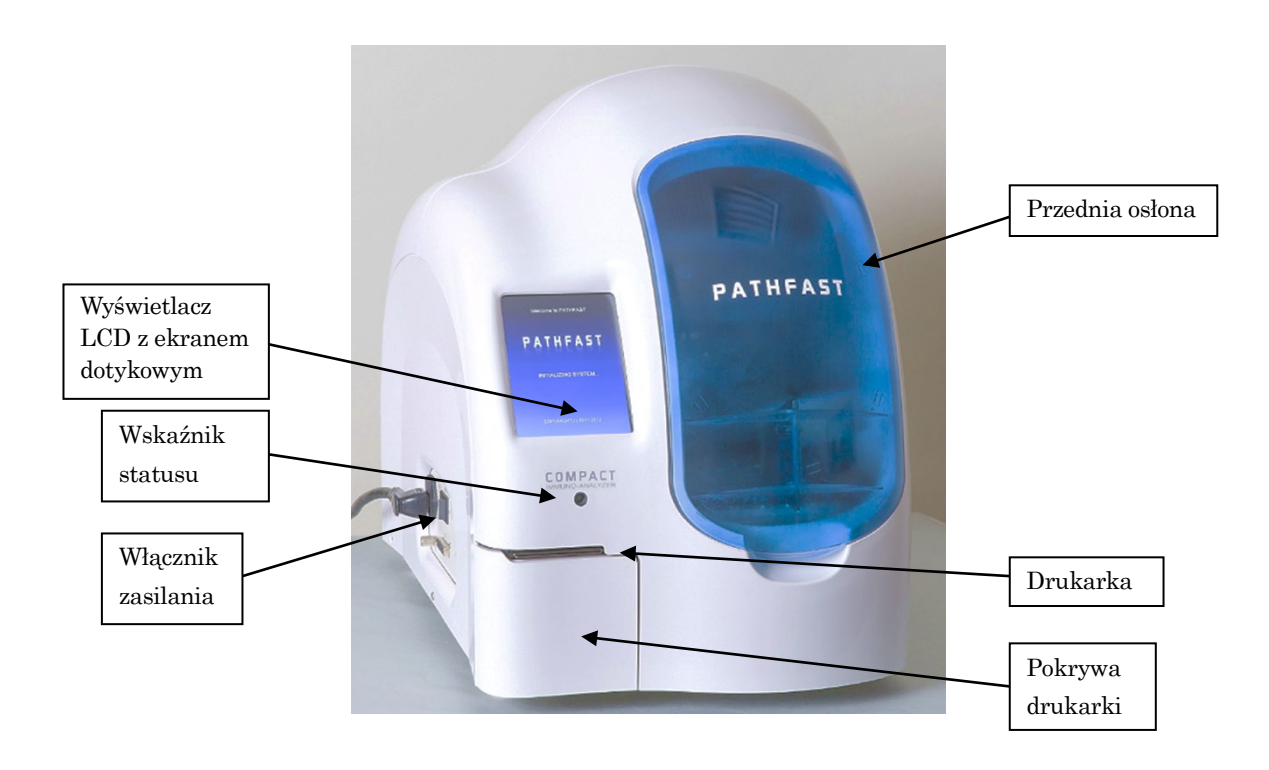

Wskaźnik statusu

------- Podczas normalnej pracy świeci na zielono.

Wyświetlacz LCD z ekranem dotykowym

--------Wyświetla różne informacje o stanie i przyjmuje dane operatora dotyczące obsługi urządzenia.

Wyłącznik zasilania

------- Główny wyłącznik zasilania urządzenia.

Przednia osłona

------- Przesuwa się do góry do otwarcia. Otwórz ją, aby ustawić stojak na wkłady z odczynnikami, próbki i inne materiały jednorazowego użytku do analizy lub czyszczenia i konserwacji.

Drukarka ---------- Drukuje wyniki pomiarów i inne informacje.

Pokrywa drukarki

------- Otwórz tę pokrywę, aby wymienić papier w drukarce.

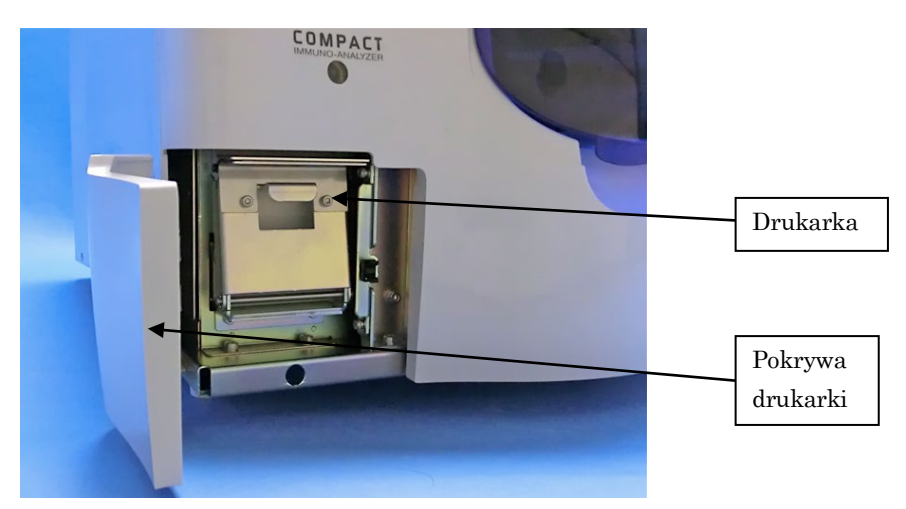

Widok: pokrywa drukarki otwarta

――――――――――――――――――――――――――――――――――――――――

#### **4.2.2 Widok od tyłu urządzenia**

Z tyłu urządzenia znajdują się dwa otwory wentylacyjne do odprowadzania powietrza w celu kontrolowania temperatury bloków cieplnych. Należy zachować co najmniej 10 cm wolnej przestrzeni wokół tych otworów wentylacyjnych.

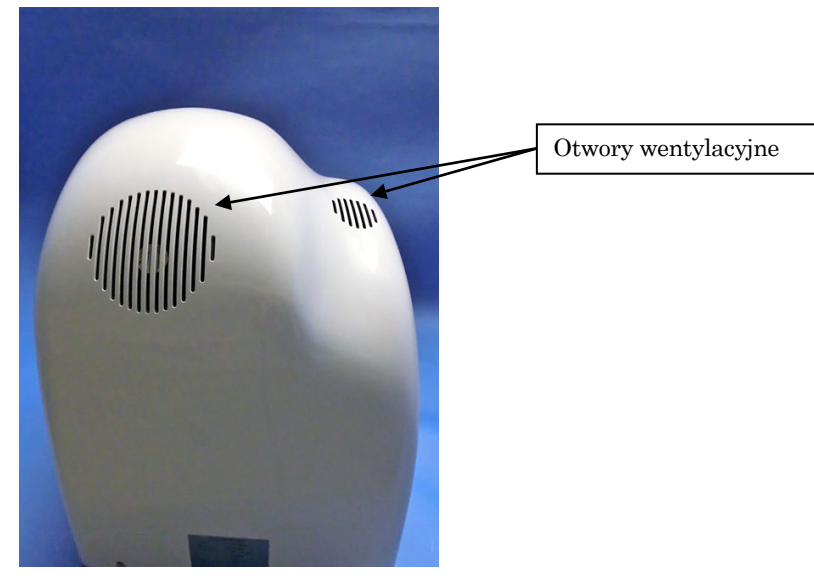

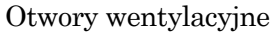

-------- Otwory do wentylacji powietrza wewnętrznego w celu regulacji temperatury.

#### **4.2.3 Widok z lewej strony urządzenia**

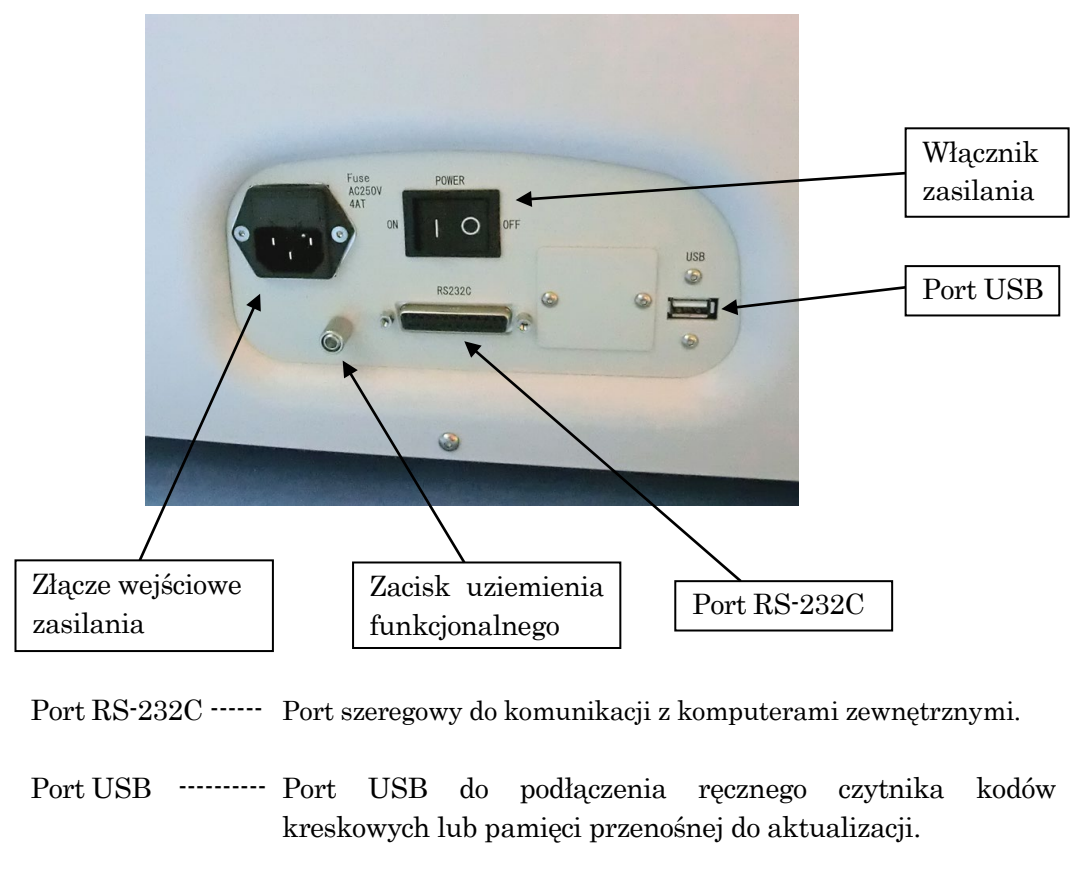

――――――――――――――――――――――――――――――――――――――――

Złącze wejściowe zasilania

---------- Złącze kabla zasilającego.

Zacisk uziemienia funkcjonalnego

---------- Użyj zacisku uziemienia w zależności od potrzeb w danym kraju.

#### **4.2.4 Wnętrze urządzenia**

Otwierając przednią pokrywę PATHFAST, można zobaczyć wewnętrzne elementy urządzenia. Poniżej opisano elementy wewnętrzne wraz z ich funkcjami.

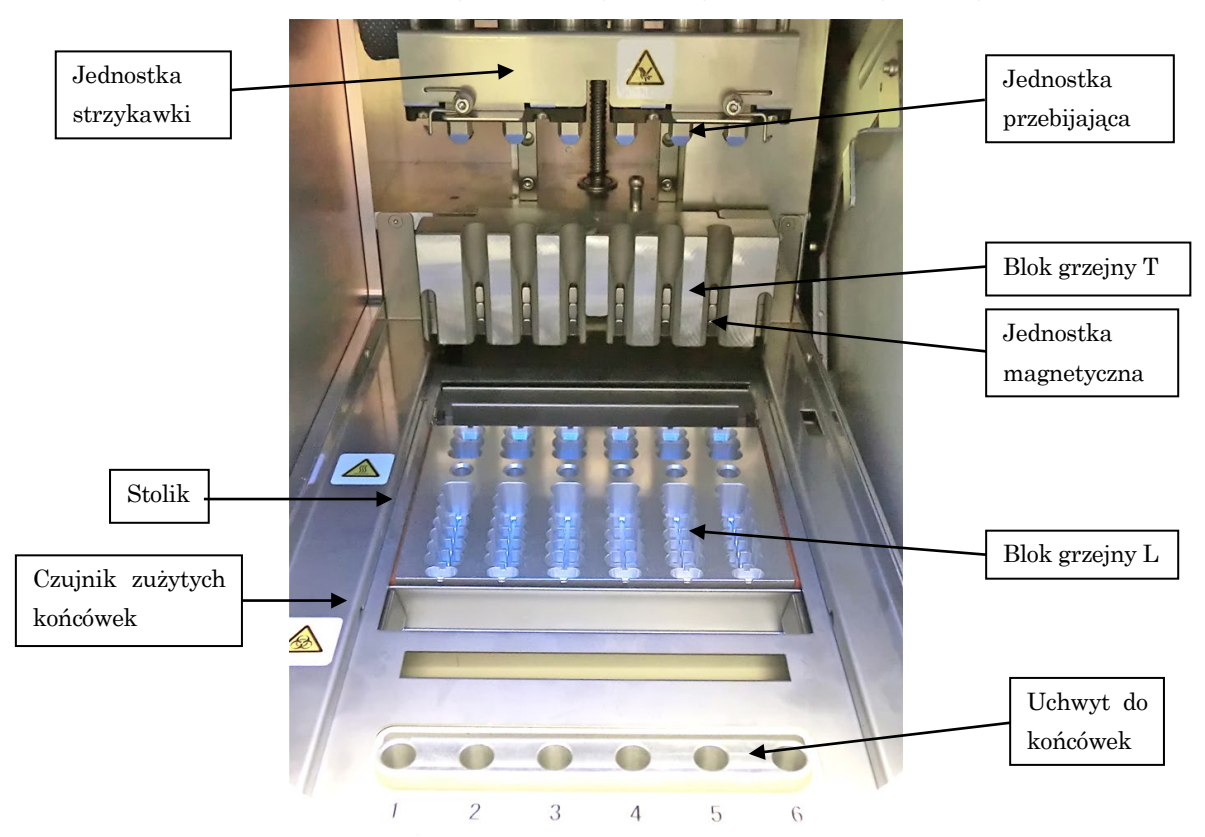

[Widok wnętrza bez materiałów jednorazowych i stojaka na wkłady z odczynnikami]

――――――――――――――――――――――――――――――――――――――――

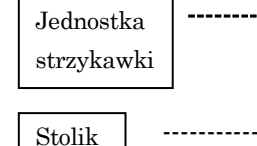

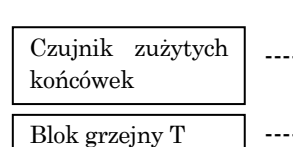

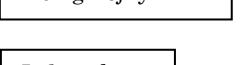

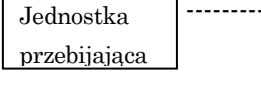

Zestaw sześciu strzykawek do aspiracji i dozowania próbek i/lub odczynników. Końcówki PATHFAST są przymocowane do dysz.

Utrzymuje stojak na wkłady z odczynnikami, jednorazowe końcówki i pojemnik na zużyte końcówki oraz przemieszcza się tam i z powrotem w celu przetwarzania protokołów testów. Sprawdza, czy pojemnik na zużyte końcówki jest ustawiony i czy w pojemniku na zużyte końcówki znajdują się zużyte końcówki. ----- Podgrzewa ciecz w jednorazowych końcówkach podczas reakcji, aby utrzymać temperaturę mieszaniny na poziomie 35 °C.

Przebija aluminiowe uszczelki na wkładach z odczynnikiem, umożliwiając jednorazowym końcówkom pobranie odczynnika.

Utrzymuje magnetyczne cząstki lateksu na wewnętrznych ściankach końcówek w celu przeprowadzenia rozdziału B/F przy użyciu technologii Magtration®. Jednostka magnetyczna

Blok grzejny L

 --------- Utrzymuje temperaturę odczynników w dołkach wkładu z odczynnikiem bliżej dołków z próbkami w 37 °C.

Utrzymuje nowe, nieużywane końcówki jednorazowe. Uchwyt do końcówek

#### [Widok wnętrza z materiałami jednorazowego użytku i stojakiem na wkłady z odczynnikami]

――――――――――――――――――――――――――――――――――――――――

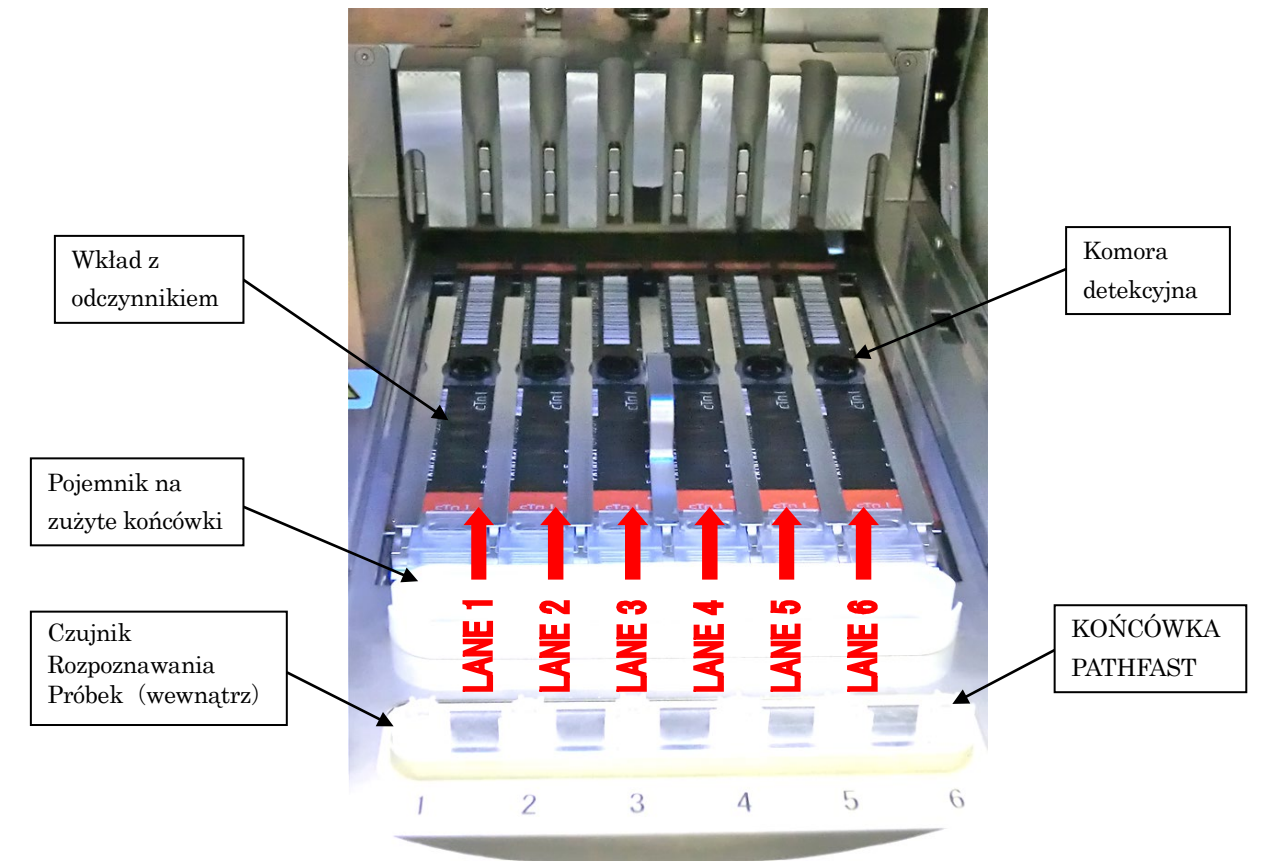

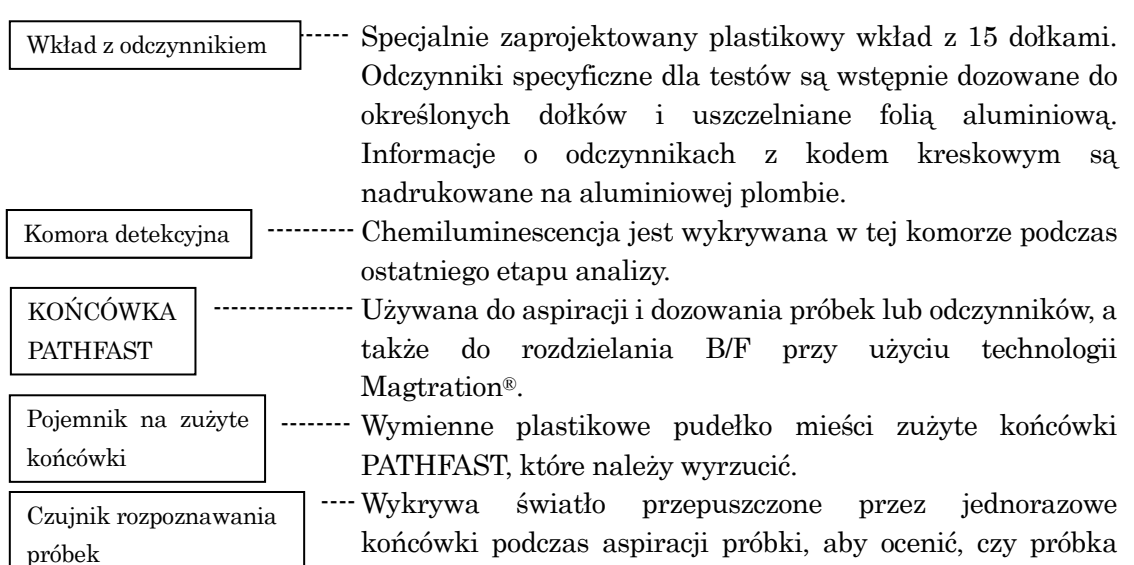

jest krwią pełną czy nie. PATHFAST automatycznie koryguje wyniki pomiarów w zależności od Hct%.

# **4.3 Akcesoria**

Akcesoria PATHFAST są wymienione poniżej.

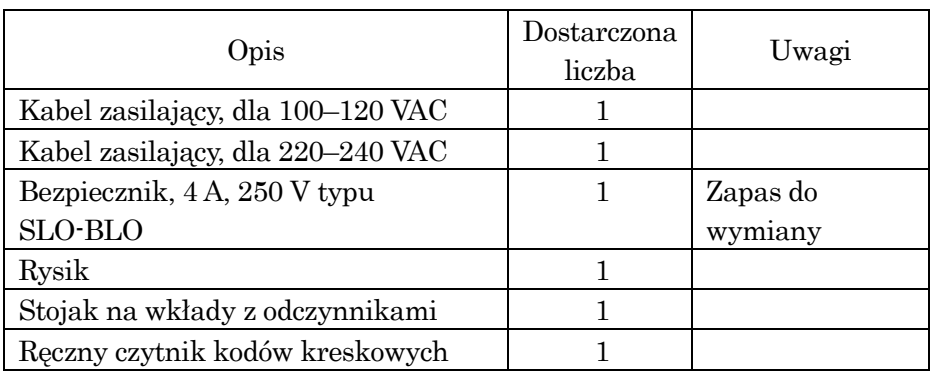

## Tabela 4 – 1 Akcesoria

――――――――――――――――――――――――――――――――――――――――

## 1) Kabel zasilający, dla 100–120 VAC

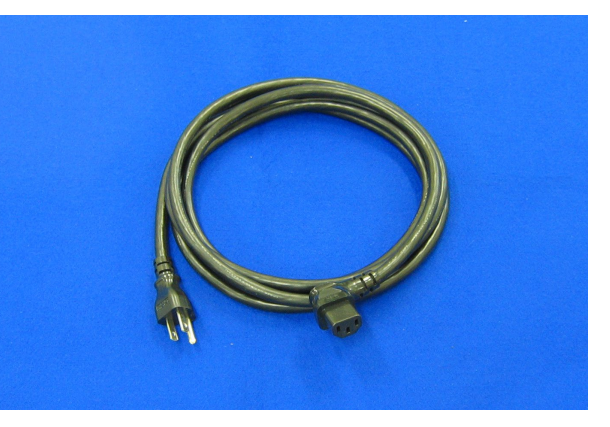

2) Kabel zasilający, dla 220–240 VAC

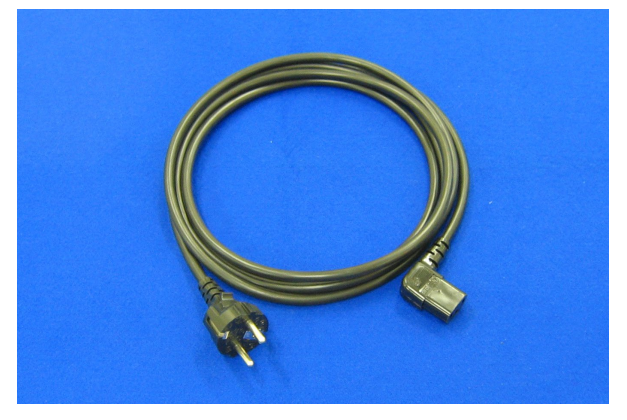

■ Kabel zasilający używany w regionach o napięciu 220–240 VAC. Użyj kabla zasilającego znajdującego się w pudełku z akcesoriami. Nie należy używać innego kabla zasilającego.

Uwaga: Jeden bezpiecznik jest już zamontowany w urządzeniu przed wysyłką.

## 3) Bezpiecznik

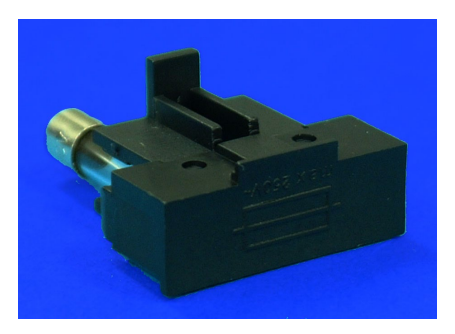

――――――――――――――――――――――――――――――――――――――――

Osadzony w uchwycie bezpiecznika

## 4) Rysik

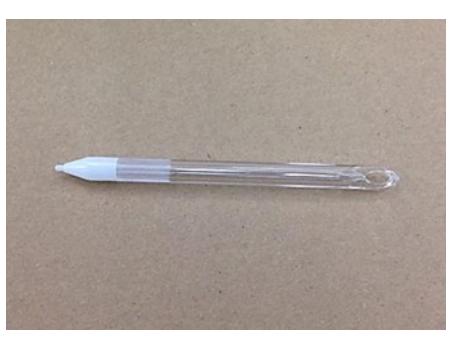

Rysik jest używany do wprowadzania poleceń operacyjnych i/lub różnych informacji do PATHFAST poprzez panel dotykowy wyświetlacza LCD.

#### 5) Stojak na wkłady z odczynnikami

Stojak na wkłady z odczynnikami jest pokazany na grafice po lewej stronie poniżej. Posiada sześć szczelin, w których umieszcza się wkłady z odczynnikami. Po włożeniu wkładów z odczynnikami do stojaka, jak pokazano na prawym obrazku poniżej, stojak na wkłady z odczynnikami zostaje osadzony w PATHFAST.

Z urządzeniem PATHFAST dostarczany jest jeden stojak na wkłady z odczynnikami. Stojak wykonany jest ze stopu aluminium i stali nierdzewnej i może być sterylizowany w autoklawie.

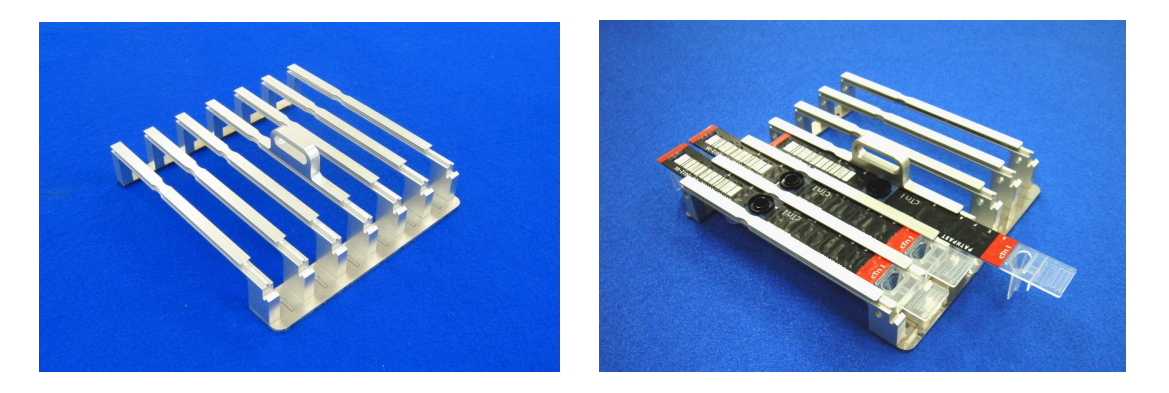

#### 6) Ręczny czytnik kodów kreskowych

Ręczny czytnik kodów kreskowych jest używany do:

Skanowania danych kodu kreskowego z karty wpisu MC.

――――――――――――――――――――――――――――――――――――――――

Skanowania identyfikatorów próbek z kodem kreskowym lub identyfikatorów użytkownika.

Użyj ręcznego czytnika kodów kreskowych znajdującego się w pudełku z akcesoriami.

Nie wolno używać innego ręcznego czytnika kodów kreskowych.

Podłącz lub odłącz ręczny czytnik kodów paskowych przy wyłączonym zasilaniu urządzenia. Port USB do podłączenia ręcznego czytnika kodów kreskowych znajduje się po lewej stronie urządzenia.

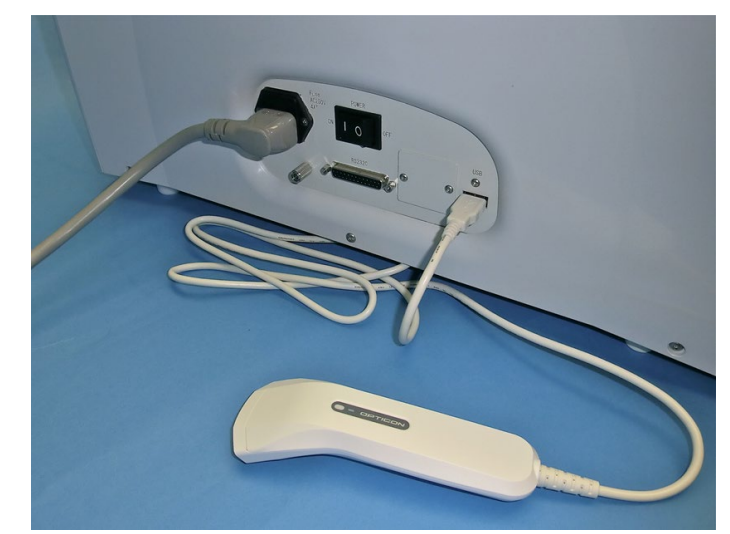

Typ odczytywanych kodów kreskowych jest wstępnie ustawiony dla następujących standardów:

- CODE39
- ITF
- CODABAR (NW7)
- CODE128

## **4.4 Materiały jednorazowe**

Następujące materiały jednorazowe są potrzebne do przeprowadzenia testów z PATHFAST.

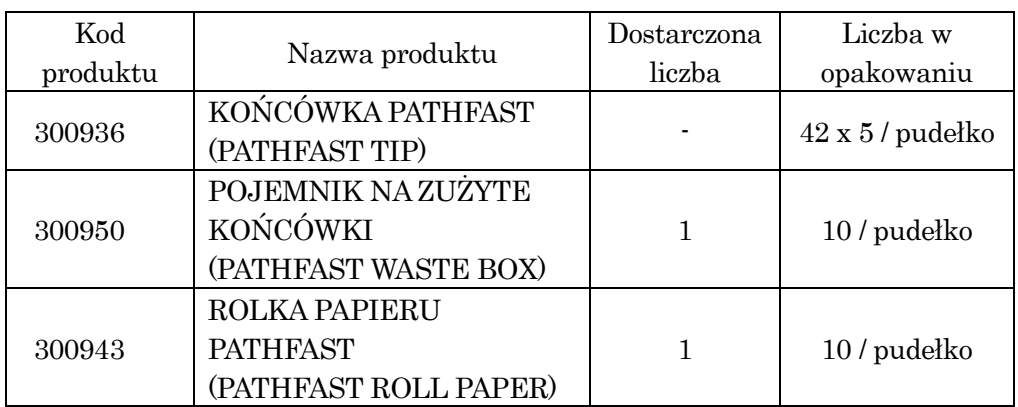

#### Tabela 4-2 Materiały jednorazowe

――――――――――――――――――――――――――――――――――――――――

#### 1) PATHFAST TIP (końcówka jednorazowego użytku)

PATHFAST TIP (KOŃCÓWKA PATHFAST) jest specjalnie zaprojektowaną końcówką jednorazowego użytku i jest używana do aspiracji/dozowania lub rozdziału B/F poprzez przytrzymywanie cząstek magnetycznych na jej wewnętrznej ściance za pomocą modułu magnesu. Mały biały filtr jest umieszczony w końcówce, aby zapobiec przenoszeniu cieczy.

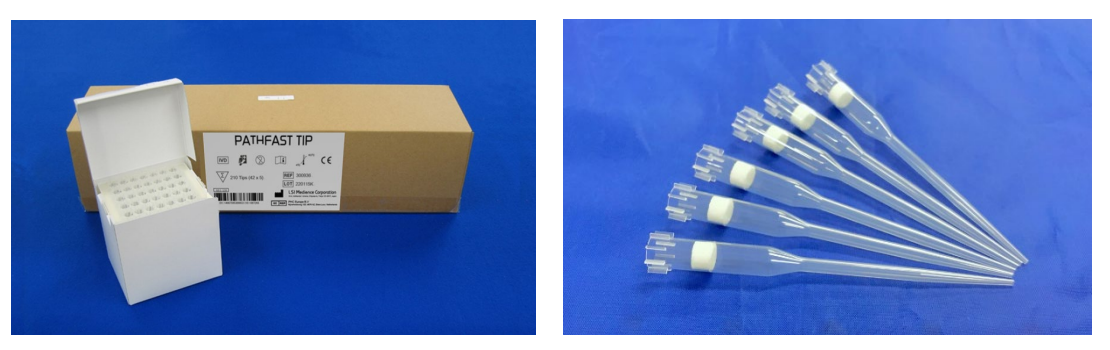

## 2) PATHFAST WASTE BOX

PATHFAST WASTE BOX (pojemnik na zużyte końcówki) to pojemnik do przechowywania zużytych końcówek PATHFAST, które są automatycznie usuwane po zakończeniu każdego badania. Po zakończeniu badania można wyjąć pojemnik na zużyte końcówki, aby je wyrzucić. Ten plastikowy pojemnik na zużyte końcówki jest częściowo jednorazowy i powinien być wymieniany co 20 analiz lub raz w tygodniu.

――――――――――――――――――――――――――――――――――――――――

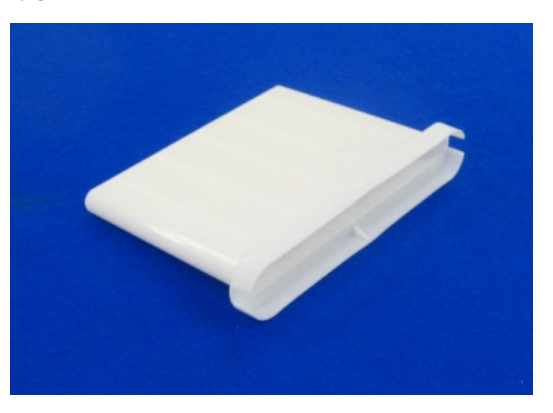

## 3) PATHFAST ROLL PAPER

PATHFAST ROLL PAPER (ROLKA PAPIERU PATHFAST) to papier termiczny używany przez wbudowaną drukarkę.

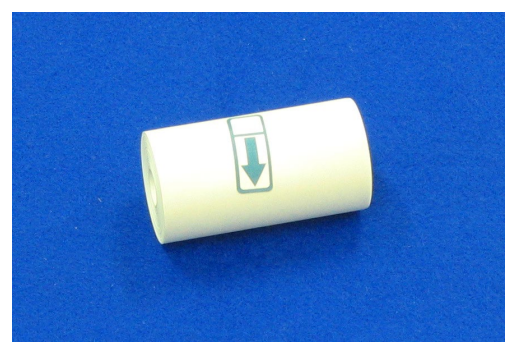

# **4.5 Zestaw odczynników i powiązane komponenty**

Odczynniki używane do badania PATHFAST są dostarczane jako zestawy. W skład zestawu wchodzą: wkłady z odczynnikami, kalibratory z roztworami do ich rozpuszczania, karta MC ENTRY CARD (KARTA WPISU MC) oraz ulotka dołączona do opakowania.

――――――――――――――――――――――――――――――――――――――――

Uwaga: Konfiguracja zestawu może się różnić w zależności od badania.

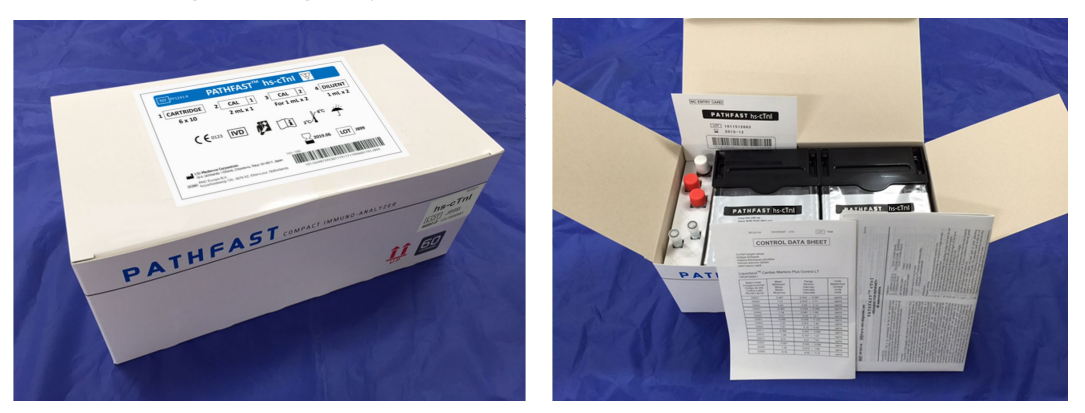

#### 1) Wkłady z odczynnikiem

Wkład z odczynnikiem (pokazany poniżej) jest pakowany w zestawie po sześć wkładów w pudełku. Powierzchnia wkładu z odczynnikiem jest uszczelniona przez folię aluminiową z kodem kreskowym nadrukowanym na każdym wkładzie. Kod kreskowy zawiera pozycję testu, numer partii, datę ważności i inne informacje identyfikujące.

Każdy wkład powinien być obsługiwany/dotykany na końcu paska.

Wkłady powinny być przechowywane w pozycji pionowej.

Przed użyciem należy sprawdzić analizowany parametr, numer partii i datę ważności każdego wkładu.

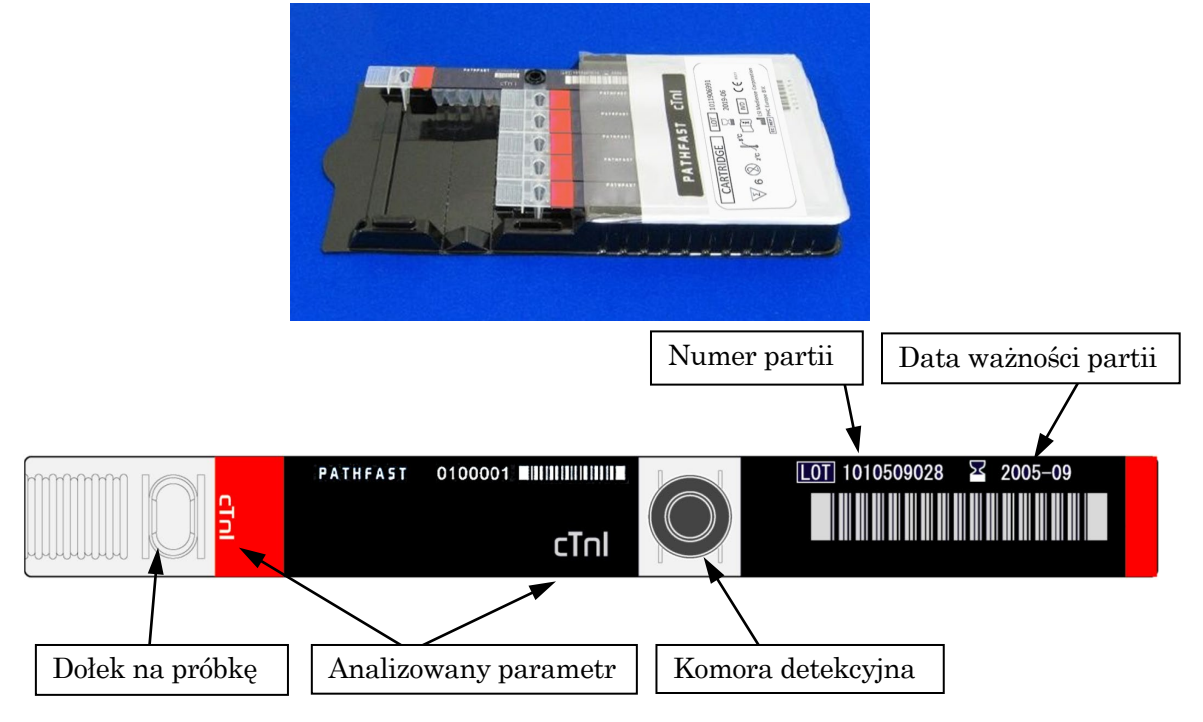

#### 2) Kalibrator i roztwór rozpuszczający

Jeżeli kalibrator jest liofilizowany, rozpuścić go za pomocą dołączonego Rozcieńczalnika Kalibratora. W celu uzyskania szczegółowych informacji należy zapoznać się z ulotką dołączoną do opakowania.

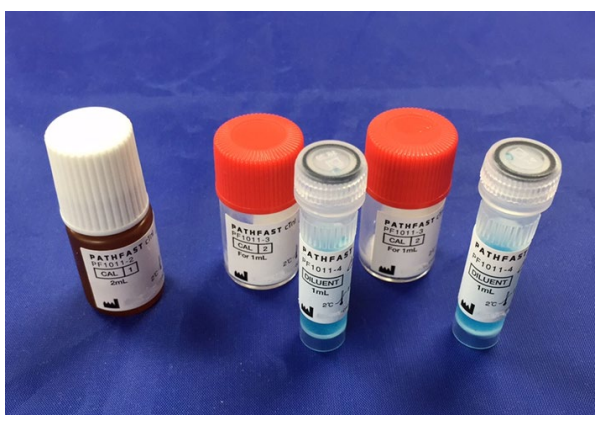

――――――――――――――――――――――――――――――――――――――――

Kalibratory (1), (2) i rozcieńczalnik kalibracyjny

## 3) MC ENTRY CARD (KARTA WPISU MC)

MC ENTRY CARD (KARTA WPISU MC) jest dostarczana z każdym zestawem odczynników.

Ta karta jest wymagana przy pierwszym uruchomieniu testu lub przy uruchomieniu testu z inną serią odczynnika. Zeskanuj dane kodu kreskowego z karty MC ENTRY CARD, używając ręcznego czytnika kodów kreskowych. Szczegółowe informacje na temat tej operacji znajdują się w rozdziale **8 CAL Assay (Badanie Kalibracyjne)**.

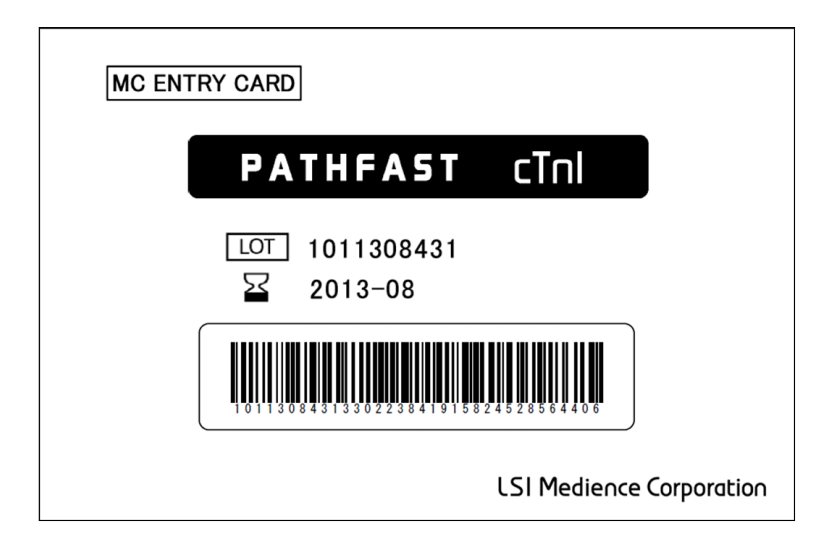

# **5 Przygotowanie do analizy i podstawowa obsługa**

Ten rozdział opisuje procedurę przygotowania do przeprowadzenia testów w urządzeniu PATHFAST. Procedury przeprowadzania oznaczeń próbek pacjentów, próbek KJ lub kalibratorów są opisane w oddzielnych rozdziałach.

――――――――――――――――――――――――――――――――――――――――

## **5.1 Wprowadzenie**

PATHFAST jest obsługiwany przez wyświetlacz dotykowy LCD przy użyciu dołączonego rysika. W tej instrukcji wyrażenie "wybierz --- przycisk" oznacza "dotknij przycisku na ekranie za pomocą rysika". Wybrane przyciski są wyświetlane w odwrotnej kolejności.

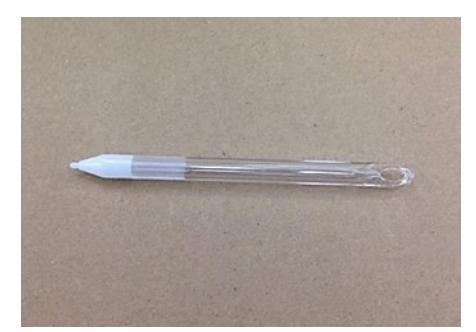

[Stylus Pen] (Rysik)

#### **5.2 Notacja do opisów obsługi**

W tym paragrafie wyjaśniona jest notacja używana do opisywania funkcji przycisków lub działania urządzenia.

1. Przyciski wyboru

Przyciski wyboru na ekranie opisano jako nazwy przycisków w polach.

#### Np.) ASSAY (BADANIE)

#### 2. Wyświetlane informacje

Informacje wyświetlane na ekranie są ujęte w podwójny cudzysłów.

Np.) "Operating Instruction" (Instrukcja Obsługi)

3. Nazwy obszarów wyświetlania

#### Obszar tytułowy

W tym obszarze wyświetlany jest tytuł aktualnie wybranego ekranu (nazwa ekranu).

#### Obszar komunikatu

W tym obszarze wyświetlane są komunikaty instrukcji obsługi lub ostrzeżenia.

## Obszar podtytułu

W tym obszarze wyświetlane są podtytuły wybranego ekranu lub przyciski do wyboru z ekranu.

#### Obszar wyświetlania

W tym obszarze wyświetlane są różne informacje dotyczące danego

ekranu. Wyświetlane komunikaty różnią się w zależności od ekranu.

――――――――――――――――――――――――――――――――――――――――

## Obszar nawigacji

W tym obszarze znajdują się przyciski do wyboru, potwierdzenia, anulowania lub przeniesienia do innych ekranów.

#### 4. Przykład opisu ekranu

Poniżej przedstawiono przykładowy opis ekranu.

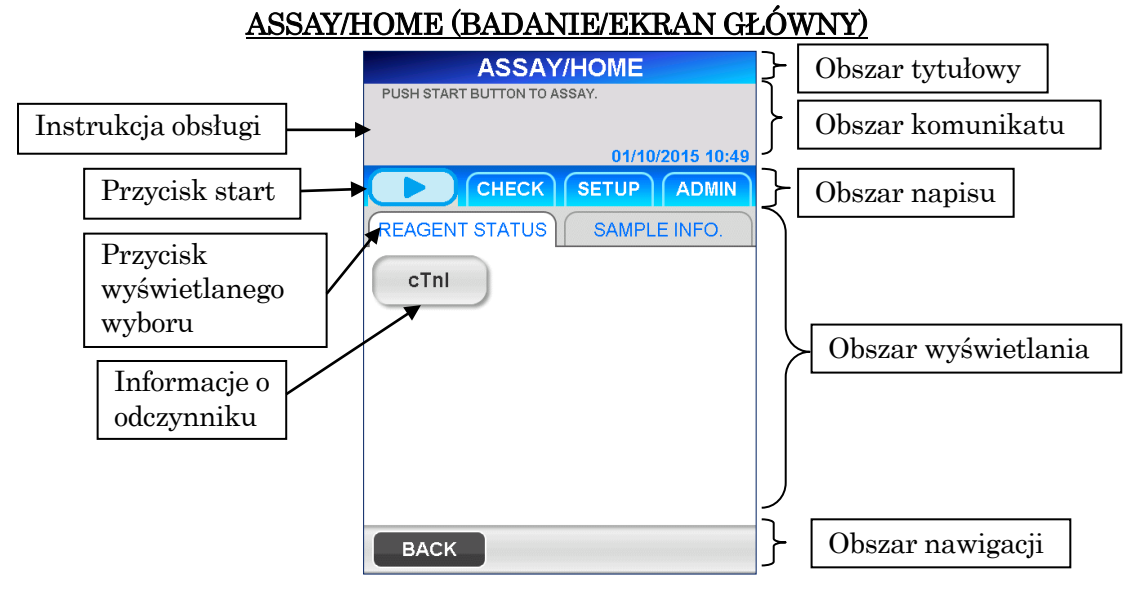

W obszarze komunikatów wyświetlane są instrukcje obsługi lub komunikaty ostrzegawcze informujące operatora o działaniach, które należy podjąć.

# Przyciski wyboru wyświetlacza REAGENT STATUS (STATUS ODCZYNNIKA) Wyświetla listę aktualnie zarejestrowanych testów według przycisków analizowanych parametrów. SAMPLE INFO. (INFORMACJA O PRÓBCE) Wyświetlanie informacji o próbce w każdej ścieżce. START BUTTON (PRZYCISK START) ( Rozpoczyna operację testowania.

# **5.3 Przed włączeniem zasilania**

Przed podłączeniem zasilania do PATHFAST upewnij się, że:

• Kabel zasilający jest podłączony do odpowiedniego gniazdka ściennego.

――――――――――――――――――――――――――――――――――――――――

- Wewnątrz urządzenia nie znajdują się żadne przeszkody, takie jak materiały opakowaniowe lub zużyte artykuły jednorazowego użytku.
- Żadne materiały zakłócające, takie jak materiał blokujący wylot powietrza z tyłu lub cokolwiek, co mogłoby zakłócić operację otwierania/zamykania pokrywy przedniej, nie znajdują się w pobliżu PATHFAST podczas obsługi urządzenia.

# **5.4 Włączanie zasilania i uruchamianie systemu**

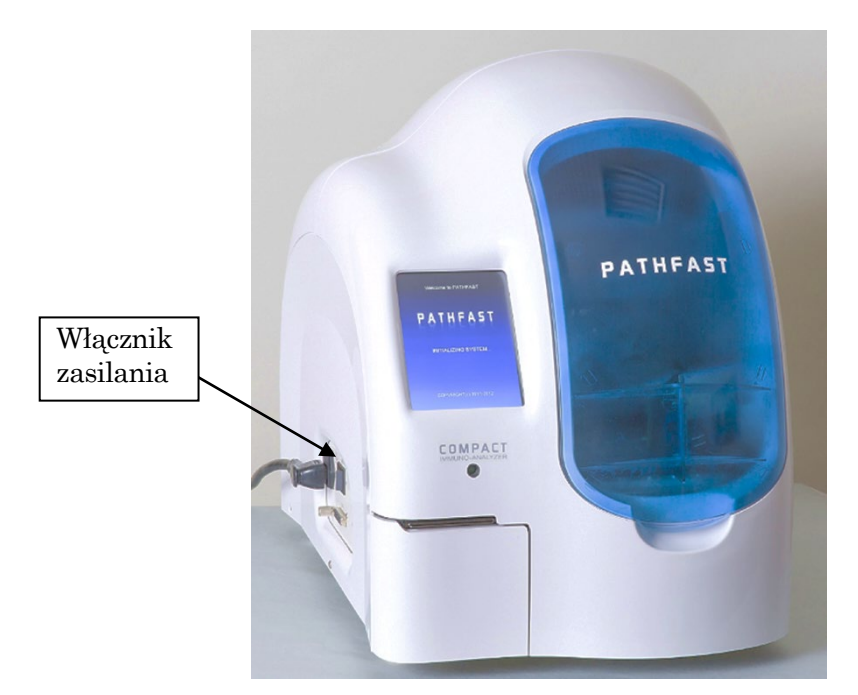

- 1. Zamknij przednią pokrywę.
- 2. Przełącz przełącznik zasilania na pozycję włączoną. Po podłączeniu zasilania wyświetlane są następujące ekrany.

3. Uruchamianie: Podczas inicjalizacji systemu operacyjnego wyświetlany jest następujący ekran [START-UP 1] (URUCHAMIANIE 1).

――――――――――――――――――――――――――――――――――――――――

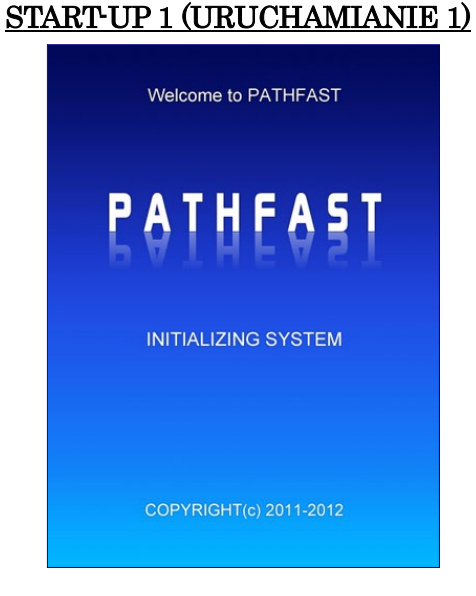

4. Inicjalizacja: Następnie ładowane jest oprogramowanie PATHFAST i wykonywane są różne kontrole mechaniczne. Podczas inicjalizacji wyświetlany jest ekran [START-UP 2] (URUCHAMIANIE 2), który pokazuje stan procesu za pomocą paska postępu.

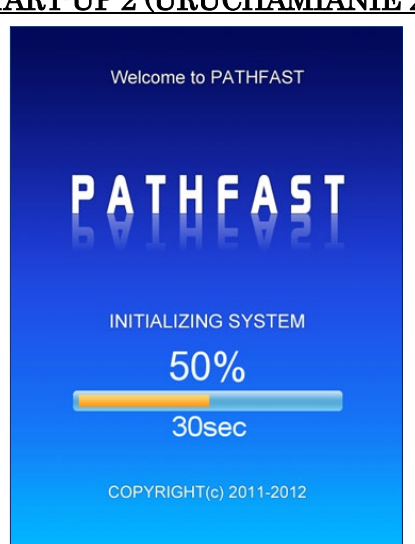

START-UP 2 (URUCHAMIANIE 2)

Proces inicjalizacji systemu sprawdza następujące elementy:

#### Sprawdzane elementy

- Zasilanie PMT, ON/OFF (WŁ./WYŁ.)
- Czujnik pokrywy przedniej/czujnik blokady pokrywy przedniej

――――――――――――――――――――――――――――――――――――――――

- Naprowadzanie zespołu strzykawki (oś Z)
- Naprowadzanie modułu PMT (oś PZ i oś PX)
- Naprowadzanie zespołu magnesów (oś M)
- Naprowadzanie modułu stolika (oś Y)
- Naprowadzanie zespołu tłoka (oś P)
- (W tym działania związane z uwalnianiem końcówek do pojemnika na odpady)
- Naprowadzanie migawki PMT Iris Shutter
- Papier do drukarki

W przypadku wykrycia nieprawidłowości w procesie sprawdzania, na ekranie wyświetlany jest odpowiedni komunikat o błędzie. Uruchom system zgodnie ze wskazówkami lub zapoznaj się z rozdziałem **14 Rozwiązywanie problemów**, aby uzyskać szczegółowe informacje na temat komunikatów o błędach.

## **5.5 Log-In (Logowanie)**

Jeśli funkcja dostępności jest wyłączona (OFF), zostanie wyświetlony ekran [ASSAY/HOME] (BADANIE/EKRAN GŁÓWNY), a następujący po nim ekran [LOG-IN] (LOGOWANIE) nie zostanie wyświetlony.

Wprowadź ID użytkownika i hasło na ekranie [LOG-IN] (LOGOWANIE).

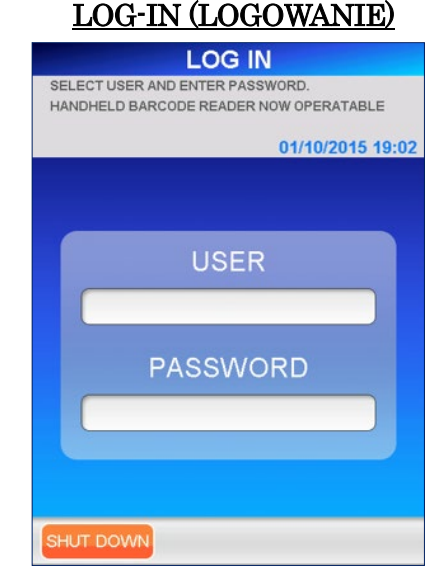

- 1. Wybierz ID użytkownika z listy wyświetlanej przez zaznaczenie pola wyboru.
	- Ręczny czytnik kodów kreskowych może być używany do wprowadzania kodów kreskowych ID użytkownika.
- 2. Na ekranie wprowadzania hasła użyj pełnej klawiatury, aby wprowadzić hasło.

Wszystkie znaki wyświetlane na ekranie są dozwolone dla hasła, w tym duże/małe litery i spacja. Wybierz OK , aby przejść do ekranu [ASSAY/HOME] (BADANIE/EKRAN GŁÓWNY).

■ ID użytkownika i hasło są przydzielane każdemu operatorowi przez administratora PATHFAST. Szczegółowe informacje znajdują się w sekcji **1.2 ID użytkownika i poziom dostępu**.

Nie ujawniaj ID użytkownika i hasła innym osobom.

――――――――――――――――――――――――――――――――――――――――

■ Dla bezpieczeństwa hasło jest wyświetlane w postaci gwiazdek.

Po zalogowaniu PATHFAST sprawdza status wygaśnięcia kalibracji i KJ i ostrzega użytkownika za pomocą wyświetlanego komunikatu, jeśli nastąpiło wygaśnięcie. Stan wygaśniecia zostanie wyświetlony na ekranie [ASSAY/HOME] (BADANIE/EKRAN GŁÓWNY).

## **5.6 ASSAY/HOME (BADANIE/EKRAN GŁÓWNY)**

Ekran [ASSAY/HOME] (BADANIE/EKRAN GŁÓWNY) jest ekranem domyślnym dla przebiegów testów, przeglądów danych, ponownych obliczeń, ustawień środowiskowych itp.

- Przed wykonaniem testów należy rozgrzać urządzenie przez 20 minut.
	- Komunikat "WARMING UP..." (ROZGRZEWANIE...) jest wyświetlany wraz z czasem pozostałym w obszarze komunikatów.

Po zakończeniu rozgrzewania w obszarze komunikatów pojawi się napis "PUSH START BUTTON TO ASSAY..." (NACIŚNIJ PRZYCISK START W CELU PRZEPROWADZENIA BADANIA...).

Wyświetlane są również inne komunikaty, takie jak stan wygaśnięcia ważności odczynnika, kalibracji lub kontroli jakości (KJ), jeśli takie istnieją.

■ Informacje na temat działania analizy próbki, analizy KJ lub analizy kalibracji znajdują się w rozdziałach 6, 7 i 8 lub 9.

Ekran [ASSAY/HOME] (BADANIE/EKRAN GŁÓWNY) jest identyczny z ekranem wyświetlanym po wybraniu opcji SAMPLE (PRÓBKA) na ekranie [ASSAY] (BADANIE). Określenie SAMPLE (PRÓBKA) jako ekranu "HOME" (EKRANU GŁÓWNEGO) ułatwia przygotowanie się do badania bez konieczności obsługi urządzenia.

Aby wyświetlić ekran [ASSAY/HOME] (BADANIE/EKRAN GŁÓWNY), wybierz opcję SAMPLE (PRÓBKA) na ekranie [ASSAY] (BADANIE) lub wybierz HOME (EKRAN GŁÓWNY) w obszarze nawigacji.

Analizę można rozpocząć wybierając po lewej stronie obszaru podtytułu.

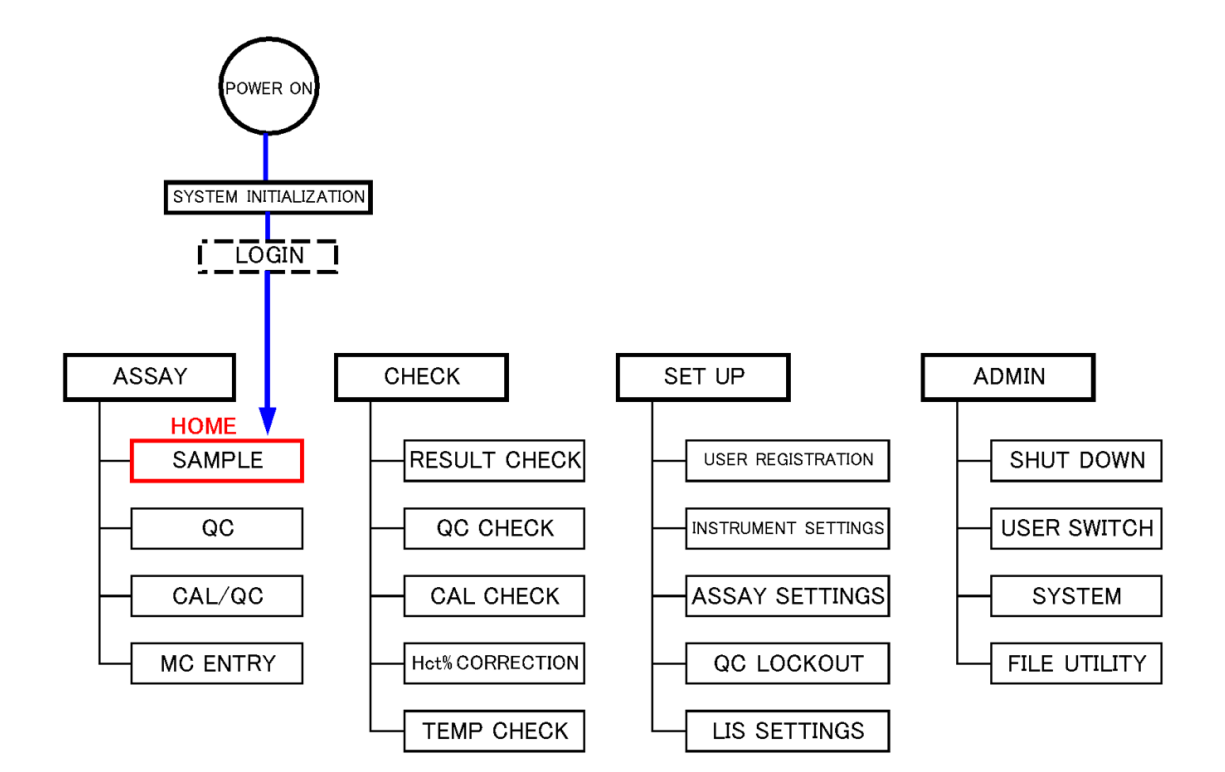

――――――――――――――――――――――――――――――――――――――――

## ASSAY/HOME (BADANIE/EKRAN GŁÓWNY)

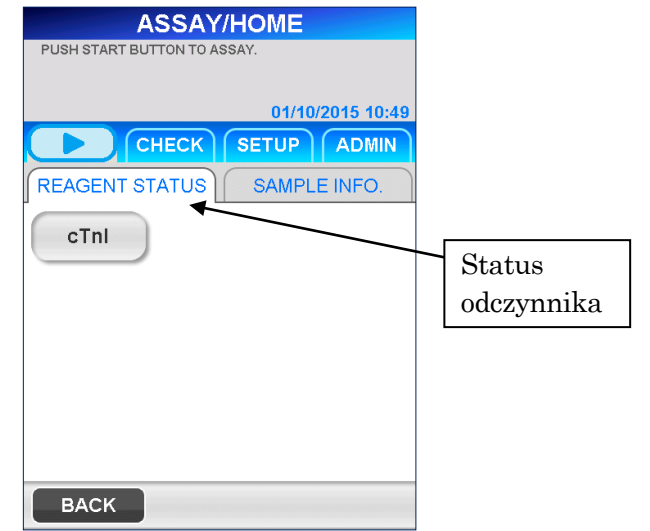

Na ekranie pokazanym powyżej nazwy pozycji zarejestrowanych testów są wyświetlane za pomocą przycisków. Przyciski są wyświetlane w różny sposób w zależności od tego, czy kalibracja i kontrola jakości (KJ) mają ważny termin, czy nie, jak poniżej.

――――――――――――――――――――――――――――――――――――――――

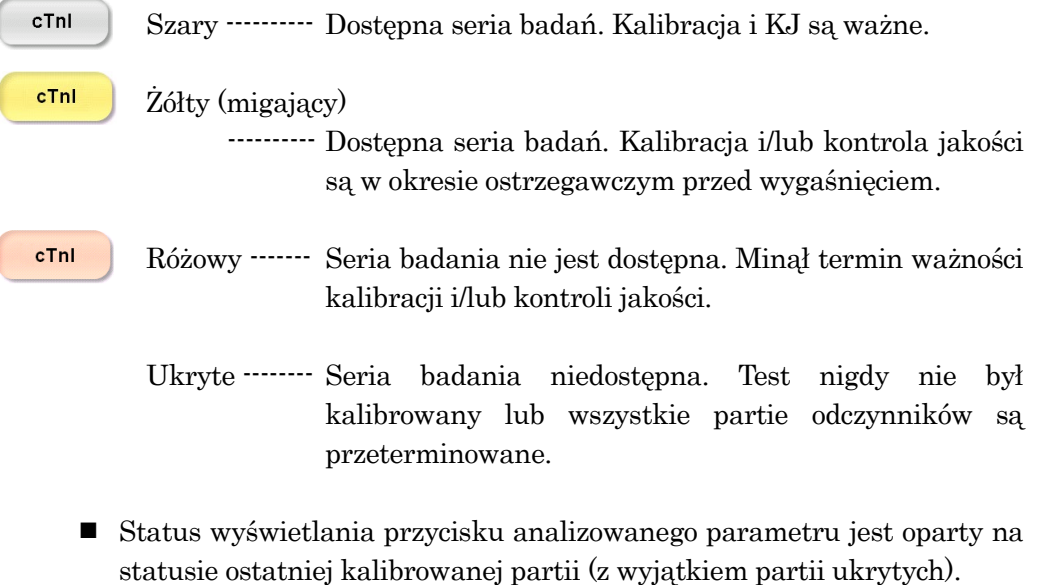

■ Data ważności kalibracji jest ustawiana automatycznie po przeprowadzeniu kalibracji. Data ważności KJ może być zdefiniowana przez użytkownika dla każdej pozycji testu. Należy zapoznać się z procedurą opisaną w sekcji **5.8 Ustawianie blokady KJ**.

<Informacja o odczynniku>.

Wybranie pozycji testu na ekranie [ASSAY/HOME] (BADANIE/EKRAN GŁÓWNY) powoduje wyświetlenie szczegółowych informacji o odczynniku w następujący sposób.

――――――――――――――――――――――――――――――――――――――――

Na tym ekranie można zobaczyć daty wygaśnięcia i czas pozostały do wygaśnięcia kalibracji i KJ.

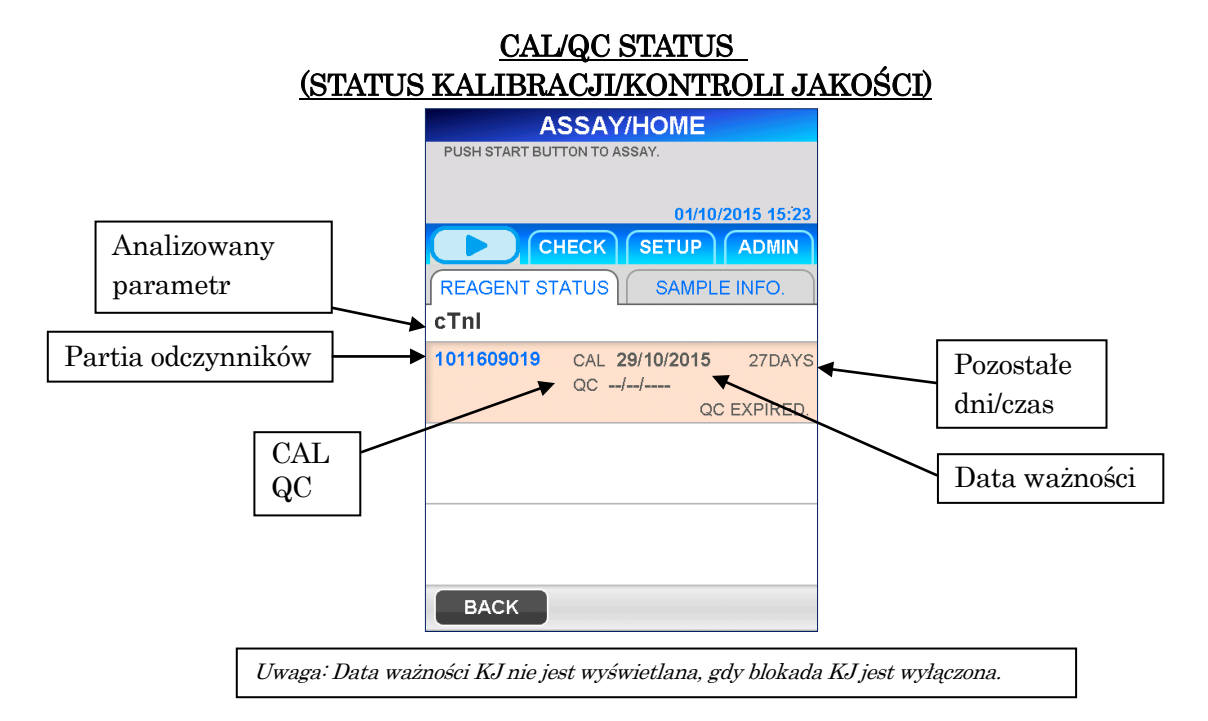

- Trzy serie odczynników o dłuższych okresach ważności kalibracji są pokazane jako maksymalne.
- Dla tej samej partii odczynnika wyświetlane są najnowsze informacje o kalibracji i KJ.
- Nie są wyświetlane informacje dotyczące przeterminowanej partii odczynnika.
- Na wyświetlaczu pojawia się informacja o upływie terminu ważności partii odczynnika lub terminu ważności kalibracji, w zależności od tego, co nastąpi wcześniej.

Uwaga: Przed pobraniem próbek należy sprawdzić status CAL/QC na ekranie [CAL/QC STATUS] (STATUS KALIBRACJI/KONTROLI JAKOŚCI).

<Informacje o próbce>.

Wybór SAMPLE INFO. (INFORMACJE O PRÓBCE) powoduje wyświetlenie ekranu [SAMPLE INFORMATION] (INFORMACJE O PRÓBCE).

――――――――――――――――――――――――――――――――――――――――

Można edytować lub potwierdzić informacje dla każdej próbki, która ma być analizowana.

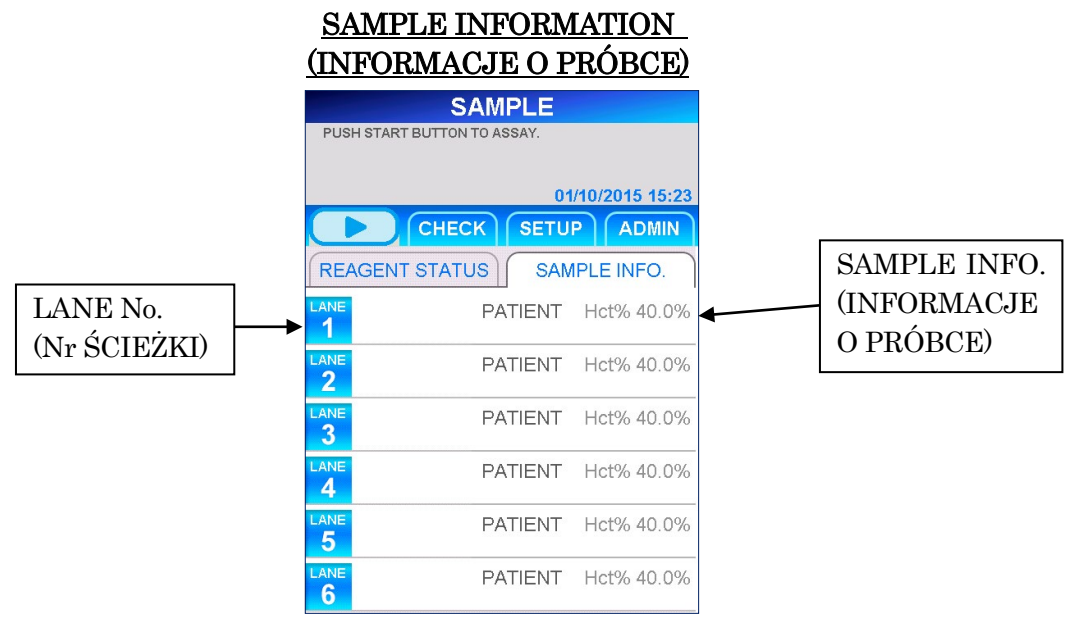

Dla każdej ścieżki na ekranie [SAMPLE INFORMATION] (INFORMACJE O PRÓBCE) wyświetlane są następujące informacje.

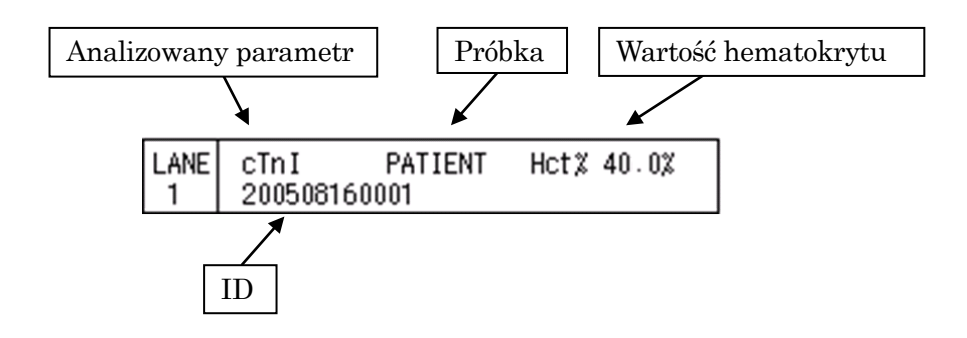

Informacje wyświetlane dla każdej ścieżki obejmują informacje edytowane przez użytkownika oraz informacje zebrane przez urządzenie po rozpoczęciu badania.

――――――――――――――――――――――――――――――――――――――――

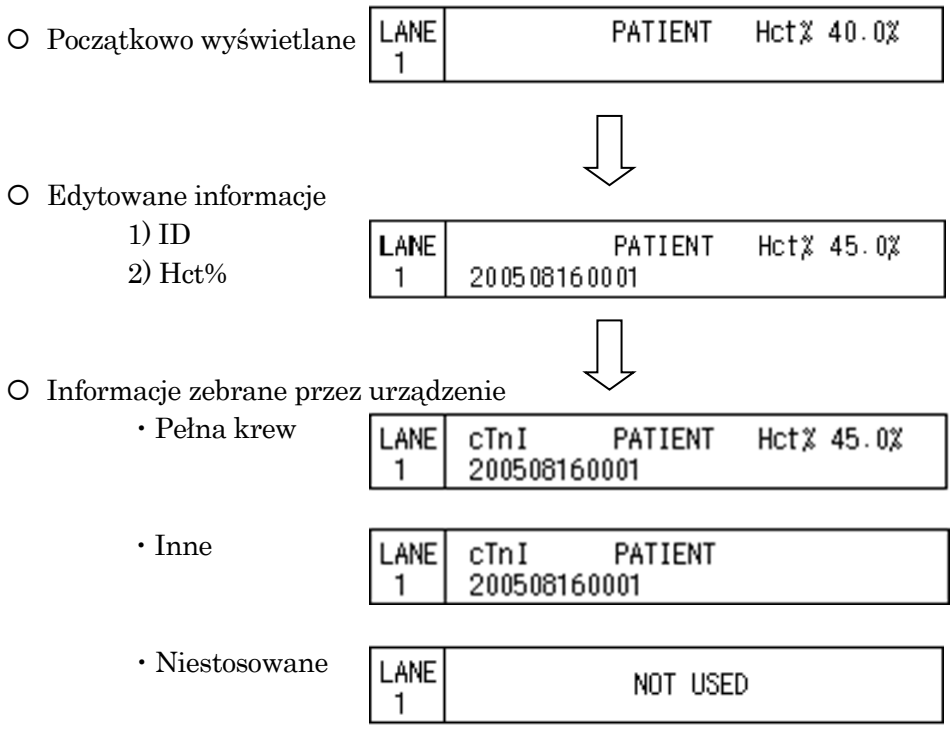

# **5.7 ID użytkownika i dostępność**

W tym paragrafie opisana jest procedura rejestracji użytkownika i poziom dostępu. Ustawieniem fabrycznym dla opcji Dostępność jest ON (WŁ.).

――――――――――――――――――――――――――――――――――――――――

1. Po wybraniu opcji SETUP (USTAWIENIA) na tych ekranach, na których widoczne są przyciski wyboru, wyświetlany jest następujący ekran.

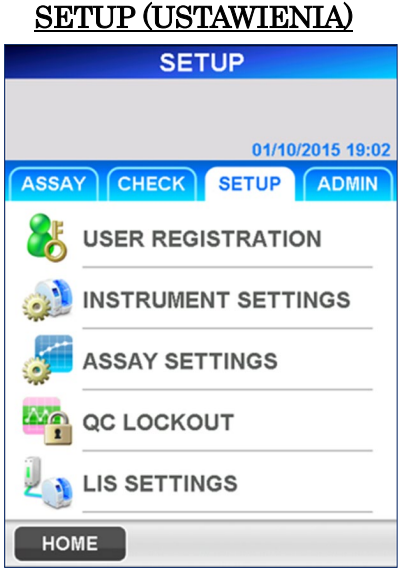

2. Wybierz USER REGISTRATION (REJESTRACJA UŻYTKOWNIKA), aby wyświetlić następny ekran.

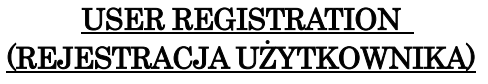

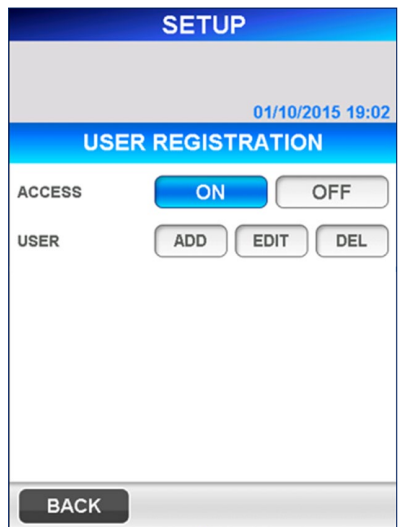

3. Wybierz ADD (DODAJ), aby zarejestrować nowego użytkownika. Wyświetlana jest pełna klawiatura do wprowadzania ID użytkownika i hasła.

――――――――――――――――――――――――――――――――――――――――

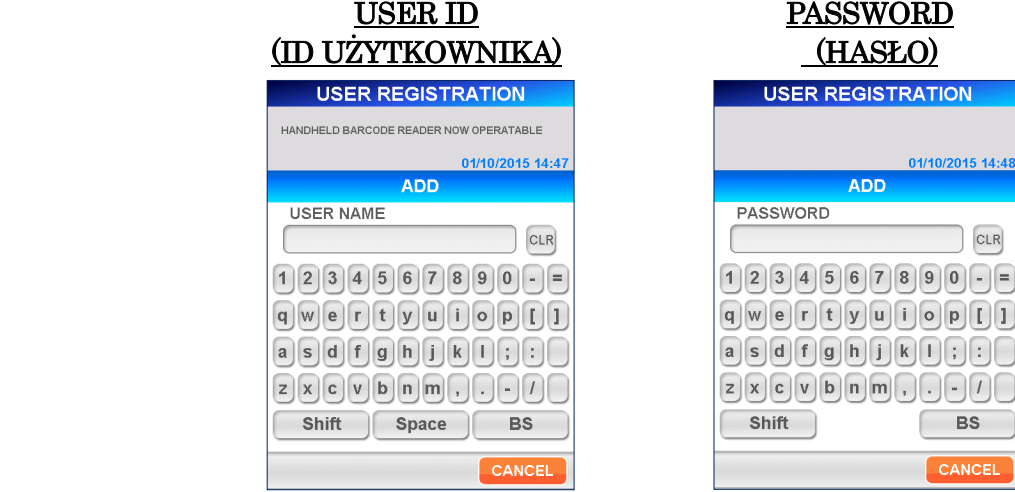

[Full Keyboard] (Pełna klawiatura)

● Przyciski pomocnicze

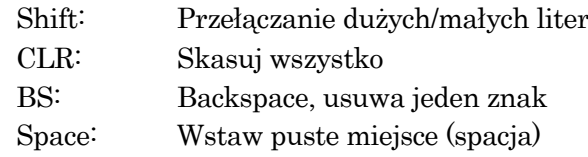

- 4. Wybierz OK po wprowadzeniu identyfikatora użytkownika i hasła, aby przejść do ekranu umożliwiającego ustawienie poziom dostępu dla użytkownika. Wybierz odpowiedni numer poziomu dostępu.
	- Szczegółowe informacje na temat funkcji dozwolonych dla każdego poziomu znajdują się w punkcie **1.2 ID użytkownika i poziom dostępu** .

### USTAWIENIE POZIOMU DOSTĘPU

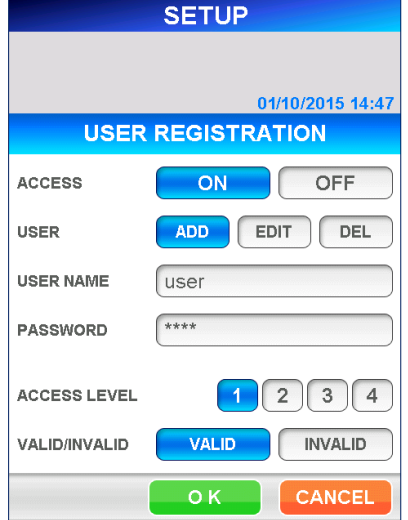

5. Wybierz OK , aby wrócić doekranu [USER REGISTRATION] (REJESTRACJA UŻYTKOWNIKA).

――――――――――――――――――――――――――――――――――――――――

6. Chociaż nadal można zarejestrować użytkownika po wybraniu **INVALID** (NIEWAŻNE) (wyświetlanego w odwrotnym podświetleniu) dla opcji [VALID/INVALID] (WAŻNE/NIEWAŻNE), na liście użytkowników wyświetlanej na ekranie [LOGIN] (LOGOWANIE) nie będzie widoczny ID użytkownika.

# **5.8 Ustawianie blokady KJ**

Procedura ustawiania funkcji QC Lock Out (Blokady KJ): Na ekranach [QC LOCKOUT ] (BLOKADA KJ) nie ma nazwy elementu w momencie przesłania.

W ustawieniach fabrycznych nie można skonfigurować/zmienić ustawień opcji [QC LOCKOUT] (BLOKADY KJ).

Na liście znajdują się tylko nazwy pozycji, które zostały odczytane z [MC ENTRY CARD] (KARTY WPISU MC) na ekranie [MC ENTRY] (WPIS MC).

1. Wybierz SETUP (USTAWIENIA) z dowolnego ekranu, na którym widoczne są przyciski wyboru, takie jak ASSAY (BADANIE), CHECK (KONTROLA), SETUP (USTAWIENIA) oraz ADMIN (ADMINISTRATOR) w obszarze podtytułu.

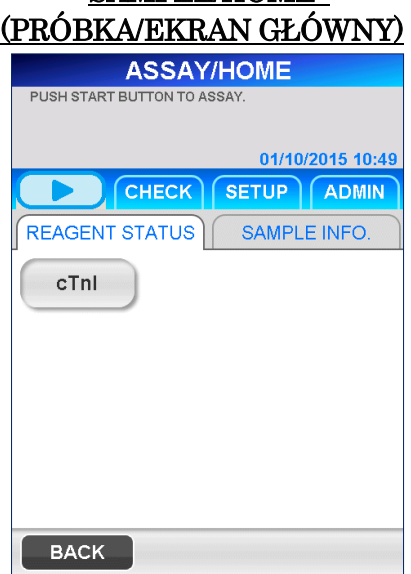

SAMPLE/HOME

2. Wybierz QC LOCKOUT (BLOKADA KJ) na następującym ekranie [SETUP] (USTAWIENIA).

――――――――――――――――――――――――――――――――――――――――

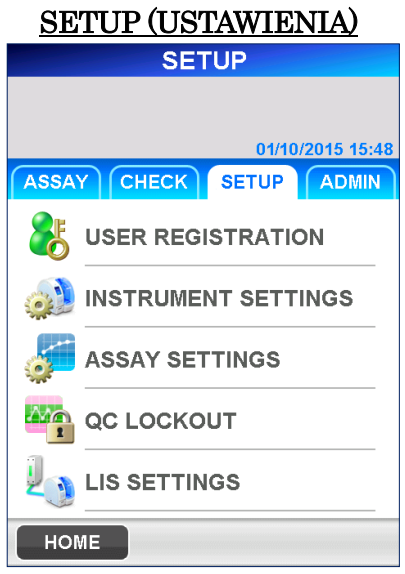

3. Zostanie wyświetlony następujący ekran [QC LOCKOUT] (BLOKADA KJ).

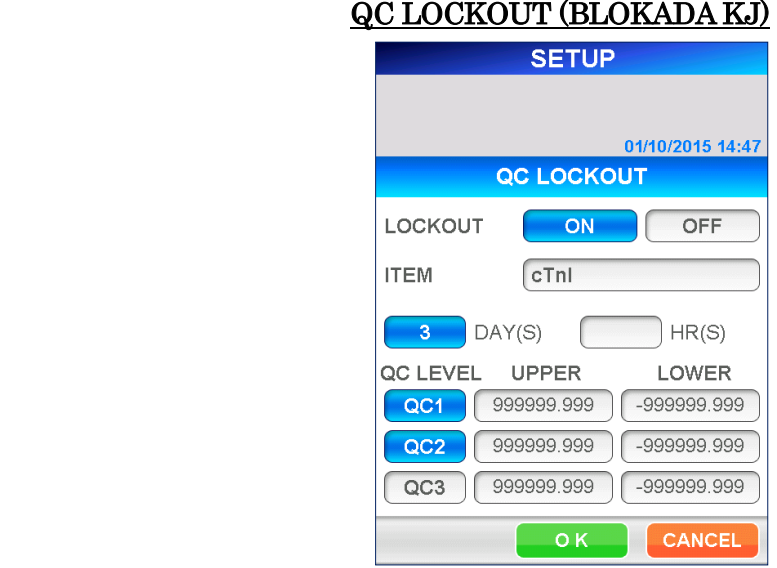

# Warunki QC LOCKOUT (BLOKADY KJ):

# LOCKOUT (BLOKADA)

Wybierz  $\boxed{\text{ON}}$  (WŁ.), aby aktywować funkcję blokady KJ, lub  $\boxed{\text{OFF}}$ (WYŁ.), aby dezaktywować. Po wybraniu przycisk jest wyświetlany odwrotnie.

#### ITEM (PARAMETR)

Wybierz pozycję badania, aby ustawić dolne/górne limity kontrolne dla każdej kontroli jakości (KJ).

## DAY(s)/HR(s) (DZIEŃ(DNI)/GODZINA(GODZINY))

Efektywny okres dla danych KJ jest ustawiany za pomocą dni lub godzin. Po wybraniu przycisk jest wyświetlany odwrotnie.

#### ● Zakres DAY(s) (DZIEŃ(DNI)):

――――――――――――――――――――――――――――――――――――――――

1–999 dni (999 oznacza "brak aktywacji") HR(s) (GODZINA(GODZINY)):

1–30 godzin

Uwaga: Dni i godziny nie mogą być ustawiane jednocześnie. Numer wyświetlany odwrotnie jest obowiązujący.

#### QC LEVEL (POZIOM KJ)

Wybierz kontrole jakości (KJ), które mają być wykonane względem funkcji.

#### Upper Limit/Lower Limit (Górna granica/ dolna granica)

Wybierz każde pole, aby wyświetlić klawiaturę numeryczną i wprowadzić wartość graniczną.

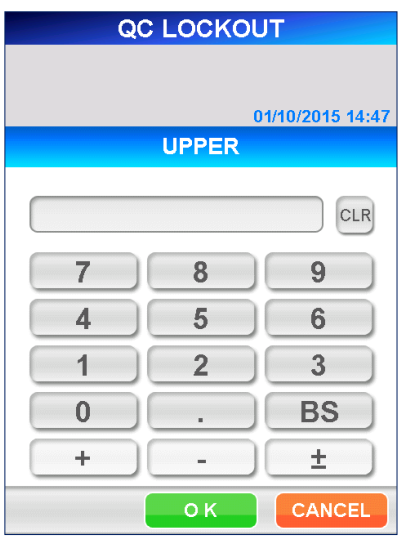

[Numeric Keypad] (Klawiatura Numeryczna)

● Zakres: -999 999,999–999 999,999

Uwaga: Upewnij się, że górna wartość jest równa lub większa od dolnej wartości. Wartości te są używane do kontrolowania skali wykresu KJ.

4. Wybierz OK, aby zapisać wprowadzone dane i powrócić do ekranu [SETUP] (USTAWIENIA).

#### **5.9 Procedura wyłączania**

Jeśli chcesz wyłączyć zasilanie, postępuj ściśle według tej procedury.

――――――――――――――――――――――――――――――――――――――――

Przestroga: Odłączenie zasilania bez wykonania tej procedury może spowodować utratę danych i/lub nieprawidłowe działanie urządzenia.

1. Wybierz **ADMIN** (ADMINISTRATOR) na tych ekranach, na których widoczne są przyciski wyboru, takie jak ASSAY (BADANIE), CHECK (KONTROLA), SETUP (USTAWIENIA) oraz ADMIN (ADMINISTRATOR) w obszarze podtytułu.

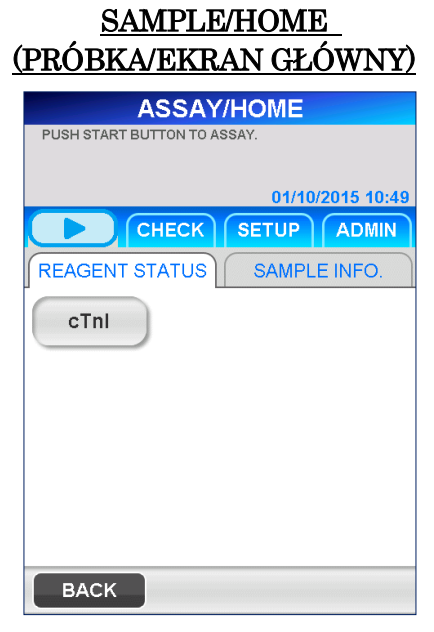

2. Następnie wybierz opcję SHUT DOWN (WYŁĄCZ) na ekranie [ADMIN] (ADMINISTRATOR) i postępuj zgodnie z komunikatami wyświetlanymi na ekranie.

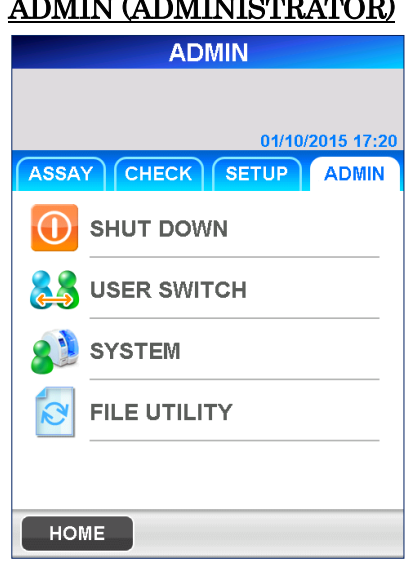

# $\frac{1}{2}$

3. W celu potwierdzenia operacji wyłączenia wyświetlany jest następujący komunikat.

――――――――――――――――――――――――――――――――――――――――

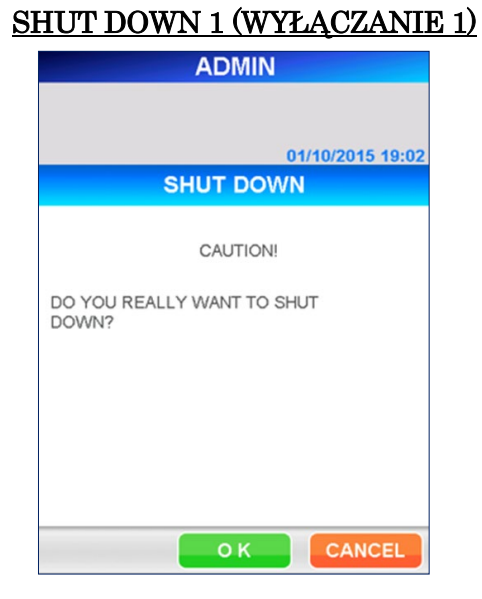

- 4. Wybierz OK, aby wyłączyć zasilanie urządzenia.
	- $\blacksquare$  Jeśli chcesz kontynuować obsługę urządzenia, wybierz  $\blacksquare$  CANCEL (ANULUJ), aby powrócić do ekranu [ADMIN] (ADMINISTRATOR).
- 5. Przed wyłączeniem zasilania poczekaj, aż na ekranie pojawi się komunikat "NOW YOU CAN TURN OFF THE POWER" (TERAZ MOŻESZ WYŁĄCZYĆ ZASILANIE).

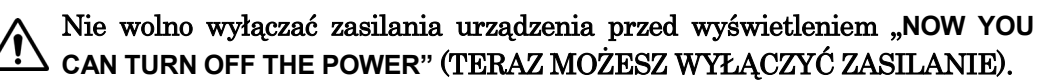

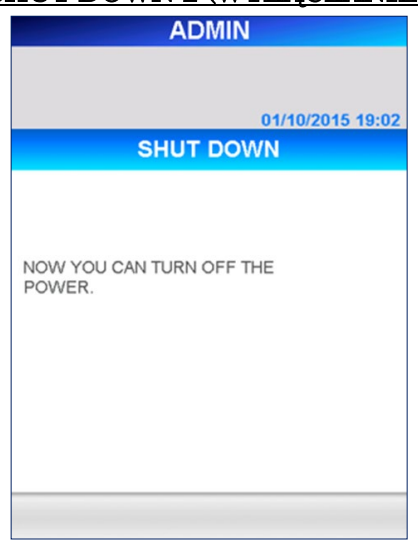

## SHUT DOWN 2 (WYŁĄCZANIE 2)

# **6 Badanie próbek pacjentów (Poziom dostępu: 1 i wyżej)**

――――――――――――――――――――――――――――――――――――――――

W tym rozdziale przedstawiono procedurę przeprowadzania testów na próbkach pobranych od pacjentów.

# **6.1 Sprawdzanie ważności kalibracji i kontroli jakości**

- 1. W tej części opisano szczegółowo, jak sprawdzić nazwę testu, numer partii i datę ważności wkładów z odczynnikiem, które mają być użyte. Numer partii wkładu z odczynnikiem i datę ważności można znaleźć na wkładzie z odczynnikiem, tacy wkładu lub karcie MC ENTRY CARD (KARCIE WPISU MC). PATHFAST nie przeprowadzi badania z przeterminowanymi wkładami z odczynnikiem.
- 2. Sprawdź, czy dane kalibracji i KJ są ważne na ekranie [CAL/QC STATUS] (STATUS KALIBRACJI/KONTROLI JAKOŚCI), wybierając nazwę testu na ekranie [ASSAY/HOME] (BADANIE/EKRAN GŁÓWNY).
	- Gdy blokada KJ jest wyłączona, sprawdzanie KJ nie jest wymagane

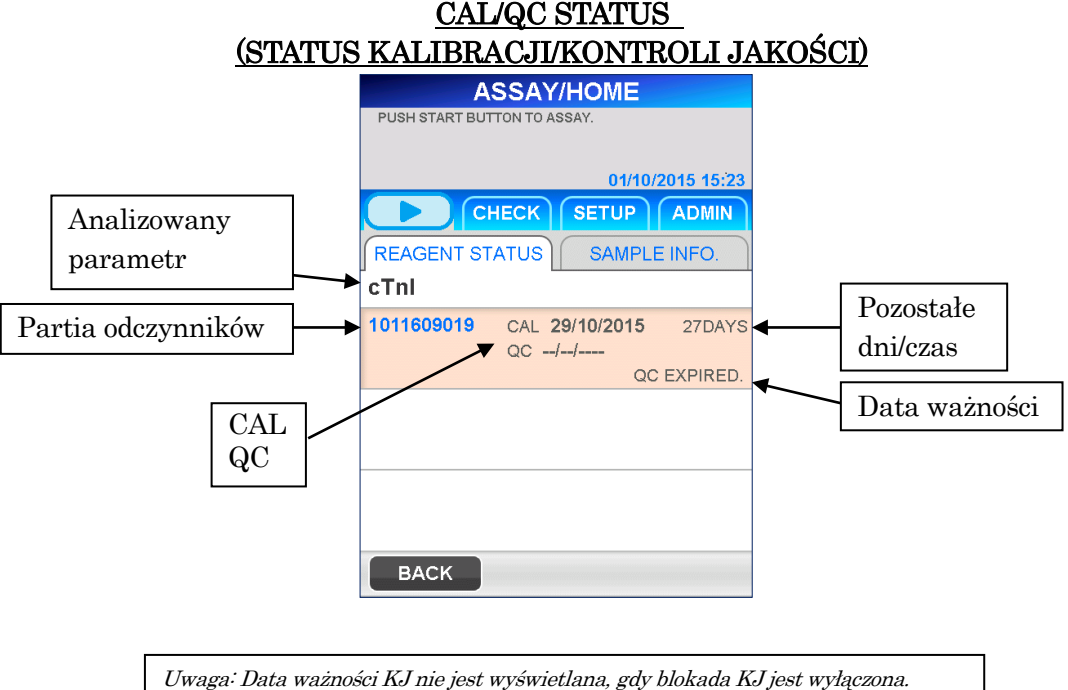

Sprawdzanie ważności CAL i KJ:

i

- 1. Analizowany parametr i partia są zarejestrowane.
- 2. Data CAL jest wyświetlana i nie upłynęła.
- 3. Data KJ jest wyświetlana i nie upłynęła.
	- Gdy blokada KJ jest wyłączona (OFF), data KJ nie jest wyświetlana.

#### **6.2 Edycja informacji o próbce**

Aby wprowadzić informacje o próbce, należy postępować zgodnie z poniższą procedurą.

1. Wybierz | SAMPLE INFO. | (INFORMACJA O PRÓBCE) na ekranie [ASSAY/HOME] (BADANIE/EKRAN GŁÓWNY), aby przejść do następującego ekranu.

#### SAMPLE INFORMATION 1 (INFORMACJE O PRÓBCE 1)

――――――――――――――――――――――――――――――――――――――――

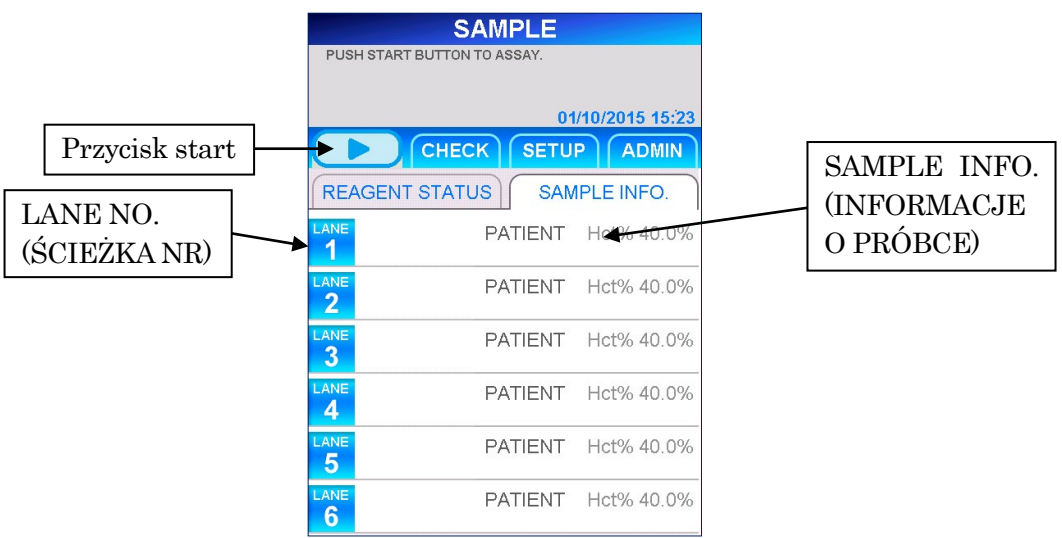

2. Wybierz LANE NO. (ŚCIEŻKA NR) aby wprowadzić informacje o próbce na ścieżce. Zostanie wyświetlony następujący ekran [EDIT INFORMATION] (EDYTUJ INFORMACJE).

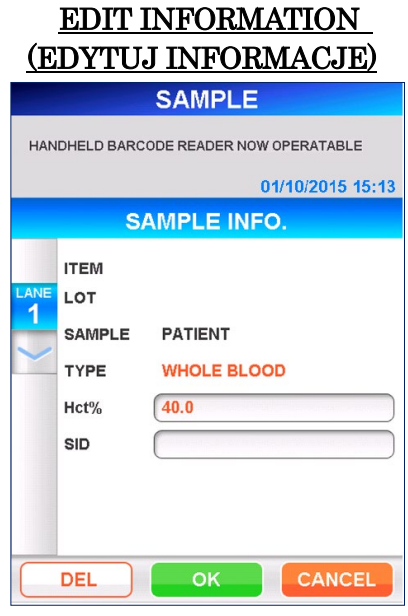

Uwaga: Analizowany parametr i partia są odczytywane przez PATHFAST i wyświetlane po rozpoczęciu badania.
3. Edytowalne informacje dotyczące próbki to wartość hematokrytu (Hct%) i Identyfikator próbki.

――――――――――――――――――――――――――――――――――――――――

Zaznaczenie wyświetlanego pola spowoduje wyświetlenie klawiatury do wprowadzania danych.

### Hct%

Wprowadź indywidualną wartość hematokrytu analizowanej próbki krwi pełnej, aby skorygować uzyskany wynik testu. Jeśli nie zostanie wprowadzona żadna wartość, do korekty zostanie użyta wartość domyślna.

### $\bullet$  Zakres: 0,000–60,0 (domyślna wartość to 40,0)

Wartość jest ukryta, gdy próbka zostanie rozpoznana przez czujnik rozpoznawania próbki jako krew inna niż pełna.

#### SID

Wejściowy SID próbki

### ● Długość: 1–20 znaków z pełnej klawiatury.

Odczytaj kod kreskowy próbki za pomocą ręcznego czytnika kodów kreskowych lub wprowadź go ręcznie za pomocą pełnej klawiatury.

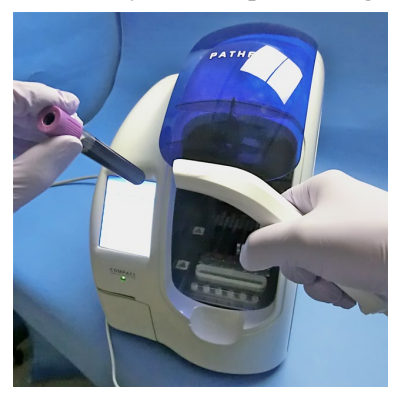

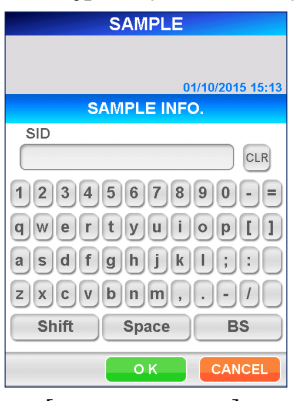

[Reading by Handheld Barcode Reader] [Full Keyboard] (Odczyt przez ręczny czytnik kodów kreskowych)

(Pełna Klawiatura)

- 4. Po wprowadzeniu wartości Hct% i/lub identyfikatora SID należy wybrać opcję OK , aby zapisać dane i powrócić do ekranu [SAMPLE INFORMATION] (INFORMACJE O PRÓBCE).
- 5. Powtórz kroki od 2 do 4 dla pozostałych próbek.
- 6. Po wprowadzeniu wszystkich informacji o próbce należy sprawdzić poprawność informacji wyświetlanych na ekranie [SAMPLE INFORMATION 2] (INFORMACJE O PRÓBCE 2).

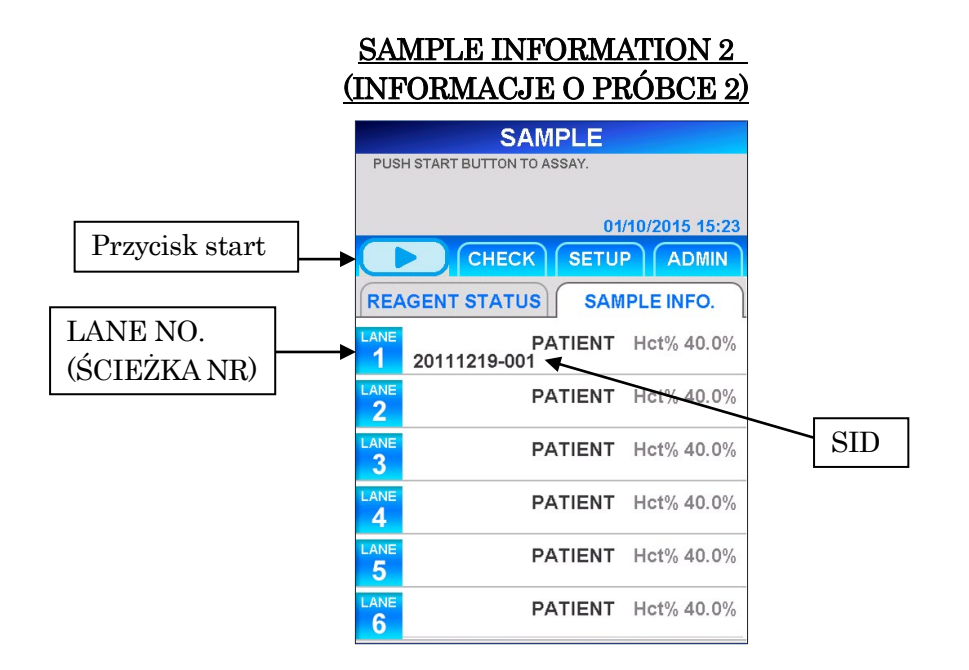

――――――――――――――――――――――――――――――――――――――――

### **6.3 Przygotowanie urządzenia i próbek**

#### **6.3.1 Ustawianie pojemnika na zużyte końcówki (PATHFAST WASTE BOX)**

Przed przygotowaniem próbek i odczynnika należy sprawdzić, czy w pojemniku na zużyte końcówki nie pozostały jakieś zużyte końcówki.

W razie potrzeby należy wyjąć pojemnik i wyrzucić zużyte końcówki. Zresetować pojemnik na odpady.

Uwaga: Wymieniać pojemnik na zużyte końcówki co 20 partii lub co tydzień.

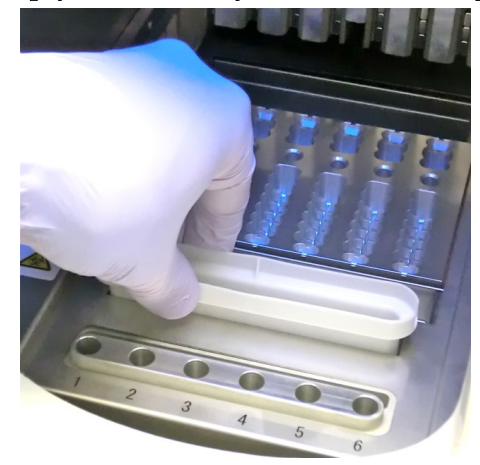

[Setting Tip Waste Box](Ustawianie pojemnika na zużyte końcówki)

#### **6.3.2 Przygotowanie próbki**

Rodzaje próbek (krew pełna, osocze lub surowica), antykoagulanty i objętość próbki są zależne od badania. Szczegółowe informacje znajdują się w ulotce dołączonej do opakowania odpowiedniego odczynnika.

――――――――――――――――――――――――――――――――――――――――

Podczas pobierania i pracy z próbkami należy postępować zgodnie z instrukcjami dotyczącymi ogólnych środków ostrożności.

#### **6.3.3 Przygotowywanie wkładów z odczynnikami i ustawianie na PATHFAST**

Przygotowując wkłady z odczynnikiem do testów, należy postępować zgodnie z poniższymi instrukcjami dotyczącymi środków ostrożności.

- Stosować odpowiednie środki ochrony osobistej, aby zapobiec narażeniu na działanie odczynników lub próbki.
- Przeprowadzić testy wkrótce po wyjęciu wkładów z odczynnikami z lodówki. Nie pozostawiać wkładów z odczynnikami w stanie nieschłodzonym przez dłuższy czas.
- Należy postępować zgodnie z instrukcjami dotyczącymi środków ostrożności opisanymi w odpowiednich ulotkach dołączonych do opakowania.
- 1. Wyjąć wkłady z odczynnikami z lodówki. Włożyć potrzebne wkłady z odczynnikami w szczeliny stojaka na wkłady z odczynnikami i mocno wcisnąć je na miejsce.

W przypadku tej procedury należy podjąć następujące środki ostrożności. Nieprzestrzeganie tego wymogu może spowodować błędne wyniki.

- Podczas przenoszenia wkładu z odczynnikiem należy trzymać go za krawędź. Unikaj dotykania aluminiowej uszczelki i dołka detekcyjnego.
- Należy uważać, aby nie wprowadzić śliny do dołka detekcyjnego poprzez wdmuchanie śliny.
- Nie wolno używać wkładów z odczynnikami, które zostały upuszczone na podłogę.
- Przed wykonaniem testu usuń wszelkie pęcherzyki powietrza w dołkach wkładu z odczynnikiem lub ciecz na aluminiowej uszczelce wewnątrz, delikatnie uderzając wkładem o płaską powierzchnię.

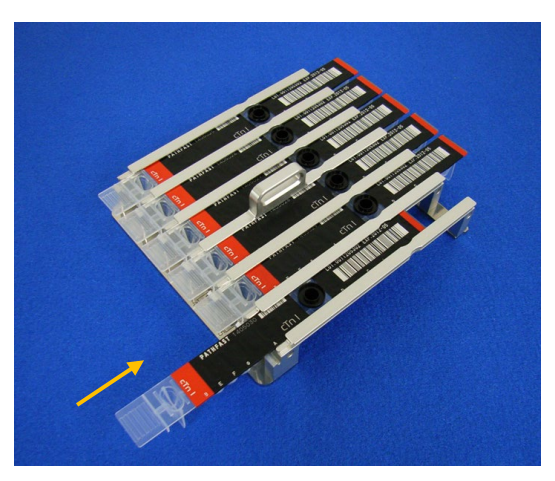

――――――――――――――――――――――――――――――――――――――――

[Inserting Reagent Cartridge in Reagent Cartridge Rack] (Wkładanie wkładu z odczynnikiem do stojaka na wkłady z odczynnikiem)

2. Za pomocą pipety lub wkraplacza dozuj próbkę do dołka na wkład z odczynnikiem, napełniając do linii wewnątrz dołka. Usuń wszelkie pęcherzyki przed przeprowadzeniem testu.

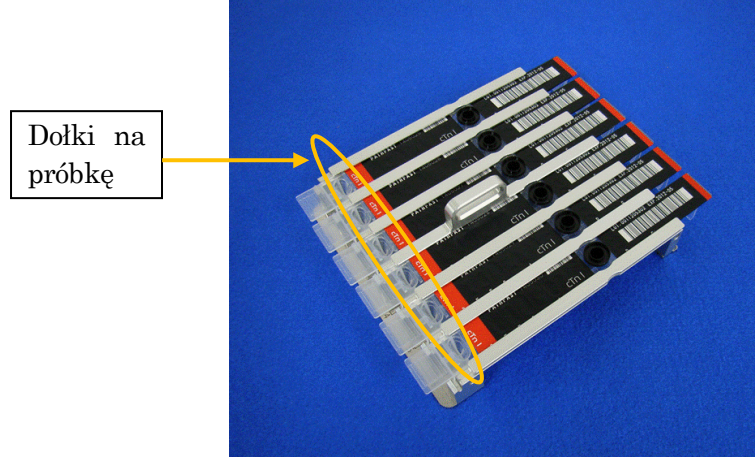

[Dispense samples in Sample Wells] (Wprowadź próbki do dołków na próbki)

3. Otwórz przednią pokrywę urządzenia i prawidłowo ustaw stojak na wkłady z odczynnikami na swoim miejscu.

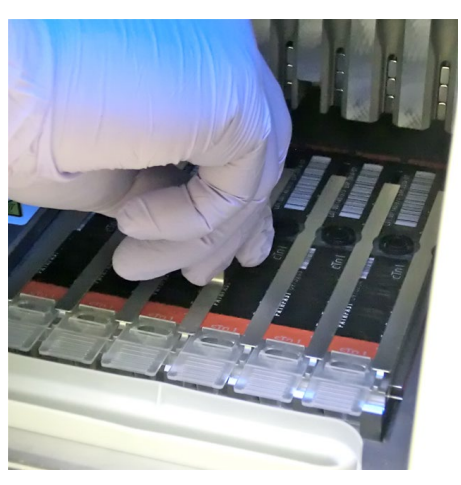

――――――――――――――――――――――――――――――――――――――――

[Set Reagent Cartridge Rack] (Ustaw stojak na wkłady z odczynnikami)

# **6.3.4 Ustawianie końcówek jednorazowych (PATHFAST TIP)**

Należy używać przeznaczonych do tego celu jednorazowych końcówek z PATHFAST.

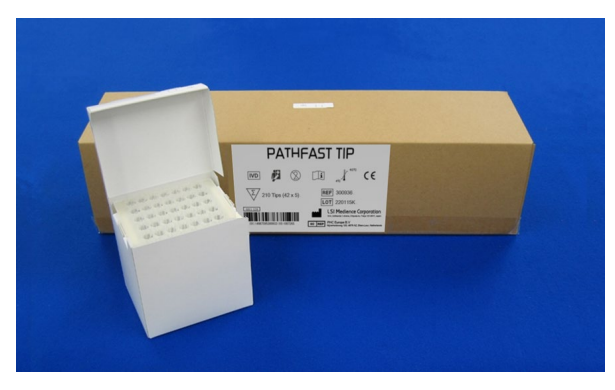

[PATHFAST TIP] (KOŃCÓWKA PATHFAST)

1. Wyjmij nowe końcówki z pudełka na końcówki i umieść je w otworach uchwytu na końcówki PATHFAST dla ścieżek, w których ustawione są wkłady z odczynnikiem. Należy uważać, aby końcówki nie były zabrudzone lub uszkodzone.

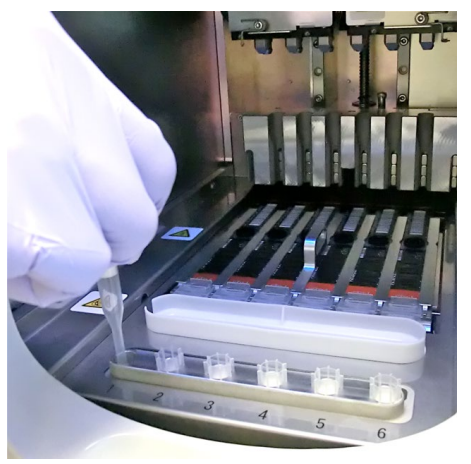

――――――――――――――――――――――――――――――――――――――――

[Setting PATHFAST TIPs] (Ustawianie KOŃCÓWEK PATHFAST)

2. Po zakończeniu ustawiania jednorazowych końcówek na uchwycie końcówek zamknij całkowicie przednią pokrywę.

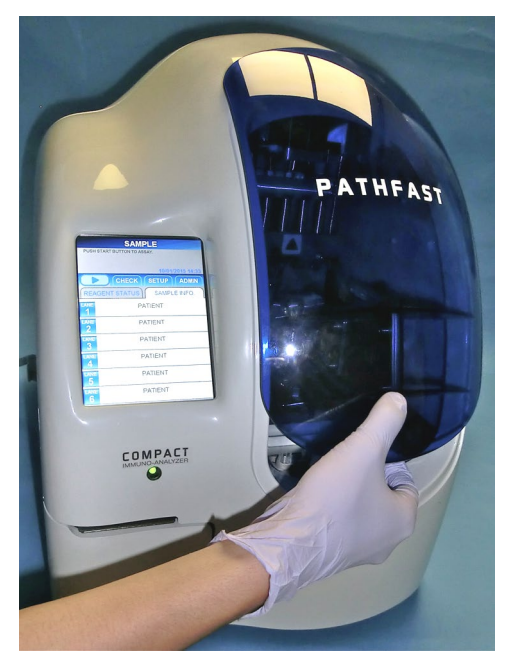

[Close Front Cover] (Zamknij przednią pokrywę)

### **6.4 Rozpoczęcie badania i zakończenie badania**

#### **6.4.1 Rozpoczęcie badania**

badanie.

1. Naciśnij przycisk "  $\bullet$  " w obszarze podtytułu na ekranie, aby rozpocząć

#### Uwaga:

・Badanie rozpocznij niezwłocznie po zakończeniu przygotowania testu.

――――――――――――――――――――――――――――――――――――――――

・Strącanie komórek krwi w próbce krwi pełnej lub odparowanie próbki może mieć wpływ na uzyskany wynik.

Przed rozpoczęciem właściwego badania PATHFAST wykonuje kilka kontroli.

W przypadku wykrycia nieprawidłowych warunków zostanie wyświetlony komunikat o błędzie.

Pozostań w pobliżu urządzenia, aby w razie potrzeby móc podjąć odpowiednie działania zgodnie z wyświetlanym komunikatem. Patrz rozdział **14 Rozwiązywanie problemów**, aby uzyskać więcej informacji na temat komunikatów o błędach.

2. Podczas operacji testowania wyświetlany jest następujący ekran.

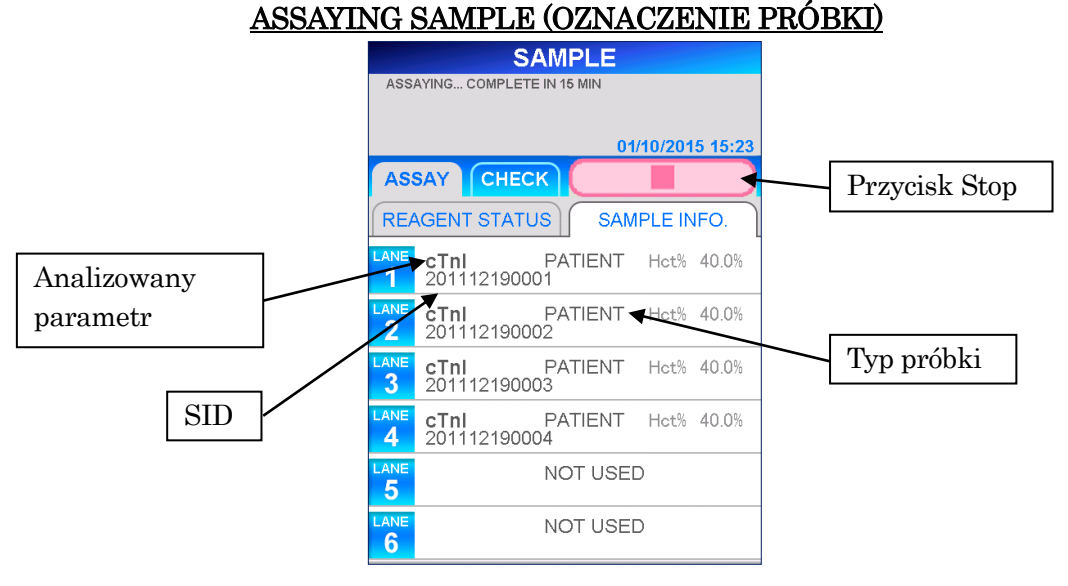

- Po rozpoczęciu badania PATHFAST sprawdza wkłady z odczynnikami, analizowany parametr i rodzaj próbki (krew pełna lub inna) dla każdej ścieżki, aby wyświetlić informacje na powyższym ekranie. Jeśli próbka nie została rozpoznana jako krew pełna, Hct% nie jest wyświetlane dla tej próbki.
- Naciśnij przycisk " " w obszarze podtytułu na ekranie, aby zatrzymać dalszy ciąg badania. Zostanie wyświetlony komunikat potwierdzający.

3. Informacje o próbce mogą być edytowane po rozpoczęciu badania. Wybierz LANE NO. (ŚCIEŻKA NR) na ekranie [SAMPLE INFORMATION] (INFORMACJE O PRÓBCE) i wykonaj kroki od 2 do 6 opisane w sekcji **6.2 Edycja informacji o próbce**.

――――――――――――――――――――――――――――――――――――――――

Uwaga: Należy pamiętać, aby zakończyć edycję informacji o próbce przed zakończeniem badania. Jeśli ekran [EDIT INFORMATION] (EDYTUJ INFORMACJE) jest wyświetlany, wyniki pomiarów nie są drukowane. Urządzenie wyświetli komunikat z pytaniem, czy chcesz kontynuować edycję informacji, czy nie. Postępuj zgodnie z wyświetlanymi instrukcjami.

### **6.4.2 Dane wyjściowe wyniku**

Po zakończeniu badania wyniki pomiarów są drukowane na wbudowanej drukarce i wyświetlany jest ekran [ASSAY/HOME] (BADANIE/EKRAN GŁÓWNY).

# Uwaga: Jeśli urządzenie jest ustawione na wysyłanie wyników do komputera zewnętrznego (LIS), wyniki są wysyłane do komputera zewnętrznego przed wydrukowaniem.

Poniżej znajduje się przykładowy wydruk.

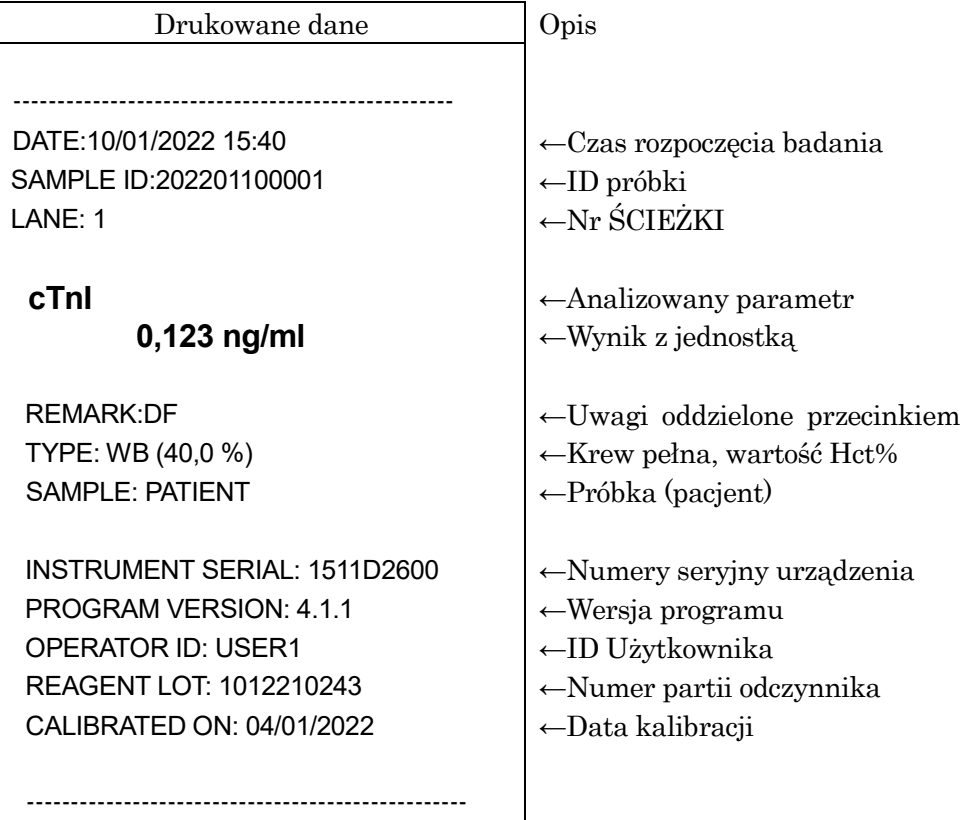

### **6.4.3 Usuwanie zużytych wkładów z odczynnikiem i końcówek**

1. Usuwanie zużytych końcówek:

Wyjąć pojemnik na zużyte końcówki z urządzenia i wyrzucić zużyte końcówki zgodnie z miejscowymi wytycznymi dotyczącymi postępowania.

――――――――――――――――――――――――――――――――――――――――

Po wyrzuceniu końcówek należy ponownie umieścić pojemnik na zużyte końcówki na swoim miejscu.

Uwaga: Wymieniać pojemnik na zużyte końcówki co 20 partii lub co tydzień.

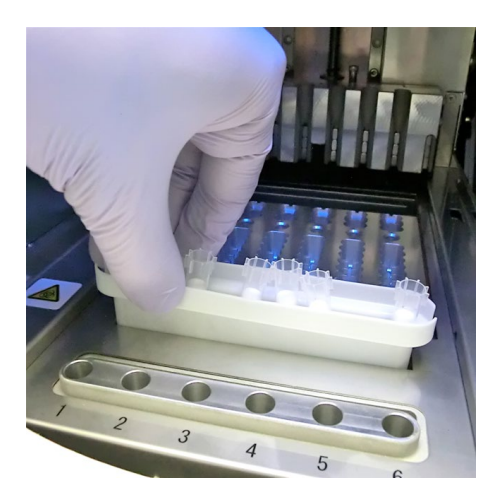

[Tip Waste Box] (Pojemnik na zużyte końcówki)

2. Wyrzucanie zużytych wkładów z odczynnikami:

Wyjąć stojak na wkłady z odczynnikami z urządzenia i wyjąć zużyte wkłady. Należy uważać, aby nie upuścić ani nie rozpryskać płynu z wkładów. Wyrzucając wkłady z odczynnikiem, należy zapoznać się z miejscowymi wytycznymi.

――――――――――――――――――――――――――――――――――――――――

# **7 QC Assay (Badanie kontroli jakości) (Poziom dostępu: 2 i wyżej)**

――――――――――――――――――――――――――――――――――――――――

W tym rozdziale opisana jest procedura badania KJ (Kontroli Jakości).

# **7.1 Wprowadzenie**

Przygotować się do przeprowadzenia testów zgodnie z instrukcjami przedstawionymi w rozdziale **5 Przygotowanie do analizy i podstawowa obsługa**, a następnie przeprowadzić KJ zgodnie z procedurą opisaną poniżej.

### Uwaga: Podczas KJ nie można odbierać informacji o zleceniach z komputera zewnętrznego.

### **7.2 Cel badania KJ**

Badanie KJ jest przeprowadzane w celu sprawdzenia zwalidowanych krzywych kalibracji i przechowywania danych z próbek KJ do kontroli jakości. Badanie KJ jest niezbędne dla zapewnienia ważności wyników próbki.

### **7.3 Przegląd badania KJ**

Próbka KJ (kontroli jakości) to próbka specjalnie przygotowana do celów kontroli jakości. Zapytaj przedstawiciela PATHFAST o zalecane materiały do kontroli jakości.

1) Liczba poziomów KJ

Zalecamy przetestowanie co najmniej 2 poziomów.

- 2) Kiedy przeprowadzać kontrolę jakości
	- 1.Po upływie okresu wyznaczonego przez KJ (jeżeli funkcja blokady KJ jest ustawiona na ON (WŁ.)).
	- 2.Po przeprowadzeniu badania kalibracyjnego.
	- 3.Z częstotliwością zdefiniowaną przez użytkownika.
	- 4.W przypadku podejrzenia błędnych wyników próbki.
	- 5.Po przeprowadzeniu konserwacji systemów optycznych/dozujących.
	- 6.W razie potrzeby dla kontroli jakości.
- 3) Okres ważności danych KJ

Zdefiniuj efektywny okres danych KJ dla danego laboratorium. Funkcja blokady KJ jest przydatna do sprawdzenia, czy okres upłynął, czy nie. Szczegółowe informacje znajdują się w punkcie **1.3 Informacje o funkcji blokady KJ**.

# **7.4 Przygotowanie do badania KJ**

### **7.4.1 Sprawdzanie poprawności kalibracji**

1. Sprawdź nazwę testu, numer partii i datę ważności wkładów z odczynnikiem, które mają być użyte. Numer partii można znaleźć na wkładzie z odczynnikiem, tacy wkładu lub karcie wpisu MC. Przeterminowane odczynniki nie mogą być użyte do badania.

――――――――――――――――――――――――――――――――――――――――

2. Sprawdź, czy dane kalibracji wkładów z odczynnikiem są ważne dla testów KJ na ekranie [CAL/QC EXPIRATION DATES] (DATY WAŻNOŚCI KALIBRACJI/KONTROLI JAKOŚCI), wybierając pozycję testu na ekranie [ASSAY/HOME] (BADANIE/EKRAN GŁÓWNY).

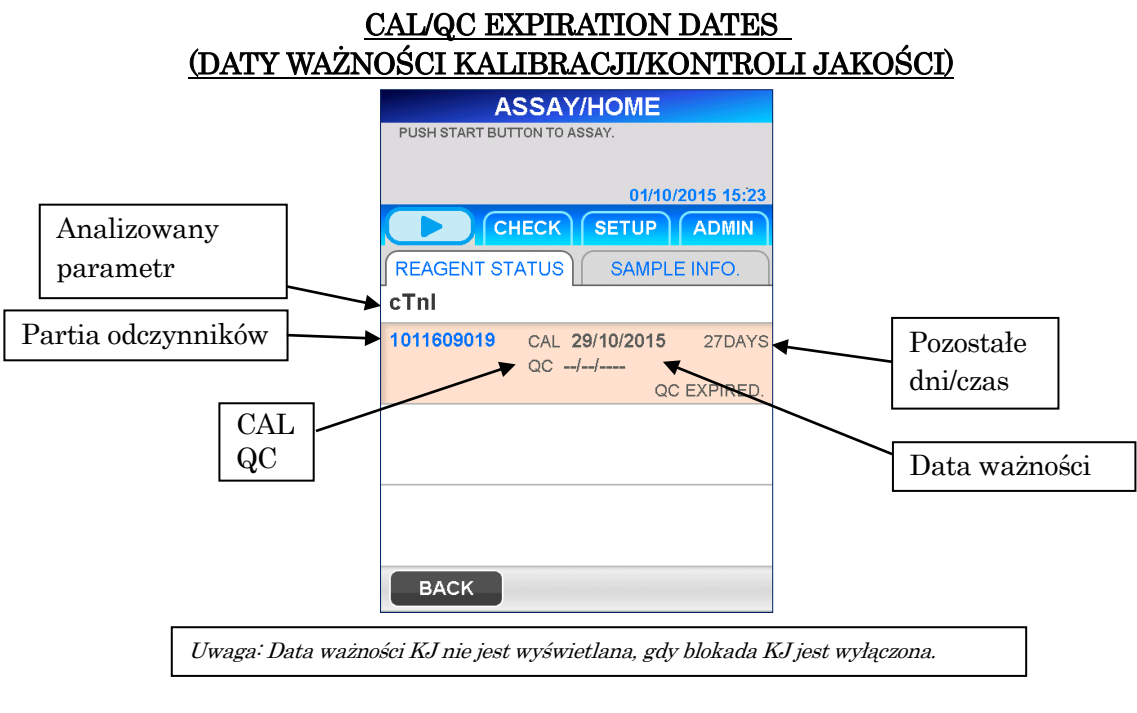

 $\langle$ Sprawdzanie ważności CAL i KJ $>$ 

1. Analizowany parametr i partia są zarejestrowane.

2. Data CAL jest wyświetlana i nie upłynęła.

■ Gdy blokada KJ jest wyłączona (OFF), data KJ nie jest wyświetlana.

### **7.4.2 Edycja informacji KJ**

 $\overline{1}$ 

1. Wybierz BACK (WSTECZ) na ekranie [ASSAY/HOME] (BADANIE/EKRAN GŁÓWNY) lub przycisk ASSAY (BADANIE) w obszarze podtytułu, aby wyświetlić następujący ekran [ASSAY] (BADANIE).

――――――――――――――――――――――――――――――――――――――――

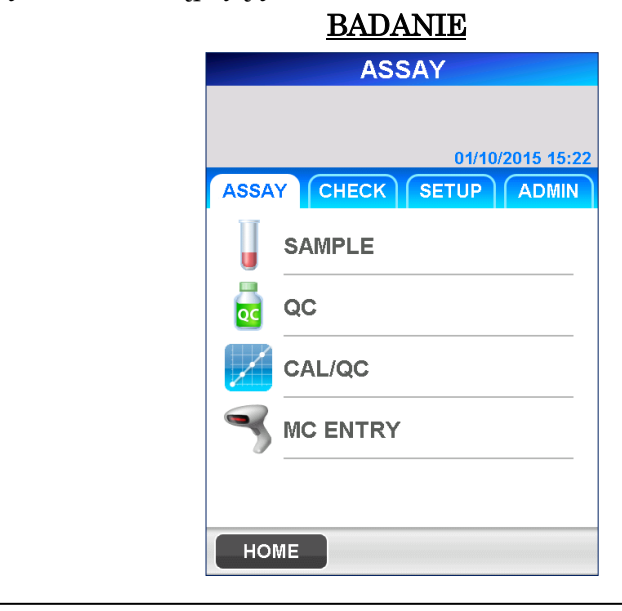

Uwaga: Gdy funkcja QC Lockout (Blokada KJ) jest wyłączona, powyższe przyciski zmieniają się w następujący sposób:  $QC$  =>  $QC/SAMPLE$ ,  $CAL/QC$  =>  $CAL/QC/SAMPLE$ 

2. Wybierz  $\boxed{QC}$  na ekranie [ASSAY] (BADANIE), aby przejść do następującego ekranu.

QC INFORMATION

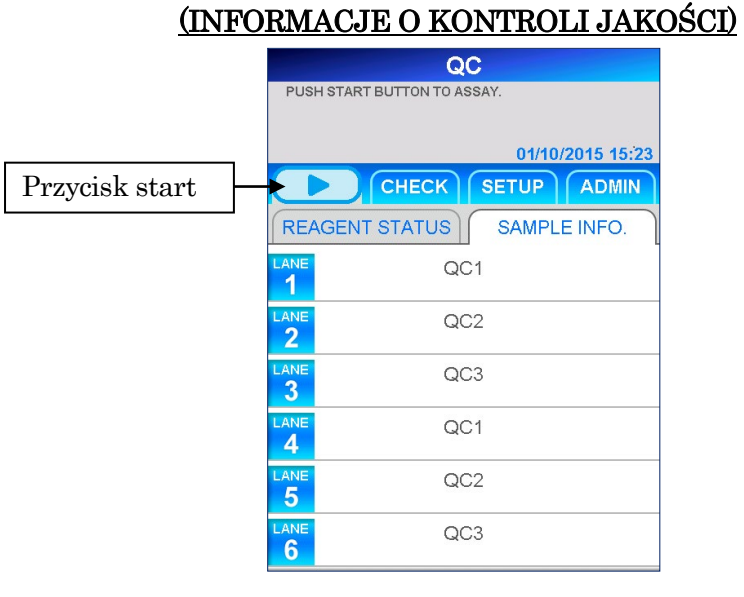

Uwaga: Gdy funkcja blokady KJ jest wyłączona, nazwa jest wyświetlana jako "QC/SAMPLE".

3. Na ekranie [QC INFORMATION] (INFORMACJE O KONTROLI JAKOŚCI) pozycje dla każdej próbki KJ są wstępnie zdefiniowane w sposób przedstawiony powyżej. W razie potrzeby edytuj informacje dla każdej ścieżki. Aby edytować, wybierz numer ścieżki, aby przejść do następnego ekranu.

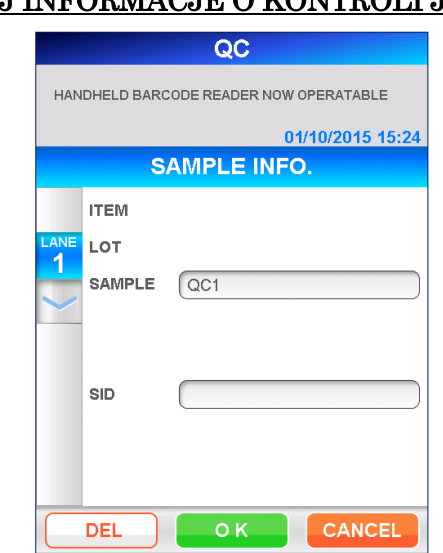

# EDIT QC INFORMATION (EDYTUJ INFORMACJE O KONTROLI JAKOŚCI)

――――――――――――――――――――――――――――――――――――――――

# PRÓBKA

Wybrać próbkę z przedstawionej listy, zaznaczając pole.

Wybierz jedną z następujących pozycji **QC1**, QC2, QC3.

■ Gdy funkcja blokady KJ jest wyłączona, próbka PATIENT (PACJENTA) jest również dozwolona.

### SID

Wprowadzanie SID próbki KJ lub próbki pacjenta.

### $\bullet$  Długość: 1–20 znaków

Odczytaj kod kreskowy próbki za pomocą ręcznego czytnika kodów kreskowych lub wprowadź go ręcznie za pomocą wyświetlanej klawiatury.

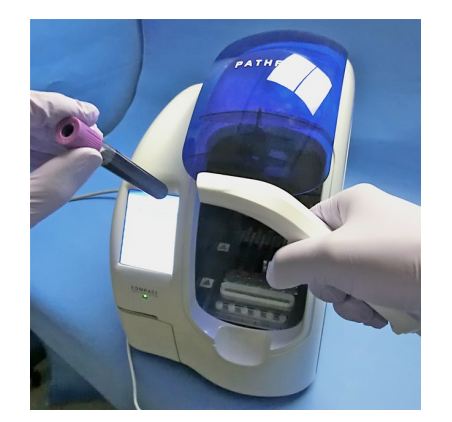

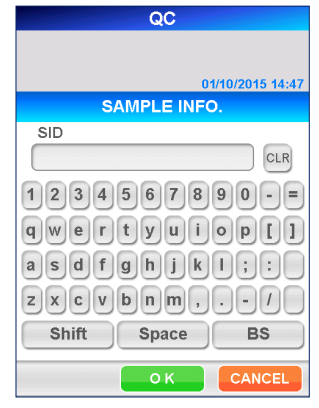

[Reading by Handheld Barcode Reader] [Full Keyboard] (Odczyt przez ręczny czytnik kodów kreskowych) (Pełna Klawiatura)

4. Po zakończeniu edycji wybierz opcję OK na ekranie [EDIT QC INFORMATION] (EDYTUJ INFORMACJE O KONTROLI JAKOŚCI), aby powrócić do ekranu [QC INFORMATION] (INFORMACJE O KONTROLI JAKOŚCI).

――――――――――――――――――――――――――――――――――――――――

- 5. W razie potrzeby powtórz kroki 3 i 4 dla innych ścieżek.
- 6. Ponownie sprawdź wszystkie informacje edytowane na ekranie [QC INFORMATION] (INFORMACJE O KONTROLI JAKOŚCI).

# **7.5 Przygotowanie urządzenia i próbek KJ**

### **7.5.1 Ustawianie pojemnika na zużyte końcówki (PATHFAST WASTE BOX)**

Przed przygotowaniem próbek i odczynnika należy sprawdzić, czy w pojemniku na zużyte końcówki nie pozostały jakieś zużyte końcówki. W razie potrzeby należy wyjąć pojemnik i wyrzucić zużyte końcówki. Zresetować pojemnik na odpady. Uwaga: Wymieniać pojemnik na zużyte końcówki co 20 partii lub co tydzień.

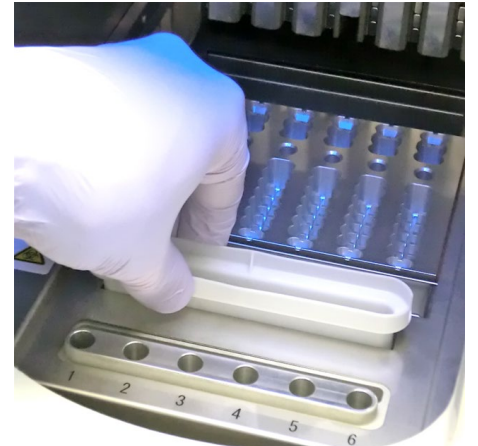

[Setting Tip Waste Box] (Ustawianie pojemnika na zużyte końcówki)

### **7.5.2 Przygotowywanie próbek KJ**

Należy postępować zgodnie z instrukcjami dotyczącymi ogólnych środków ostrożności przy pracy z próbkami KJ.

#### **7.5.3 Przygotowywanie wkładów z odczynnikami i ustawianie na PATHFAST**

――――――――――――――――――――――――――――――――――――――――

Przygotowując wkłady z odczynnikiem do testów, należy postępować zgodnie z poniższymi instrukcjami dotyczącymi środków ostrożności.

- Stosować odpowiednie środki ochrony osobistej, aby zapobiec narażeniu na działanie odczynników lub próbki.
- Przeprowadzić testy wkrótce po wyjęciu wkładów z odczynnikami z lodówki. Nie pozostawiać wkładów z odczynnikami bez chłodzenia przez dłuższy czas.
- Należy postępować zgodnie z instrukcjami dotyczącymi środków ostrożności opisanymi w odpowiednich ulotkach dołączonych do opakowania.
- 1. Wyjąć wkłady z odczynnikami z lodówki. Włożyć potrzebne wkłady z odczynnikami w szczeliny stojaka na wkłady z odczynnikami i mocno wcisnąć je na miejsce.

Aby uniknąć błędnych wyników, należy podjąć następujące środki ostrożności.

- Podczas przenoszenia wkładu z odczynnikiem należy trzymać go za krawędź i unikać dotykania aluminiowej uszczelki i dołka detekcyjnego.
- Należy uważać, aby nie wprowadzić śliny do dołka detekcyjnego poprzez wdmuchanie śliny.
- Nie wolno używać wkładów z odczynnikami, które zostały upuszczone na podłogę.
- Przed wykonaniem testu usuń wszelkie pęcherzyki powietrza w dołkach wkładu z odczynnikiem lub ciecz na aluminiowej uszczelce wewnątrz, delikatnie uderzając wkładem o płaską powierzchnię.

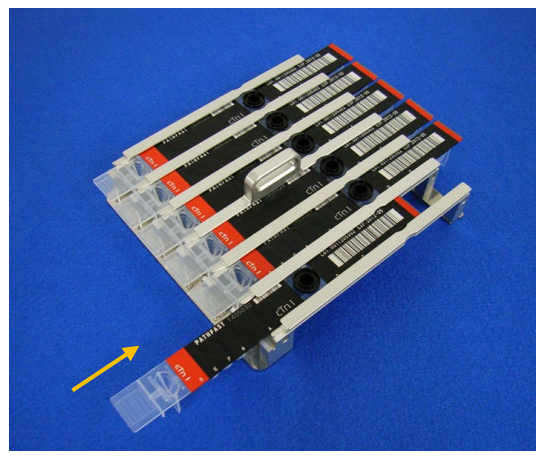

[Inserting Reagent Cartridge in Reagent Cartridge Rack] (Umieszczanie wkładu z odczynnikiem w stojaku na wkłady z odczynnikiem) 2. Za pomocą pipety lub wkraplacza dozuj próbkę KJ do dołka na wkład z odczynnikiem aż do linii wewnątrz dołka. Usuń wszelkie pęcherzyki przed przeprowadzeniem testu. Należy również zadbać o umieszczenie w każdym dołku właściwego materiału KJ, korzystając z informacji wyświetlanych na ekranie [QC INFORMATION] (INFORMACJE O KONTROLI JAKOŚCI).

――――――――――――――――――――――――――――――――――――――――

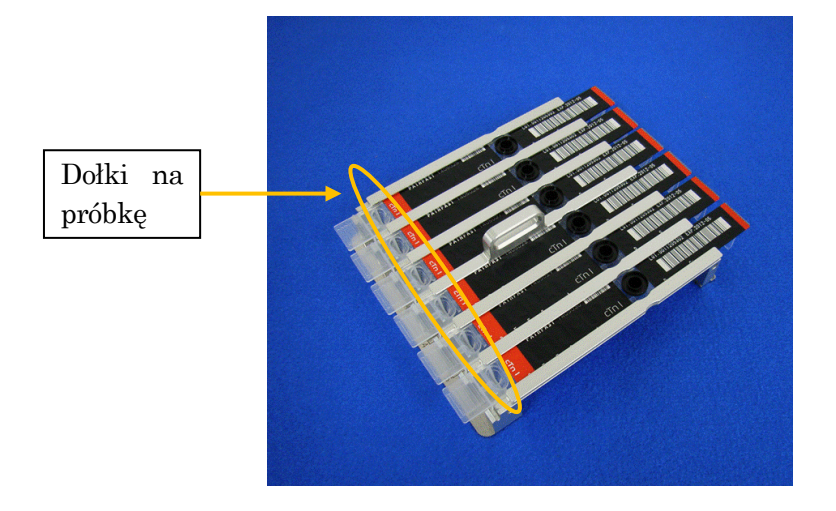

[Dispense QC samples in Sample Wells] (Dozowanie próbek KJ w dołkach na próbki)

3. Otwórz przednią pokrywę urządzenia i prawidłowo ustaw stojak na wkłady z odczynnikami na swoim miejscu.

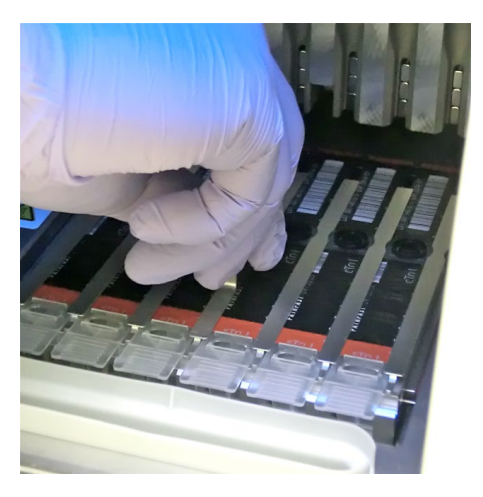

[Set Reagent Cartridge Rack] (Ustaw stojak na wkłady z odczynnikami)

### **7.5.4 Ustawianie końcówek jednorazowych (PATHFAST TIP)**

Należy używać przeznaczonych do tego celu jednorazowych końcówek z PATHFAST.

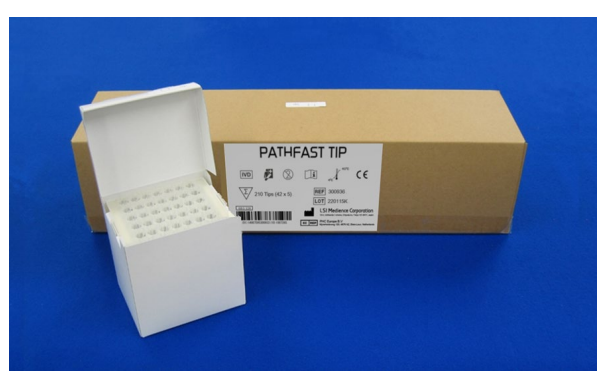

――――――――――――――――――――――――――――――――――――――――

[PATHFAST TIP] (KOŃCÓWKA PATHFAST)

1. Wyjmij nowe końcówki z pudełka na końcówki i umieść je w otworach uchwytu na końcówki dla ścieżek, w których ustawione są wkłady z odczynnikiem. Należy uważać, aby końcówki nie były zabrudzone lub uszkodzone.

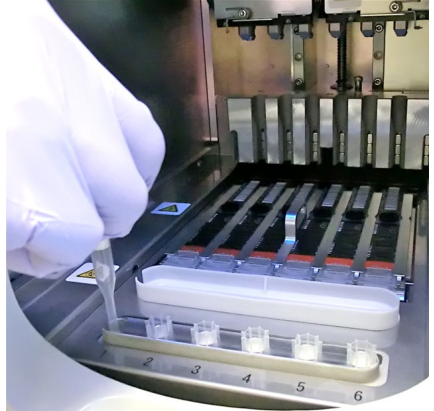

[Setting PATHFAST TIPs] (Ustawianie KOŃCÓWEK PATHFAST)

2. Po zakończeniu wkładania końcówek do uchwytu zamknij całkowicie przednią pokrywę.

――――――――――――――――――――――――――――――――――――――――

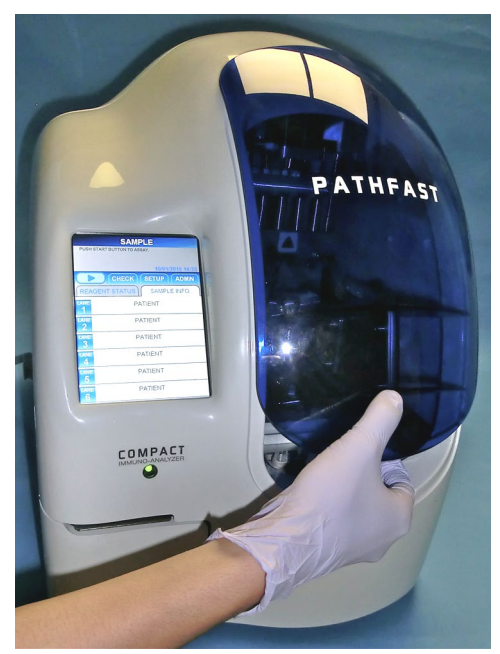

[Close Front Cover] (Zamknij przednią pokrywę)

# **7.6 Rozpoczęcie badania KJ i zakończenie badania**

### **7.6.1 Rozpoczęcie badania KJ**

1. Naciśnij przycisk " " " w obszarze podtytułu na ekranie, aby rozpocząć badanie.

### Uwaga:

- ・Badanie rozpocznij niezwłocznie po zakończeniu przygotowania testu.
- ・Strącanie komórek krwi w próbce krwi pełnej lub odparowanie próbki może mieć wpływ na uzyskany wynik.

Przed rozpoczęciem badania PATHFAST przeprowadza różne kontrole. W przypadku wykrycia nieprawidłowych warunków zostanie wyświetlony komunikat o błędzie.

Pozostań w pobliżu urządzenia, aby w razie potrzeby móc podjąć odpowiednie działania zgodnie z wyświetlanym komunikatem. Patrz rozdział **14 Rozwiązywanie problemów**, aby uzyskać więcej informacji na temat komunikatów o błędach.

2. Podczas operacji testowania wyświetlany jest następujący ekran.

――――――――――――――――――――――――――――――――――――――――

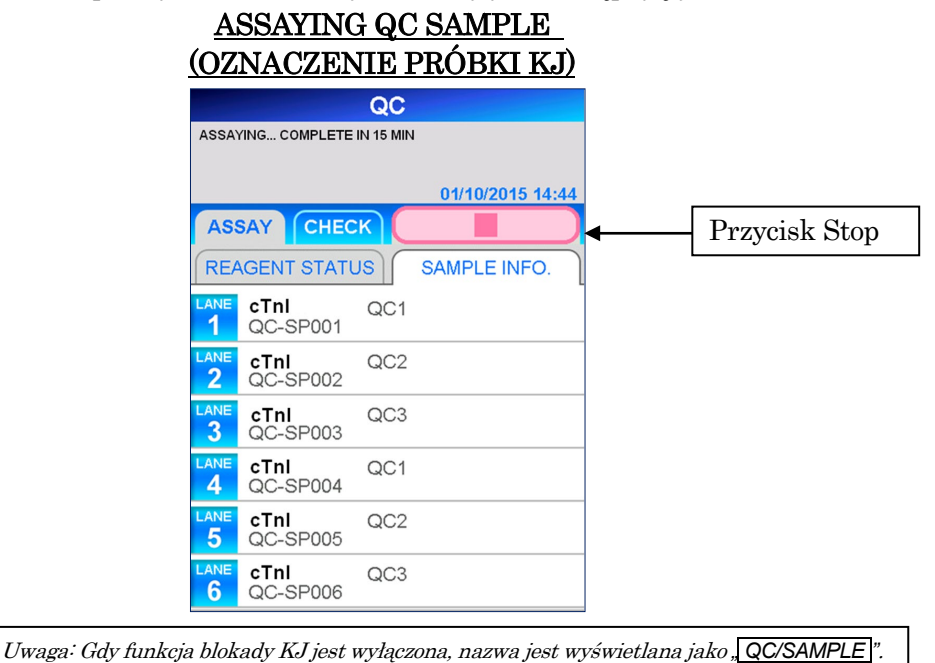

- $\blacksquare$  Aby anulować test KJ po jego rozpoczęciu, należy wybrać przycisk, w obszarze podtytułu na ekranie. Zostanie wyświetlony komunikat z potwierdzeniem.
- 3. Informacje o próbce mogą być edytowane po rozpoczęciu badania. Wybierz LANE NO. (ŚCIEŻKA NR) na ekranie [QC INFORMATION] (INFORMACJE O KONTROLI JAKOŚCI) i wykonaj kroki od 2 do 4 opisane w sekcji **7.4.2 Edycja informacji KJ**.

Uwaga: Zakończ edycję informacji o KJ przed zakończeniem badania. Jeśli ekran [EDIT QC INFORMATION] (EDYTUJ INFORMACJE KJ) jest otwarty, wyniki pomiarów nie są drukowane. Urządzenie wyświetli komunikat z pytaniem, czy chcesz kontynuować edycję informacji, czy nie. Postępuj zgodnie z wyświetlanymi instrukcjami.

### **7.6.2 Dane wyjściowe wyniku KJ**

Po zakończeniu badania wyniki pomiarów są drukowane na wbudowanej drukarce i wyświetlany jest ekran [QC/INFORMACJE] (KONTROLA JAKOŚCI/INFORMACJE).

――――――――――――――――――――――――――――――――――――――――

Poniżej przedstawiono przykładowy wydruk dla duplikatu oznaczenia QC1 dla cTnI.

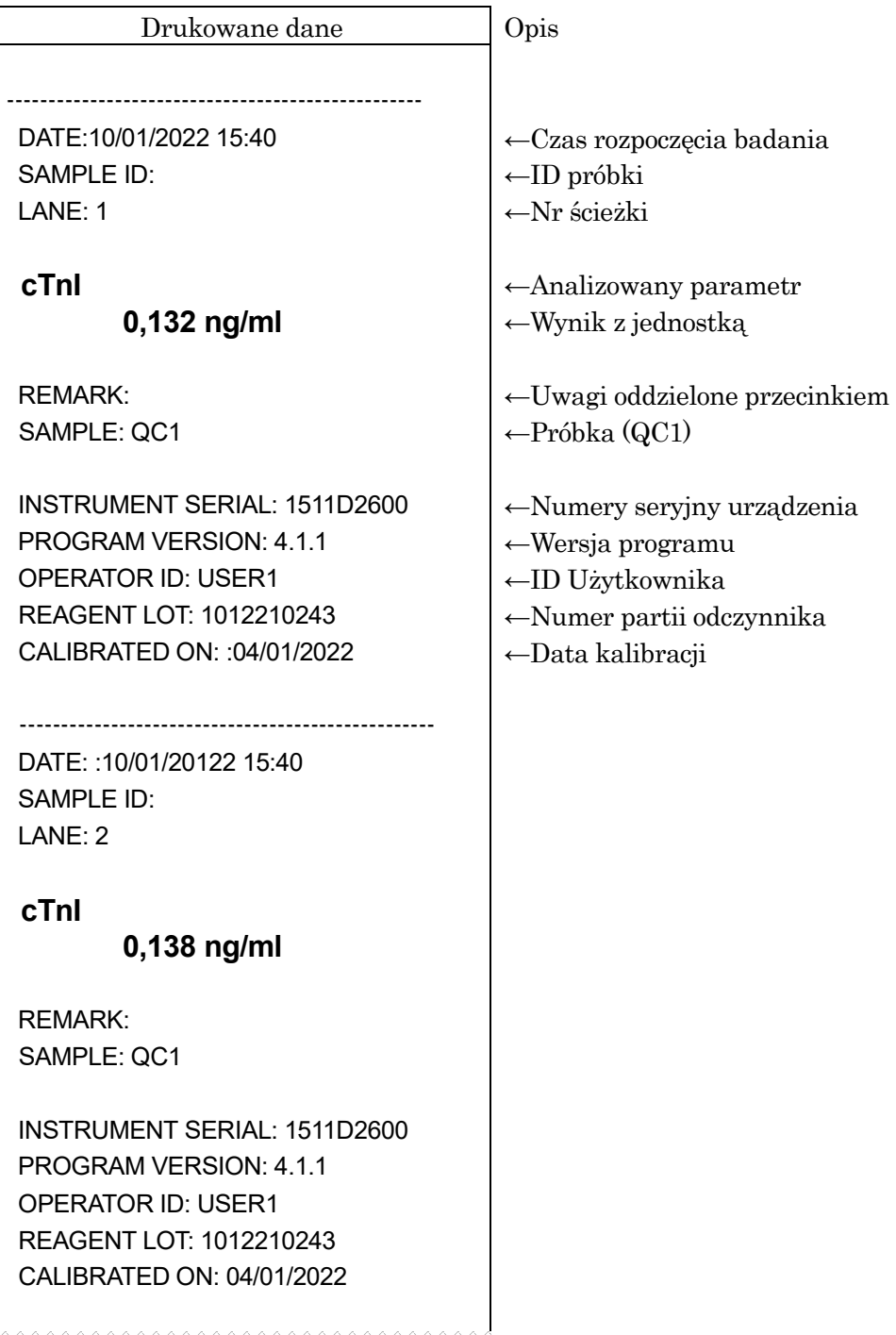

 $\overline{\phantom{a}}$ 

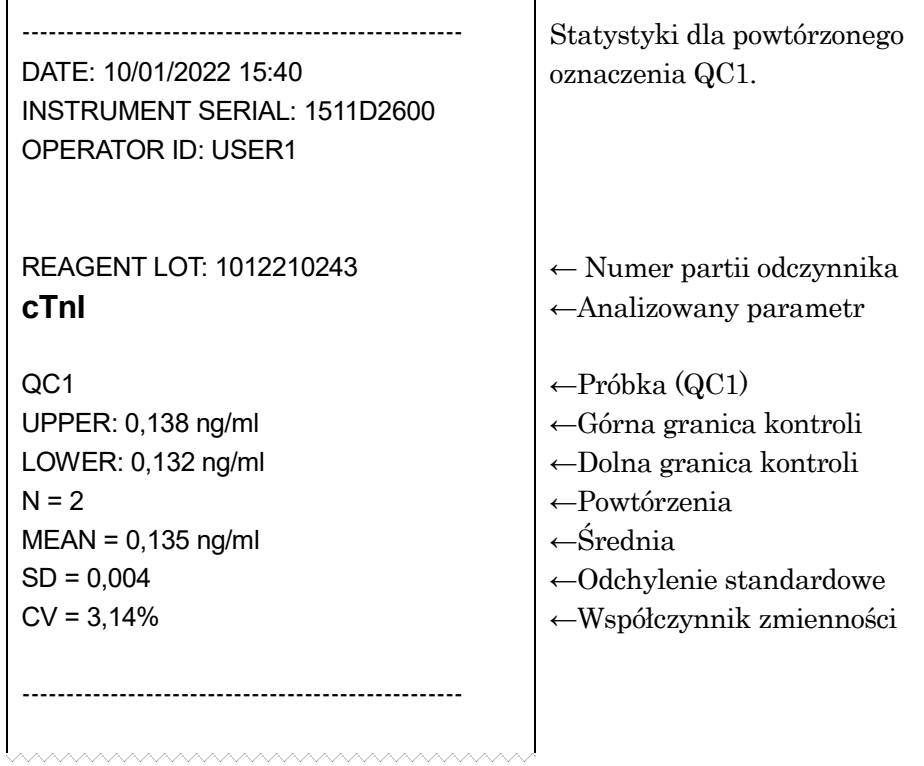

――――――――――――――――――――――――――――――――――――――――

٦

### **7.6.3 Usuwanie zużytych wkładów z odczynnikiem i końcówek**

1. Usuwanie zużytych końcówek:

Wyjąć pojemnik na zużyte końcówki z urządzenia i wyrzucić zużyte końcówki. Przy wyrzucaniu zużytych końcówek należy przestrzegać miejscowych wytycznych dotyczących postępowania.

――――――――――――――――――――――――――――――――――――――――

Po wyrzuceniu końcówek należy ponownie umieścić pojemnik na zużyte końcówki na swoim miejscu.

Uwaga: Wymieniać pojemnik na zużyte końcówki co 20 partii lub co tydzień.

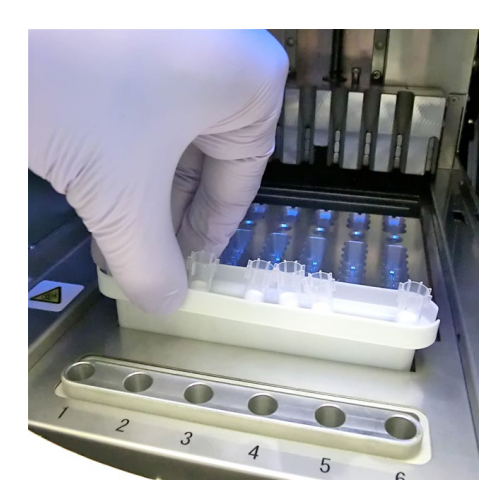

[Tip Waste Box] (Pojemnik na zużyte końcówki)

2. Wyrzucanie zużytych wkładów z odczynnikami:

Wyjąć stojak na wkłady z odczynnikami z urządzenia i wyjąć zużyte wkłady. Należy uważać, aby nie upuścić ani nie rozpryskać płynu z wkładów. Wyrzucając wkłady z odczynnikiem, należy zapoznać się z miejscowymi wytycznymi.

――――――――――――――――――――――――――――――――――――――――

# **8 CAL Assay (Badanie Kalibracyjne) (Poziom dostępu: 3 i wyżej)**

――――――――――――――――――――――――――――――――――――――――

Procedura badania kalibracyjnego została opisana w niniejszym rozdziale.

### **8.1 Wprowadzenie**

Po przygotowaniu do przeprowadzenia badania, zgodnie z rozdziałem **5 Przygotowanie do analizy i podstawowa obsługa**, należy przeprowadzić badanie kalibracyjne zgodnie z procedurą opisaną poniżej.

# **8.2 Cel kalibracji**

Aby zapewnić wiarygodne wyniki, przed oznaczeniem próbek pobranych od pacjentów przeprowadzane są testy kalibracyjne w celu zatwierdzenia krzywej kalibracyjnej. Wykonaj tę procedurę kalibracji z każdą nową partią odczynników lub po wygaśnięciu kalibracji. Okres obowiązywania kalibracji jest wstępnie zdefiniowany dla każdego analizowanego parametru.

Oznaczanie próbek pochodzących od pacjentów lub KJ (kontroli jakości) nie jest dozwolone, jeśli kalibracja wygasła, jednakże mogą być one wykonywane z kalibratorami z tej samej serii.

# **8.3 Przegląd kalibracji**

1) Kalibratory (CAL)

Należy użyć zalecanego kalibratora (zwykle pakowanego razem z zestawem odczynników).

Kalibratory liofilizowane muszą być przed użyciem odtworzone za pomocą buforu rozcieńczającego (w razie potrzeby dostarczonego z kalibratorem).

2) Poziomy CAL

Poziomy kalibratorów mogą się różnić w zależności od odczynnika. Szczegółowe informacje znajdują się w ulotce dołączonej do opakowania odpowiedniego zestawu odczynników.

3) Powtórzenie CAL

Uruchomić kalibratory w dwóch powtórzeniach (n=2) (dostępne jest również n=3).

- 4) Kiedy należy kalibrować
	- 1. Wprowadzenie nowego analizowanego parametru
	- 2. Partia odczynnika została zmieniona
	- 3. Kalibracja wygasła.

Jeśli w powyższych przypadkach nie zostaną przeprowadzone testy kalibracji, badanie próbki lub KJ zostanie zatrzymane, a po uruchomieniu badania pojawi się komunikat o błędzie.

4. Wynik(i) KJ znajduje(-ą) się poza zakresem kontroli.

- 5. Użycie nowo zakupionych odczynników, mimo że numery partii są takie same.
- 6. Po konserwacji układu optycznego/podajnika.

――――――――――――――――――――――――――――――――――――――――

- W tych trzech powyższych przypadkach (od 4 do 6) badanie próbki lub KJ nie jest zatrzymywane, jeśli nie zostanie wykonana analiza kalibracyjna, ale zalecamy wykonanie analizy kalibracyjnej w celu sprawdzenia wiarygodności wyników analizy.
- 5) Efektywny okres kalibracji

Efektywny okres kalibracji może się różnić w zależności od parametru. Szczegółowe informacje znajdują się w ulotkach do odpowiednich zestawów odczynników.

- 6) Liczba ważnych kalibracji:
	- Można przechowywać trzy partie ważnych kalibracji dla każdego testu.
- 7) Proszę pamiętać:
	- 1. Analizę kalibracyjną przeprowadza się dla jednego analizowanego parametru jednej serii odczynnika w partii.
	- 2. Przeprowadź badanie kalibracyjne z 2 lub 3 powtórzeniami. Ustaw kalibratory zgodnie ze wskazaniami na ekranie. Miejsca, w których ustawiany jest materiał kalibracyjny, są predefiniowane.
	- 3. Wprowadź informacje o kodzie kreskowym z MC ENTRY CARD (KARTY WPROWADZENIA MC) dołączonej do zestawu odczynników podczas przeprowadzania nowego testu lub dla nowej partii odczynnika. Postępuj zgodnie z procedurą opisaną w punkcie **8.8 WPIS MC**.
- 8) Kontrola ważności kalibracji

Ważność kalibracji jest potwierdzana przez wyniki oznaczeń KJ mieszczące się w zakresie. Szczegółowe informacje na temat funkcji blokady KJ znajdują się w sekcji **1.3 Informacje o funkcji blokady KJ** oraz w rozdziale **7 KJ Assay (Badanie kontroli jakości)**, gdzie opisano procedurę analizy KJ.

### **8.4 Sprawdzanie statusu kalibracji**

Sprawdź, czy dane kalibracji wzorcowej (master calibration – MC) dla używanego odczynnika są zarejestrowane w PATHFAST przed wykonaniem badania kalibracyjnego.

――――――――――――――――――――――――――――――――――――――――

1. Na ekranie [ASSAY/HOME] (BADANIE/EKRAN GŁÓWNY) wybierz nazwę testu, który ma zostać sprawdzony, aby wyświetlić następujący ekran [CAL/QC STATUS] (STATUS KALIBRACJI/KONTROLI JAKOŚCI).

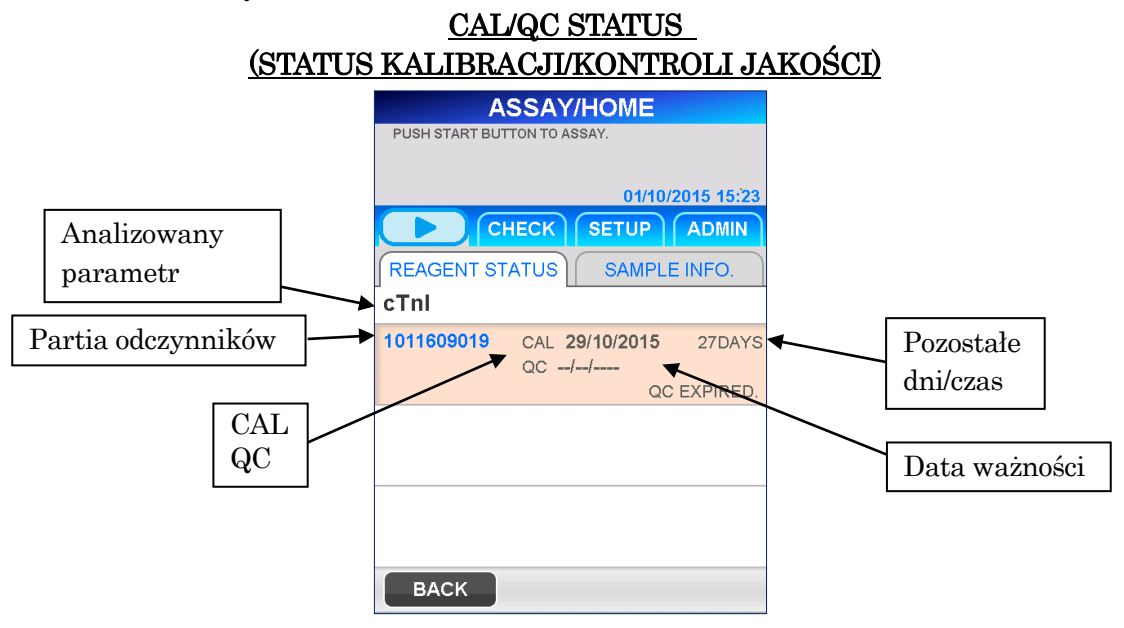

2. Sprawdź, czy dane kalibracji wzorcowej (MC) są zarejestrowane w PATHFAST, sprawdzając, czy numer partii jest wyświetlany na ekranie [CAL/QC STATUS] (STATUS KALIBRACJI/KONTROLI JAKOŚCI).

Jeśli numer partii nie jest wyświetlany, przed wykonaniem testu kalibracyjnego należy zarejestrować dane kalibracji wzorcowej (MC). Szczegółową procedurę opisano w punkcie **8.8 WPIS MC**.

#### **8.5 Przygotowywanie wkładów z odczynnikami i ustawianie na PATHFAST**

――――――――――――――――――――――――――――――――――――――――

- 1. Wybierz | CAL/QC | na ekranie [ASSAY] (BADANIE), aby przejść do następnego ekranu. Wybierz analizowany parametr, który ma być skalibrowany, z wyświetlonej listy. Następnie wybierz  $\overline{OK}$ , aby przejść do następnego ekranu.
- 2. Na ekranach [CAL ITEM SELECTION] (WYBÓR POZYCJI KALIBRACJI) w momencie wysyłki nie ma nazwy parametru. Na liście znajdują się tylko nazwy parametrów, które zostały odczytane z [MC ENTRY CARD] (KARTY WPISU MC) na ekranie [MC ENTRY] (WPIS MC).

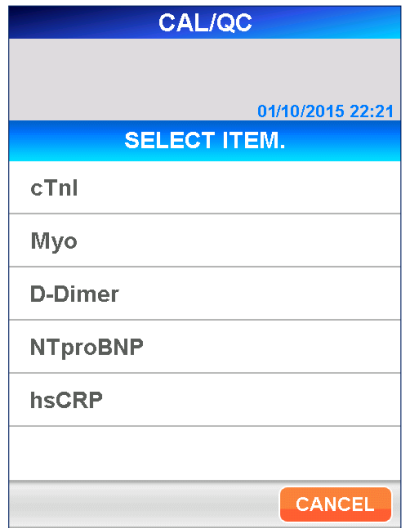

# WYBÓR POZYCJI KALIBRACJI

3. Po wybraniu analizowanego parametru, który ma zostać skalibrowany, wyświetlany jest ekran [CAL/QC INFORMATION] (INFORMACJE O KALIBRACJI/KONTROLI JAKOŚCI).

# CAL/QC INFORMATION (INFORMACJE O KALIBRACJI/KONTROLI JAKOŚCI)

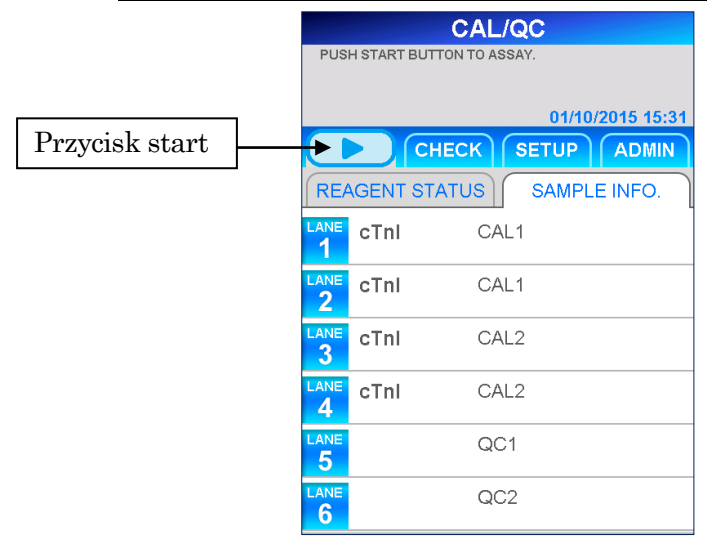

■ Informacje wyświetlane w każdej ścieżce różnią się w zależności od wstępnie zdefiniowanych warunków blokady KJ i powtórzeń kalibratorów. Zapoznaj się z poniższą tabelą.

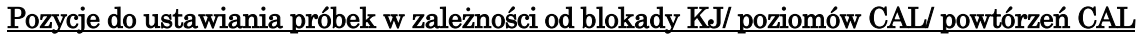

――――――――――――――――――――――――――――――――――――――――

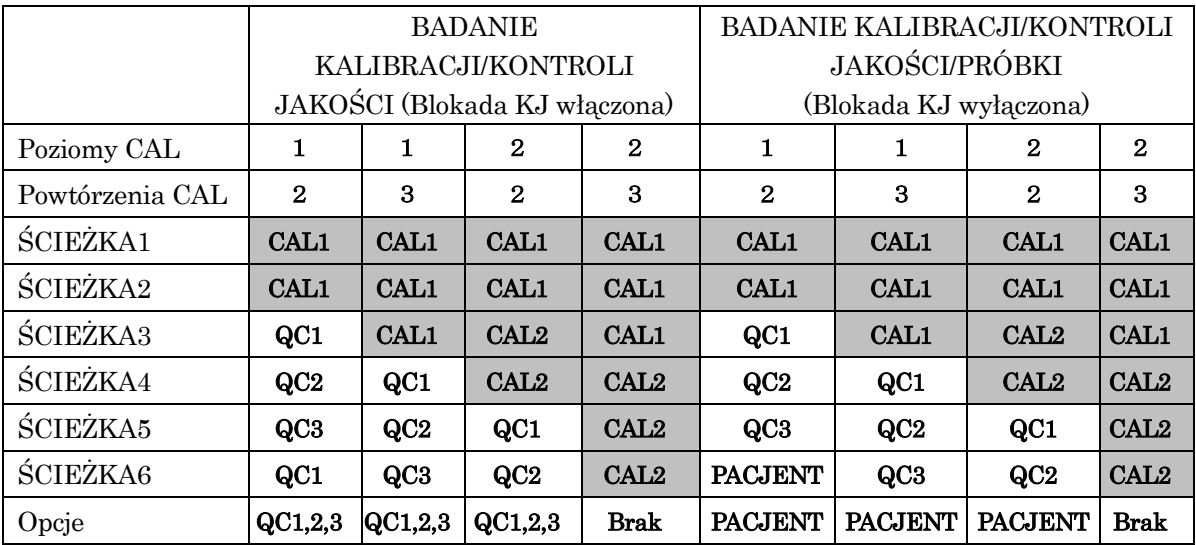

- 
- : Zarezerwowane przez program. Nie można edytować. Należy pamiętać o ustawieniu próbek wyznaczonych dla tych ścieżek.
- : Niezarezerwowane, dozwolone do edycji.

# **8.6 Przygotowanie urządzenia i kalibratorów**

# **8.6.1 Ustawianie pojemnika na zużyte końcówki (PATHFAST WASTE BOX)**

Przed przygotowaniem próbek i odczynnika należy sprawdzić, czy w pojemniku na zużyte końcówki nie pozostały jakieś zużyte końcówki. W razie potrzeby należy wyjąć pojemnik i wyrzucić zużyte końcówki. Zresetować pojemnik na odpady. Uwaga: Wymieniać pojemnik na zużyte końcówki co 20 partii lub co tydzień.

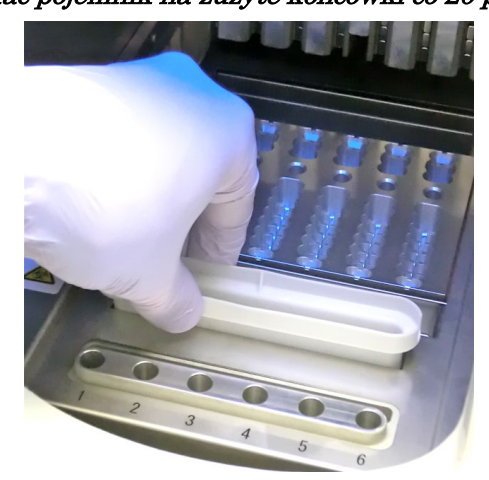

[Setting Tip Waste Box](Ustawianie pojemnika na zużyte końcówki)

#### **8.6.2 Przygotowywanie kalibratorów**

Kalibratory (CAL) są dostarczane z zestawem odczynników.

Szczegółowe informacje na temat postępowania z kalibratorami można znaleźć w instrukcjach do zestawów odczynników.

――――――――――――――――――――――――――――――――――――――――

#### **8.6.3 Przygotowywanie wkładów z odczynnikami i ustawianie na PATHFAST**

Przygotowując wkłady z odczynnikiem do testów, należy postępować zgodnie z poniższymi instrukcjami dotyczącymi środków ostrożności.

- Stosować odpowiednie środki ochrony osobistej, aby zapobiec narażeniu na działanie odczynników lub próbki.
- Przeprowadzić testy wkrótce po wyjęciu wkładów z odczynnikami z lodówki. Nie pozostawiać wkładów z odczynnikami bez chłodzenia przez dłuższy czas.
- Należy postępować zgodnie z instrukcjami dotyczącymi środków ostrożności opisanymi w odpowiednich ulotkach dołączonych do opakowania.
- 1. Wyjąć wkłady z odczynnikami z lodówki. Włożyć potrzebne wkłady z odczynnikami w szczeliny stojaka na wkłady z odczynnikami i mocno wcisnąć je na miejsce.

Aby uniknąć błędnych wyników, należy podjąć następujące środki ostrożności.

- Podczas przenoszenia wkładu z odczynnikiem należy trzymać go za krawędź wkładu. Unikaj dotykania aluminiowej uszczelki i dołka detekcyjnego.
- Należy uważać, aby nie wprowadzić śliny do dołka detekcyjnego poprzez wdmuchanie śliny.
- Nie wolno używać wkładów z odczynnikami, które zostały upuszczone na podłogę.
- Przed wykonaniem testu usuń wszelkie pęcherzyki powietrza w dołkach wkładu z odczynnikiem lub ciecz na aluminiowej uszczelce wewnątrz, delikatnie uderzając wkładem o płaską powierzchnię.
- 2. Na ekranie [CAL/QC INFORMATION] [INFORMACJE O KALIBRACJI/ KONTROLI JAKOŚCI] z powtórzeniem CAL równym 2, ścieżki 5 i 6 są przypisane do próbek KJ. Należy odnieść się do informacji wyświetlanych na ekranie, aby określić, do których ścieżek należy dozować próbki.

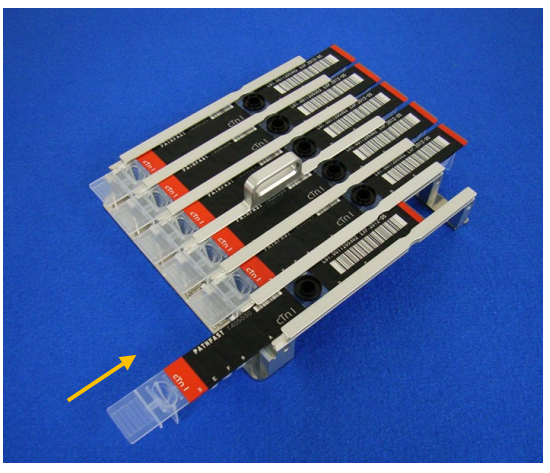

――――――――――――――――――――――――――――――――――――――――

[Inserting Reagent Cartridge in Reagent Cartridge Rack] (Umieszczanie wkładu z odczynnikiem w stojaku na wkłady z odczynnikiem)

3. Dozować kalibratory i próbki KJ do dołka na próbki wkładu z odczynnikiem do linii wewnątrz dołka, używając pipety lub wkraplacza. Usuń wszelkie pęcherzyki przed przeprowadzeniem testu.

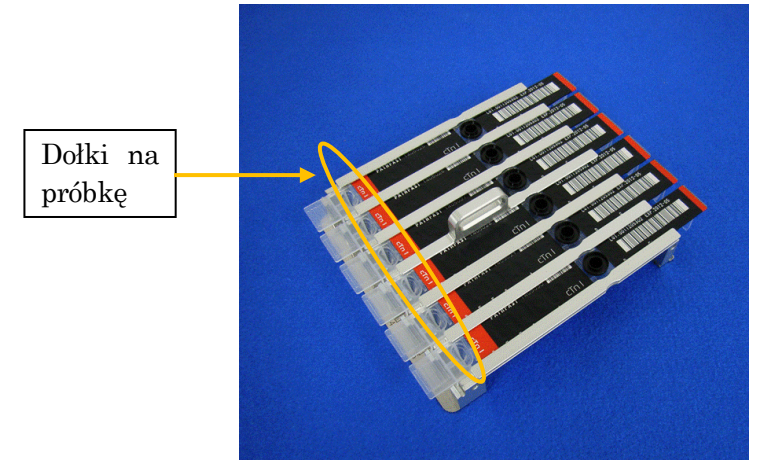

[Dispense calibrators and QC samples in Sample Wells] (Dozowanie kalibratorów i próbek KJ do dołków na próbki) 4. Otwórz przednią pokrywę urządzenia i prawidłowo ustaw stojak na wkłady z odczynnikami na swoim miejscu.

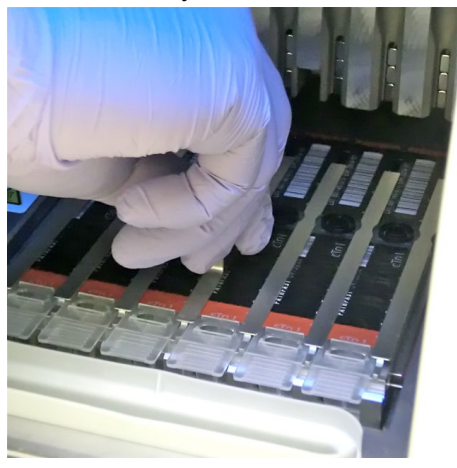

――――――――――――――――――――――――――――――――――――――――

[Set Reagent Cartridge Rack] (Ustaw stojak na wkłady z odczynnikami)

# **8.6.4 Ustawianie końcówek jednorazowych (PATHFAST TIP)**

Należy używać przeznaczonych do tego celu jednorazowych końcówek z PATHFAST.

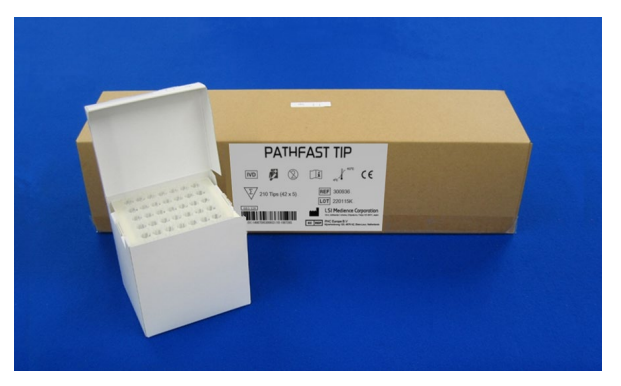

[PATHFAST TIP] (KOŃCÓWKA PATHFAST)

1. Wyjmij nowe jednorazowe końcówki z pudełka na końcówki i umieść je w otworach uchwytu na końcówki PATHFAST dla ścieżek, w których ustawione są wkłady z odczynnikiem. Należy uważać, aby końcówki nie były zabrudzone lub uszkodzone.

――――――――――――――――――――――――――――――――――――――――

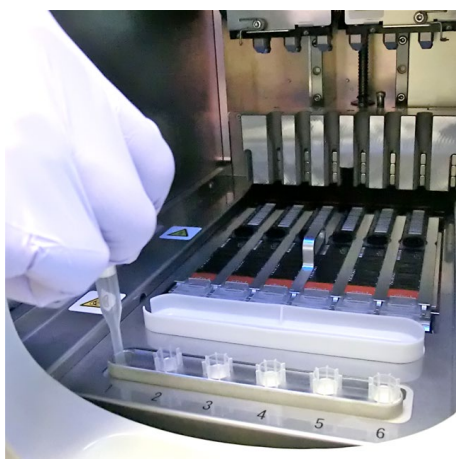

[Setting PATHFAST TIPs] (Ustawianie KOŃCÓWEK PATHFAST)

2. Po zakończeniu ustawiania jednorazowych końcówek na uchwycie końcówek zamknij całkowicie przednią pokrywę.

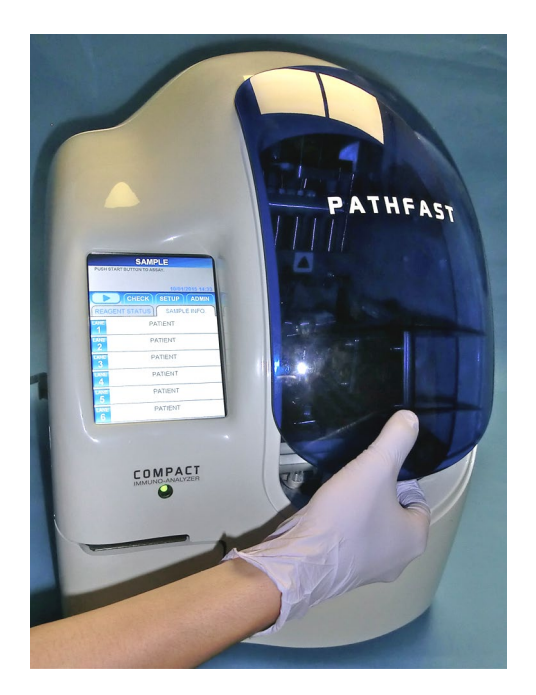

[Close Front Cover] (Zamknij przednią pokrywę)

### **8.7 Rozpoczęcie badania CAL/KJ i zakończenie badania**

#### **8.7.1 Rozpoczęcie badania CAL/KJ**

1. Naciśnij przycisk " | \* " w obszarze podtytułu na ekranie, aby rozpocząć badanie.

――――――――――――――――――――――――――――――――――――――――

#### Uwaga:

- ・Badanie rozpocznij niezwłocznie po zakończeniu przygotowania testu.
- ・Strącanie komórek krwi w próbce krwi pełnej lub odparowanie próbki może mieć wpływ na uzyskany wynik.

Przed rozpoczęciem badania, PATHFAST przeprowadza różne kontrole. W przypadku wykrycia nieprawidłowych warunków zostanie wyświetlony komunikat o błędzie.

Pozostań w pobliżu urządzenia, aby w razie potrzeby móc podjąć odpowiednie działania zgodnie z wyświetlanym komunikatem. Patrz rozdział **14 Rozwiązywanie problemów**, aby uzyskać więcej informacji na temat komunikatów o błędach.

2. Podczas operacji testowania wyświetlany jest następujący ekran.

### ASSAYING CAL/QC (BADANIE CAL/KJ)

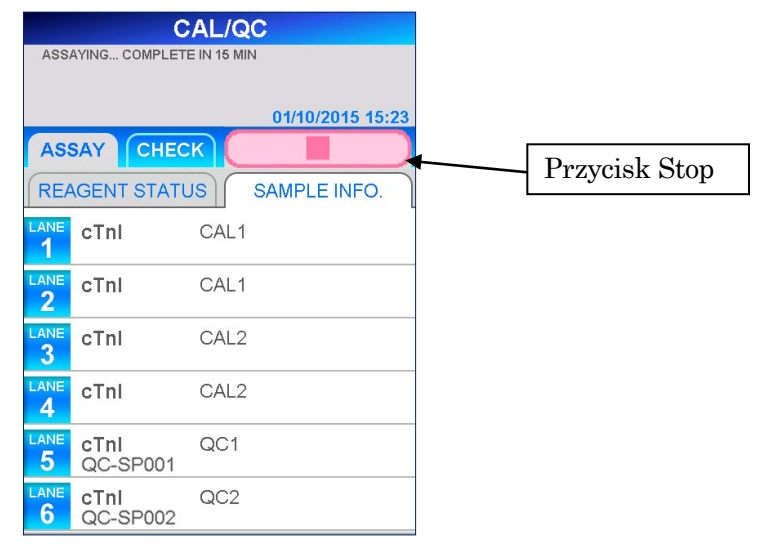

- $\blacksquare$  Aby anulować test KJ po jego rozpoczęciu, należy wybrać przycisk  $\blacksquare$ w obszarze podtytułu na ekranie. Zostanie wyświetlony komunikat z potwierdzeniem.
- 3. Po zakończeniu testu kalibracyjnego dane kalibracyjne są drukowane na wbudowanej drukarce i wyświetlany jest ekran [ASSAY/HOME] (BADANIE/EKRAN GŁÓWNY). Jeśli kalibracja nie powiedzie się, status jest wyświetlany na ekranie, a także drukowany.

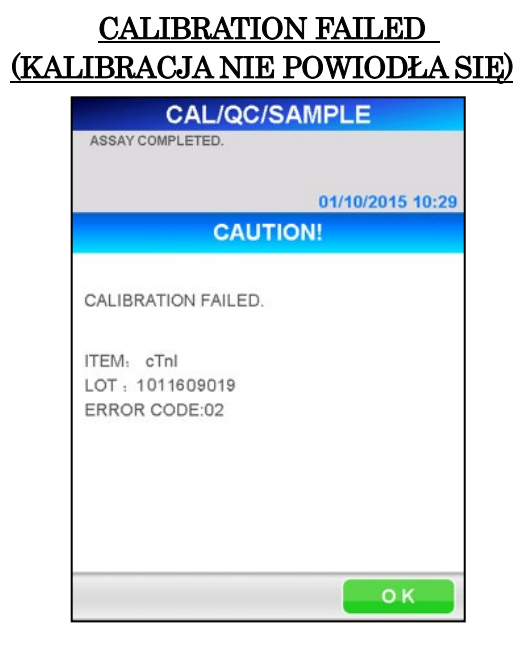

――――――――――――――――――――――――――――――――――――――――

Informacje na temat działań, jakie należy podjąć, znajdują się w rozdziale **14 Rozwiązywanie problemów**.

### **8.7.2 Dane wyjściowe wyniku CAL**

Po zakończeniu badania wyniki pomiarów są drukowane na wbudowanej drukarce i wyświetlany jest ekran [ASSAY/HOME] (BADANIE/EKRAN GŁÓWNY).

――――――――――――――――――――――――――――――――――――――――

Uwaga: Dane kalibracji nie są wysyłane do komputera zewnętrznego, nawet jeśli urządzenie jest ustawione na wysyłanie wyników.

Poniżej przedstawiono przykładowy wydruk dla testu kalibracyjnego. Patrz **7 KJ Assay (Badanie kontroli jakości)** dla wydruków próbek KJ w tej samej partii. Uwaga: Kalibratory są oznaczane w dwóch powtórzeniach.

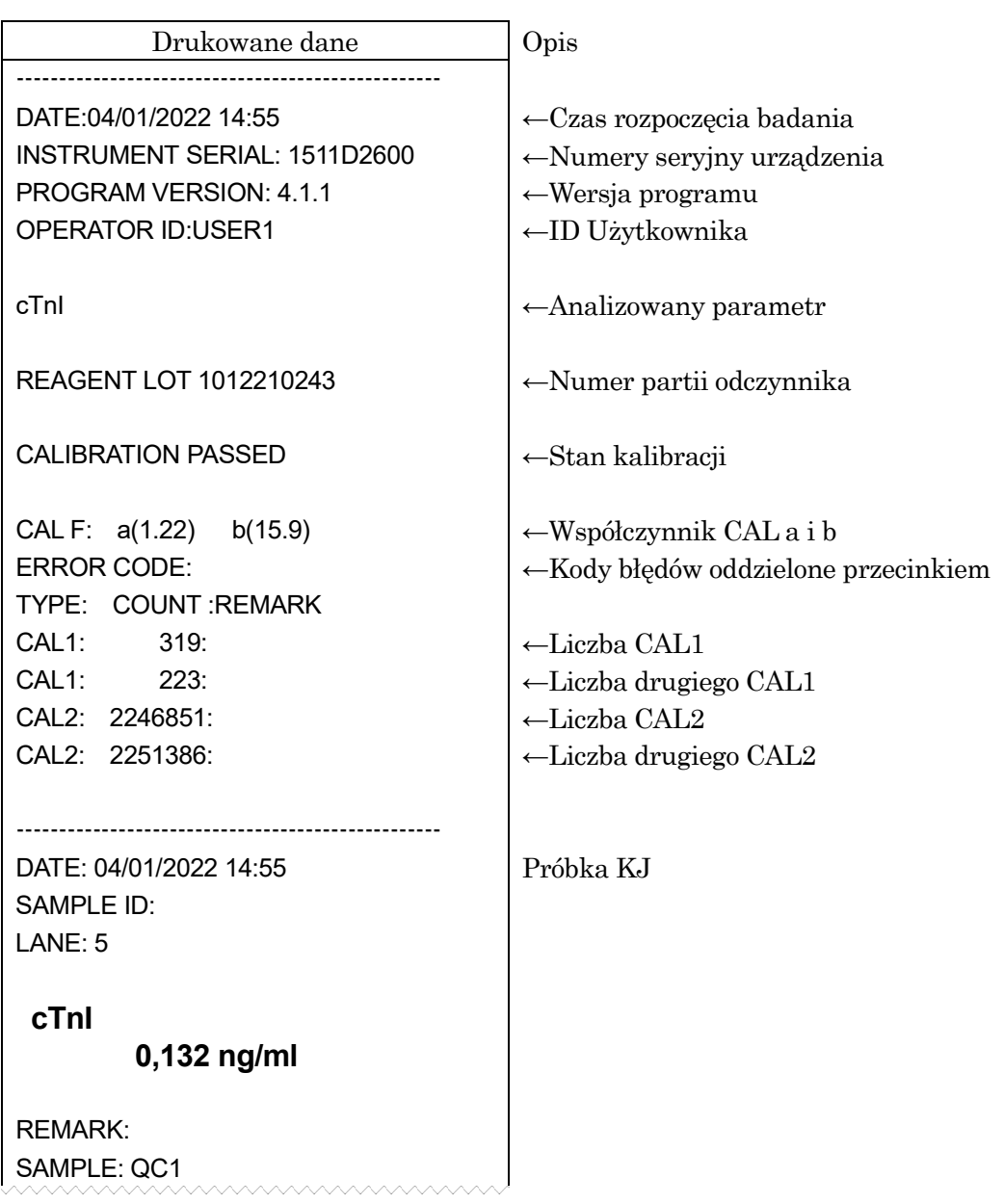
#### **8.7.3 Usuwanie zużytych wkładów z odczynnikiem i końcówek**

1. Usuwanie zużytych końcówek:

Wyjąć pojemnik na zużyte końcówki z urządzenia i wyrzucić zużyte końcówki. Przy wyrzucaniu zużytych końcówek należy przestrzegać miejscowych wytycznych dotyczących postępowania.

Po wyrzuceniu końcówek należy ponownie umieścić pojemnik na zużyte końcówki na swoim miejscu.

Uwaga: Wymieniać pojemnik na zużyte końcówki co 20 partii lub co tydzień.

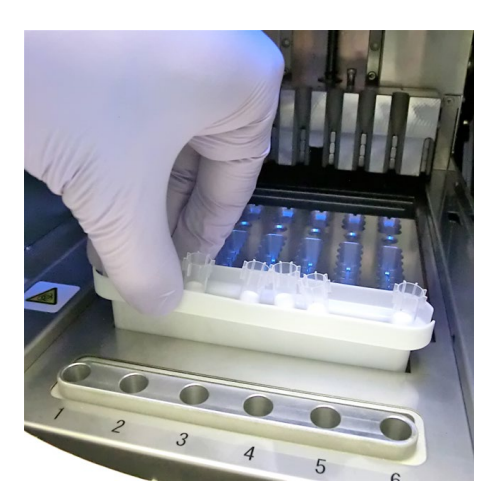

――――――――――――――――――――――――――――――――――――――――

[Tip Waste Box] (Pojemnik na zużyte końcówki)

2. Wyrzucanie zużytych wkładów z odczynnikami:

Wyjąć stojak na wkłady z odczynnikami z urządzenia i wyjąć zużyte wkłady. Należy uważać, aby nie upuścić ani nie rozpryskać płynu z wkładów. Wyrzucając wkłady z odczynnikiem, należy zapoznać się z miejscowymi wytycznymi.

#### **8.8 WPIS MC**

Po wprowadzeniu nowego testu lub użyciu nowej serii aktualnie używanego testu dane kalibracji wzorcowej (MC) odczynnika muszą zostać zarejestrowane w urządzeniu. Postępuj zgodnie z procedurą opisaną poniżej.

――――――――――――――――――――――――――――――――――――――――

1. Wybierz ASSAY (BADANIE) na tych ekranach, na których widoczne są przyciski wyboru, takie jak ASSAY (BADANIE), CHECK (KONTROLA), SETUP (USTAWIENIA) oraz ADMIN (ADMINISTRATOR) w obszarze podtytułu.

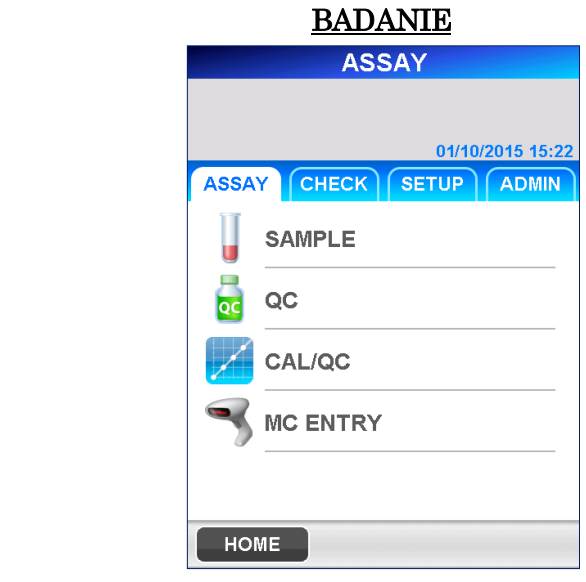

2. Wybierz MC ENTRY (WPIS MC), aby wyświetlić następujący ekran [MC ENTRY] (WPIS MC).

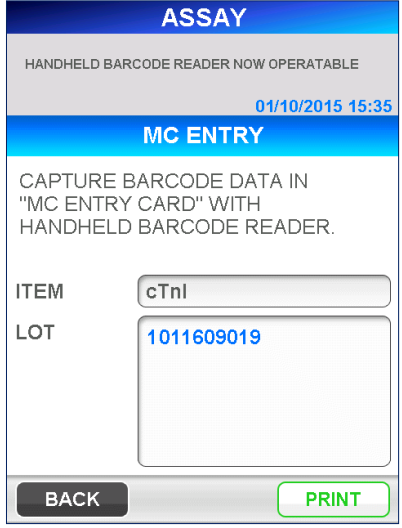

## MC ENTRY (WPIS MC)

- Aby sprawdzić, czy wzorcowe dane kalibracyjne partii zostały już zarejestrowane, należy wybrać parametr z listy, zaznaczając wyświetlane pole.
- $\blacksquare$  Aby wydrukować listę zarejestrowanych parametrów, wybierz **PRINT** (DRUKUJ).

Uwaga: Nazwy zarejestrowanych parametrów i dostępność zależą od regionu.

――――――――――――――――――――――――――――――――――――――――

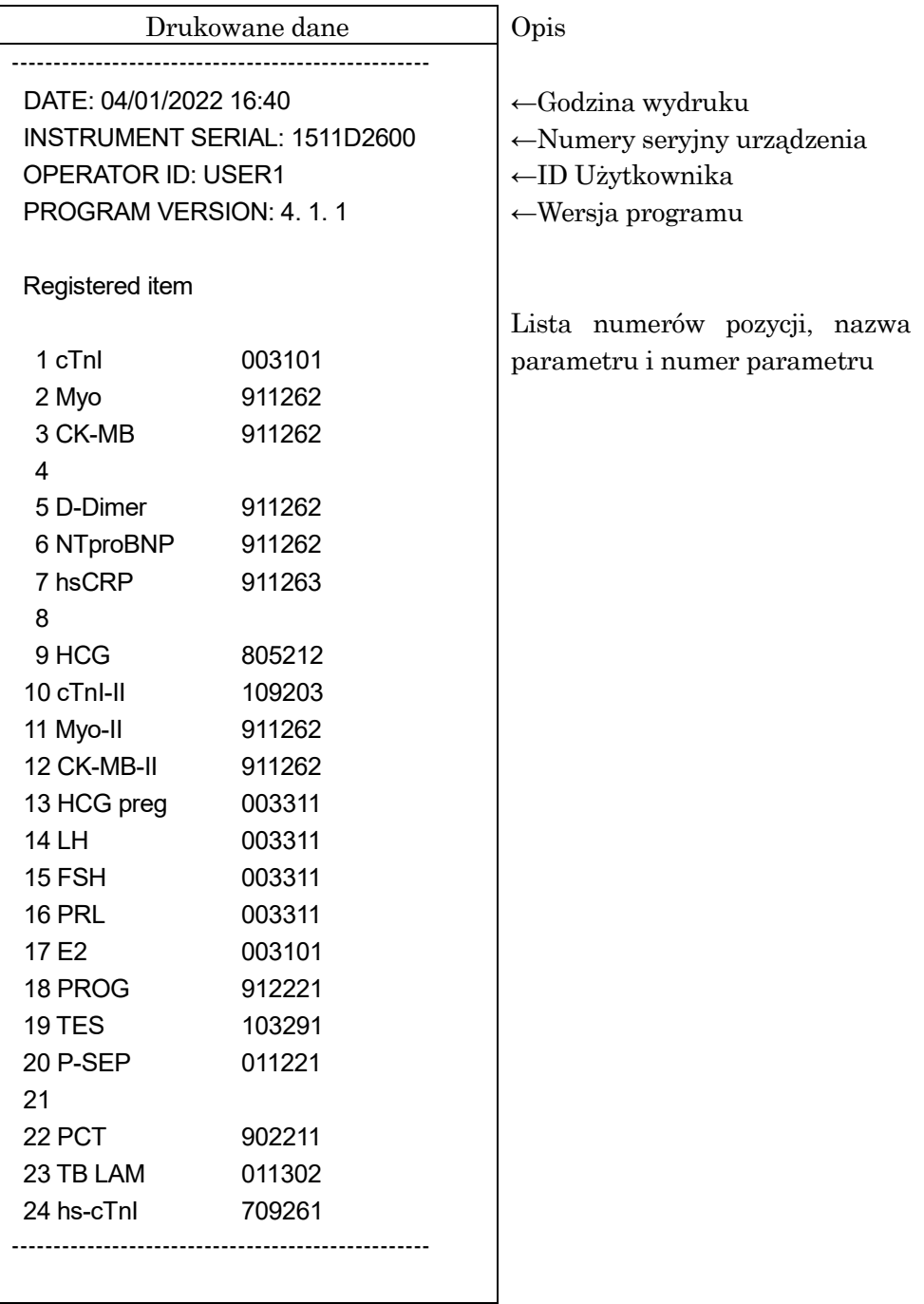

3. Używając ręcznego czytnika kodów kreskowych, zeskanuj kod kreskowy na MC ENTRY CARD (KARCIE WPISU MC) zapakowanej w zestawie odczynników, aby zapisać dane kalibracji wzorcowej w PATHFAST. Podczas skanowania trzymaj czytnik kodów kreskowych w odległości 10 do 15

cm od kodu kreskowego.

――――――――――――――――――――――――――――――――――――――――

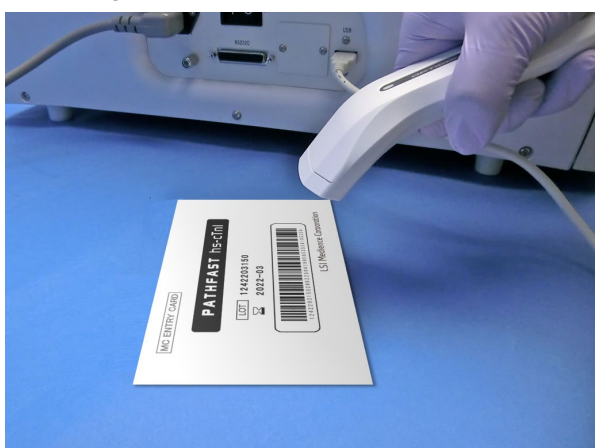

[Read the MC ENTRY CARD] (Odczytaj KARTĘ WPISU MC)

- 4. Kiedy MC ENTRY CARD (KARTA WPISU MC) jest odczytywana przez czytnik kodów kreskowych, PATHFAST zapisuje dane w swojej pamięci i wyświetla komunikat "CAPTURED." (ZESKANOWANO) wraz z nazwą badania, numerem partii i datą ważności.
	- Jeśli informacje zostały już wcześniej zarejestrowane, wyświetlony zostanie komunikat "MC DATA ALREADY EXIST." (DANE MC JUŻ ISTNIEJĄ).
- 5. Wybierz OK , aby powrócić do ekranu [ASSAY] (BADANIE).

## **9 CHECK (USTAWIENIA) (Poziom dostępu: 1 i wyżej)**

W tym rozdziale opisano procedury przeglądu lub ponownego drukowania wyników dla pacjentów, testów KJ lub kalibracji.

――――――――――――――――――――――――――――――――――――――――

## **9.1 Wprowadzenie**

Na stronie głównej wybierz opcję CHECK (KONTROLA) w obszarze podtytułu, aby przejść do następującego ekranu [CHECK] (KONTROLA).

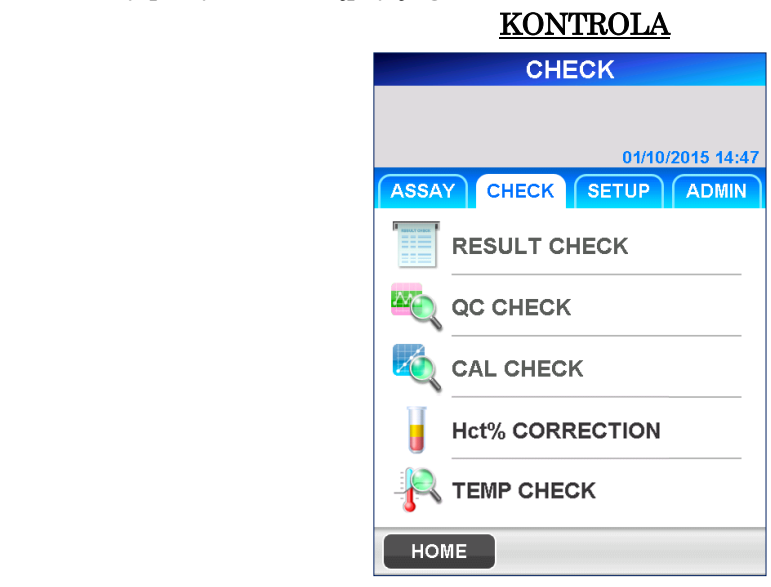

Na ekranie [CHECK] (KONTROLA), po wybraniu każdego podmenu na powyższym ekranie, dostępne są następujące operacje.

## RESULT CHECK (KONTROLA WYNIKU)

・ Przegląd i ponowny wydruk danych próbki lub KJ.

## KJ CHECK (KONTROLA KJ)

・ Przeglądanie i ponowne drukowanie danych KJ, wyświetlanie i drukowanie wykresu KJ.

#### CAL CHECK (KONTROLA KALIBRACJI)

・ Przegląd i ponowny wydruk danych kalibracyjnych.

#### Hct% CORRECTION (KOREKTA Hct%)

・ Przeliczanie i ponowne drukowanie danych poprzez zmianę wartości Hct%.

## TEMP CHECK (KONTROLA TEMPERATURY)

・ Wyświetla temperaturę każdego bloku grzewczego.

## **9.2 RESULT CHECK (KONTROLA WYNIKU)**

W tym menu można przeglądać lub drukować zapisane dane pacjenta lub KJ.

――――――――――――――――――――――――――――――――――――――――

- 1. Po wybraniu RESULT CHECK (KONTROLA WYNIKU) zostanie wyświetlony monit o wybranie elementów w następującej kolejności w celu określenia kryteriów wyszukiwania.
	- (1) Analizowany parametr
	- (2) Partia odczynnika
	- (3) Rodzaj próbki
	- (4) Zakres wyszukiwania
	- "LAST BATCH" (OSTATNIĄ PARTIĘ) można wybrać na ekranie wyboru analizowanego parametru. Wybór "LAST BATCH" (OSTATNIA PARTIA) wyświetla listę danych z analizy ostatniej partii.
- **2.** Po wybraniu kryteriów wyszukiwania, wybierz  $\vert$  OK  $\vert$  aby wyszukać dane i wyświetlić listę danych, która będzie zawierać datę i czas analizy.

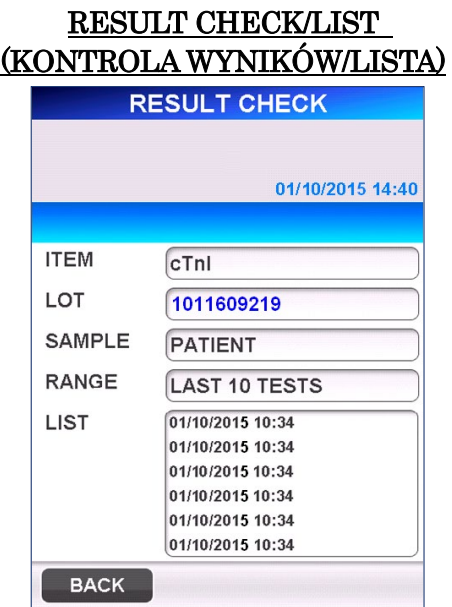

- **3.** Wybierz próbkę, która ma być wyświetlana, a następnie wybierz [DATA] (DANE), aby wyświetlić poszczególne dane na ekranie w formacie wydruku.
	- Można wybrać maksymalnie 30 próbek do przeglądu.

――――――――――――――――――――――――――――――――――――――――

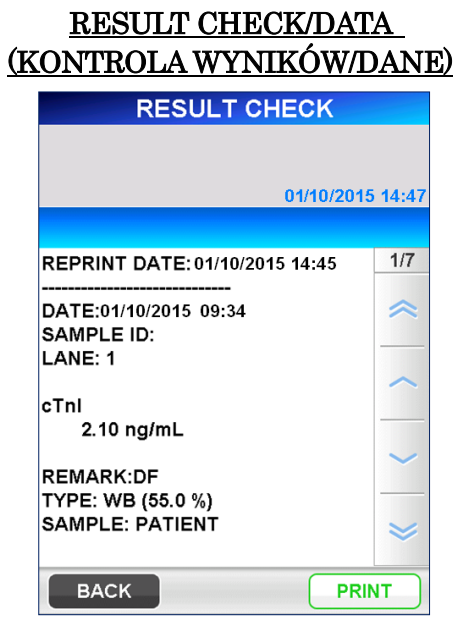

4. Wybierz PRINT (DRUKUJ) na ekranie [RESULT CHECK/DATA] (KONTROLA KJ/DANE), aby wydrukować dane dla wszystkich wybranych pozycji.

Gdy urządzenie jest ustawione na komunikację z komputerem głównym, wyświetlany jest również przycisk TRANSMIT (TRANSMISJA). Wybranie tego przycisku powoduje wysłanie wybranych danych do komputera głównego.

5. Aby zmienić kryteria wyszukiwania, należy wybrać pole wyświetlania na ekranie [RESULT CHECK/LIST] (KONTROLA WYNIKÓW/LISTA), aby wyświetlić odpowiednią listę. Wybierz nowy warunek i wybierz  $\vert$  OK  $\vert$  aby wyszukać dane.

#### **9.3 QC CHECK (KONTROLA KJ)**

W tym menu można przeglądać zapisane dane KJ (kontroli jakości), a także wydrukować je na drukarce. Można również wybrać opcję wyświetlania danych KJ w postaci wykresu.

――――――――――――――――――――――――――――――――――――――――

- 1. Poprzez wybranie QC CHECK (KONTROLA KJ) należy wybrać elementy w następującej kolejności, aby zdefiniować kryteria wyszukiwania.
	- (1) Analizowany parametr
	- (2) Rodzaj próbki
	- (3) Zakres wyszukiwania
	- "LAST QC BATCH" (OSTATNIĄ PARTIĘ KJ) można wybrać na ekranie wyboru analizowanego parametru. Wybór "LAST QC BATCH" (OSTATNIA PARTIA KJ) powoduje wyświetlenie listy danych z ostatniego przebiegu partii KJ.
- 2. Po wybraniu wszystkich wyżej wymienionych elementów, wybierz | OK | aby przeszukać dane i wyświetlić listę danych wraz z datą i godziną analizy.
	- Na liście wszystkie znalezione dane KJ są podświetlone odwrotnie.

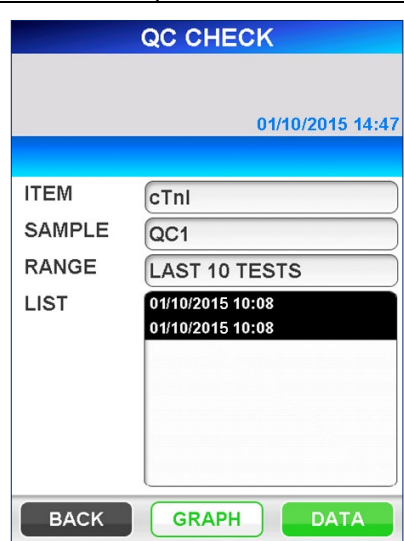

#### QC CHECK/LIST (KONTROLA KJ/LISTA)

3. W obszarze nawigacji wyświetlane są DATA (DANE) oraz GRAPH (WYKRES).

Wybierz DATA (DANE), aby wyświetlić poszczególne dane na ekranie w formacie wydruku.

#### QC CHECK/DATA (KONTROLA KJ/DANE)

――――――――――――――――――――――――――――――――――――――――

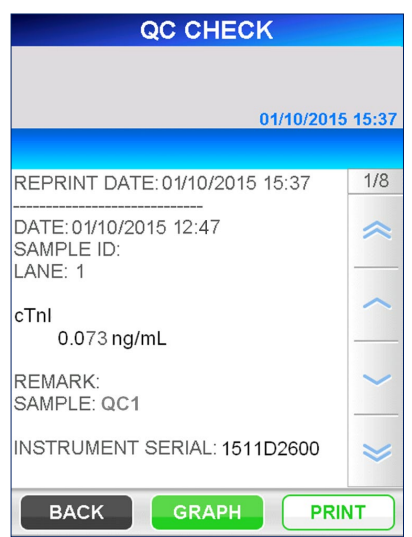

- 4. Wybierz | PRINT | (DRUKUJ) na ekranie [QC CHECK/DATA] (KONTROLA KJ/DANE), aby wydrukować dane dla wszystkich wybranych pozycji.
- 5. Wybierz GRAPH (WYKRES), aby wyświetlić dane KJ na wykresie w następujący sposób.

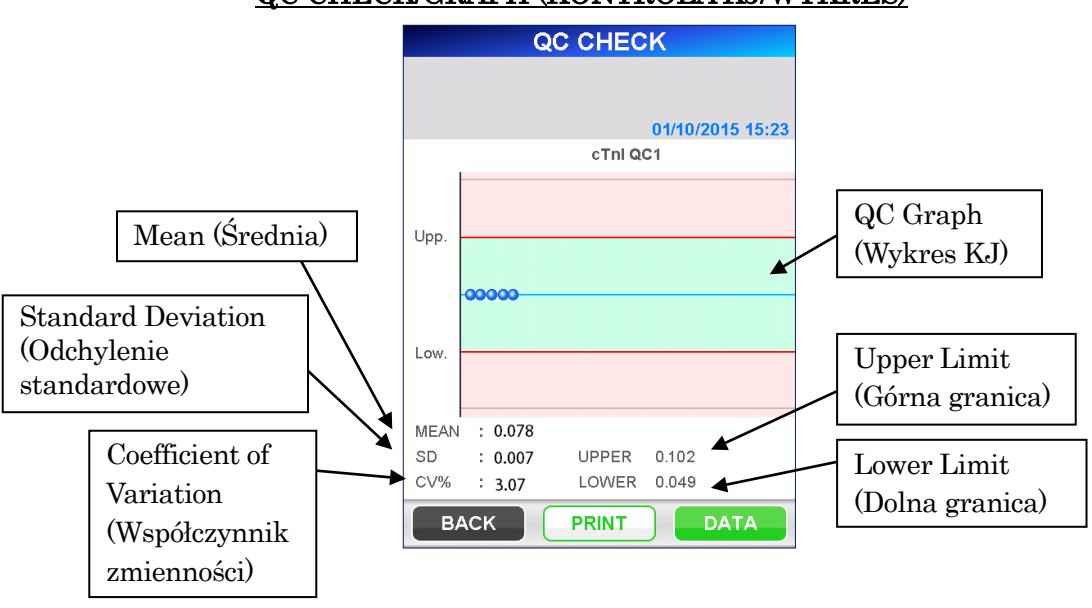

#### QC CHECK/GRAPH (KONTROLA KJ/WYKRES)

■ Górna/dolna granica zdefiniowana w [SETUP]/[QC LOCKOUT] (USTAWIENIA/BLOKADA KJ] jest używana na wykresie.

- Na wykresie wyświetlane są dane, począwszy od najstarszych po lewej stronie, aż do 30.
- 6. Wybierz PRINT (DRUKUJ) na ekranie [QC CHECK/ GRAPH] (KONTROLA KJ/ WYKRES), aby wydrukować kopię ekranu.

――――――――――――――――――――――――――――――――――――――――

7. Aby zmienić kryteria wyszukiwania, wybierz pole wyświetlania na ekranie [QC CHECK/ LIST] (KONTROLA KJ/ LISTA), aby wyświetlić listę rozwijaną. Wybierz nowy warunek i wybierz | OK, aby przeszukać dane.

## **9.4 CAL CHECK (KONTROLA KALIBRACJI)**

W tym menu można przejrzeć zapisane dane kalibracji i ponownie wydrukować je na drukarce.

- 1. Poprzez wybranie CAL CHECK (KONTROLA KALIBRACJI) należy wybrać pozycje w następującej kolejności, aby określić warunki wyszukiwania.
	- (1) Analizowany parametr
	- (2) Partia odczynnika
- 2. Po wybraniu wszystkich elementów wymienionych powyżej, wybierz  $\overline{OK}$ aby wyszukać dane i wyświetlić listę danych wraz z datą i godziną analizy.

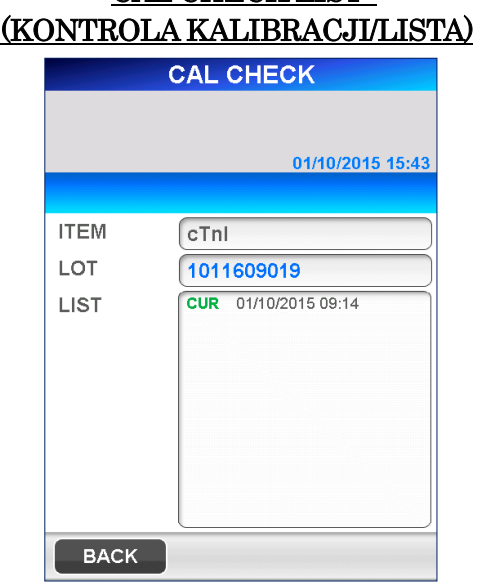

CAL CHECK/LIST

- Dane kalibracyjne są wyszukiwane dla trzech serii każdego odczynnika i do dziesięciu kalibracji dla każdej serii odczynnika.
- Dane z "CUR" po lewej stronie oznaczają aktualnie obowiązujące dane kalibracyjne. Dane z napisem "ERR" po lewej stronie oznaczają, że kalibracja nie powiodła się.

3. Po wybraniu danych kalibracyjnych wybierz DATA (DANE), aby wyświetlić dane kalibracji w następujący sposób.

――――――――――――――――――――――――――――――――――――――――

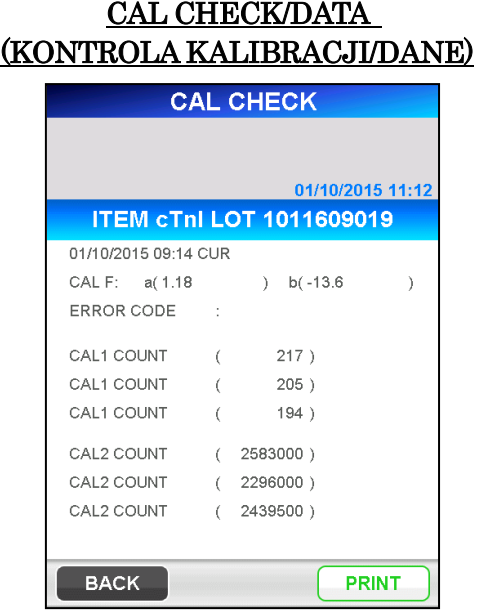

4. Na ekranie [CAL CHECK/DATA] (KONTROLA KALIBRACJI/DANE) wyświetlane są następujące elementy.

#### CAL F: a, b

Współczynniki korygujące krzywą kalibracji względem wzorcowej krzywej kalibracji dla danej partii odczynnika.

#### ERROR CODE

(KOD BŁĘDU) Pokazuje kod błędu nieudanej kalibracji, do pięciu błędów oddzielonych przecinkami.

#### CAL1 COUNT

(WARTOŚĆ CAL1) Zmierzone wartości dla kalibratora 1 są pokazane dla każdego powtórzenia.

#### CAL2 COUNT

(WARTOŚĆ CAL2) Zmierzone wartości dla kalibratora 2 są pokazane dla każdego powtórzenia.

#### Remark

(Uwaga) Obok licznika wyświetlanych jest do 5 uwag dotyczących wykrytych błędów dla każdego kalibratora, oddzielonych przecinkiem.

#### Uwaga: Jeśli kalibracja zakończyła się powodzeniem, nie są wyświetlane żadne kody błędów ani uwagi.

5. Wybierz PRINT (DRUKUJ) na ekranie [CAL CHECK/ DATA] (KONTROLA KALIBRACJI/ DANE), aby wydrukować kopię ekranu.

6. Aby zmienić kryteria wyszukiwania, należy wybrać pole wyświetlania na ekranie [CAL CHECK/LIST] (KONTROLA KALIBRACJI/LISTA), aby wyświetlić rozwijaną listę wyboru. Wybierz nowy warunek i wybierz  $\alpha$  OK, aby przeszukać dane.

――――――――――――――――――――――――――――――――――――――――

#### **9.5 Hct% CORRECTION (KOREKTA Hct%)**

W tym menu można przeliczyć dane próbki zapisane dla nowego Hct% i wydrukować je na drukarce.

- 1. Wybierając Hct% CORRECTION (KOREKTA Hct%) należy wybrać elementy w następującej kolejności na stronie, aby określić kryteria wyszukiwania.
	- (1) Analizowany parametr
	- (2) Partia odczynnika
	- (3) Zakres wyszukiwania
	- "LAST BATCH" (OSTATNIĄ PARTIĘ) można wybrać na ekranie wyboru analizowanego parametru. Wybór opcji "LAST BATCH" (OSTATNIA PARTIA) pokazuje listę danych z ostatniej analizowanej partii.
- 2. Po wybraniu wszystkich elementów wymienionych powyżej, wybierz  $\overline{OK}$ , aby przeszukać dane i wyświetlić listę danych z datą i godziną analizy.
	- $\blacksquare$ , WB" po prawej stronie danych oznacza próbkę krwi pełnej.

Hct% CORRECTION/LIST

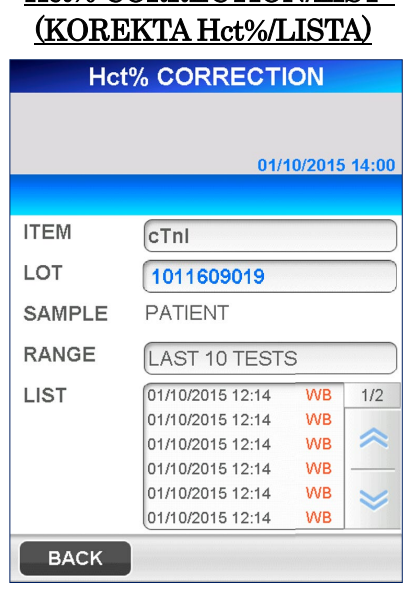

- 3. Po wybraniu próbki wybierz NEXT (DALEJ) w obszarze nawigacji, aby wyświetlić szczegółowe dane w formacie wydruku.
	- W danej chwili można wybrać tylko jedną daną.

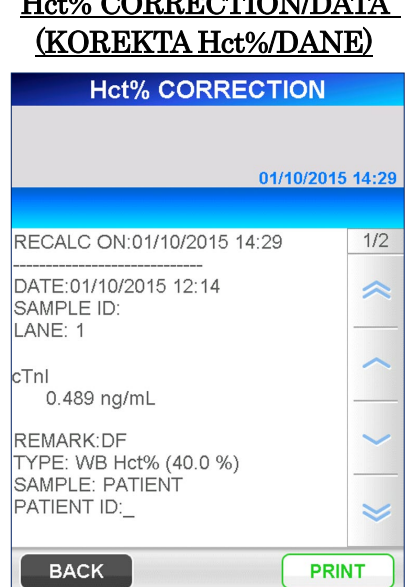

- 4. Wybierz NEXT (DALEJ), aby wyświetlić następujący ekran. Elementy wyświetlane na ekranie różnią się w zależności od wybranej próbki, krwi pełnej lub innej. Aby zmienić kolejność sortowania, wybierz przycisk, który wyświetli się odwrotnie. Hct% jest wyświetlane dla próbki krwi pełnej lub po wybraniu przycisku. Wprowadź nową wartość Hct% za pomocą klawiatury numerycznej wyświetlonej po zaznaczeniu pola.
	- Range (Zakres): 0,000–60,0 (wartość początkowa: 40,0).

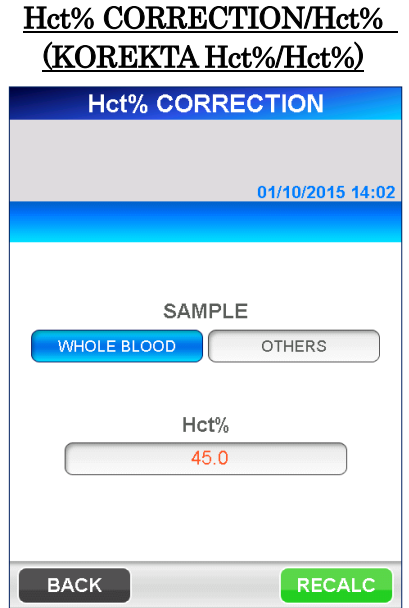

# Hct% CORRECTION/DATA

――――――――――――――――――――――――――――――――――――――――

5. Po wprowadzeniu nowej wartości Hct% należy wybrać opcję RECALC (PRZELICZ), aby wyświetlić ponownie obliczone dane próbki przy użyciu nowej wartości Hct%.

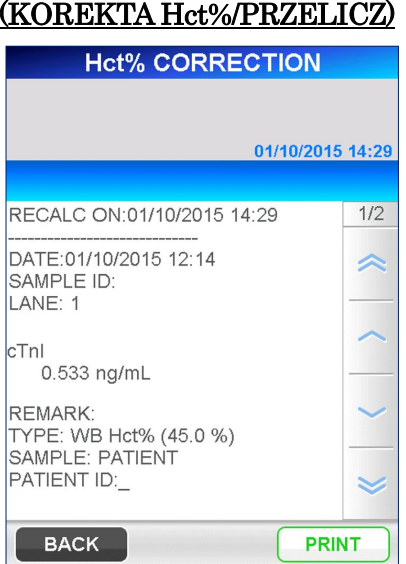

Hct% CORRECTION/RECAL (KOREKTA Hct%/PRZELICZ)

――――――――――――――――――――――――――――――――――――――――

6. Wybierz PRINT (DRUKUJ) na ekranie [Hct% CORRECTION/RECAL] (KOREKTA Hct%/PRZELICZ), aby wysłać ponownie obliczone dane do drukarki.

Gdy urządzenie jest ustawione na komunikację z komputerem głównym, przycisk TRANSMIT (TRANSMISJA) jest również wyświetlany. Wybranie tego przycisku powoduje wysłanie wybranych danych do komputera głównego.

- Datę ponownego przeliczenia dodaje się obok wiersza z datą oznaczenia.
- W przypadku danych przesyłanych do komputera głównego dodawana jest również uwaga o ponownym przeliczeniu.
- 7. Wybierz | BACK | (WSTECZ), aby powrócić do ekranu [Hct% CORRECTION/ LIST] (KOREKTA Hct%/ LISTA).

Aby zmienić warunki wyszukiwania, należy wybrać pole wyświetlania na ekranie [Hct% CORRECTION/LIST] (KOREKTA Hct%/LISTA), aby wyświetlić rozwijaną listę wyboru. Wybierz nowy warunek i wybierz  $\overline{OK}$ , aby wyszukać dane.

## **9.6 TEMP CHECK (KONTROLA TEMPERATURY)**

W tym menu można sprawdzić temperaturę każdego bloku grzewczego.

――――――――――――――――――――――――――――――――――――――――

1. Wybierz TEMP CHECK (KONTROLA TEMPERATURY) na ekranie [CHECK] (KONTROLA), aby wyświetlić następujący ekran.

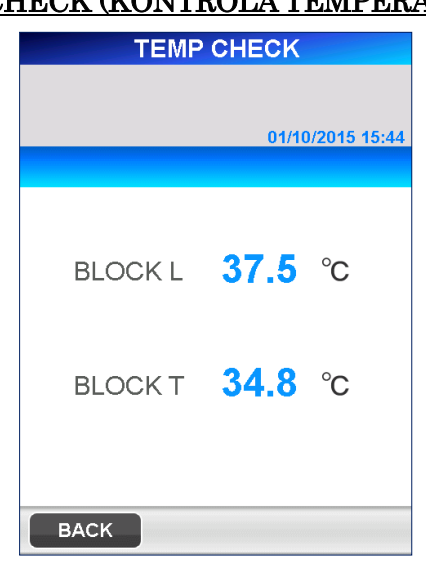

#### TEMP CHECK (KONTROLA TEMPERATURY)

- 2. Wyświetlana jest aktualna temperatura każdego bloku grzewczego.
	- Aktualna temperatura jest odświeżana co jedną sekundę.

――――――――――――――――――――――――――――――――――――――――

## **10 SETUP (USTAWIENIA) (Poziom dostępu: 4)**

W tym rozdziale opisano procedurę ustawiania/edycji parametrów PATHFAST.

――――――――――――――――――――――――――――――――――――――――

#### **10.1 Wprowadzenie**

Aby rozpocząć ustawianie, należy wybrać opcję SETUP (USTAWIENIA) w obszarze podtytułu. Zostanie wyświetlony następujący ekran [SETUP] (USTAWIENIA).

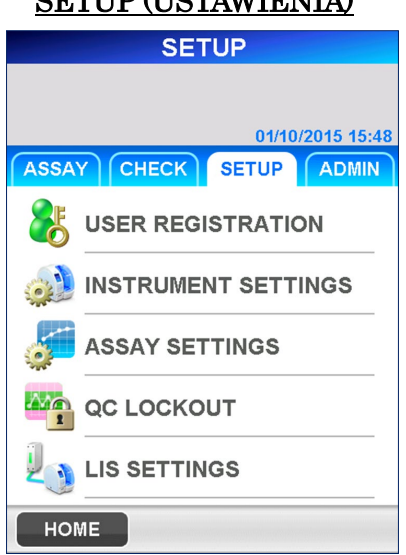

## $S$ ETUID (USTAWIENIA)

Na ekranie [SETUP] (USTAWIENIA)

można ustawić lub edytować następujące elementy.

USER REGISTRATION (REJESTRACJA UŻYTKOWNIKA) ・ADD/EDIT/DELETE (DODAJ/EDYTUJ/USUŃ) ・ACCESS MANAGEMENT (ZARZĄDZANIE DOSTĘPEM) INSTRUMENT SETTINGS (USTAWIENIA URZĄDZENIA) ・CONFIG (KONFIGURACJA) ・REGION/DATE (REGION/DATA) ・LANGUAGE (JĘZYK) ASSAY SETTINGS (USTAWIENIA BADANIA) ・REFERENCE INTERVAL (PRZEDZIAŁ REFERENCYJNY) ・CAL REPLICATE (POWTÓRZENIE KALIBRACJI) ・CAL/QC ALERT (ALARM KALIBRACJI/KONTROLI JAKOŚCI) ・Hct% DEFAULT (DOMYŚLNY Hct%) ・C-FACTOR (WSPÓŁCZYNNIK C) QC LOCKOUT (BLOKADA KJ)

・ON/OFF (WŁ./WYŁ.) i UPPER/LOWER (GÓRNE/DOLNE) Limity KJ

### LIS SETTINGS (USTAWIENIA LIS)

・Połączenie z zewnętrznym komputerem: ON/OFF (WŁ./WYŁ.)

――――――――――――――――――――――――――――――――――――――――

・Parametry połączenia dla portu RS232C

## **10.2 USER REGISTRATION (REJESTRACJA UŻYTKOWNIKA)**

Wybranie opcji USER REGISTRATION (REJESTRACJA UŻYTKOWNIKA) na ekranie [SETUP] (USTAWIENIA) wyświetla następujący ekran, który umożliwia użytkownikom zarządzanie dostępem oraz operacje dodawania/edycji/usuwania.

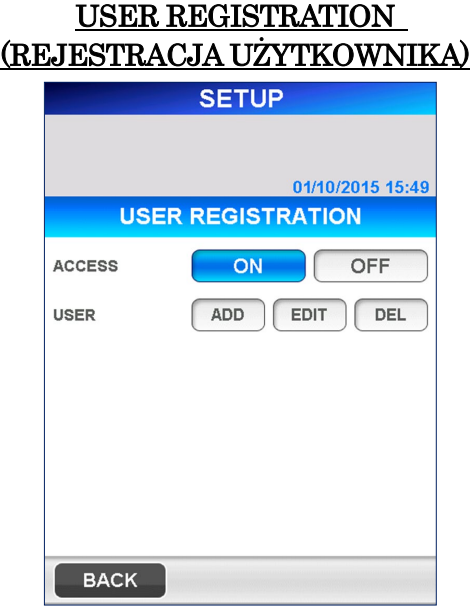

#### **10.2.1 ACCESS MANAGEMENT (ZARZĄDZANIE DOSTĘPEM)**

Pozwala aktywować (ON) (WŁ.) lub dezaktywować (OFF) (WYŁ.) funkcję zarządzania dostępem, która jest przypisana przez Administratora PATHFAST. Poziomy dostępu służą do ograniczania i kontrolowania funkcji używanych przez każdego użytkownika.

Aby aktywować lub dezaktywować zarządzanie dostępem, wybierz ACCESS ON (DOSTĘP WŁ.) lub OFF (WYŁ.). Gdy włączone jest zarządzanie dostępem, ekran [LOGIN] (LOGOWANIE) jest wyświetlany w następujących przypadkach.

- Uruchomienie systemu PATHFAST
- Upłynął ustalony czas bezczynności (czas ten można zdefiniować w SETUP (USTAWIENIA))

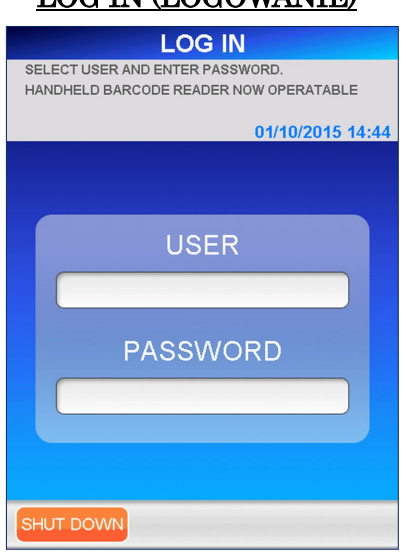

## LOG IN (LOGOWANIE)

――――――――――――――――――――――――――――――――――――――――

#### **10.2.2 ADD (DODAWANIE)**

Tutaj możesz dodać nowego użytkownika.

1. Wybierz ADD (DODAJ) na ekranie [USER REGISTRATION] (REJESTRACJA UŻYTKOWNIKA). Wyświetlany jest następujący ekran z prośbą o wprowadzenie nowego identyfikator użytkownika.

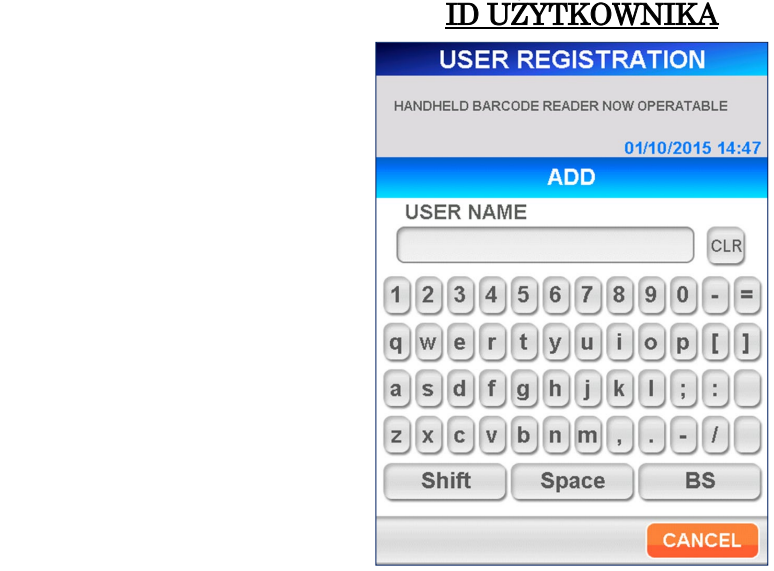

[Full Keyboard] (Pełna klawiatura)

● Przyciski pomocnicze

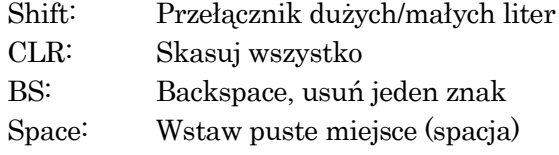

2. Wprowadź ID użytkownika za pomocą wyświetlonej pełnej klawiatury.

――――――――――――――――――――――――――――――――――――――――

- Valid Characters (Dozwolone znaki): Wszystkie znaki wyświetlane na klawiaturze
- Zakres: 1 do 20 znaków
- Ręczny czytnik kodów kreskowych może być użyty do zeskanowania kodu kreskowego ID użytkownika.
- **3.** Wybierz | OK | . Zostanie wyświetlony następujący ekran do wprowadzenia hasła dla dodanego użytkownika.

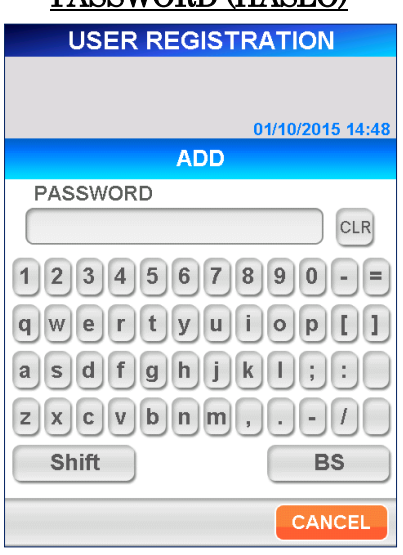

[Full Keyboard] (Pełna klawiatura)

- 4. Wprowadź hasło składające się z 4 do 8 znaków. Dla bezpieczeństwa, wprowadzane znaki są wyświetlane w postaci gwiazdek (\*).
	- Valid Characters (Dozwolone znaki): Wszystkie znaki wyświetlane na klawiaturze
	- Długość: 4 do 8 znaków
	- W hasłach rozróżniana jest wielkość liter
- 5. Wybierz OK . Następujący ekran jest wyświetlany w celu ustawienia poziomu dostępu dla nowego użytkownika.

## PASSWORD (HASŁO)

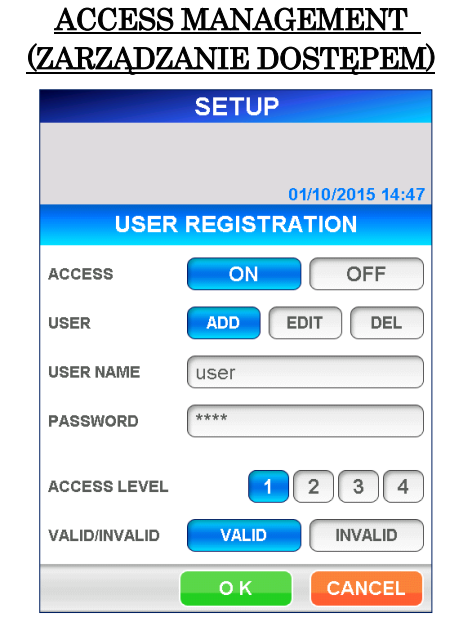

――――――――――――――――――――――――――――――――――――――――

- 6. Wybierz liczbę, aby wskazać poziom dostępu.
	- Aby sprawdzić, jakie funkcje są dozwolone dla każdego poziomu dostępu, patrz **1.2 ID użytkownika i poziom dostępu**.
- 7. Wybierz | OK | aby wrócić do ekranu [USER REGISTRATION] (REJESTRACJA UŻYTKOWNIKA). Wybranie CANCEL (ANULUJ) spowoduje powrót do ekranu [USER REGISTRATION] (REJESTRACJA UŻYTKOWNIKA) bez zapisywania danych wejściowych.
- 8. Chociaż nadal można zarejestrować użytkownika po wybraniu INVALID (NIEWAŻNE) (wyświetlanego w odwrotnym podświetleniu) dla opcji [VALID/INVALID] (WAŻNE/NIEWAŻNE), na liście użytkowników wyświetlanej na ekranie [LOGIN] (LOGOWANIE) nie będzie widoczny ID użytkownika.

#### **10.2.3 EDIT (EDYCJA)**

Na ekranie [EDIT] (EDYTUJ) można zmienić hasła, poziomy dostępu i [VALID/INVALID] (WAŻNE/NIEWAŻNE) dla zarejestrowanych użytkowników. Można również reaktywować użytkowników, którzy zostali dezaktywowani po wprowadzeniu nieprawidłowych haseł przekraczających PASSWORD RETRY LIMIT (LIMIT PRÓB WPROWADZENIA HASŁA).

1. Wybierz EDIT (EDYTUJ) na ekranie [USER REGISTRATION] (REJESTRACJA UŻYTKOWNIKA). Zostanie wyświetlony następujący ekran [USER LIST] (LISTA UŻYTKOWNIKÓW) umożliwiający wybór użytkownika do edycji. Wybierz użytkownika z listy. Na liście [USER LIST] (LISTA UŻYTKOWNIKÓW) wyświetlani są wszyscy użytkownicy, w tym użytkownicy nieważni.

――――――――――――――――――――――――――――――――――――――――

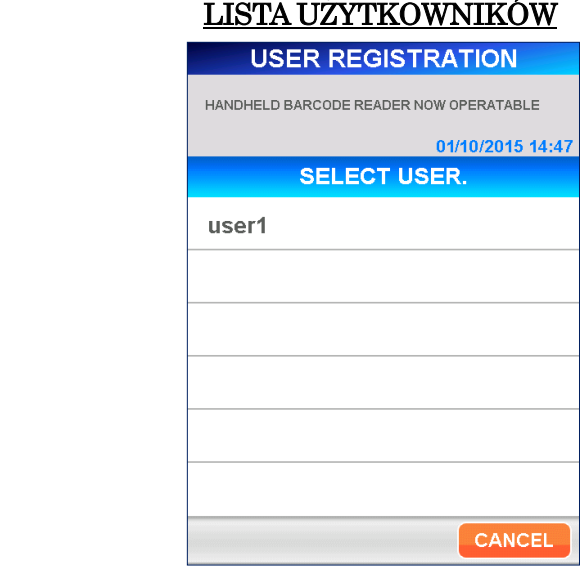

Uwaga: Następujący użytkownicy nie mają uprawnień do edycji.

- System
- $\bullet$  Administrator
- 2. Wybierz  $\overline{OK}$  . Wyświetlany jest następujący ekran z prośbą o wprowadzenie hasła użytkownika. Aby edytować, musisz zmienić hasło użytkownika, którego edytujesz.

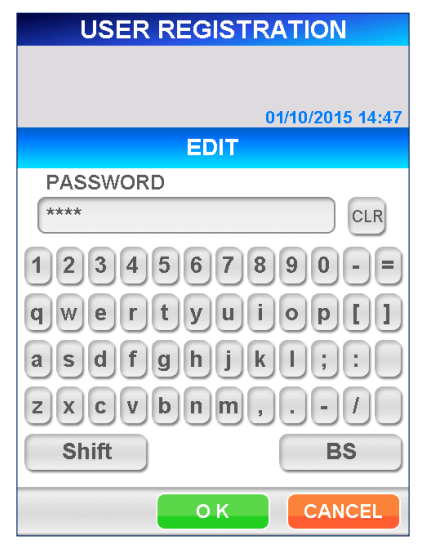

## PASSWORD EDIT (ZMIANA HASŁA)

 [Full Keyboard] (Pełna klawiatura) Uwaga: ID użytkownika nie może być zmieniony.

- 3. Podczas zmiany hasła wybierz opcję CLR (KASUJ), aby usunąć bieżące hasło i wprowadzić nowe hasło (od 4 do 8 znaków z klawiatury). Wprowadzane znaki są wyświetlane za pomocą gwiazdek (\*).
	- Valid Characters (Dozwolone znaki): Wszystkie znaki wyświetlane na klawiaturze
	- Length (Długość): 4 do 8 znaków
	- W hasłach rozróżniana jest wielkość liter

――――――――――――――――――――――――――――――――――――――――

Aby ponownie aktywować użytkownika, który został dezaktywowany, wybierz opcję VALID (PRAWIDŁOWY) na ekranie [ACCESS MANAGEMENT (ZARZĄDZANIE DOSTĘPEM)] (Wyświetla [VALID (PRAWIDŁOWY)] w odwrotnym podświetleniu).

- 4. Wybierz OK . Następujący ekran jest wyświetlany w celu ustawienia poziomu dostępu dla użytkownika. Wybierz numer (1 do 4).
	- Aby sprawdzić, jakie funkcje są dozwolone dla każdego poziomu dostępu, patrz **1.2 ID użytkownika i poziom dostępu**.

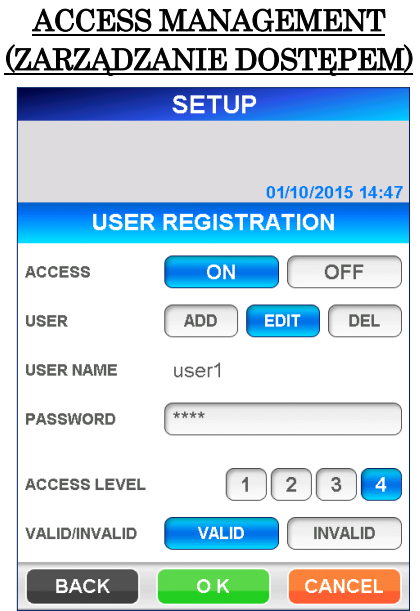

5. Po wprowadzeniu danych wybierz opcję OK , aby zapisać zmiany i wrócić do ekranu [SETUP/USER REGISTRATION] (USTAWIENIA/REJESTRACJA UŻYTKOWNIKA). Jeśli hasło nie zostało zmienione lub jeśli nowe hasło było już używane w ciągu 3 ostatnich zmian hasła, zmiany nie zostaną zapisane, a na ekranie pojawi się komunikat ostrzegawczy. Wybierz **OK**, aby powrócić do ekranu [SETUP/ACCESS MANAGEMENT] (USTAWIENIA/ZARZĄDZANIE DOSTĘPEM] i ponownie wprowadzić nowe hasło.

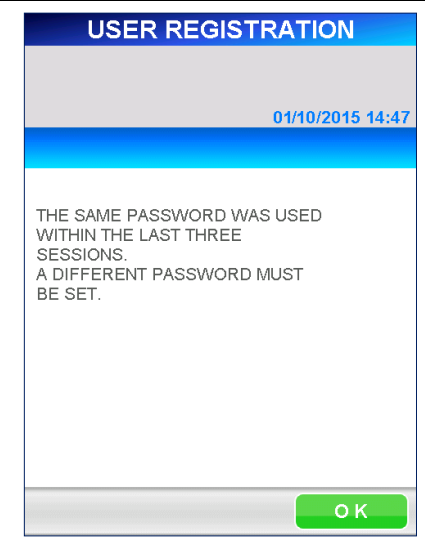

## OSTRZEŻENIE O POPRZEDNIO UŻYWANYM HAŚLE

――――――――――――――――――――――――――――――――――――――――

6. Chociaż nadal można zarejestrować użytkownika po wybraniu INVALID (NIEWAŻNE) (wyświetlanego w odwrotnym podświetleniu) dla opcji [VALID/INVALID] (WAŻNE/NIEWAŻNE), na liście użytkowników wyświetlanej na ekranie [LOGIN] (LOGOWANIE) nie będzie widoczny ID użytkownika.

#### **10.2.4 DEL (USUWANIE)**

Tutaj możesz usunąć zarejestrowanego użytkownika.

1. Wybierz DEL (USUŃ) na ekranie [USER REGISTRATION] (REJESTRACJA UŻYTKOWNIKA). Zostanie wyświetlony następujący ekran [USER LIST] (LISTA UŻYTKOWNIKÓW). Wybierz użytkownika do usunięcia.

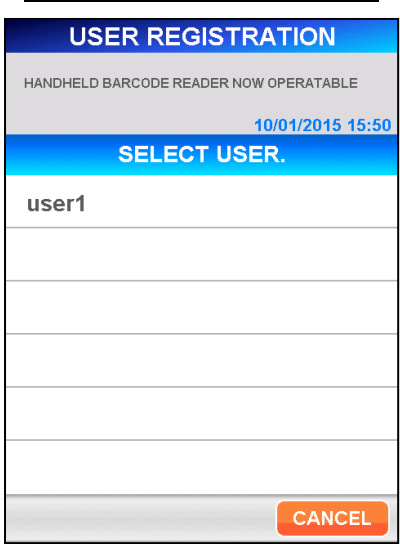

LISTA UŻYTKOWNIKÓW

2. Wybierz OK . Zostanie wyświetlony komunikat potwierdzający usunięcie użytkownika.

Wybierz OK , aby usunąć użytkownika.

Uwaga: Nie można usunąć następujących użytkowników.

――――――――――――――――――――――――――――――――――――――――

- $\bullet$  System
- $\bullet$  Administrator
- Aktualnie zalogowany użytkownik

## **10.3 INSTRUMENT SETTINGS (USTAWIENIA URZĄDZENIA)**

Wybranie opcji | INSTRUMENT SETTINGS | (USTAWIENIA URZĄDZENIA) na ekranie [SETUP] (USTAWIENIA) wyświetla poniższe okno, w którym można ustawić konfigurację urządzenia, region/datę i język.

#### INSTRUMENT SETTINGS (USTAWIENIA URZĄDZENIA)

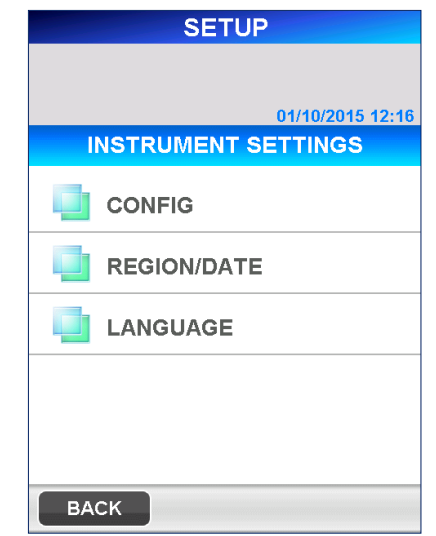

#### **10.3.1 CONFIG (KONFIGURACJA)**

1. Wybierz CONFIG (KONFIGURACJA) na ekranie [INSTRUMENT SETTINGS] (USTAWIENIA URZĄDZENIA). Zostanie wyświetlony następujący ekran [CONFIG] (KONFIGURACJA).

――――――――――――――――――――――――――――――――――――――――

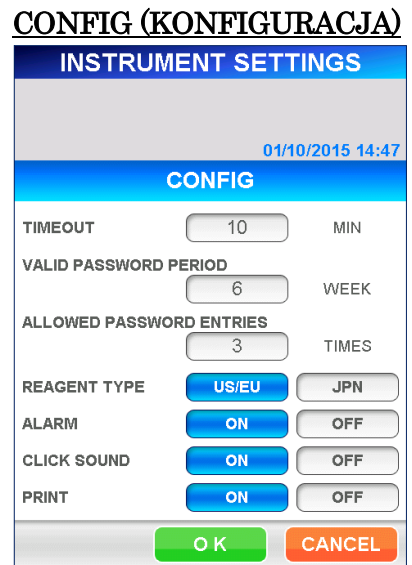

#### TIMEOUT (KONIEC CZASU)

Gdy ustawiona jest opcja "TIMEOUT" (KONIEC CZASU), urządzenie automatycznie wyświetli ekran [LOG IN] (logowanie) po upływie wyznaczonego czasu bez wykonywania żadnych operacji na urządzeniu. (Ta funkcja wymaga, aby Access Management (Zarządzanie dostępem) było ustawione na ON (WŁ.))

Po wybraniu pola wprowadzania danych wyświetlana jest klawiatura numeryczna do wprowadzenia okresu limitu czasu. Wprowadź liczbę minut i wybierz  $\boxed{\begin{array}{|c|c|}\n\hline\n\end{array}}$ , aby zapisać.

● Zakres: od 0 do 999 minut

#### Uwaga: W przypadku wybrania wartości "O" funkcja timeout (koniec czasu) jest nieaktywna.

#### VALID PASSWORD PERIOD (OKRES WAŻNOŚCI HASŁA)

Po ustawieniu VALID PASSWORD PERIOD (OKRES WAŻNOŚCI HASŁA), jeśli hasło nie zostanie zmienione w okresie ustawionym dla VALID PASSWORD PERIOD (OKRESU WAŻNOŚCI HASŁA), hasło i użytkownik powiązany z tym hasłem zostaną dezaktywowane. (Działa tylko wtedy, gdy zarządzanie dostępem jest ustawione na ACCESS/ON (DOSTĘP/WŁ.))

Wybierz pole VALID PASSWORD PERIOD (OKRES WAŻNOŚCI HASŁA) i wprowadź wartość z poniższego zakresu za pomocą klawiatury numerycznej.

#### ● Zakres: 0 do 48 tygodni

## Uwaga: Przy ustawieniu na "0" tygodni, VALID PASSWORD PERIOD (OKRES WAŻNOŚCI HASŁA) jest dezaktywowany.

――――――――――――――――――――――――――――――――――――――――

## ALLOWED PASSWORD ENTRIES (LICZBA PRÓB WPROWADZENIA HASŁA)

Po ustawieniu opcji ALLOWED PASSWORD ENTRIES (LICZBA PRÓB WPROWADZENIA HASŁA), w przypadku wprowadzenia

nieprawidłowego hasła dla użytkownika określoną liczbę razy zgodnie z opcją ALLOWED PASSWORD ENTRIES (LICZBA PRÓB

WPROWADZENIA HASŁA), użytkownik zostanie dezaktywowany. (Działa tylko wtedy, gdy zarządzanie dostępem jest ustawione na ACCESS/ON (DOSTĘP/WŁ.))

Wybierz pole VALID PASSWORD ENTRY (PRÓBY WPROWADZENIA) i wprowadź wartość z poniższego zakresu za pomocą klawiatury numerycznej.

#### ● Zakres: od 0 do 10 razy

## Uwaga: Przy ustawieniu czasu na "0", pole VALID PASSWORD ENTRY (PRÓBY WPROWADZENIA) jest dezaktywowane.

- Dezaktywowani użytkownicy nie będą wyświetlani na liście użytkowników na ekranie [LOGIN] (LOGOWANIE).
- Aby ponownie aktywować nieaktywnych użytkowników, należy postępować zgodnie z instrukcjami opisanymi w punkcie "**10.2.3 EDIT (EDYCJA)**".

## REAGENT TYPE (TYP ODCZYNNIKA)

Typy odczynników są różne dla USA/UE i Japonii.

Wybierz | US/EU | (USA/UE) dla krajów spoza Japonii.

#### Uwaga: Jeśli typ odczynnika jest nieprawidłowo ustawiony, nie można przeprowadzić badania.

#### CLICK SOUND/ALARM (DŹWIĘK KLIKNIĘCIA/ALARM)

Można wybrać, kiedy mają być emitowane dźwięki "CLICK SOUND" (DŹWIĘK KLIKNIĘCIA) lub "ALARM" (ALARM), wybierając opcję  $\vert$  ON  $\vert$  (WŁ.) lub  $\vert$  OFF  $\vert$  (WYŁ.) dla każdego z nich.

#### PRINT (DRUKUJ)

Wybierz ON (WŁ.) lub OFF (WYŁ.), aby wydrukować wyniki po zakończeniu badania.

## Uwaga: Nawet po wybraniu opcji OFF (WYŁ.) PATHFAST nadal będzie drukował komunikaty ostrzegawcze lub dane, gdy zostanie wybrany przycisk "PRINT" (DRUKUJ).

2. Wybierz OK , aby zapisać ustawienia i powrócić do ekranu [INSTRUMENT SETTINGS] (USTAWIENIA URZĄDZENIA).

#### **10.3.2 REGION/DATE (REGION/DATA)**

W tym menu należy wybrać region, w którym działa PATHFAST, oraz ustawić datę i czas systemowy.

――――――――――――――――――――――――――――――――――――――――

Przestroga: PATHFAST w USA może być użytkowany pod warunkiem, że **USA** jest wybrane za pomocą ustawienia REGION.

1. Wybierz | REGION/DATE | (REGION/DATA) na ekranie [INSTRUMENT SETTINGS] (USTAWIENIA URZĄDZENIA). Zostanie wyświetlony następujący ekran [REGION/DATE] (REGION/DATA).

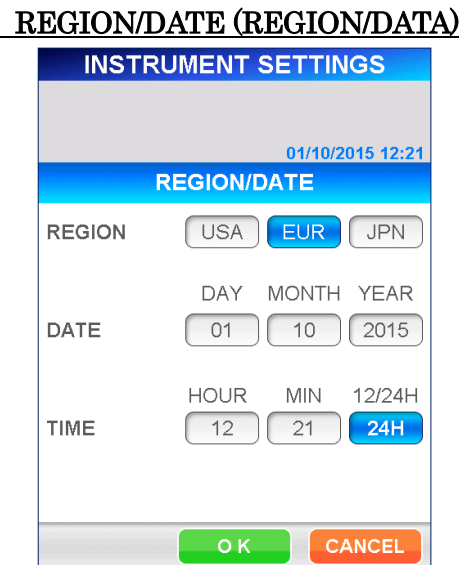

#### REGION (REGION)

Wybierz region, w którym działa PATHFAST. W zależności od dokonanego wyboru kolejność wyświetlania roku, miesiąca i daty zmienia się w następujący sposób.

> (Rok: Y, Miesiąc: M, Dzień: D) USA: MM/DD/YYYY EUR: DD/MM/YYYY JPN: YYYY/MM/DD

#### DATE (DATA)

Edycja daty systemowej. Wprowadź datę za pomocą klawiatury numerycznej, wybierając poszczególne pola wyświetlacza.

#### TIME (CZAS)

Edycja czasu systemowego. Wprowadź czas za pomocą klawiatury numerycznej, wybierając każde pole wyświetlacza. Pole 12/24H przełącza pomiędzy formatem 12- i 24-godzinnym. Zaznaczenie pola powoduje zmianę formatu wyświetlania czasu. Gdy wybrany jest format 12-godzinny, wyświetlany jest przycisk AM/PM .

2. Wybierz OK po zakończeniu ustawiania potrzebnych parametrów.

#### **10.3.3 LANGUAGE (JĘZYK)**

## Wybierz język, który będzie używany na ekranie operacyjnym. Uwaga: Na wbudowanej drukarce używany jest tylko język angielski, nawet jeśli wybrano inny język.

――――――――――――――――――――――――――――――――――――――――

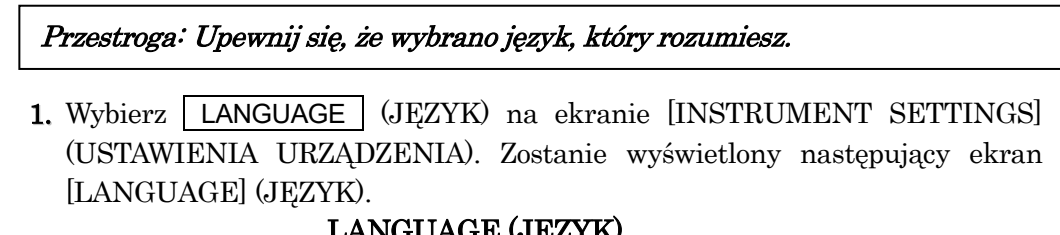

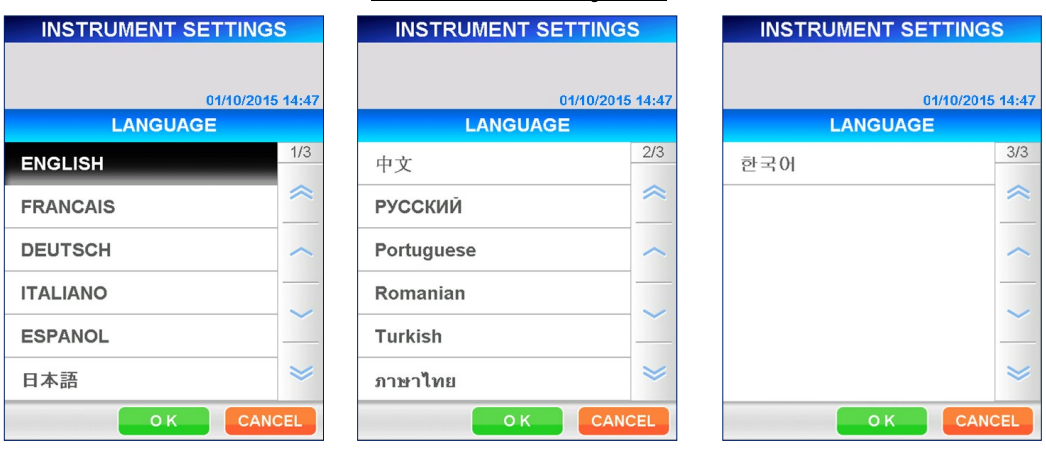

2. Wybierz język (wybrany język będzie wyświetlany z odwrotnym

podświetleniem). Wybierz OK .

## LANGUAGE (JĘZYK)

## **10.4 ASSAY SETTINGS (USTAWIENIA BADANIA)**

Wybierz | ASSAY SETTINGS | (USTAWIENIA BADANIA) na ekranie [SETUP] (USTAWIENIA). Wyświetlany jest następujący ekran, który umożliwia ustawienie wartości referencyjnych dla każdego analizowanego parametru, liczby powtórzeń kalibracji, czasu alarmu wygaśnięcia Cal/QC.

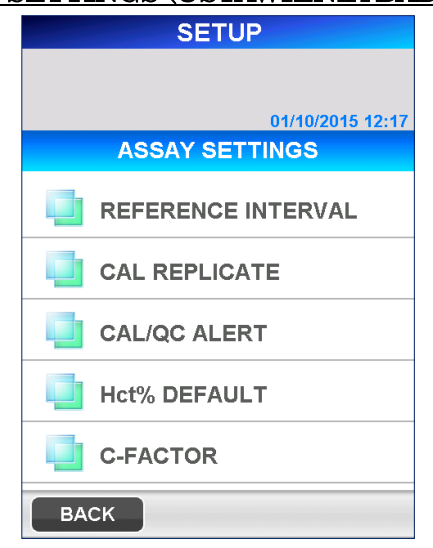

## ASSAY SETTINGS (USTAWIENIA BADANIA)

――――――――――――――――――――――――――――――――――――――――

#### **10.4.1 REFERENCE INTERVAL (PRZEDZIAŁ REFERENCYJNY)**

Można oznaczyć flagą analizowane parametry, jeśli wyniki pomiarów próbki nie mieszczą się w ustalonych zakresach referencyjnych. Aby oznaczyć wynik badania, należy ustawić wartości i typ oznaczenia dla każdego badania.

Na ekranach [REFERENCE INTERVAL] (PRZEDZIAŁ REFERENCYJNY) nie ma nazwy elementu w momencie przesłania.

W ustawieniach fabrycznych nie można ustawić/zmienić ustawień dla opcji [REFERENCE INTERVAL] (PRZEDZIAŁ REFERENCYJNY).

Na liście znajdują się tylko nazwy pozycji, które zostały odczytane z [MC ENTRY CARD] (KARTY WPISU MC) na ekranie [MC ENTRY] (WPIS MC).

1. Wybierz REFERENCE INTERVAL (PRZEDZIAŁ REFERENCYJNY) na ekranie [ASSAY SETTINGS] (USTAWIENIA TESTU). Zostanie wyświetlony następujący ekran [REFERENCE INTERVAL] (PRZEDZIAŁ REFERENCYJNY).

#### REFERENCE INTERVAL (PRZEDZIAŁ REFERENCYJNY) **ASSAY SETTINGS** 01/10/2015 14:47 **REFERENCE INTERVAL FLAG**  $\overline{ON}$ OFF **ITEM**  $crn$ **FLAG TYPE** QUANTITATIVE QUALITATIVE LEVELS LOWER 7 UPPER  $\begin{bmatrix} 2 \end{bmatrix} \begin{bmatrix} 3 \end{bmatrix} \begin{bmatrix} 4 \end{bmatrix}$  $\sqrt{5}$  $\vert$  1 **VALUES**  $OK$ CANCEL

――――――――――――――――――――――――――――――――――――――――

#### FLAG (OZNACZENIE)

Wybierz ON (WŁ.) lub OFF (WYŁ.).

#### ITEM (POZYCJA)

Aby ustawić wartości referencyjne, należy wybrać analizowany parametr z listy zarejestrowanych badań, zaznaczając pole wprowadzania.

#### FLAG TYPE (TYP OZNACZENIA)

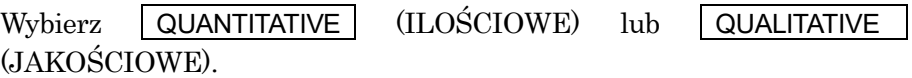

#### LEVELS (POZIOMY)

Wybierz liczby dla poziomów dolnej i górnej wartości zakresu referencyjnego. Po wybraniu cyfry są wyświetlane odwrotnie.

■ Numer poziomu dla wartości niższych niż zakres odniesienia dla oznaczenia jakościowego jest ustalony na "1".

- 2. Wybranie opcji VALUES (WARTOŚCI) powoduje wyświetlenie ekranu wprowadzania wartości referencyjnych w zależności od liczby wybranych poziomów.
	- (A) W przypadku wyników "QUANTITATIVE" (ILOŚCIOWYCH) dopuszcza się do 5 poziomów zarówno dla wartości górnych, jak i dolnych.

## QUANTITATIVE REF. VALUE (REF. WARTOŚĆ ILOŚCIOWA)

――――――――――――――――――――――――――――――――――――――――

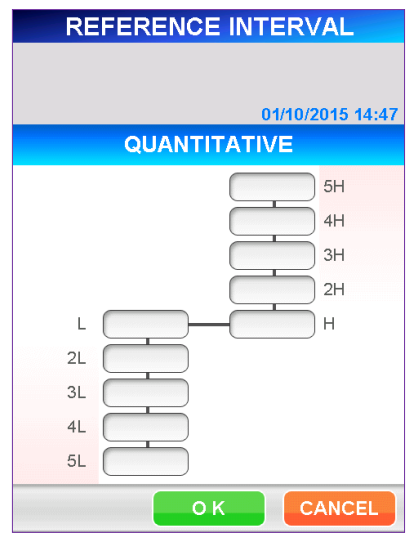

Wybierz każde pole, aby wprowadzić wartość na klawiaturze numerycznej.

● Zakres: 0,000–999 999,999

Uwaga: Należy upewnić się, że kolejność wartości numerycznych jest następująca.

5L<4L<3L<2L<L<H<2H<3H<4H<5H

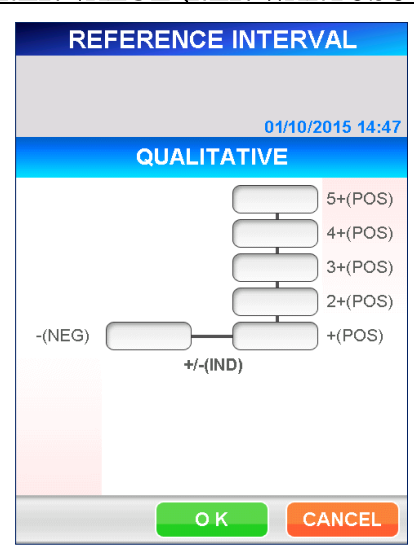

(B) W przypadku wyników "QUALITATIVE" (JAKOŚCIOWYCH) można określić do 5 górnych poziomów.

### QUALITATIVE REF. VALUE (REF. WARTOŚĆ JAKOŚCIOWE)

――――――――――――――――――――――――――――――――――――――――

Wybierz każde pole, aby wprowadzić wartość na klawiaturze numerycznej.

#### ● Zakres: 0,000–999 999,999

#### Uwaga: Należy upewnić się, że kolejność wartości numerycznych jest następująca.

 $-(NEG) = < +/ - (IND) = <+(POS) < 2 + <3 + <4 + <5+$ 

■ W przypadku testów jakościowych można ustawić nieokreślony zakres, ustawiając różne wartości dla "- (NEG)" (UJEMNE) i "+ (POS)"  $(DODATNIE)$  oraz ustawiając znacznik " $+/- (IND)$ ".

Jeśli użyjesz tej samej wartości dla obu, nie wystąpi zakres nieokreślony.

- 3. Wybierz | OK | , aby powrócić do ekranu [REFERENCE INTERVAL] (PRZEDZIAŁ REFERENCYJNY).
- 4. Wybierz OK , aby zapisać ustawienia i powrócić do ekranu [ASSAY SETTINGS] (USTAWIENIA BADANIA).
- 5. Powtórzyć kroki od 1 do 4 dla innych elementów testu, jeśli to konieczne.

#### **10.4.2 CAL REPLICATE (POWTÓRZENIE KALIBRACJI)**

Na ekranie [CAL REPLICATE] (POWTÓRZENIE KALIBRACJI) można ustawić domyślną liczbę powtórzeń kalibratorów używanych podczas badania CAL. Podczas przeprowadzania testu kalibracyjnego, poniższa procedura definiuje ścieżki, dla których mają być ustawione kalibratory.

――――――――――――――――――――――――――――――――――――――――

1. Wybierz CAL REPLICATE (POWTÓRZENIE KALIBRACJI) na ekranie [ASSAY SETTINGS] (USTAWIENIA BADANIA). Zostanie wyświetlony następujący ekran [CAL REPLICATE] (POWTÓRZENIE KALIBRACJI).

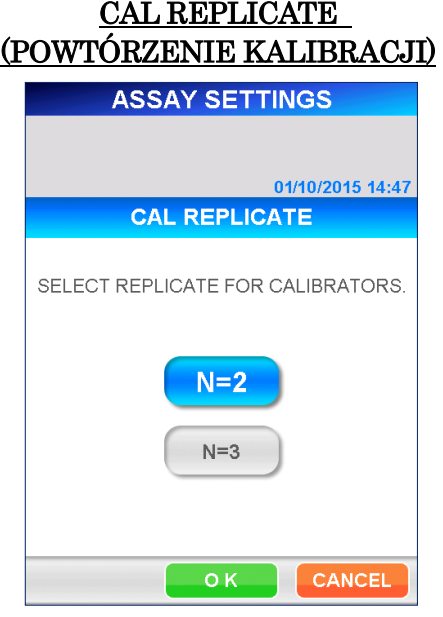

- 2. Wybierz  $N=2$  lub  $N=3$ .
- 3. Wybierz OK , aby zapisać zmianę i powrócić do ekranu [ASSAY SETTINGS] (USTAWIENIA BADANIA).

#### **10.4.3 CAL/QC ALERT (ALARM CAL/KJ)**

Na ekranie [CAL/QC ALERT] (ALARM CAL/KJ) można ustawić czas informowania użytkownika o zbliżającym się wygaśnięciu CAL lub KJ. Jeżeli data ostatniej kalibracji lub pomiaru KJ (kontroli jakości) przypada w tych ramach czasowych, podczas uruchamiania systemu i na ekranie [REAGENT STATUS] (STAN ODCZYNNIKA) wyświetlany jest komunikat ostrzegawczy lub alarm.

――――――――――――――――――――――――――――――――――――――――

1. Wybierz | CAL/QC ALERT | (ALARM CAL/KJ) na ekranie [ASSAY SETTINGS] (USTAWIENIA BADAŃ). Zostanie wyświetlony następujący ekran [CAL/QC ALERT] (ALARM CAL/KJ).

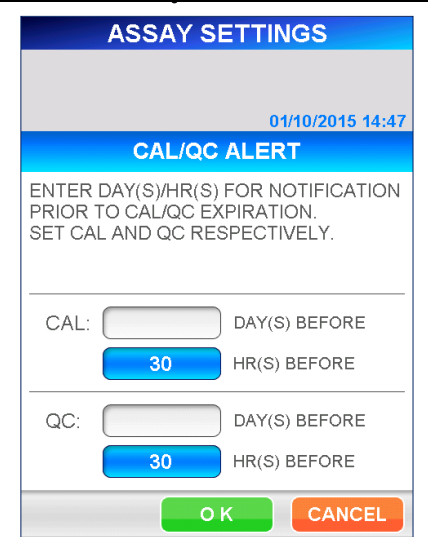

ALERT CAL/QC (ALARM CAL/KJ)

2. Wprowadź liczbę dni lub godzin za pomocą klawiatury numerycznej, wybierając pole wyświetlania DAY(S) (DZIEŃ(DNI)) lub HR(S) (GODZINA(GODZINY)). Ustawienie według dni lub godzin. Po wybraniu tej opcji pole jest wyświetlane odwrotnie z ustawionym numerem, a pozostałe pola są puste.

Ustaw oddzielnie czas dla CAL i KJ.

● Zakres może wynosić 0–999 DNI lub 0–30 GODZIN Uwaga: Dni i godziny nie mogą być ustawione jednocześnie. Numer wyświetlany odwrotnie jest obowiązujący.

3. Wybierz OK , aby zapisać ustawienie i powrócić do ekranu [ASSAY SETTINGS] (USTAWIENIA BADANIA).

#### **10.4.4 Hct% DEFAULT (DOMYŚLNE Hct%)**

Ustaw domyślną wartość Hct% używaną do obliczania korekty hematokrytu dla wyniku próbki krwi pełnej, gdy nie jest dostępna rzeczywista wartość hematokrytu dla pacjenta.

1. Wybierz Hct% DEFAULT (DOMYŚLNY Hct%) na ekranie [ASSAY SETTINGS] (USTAWIENIA BADANIA). Wyświetlany jest następujący ekran [Hct% DEFAULT] (DOMYŚLNY Hct%).

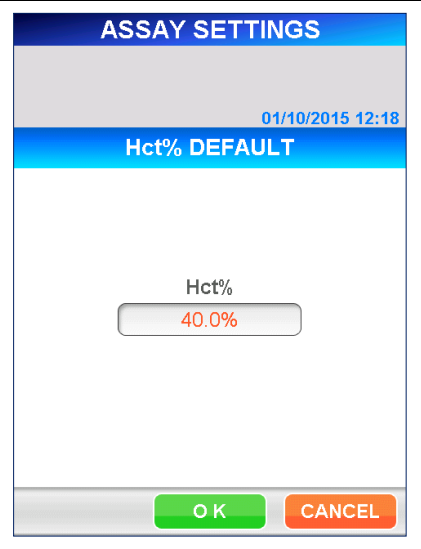

## Hct% DEFAULT (DOMYŚLNY Hct%)

――――――――――――――――――――――――――――――――――――――――

2. Wprowadź nową wartość domyślną za pomocą klawiatury numerycznej, wybierając pole wyświetlacza.

#### ● Zakres: 0,000–60,0 (ustawienie początkowe: 40,0)

3. Wybierz  $\overline{OK}$ , aby zapisać nową wartość i powrócić do ekranu [ASSAY] SETTINGS] (USTAWIENIA BADANIA).
#### **10.4.5 C-FACTOR (WSPÓŁCZYNNIK C)**

Ustaw C-FACTOR (WSPÓŁCZYNNIK C), jeśli chcesz skorygować zmierzoną wartość w oparciu o współczynniki korelacji z inną metodą badania.

――――――――――――――――――――――――――――――――――――――――

Na ekranach [C-FACTOR ] (WSPÓŁCZYNNIK C) w momencie przesłania nie ma nazwy elementu.

W ustawieniach fabrycznych nie można ustawić/zmienić ustawień opcji [C-FACTOR] (WSPÓŁCZYNNIK C).

Na liście znajdują się tylko nazwy pozycji, które zostały odczytane z [MC ENTRY CARD] (KARTY WPISU MC) na ekranie [MC ENTRY] (WPIS MC).

1. Wybierz C- FACTOR (WSPÓŁCZYNNIK C) na ekranie [ASSAY SETTINGS] (USTAWIENIA BADANIA). Zostanie wyświetlony następujący ekran [C-FACTOR] (WSPÓŁCZYNNIK C).

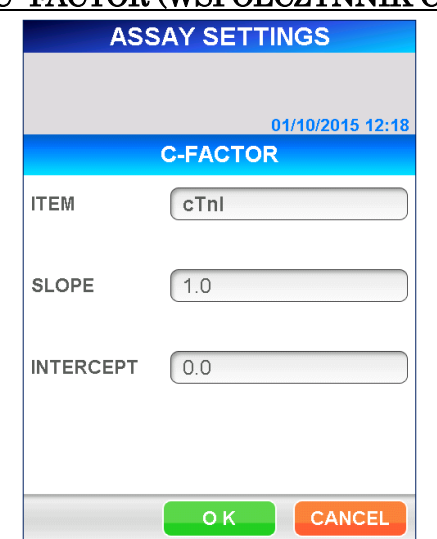

# C- FACTOR (WSPÓŁCZYNNIK C)

2. Wybierz analizowany parametr, aby ustawić współczynnik C z listy wyświetlanej przez zaznaczenie pola wyboru.

Współczynniki korekcyjne SLOPE(a) (NACHYLENIE(a) i INTERCEPT(b) (PRZECIĘCIE(b)) są określone następującym równaniem.

$$
Y = aX + b
$$

Gdzie Y: Wartość skorygowana

X: Pomiar wartości przez PATHFAST

- a: Nachylenie prostej regresji
- b: punkt przecięcia prostej regresji z osią Y

## SLOPE (NACHYLENIE)

Wprowadź wartość za pomocą klawiatury numerycznej, wybierając pole wyświetlacza.

● Zakres: -999 999 999–999 999 999

#### INTERCEPT (PRZECIECIE)

Wprowadź wartość za pomocą klawiatury numerycznej, wybierając pole wyświetlacza.

#### ● Zakres:-999 999 999–999 999 999

――――――――――――――――――――――――――――――――――――――――

3. Wybierz | OK |, aby zapisać nową wartość i powrócić do ekranu [ASSAY SETTINGS] (USTAWIENIA BADANIA).

# **10.5 QC LOCKOUT (BLOKADA KJ)**

W tym menu można aktywować/dezaktywować funkcję blokady KJ i ustawić zakresy regulacji dla każdego poziomu KJ.

■ Szczegóły dotyczące funkcji QC Lockout (Blokady KJ) opisano w punkcie **1.3 Informacje o funkcji blokady KJ** w rozdziale **1 Informacje o instrukcji**.

Na ekranach [QC LOCKOUT ] (BLOKADA KJ) nie ma nazwy elementu w momencie przesłania.

W ustawieniach fabrycznych nie można skonfigurować/zmienić ustawień opcji [QC LOCKOUT] (BLOKADY KJ).

Na liście znajdują się tylko nazwy pozycji, które zostały odczytane z [MC ENTRY CARD] (KARTY WPISU MC) na ekranie [MC ENTRY] (WPIS MC).

1. Wybierz QC LOCKOUT (BLOKADA KJ) na ekranie [SETUP] (USTAWIENIA). Zostanie wyświetlony komunikat [QC LOCKOUT] (BLOKADA KJ).

## QC LOCKOUT (BLOKADA KJ)

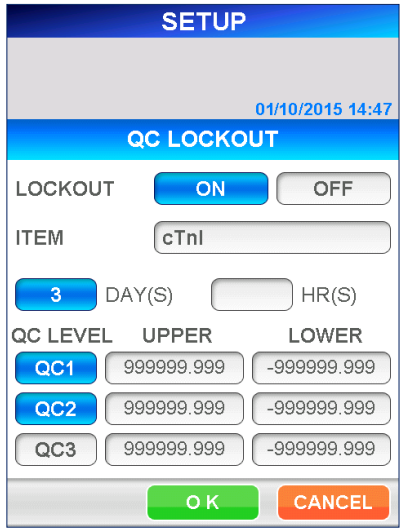

#### Warunki QC LOCKOUT (BLOKADY KJ):

## LOCKOUT (BLOKADA)

Wybierz | ON (WŁ.), aby aktywować funkcję QC Lockout (Blokada KJ) lub OFF (WYŁ.), aby dezaktywować tę funkcję. Wybrany przycisk jest wyświetlany odwrotnie. Po wybraniu opcji ON (WŁ.) pojawiają się pola wprowadzania DAY(S) (DZIEŃ(DNI)) i HR(S) (GODZINA(GODZINY)).

#### ITEM (POZYCJA)

Wybierz analizowany parametr z wyświetlonej listy, zaznaczając pole. DAY(S)/HR(S) (DZIEŃ(DNI)/GODZINA(GODZINY))

## Gdy funkcja blokady KJ jest aktywna, można ustawić okres ważności dla KJ w dniach lub godzinach.

● Range (Zakres): DAY(S) (DZIEŃ(DNI)): 1–999 HR(S) (GODZINA(GODZINY)): 1–30

# Uwaga: Nie można ustawić zarówno dni, jak i godzin. Obowiązująca liczba jest wyświetlana odwrotnie.

――――――――――――――――――――――――――――――――――――――――

## QC LEVEL (POZIOM KJ)

Wybierz poziomy KJ, które mają być sprawdzane w stosunku do okresu ważności. Wybrany przycisk jest wyświetlany odwrotnie.

## UPPER / LOWER (GÓRNY / DOLNY)

Ustaw górne lub dolne wartości zakresu kontroli dla każdej KJ. Wprowadź wartość za pomocą klawiatury numerycznej, wybierając pole wyświetlacza.

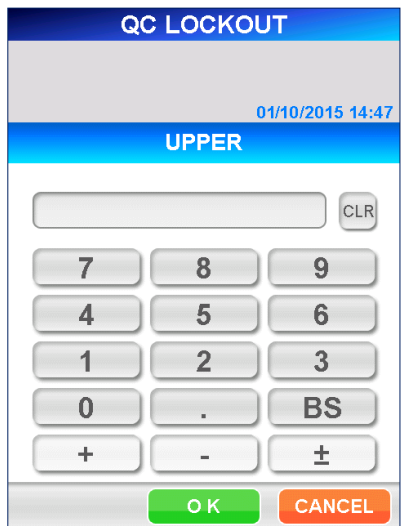

[Numeric Keypad] (Klawiatura Numeryczna)

## ● Range (Zakres): -999 999,999–999 999,999

Uwaga: Upewnij się, że górna wartość jest równa lub większa od dolnej wartości.

## Wartości te sterują skalą wykresu QC Chart (Wykresu KJ).

2. Wybierz | OK |, aby zapisać dane i powrócić do ekranu [SETUP] (USTAWIENIA).

## **10.6 LIS SETTINGS (USTAWIENIA LIS)**

W tym menu wybierz, czy chcesz komunikować się z komputerem głównym, czy nie. Aktywuj tę funkcję, aby ustawić parametry komunikacji.

――――――――――――――――――――――――――――――――――――――――

1. Wybierz LIS SETTINGS (USTAWIENIA LIS) na ekranie [SETUP] (USTAWIENIA). Zostanie wyświetlony następujący ekran [LIS SETTINGS] (USTAWIENIA LIS).

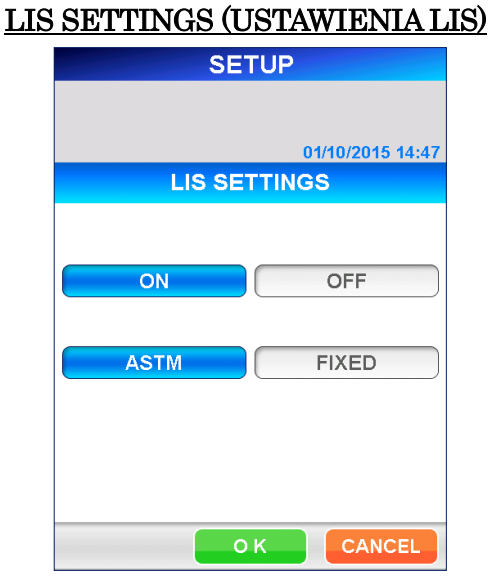

- 2. Wybierz ON (WŁ.), aby aktywować funkcję komunikacji z komputerem głównym, lub  $\overline{OFF}$  (WYŁ.), aby dezaktywować tę funkcję. Wybrany przycisk jest wyświetlany z odwrotnym podświetleniem.
- **3.** Po wybraniu **ON** (WŁ.) wyświetlane są przyciski **ASTM** i **FIXED** (STAŁE). W zależności od wymaganego trybu komunikacji z komputerem głównym należy wybrać  $\vert$  ASTM  $\vert$  lub  $\vert$  FIXED  $\vert$  (STAŁE).

#### ASTM

Ten tryb służy do komunikacji z hostem w oparciu o specyfikacje interfejsu ASTM. W tym trybie PATHFAST inicjuje wiadomość z zapytaniem do komputera głównego, używając Identyfikatora Próbki jako klucza. Wyniki testów są automatycznie wysyłane do komputera głównego po zakończeniu badania.

#### **STAŁE**

W tym trybie PATHFAST automatycznie wysyła wyniki testów do komputera głównego po zakończeniu badania, jednak nie otrzymuje poleceń z komputera głównego.

4. W zależności od tego, który tryb komunikacji został wybrany, wyświetlane są następujące ekrany. Dla obu ekranów ustawienia domyślne zostały przedstawione poniżej pogrubioną czcionką. Wybierz każdy parametr z listy, zaznaczając pole wyświetlania.

# [ASTM]

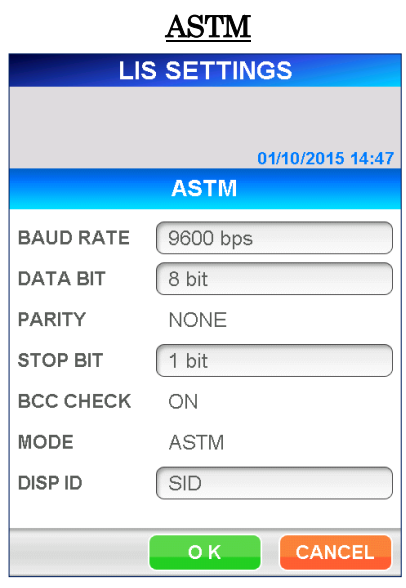

――――――――――――――――――――――――――――――――――――――――

BAUD RATE (PRĘDKOŚĆ TRANSMISJI):

4 800, 9 600, 19 200 b/s DATA BIT (BIT DANYCH): 7, 8 bitów PARITY (PARZYSTOŚĆ): DATA BIT (BIT DANYCH)=7: EVEN, ODD (PARZYSTY, NIEPARZYSTY) DATA BIT (BIT DANYCH)=8: NONE (BRAK) STOP BIT (BIT STOP):  $1, 2 \text{ bit(y)}$ BCC CHECK (KONTROLA BCC): ON (WŁ.) (Stałe) MODE (TRYB): ASTM (Stały) DISP ID (WYŚWIETLANIE ID): SID, PID, PATIENT NAME (IMIĘ I NAZWISKO PACJENTA)

■ Określa element wyświetlany w obszarze SID na ekranie [SAMPLE INFO] (INFORMACJE O PRÓBCE).

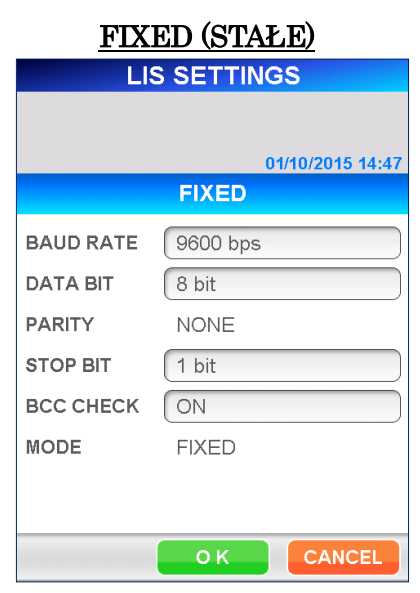

――――――――――――――――――――――――――――――――――――――――

# [FIXED] (STAŁE)

BAUD RATE (PRĘDKOŚĆ TRANSMISJI):

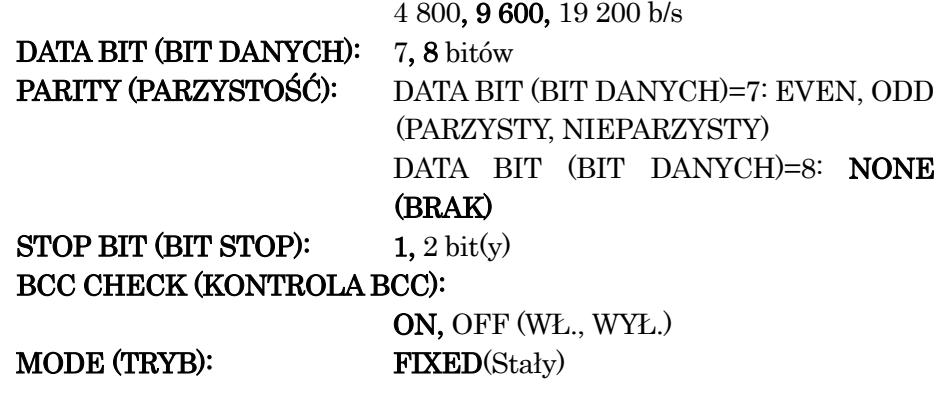

- 5. Wybierz OK , aby zapisać dane i powrócić do ekranu [SETUP] (USTAWIENIA).
- 6. Aby nowe ustawienia zaczęły obowiązywać, należy ponownie uruchomić PATHFAST.

Wybierz SHUT DOWN (WYŁĄCZANIE) na ekranie [ ADMIN ] i postępuj zgodnie z wyświetlanymi komunikatami.

# **11 ADMIN (ADMINISTRATOR) (Poziom dostępu: 1 i wyżej)**

――――――――――――――――――――――――――――――――――――――――

W tym rozdziale opisano procedury wyłączania urządzenia, przełączania użytkowników, aktualizacji wersji oprogramowania i sprawdzania informacji o urządzeniu.

## **11.1 Wprowadzenie**

Operacje administratora uruchamia się, wybierając ADMIN (ADMINISTRATOR) w obszarze podtytułu. Zostanie wyświetlony następujący ekran [ADMIN] (ADMINISTRATOR).

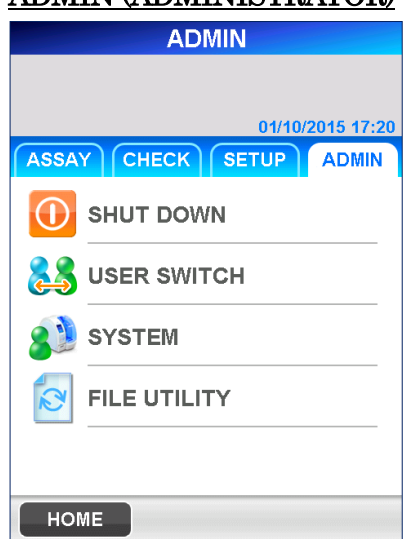

# ADMIN (ADMINISTRATOR)

Na ekranie [ADMIN] (ADMINISTRATOR) dostępne są następujące operacje lub przegląd informacji zapisanych w aparacie.

#### SHUT DOWN (WYŁĄCZANIE)

・Wyłączanie zasilania urządzenia.

USER SWITCH (PRZEŁĄCZNIK UŻYTKOWNIKA)

・Przełączanie się z bieżącego użytkownika na innego.

SYSTEM (SYSTEM)

- ・Zobacz dziennik użytkownika.
- ・Wyświetl dziennik systemowy.
- ・Informacje o urządzeniu.
- ・Selfcheck (Autodiagnostyka) (Poziom dostępu: 4)

## FILE UTILITY (APLIKACJA DO PLIKÓW) **(Poziom dostępu: 4)**

- ・Uaktualnienie wersji oprogramowania.
- ・Dodaj nowe parametry badania.

# **11.2 SHUT DOWN (WYŁĄCZANIE)**

Wybierz SHUT DOWN (WYŁĄCZANIE), aby wyłączyć zasilanie urządzenia.

――――――――――――――――――――――――――――――――――――――――

1. Wybierz SHUT DOWN (WYŁĄCZANIE) na ekranie [ADMIN] (ADMINISTRATOR). Pojawi się komunikat potwierdzający operację wyłączenia, jak poniżej.

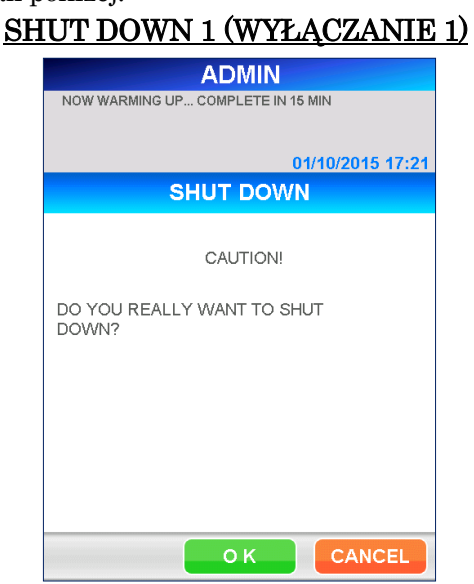

- 2. Wybierz OK, aby wyłączyć zasilanie.
	- Jeśli chcesz anulować operację wyłączania, wybierz opcję CANCEL (ANULUJ), aby powrócić do ekranu [ADMIN] (ADMINISTRATOR).
- 3. Po wyświetleniu komunikatu "NOW YOU CAN TURN OFF THE POWER" (TERAZ MOŻESZ WYŁĄCZYĆ ZASILANIE) można bezpiecznie ustawić główny wyłącznik zasilania w pozycji wyłączonej.

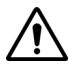

Nie wolno wyłączać zasilania urządzenia przed wyświetleniem "**NOW YOU CAN TURN OFF THE POWER"** (TERAZ MOŻESZ WYŁĄCZYĆ ZASILANIE).

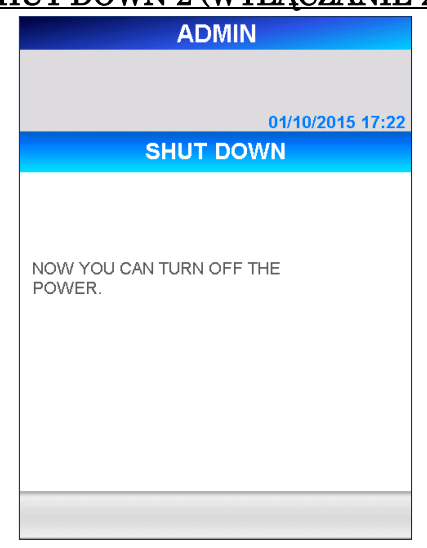

#### SHUT DOWN-2 (WYŁĄCZANIE-2)

――――――――――――――――――――――――――――――――――――――――

## **11.3 USER SWITCH (PRZEŁĄCZNIK UŻYTKOWNIKA)**

Wybierz USER SWITCH (PRZEŁĄCZNIK UŻYTKOWNIKA), jeśli chcesz zmienić użytkownika obsługującego urządzenie. Identyfikator aktywnego użytkownika jest drukowany na wydruku wyniku testu.

1. Wybierz USER SWITCH (PRZEŁĄCZNIK UŻYTKOWNIKA) na ekranie [ADMIN] (ADMINISTRATOR). Zostanie wyświetlony następujący ekran [USER SWITCH] (PRZEŁĄCZNIK UŻYTKOWNIKA).

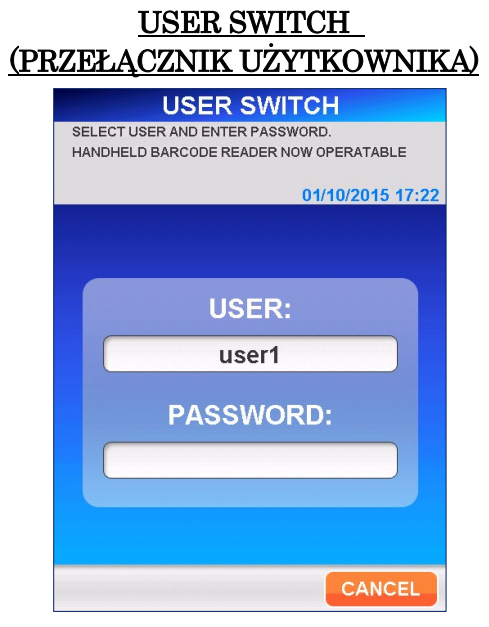

- 2. Wybierz nowego użytkownika z wyświetlonej listy, zaznaczając pole wyboru.
	- Ręczny czytnik kodów kreskowych może być używany do skanowania kodów kreskowych ID użytkownika.

3. Wybierz  $\overline{OK}$ , aby wyświetlić pełną klawiature do wprowadzania hasła użytkownika. Wprowadź hasło i wybierz opcję OK , aby powrócić do ekranu [ASSAY/HOME] (BADANIE/EKRAN GŁÓWNY).

――――――――――――――――――――――――――――――――――――――――

# **11.4 SYSTEM**

W tym menu możesz sprawdzić logi instrumentu.

Wybierz SYSTEM | na ekranie [ADMIN]. Zostanie wyświetlony następujący ekran [SYSTEM] (ADMINISTRATOR). Można wybrać USER LOG | (DZIENNIK UŻYTKOWNIKA), SYSTEM LOG (DZIENNIK SYSTEMU), INSTRUMENT INFO. (INFORMACJE O URZĄDZENIU) lub SELFCHECK (AUTODIAGNOSTYKA).

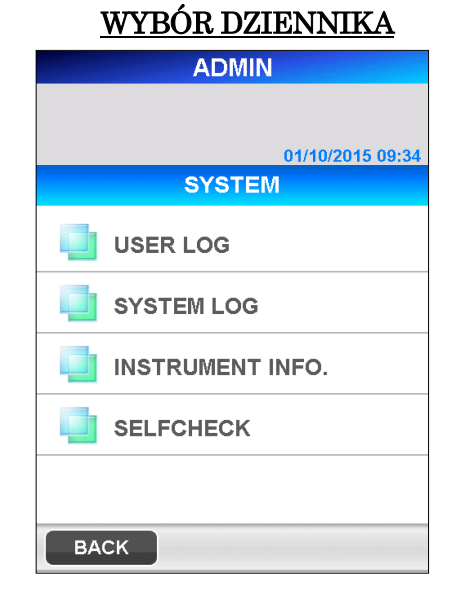

# **11.4.1 USER LOG (DZIENNIK UŻYTKOWNIKA)**

W Dzienniku Użytkownika przechowywane są takie informacje, jak czas uruchomienia/wyłączenia, czas rozpoczęcia/zakończenia badania oraz czas wprowadzenia zmian w ustawieniach.

1. Wybierz USER LOG (DZIENNIK UŻYTKOWNIKA) na ekranie [SYSTEM] (SYSTEM). Zostanie wyświetlony następujący ekran [USER LOG] (DZIENNIK UŻYTKOWNIKA).

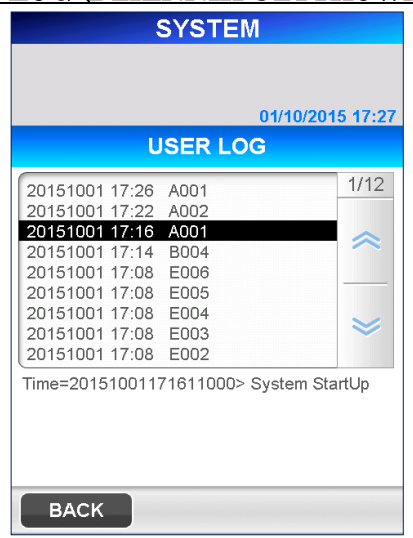

# USER LOG (DZIENNIK UŻYTKOWNIKA)

――――――――――――――――――――――――――――――――――――――――

#### **11.4.2 SYSTEM LOG (DZIENNIK SYSTEMU)**

W dzienniku systemu zapisywane są błędy zaobserwowane podczas pracy urządzenia.

1. Wybierz SYSTEM LOG (DZIENNIK SYSTEMU) na ekranie [SYSTEM] (SYSTEM). Zostanie wyświetlony następujący ekran [SYSTEM LOG] (DZIENNIK UŻYTKOWNIKA).

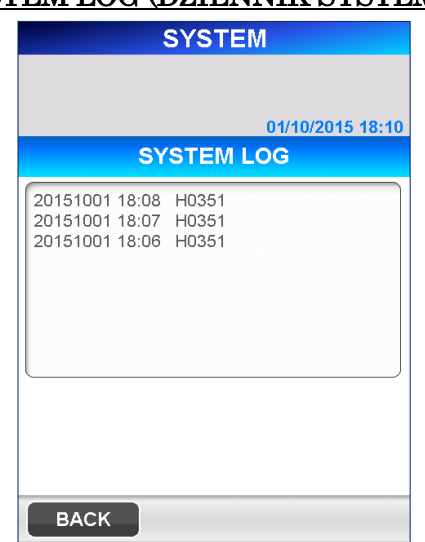

## SYSTEM LOG (DZIENNIK SYSTEMU)

Sprawdzenie i zgłoszenie zawartości tego ekranu może być konieczne podczas rozwiązywania problemów lub rozmowy ze specjalistą ds. serwisu.

## **11.4.3 INSTRUMENT INFO (INFORMACJE O URZĄDZENIU).**

Numer seryjny urządzenia (S/N) i numer wersji programu są wyświetlane na ekranie [INSTRUMENT INFO.] (INFORMACJE O URZĄDZENIU).

――――――――――――――――――――――――――――――――――――――――

1. Wybierz | INSTRUMENT INFO. | (INFORMACJE O URZĄDZENIU) na ekranie [SYSTEM] (SYSTEM). Zostanie wyświetlony następujący ekran [INSTRUMENT INFO.] (INFORMACJE O URZĄDZENIU)

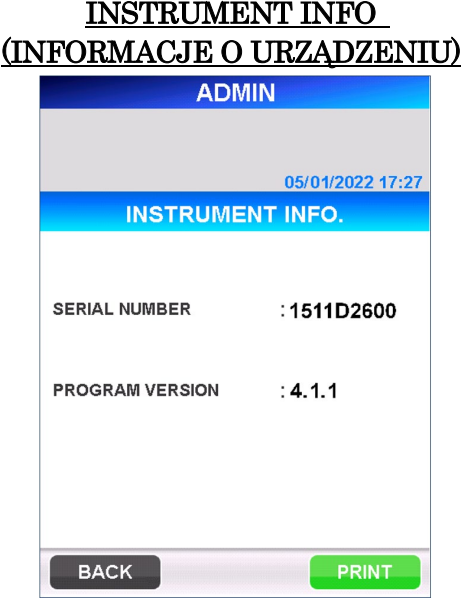

## **11.4.4 SELFCHECK (AUTODIAGNOSTYKA) (Poziom dostępu: 4)**

"SELFCHECK" (AUTODIAGNOSTYKA) pozwala na wykonanie i ustawienie parametrów za pomocą funkcji autodiagnostyki. Proces autodiagnostyki jest również możliwy do wykonania ręcznie.

1. Wybierz opcję SELFCHECK (AUTODIAGNOSTYKA) na ekranie [SYSTEM] (SYSTEM). Zostanie wyświetlony następujący ekran [EXECUTE] (WYKONAJ).

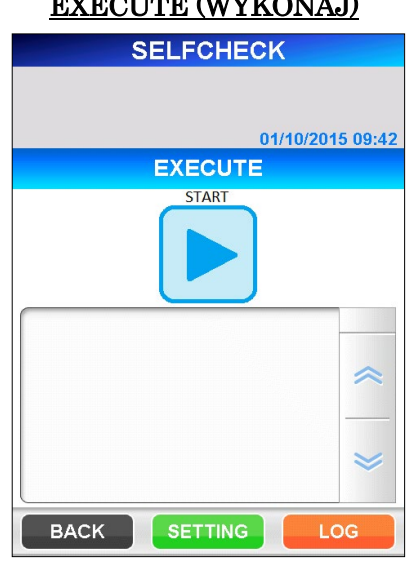

EXECUTE (WYKONAJ)

――――――――――――――――――――――――――――――――――――――――

Przed wykonaniem audodiagnostyki należy sprawdzić, czy w pojemniku na zużyte końcówki i w otworach uchwytu końcówek PATHFAST nie pozostały zużyte końcówki, i całkowicie zamknąć przednią pokrywę. Należy również umieścić rolkę papieru w drukarce.

Wybierz przycisk " $\Box$ ", aby zainicjować proces audodiagnostyki.

Wybierz  $\blacksquare$  ", aby anulować proces autodiagnostyki na ekranie pokazanym poniżej.

# CANCELLATION OF SELFCHECK (ANULOWANIE AUTODIAGNOSTYKI)

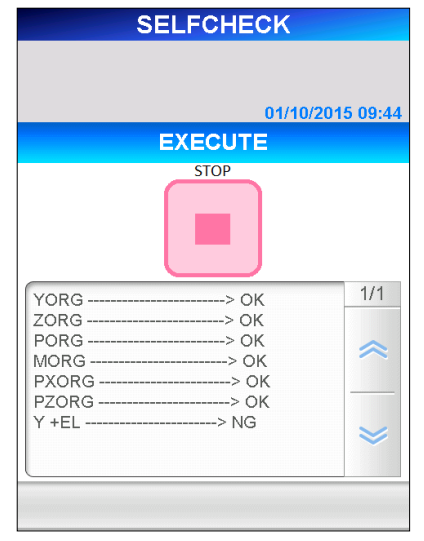

Wyniki powinny być wyświetlane na ekranie w postaci raportu dziennika wraz z datą wydruku na drukarce. Dla każdej pozycji kontrolnej wyświetlane jest "OK" lub "NG", aby pokazać, w której pozycji znaleziono problem. W przypadkach, w których widnieje "NG", prosimy o kontakt z naszymi przedstawicielami.

2. Wybierz przycisk SETTING (USTAWIENIA) na ekranie [EXECUTE] (WYKONAJ). Zostanie wyświetlony następujący ekran [SETTING] (USTAWIENIA).

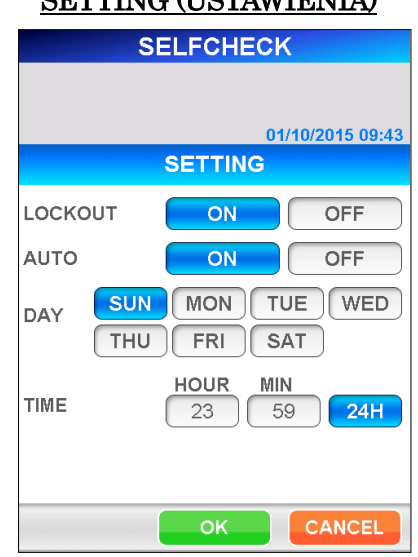

# $C$ ETTING (USTAWIENIA)

――――――――――――――――――――――――――――――――――――――――

Dla funkcji [LOCKOUT] (BLOKADA) można wybrać ustawienie [ON] (WŁĄCZONA) lub [OFF] (WYŁĄCZONA) (ustawienie domyślne: OFF) (WYŁĄCZONE). Jeśli opcja [LOCKOUT] (BLOKADA) jest ustawiona na [ON] (WŁĄCZONA) i po zakończeniu autodiagnostyki zostanie wykryty jakikolwiek problem, wyświetlony zostanie przekreślony przycisk startu, a następnie nie będzie można wykonać żadnego badania (tryb blokady). W takim przypadku należy ponownie zainicjować autodiagnostykę.

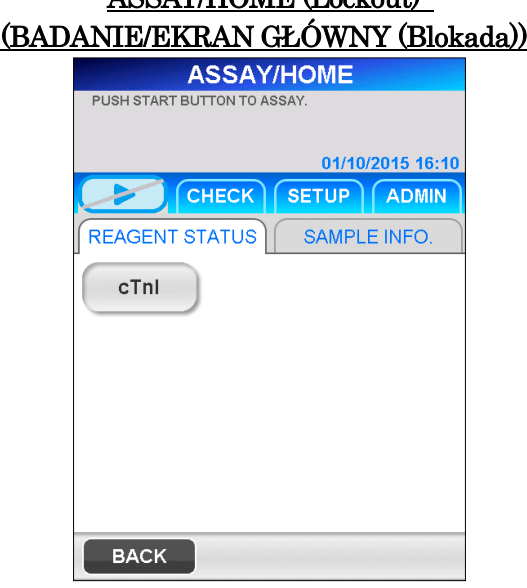

――――――――――――――――――――――――――――――――――――――――

ASSAY/HOME (Lockout)

Dla funkcji [AUTO] (AUTOMATYCZNE) można również wybrać ustawienie [ON] (WŁĄCZONE) lub [OFF] (WYŁĄCZONE) (ustawienie domyślne: OFF) (WYŁĄCZONE). Gdy opcja [AUTO] jest ustawiona na [ON] (WŁ.), proces autodiagnostyki będzie wykonywany automatycznie w zaprogramowanych odstępach czasu. Przedziały czasu można ustawić według dnia tygodnia i godziny. Można wybrać wiele dni tygodnia.

Należy pamiętać, że w pewnych warunkach automatyczna autodiagnostyka nie zostanie wykonana. Warunki, w których automatyczna autodiagnostyka nie jest wykonywana, to rozgrzewanie, logowanie, komunikacja z komputerem głównym, sygnalizacja błędów itp.

Jeśli automatyczna autodiagnostyka nie została przeprowadzona, a opcja [LOCKOUT] (BLOKADA) jest ustawiona na [ON] (WŁ.), wyświetlany jest przekreślony przycisk startu, a następnie nie można wykonać żadnej operacji (tryb blokady). W takim przypadku należy ponownie wykonać autodiagnostykę.

Zalecamy również, aby automatyczna autodiagnostyka była ustawiona w okresach o mniejszej częstotliwości z PATHFAST.

3. Wybierz przycisk LOG na ekranie [EXECUTE] (WYKONAJ). Zostanie wyświetlony następujący ekran [LOG CHECK] (DZIENNIK DIAGNOSTYKI).

――――――――――――――――――――――――――――――――――――――――

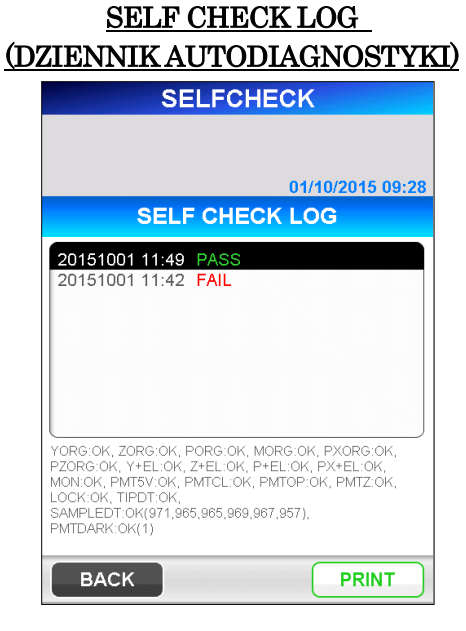

Na powyższym ekranie można przeglądać i drukować wyniki autodiagnostyki przeprowadzonej w przeszłości. Po wybraniu pozycji na ekranie szczegółowe informacje dotyczące wybranego dziennika są wyświetlane w dolnej części ekranu.

# **11.5 FILE UTILITY (APLIKACJA DO PLIKÓW) (Poziom dostępu: 4)**

――――――――――――――――――――――――――――――――――――――――

# **11.5.1 FILE UTILITY (APLIKACJA DO PLIKÓW)**

[FILE UTILITY] (APLIKACJA DO PLIKÓW) jest funkcją używaną do aktualizacji oprogramowania PATHFAST.

Aktualizacja ta może być potrzebna w następujących przypadkach.

- Aktualizacja programu w celu rozwiązywania problemów lub dodawania funkcji
- Dodanie nowych pozycji testów
- Uwaga: Aktualizacja oprogramowania PATHFAST i jej procedura zostanie podana przez przedstawiciela firmy PATHFAST, gdy zostanie przygotowana.
- 1. Wybierz FILE UTILITY (APLIKACJA DO PLIKÓW) na ekranie [ADMIN] (ADMINISTRATOR). Zostanie wyświetlony następujący ekran [FILE UTILITY] (APLIKACJA DO PLIKÓW)

FILE UTILITY (APLIKACJA DO PLIKÓW) **ADMIN** 01/10/2015 17:37 **FILE UTILITY UPGRADE NEW REGISTRATION BACK** 

- 2. Wybierz UPGRADE (AKTUALIZUJ), aby wyświetlić następujący ekran
	- [UPGRADE] (AKTUALIZUJ). Aby rozpocząć aktualizację oprogramowania, wybierz przycisk START (START) w obszarze nawigacji.

Uwaga: Kopia zapasowa danych nie może zostać anulowana przed jej zakończeniem.

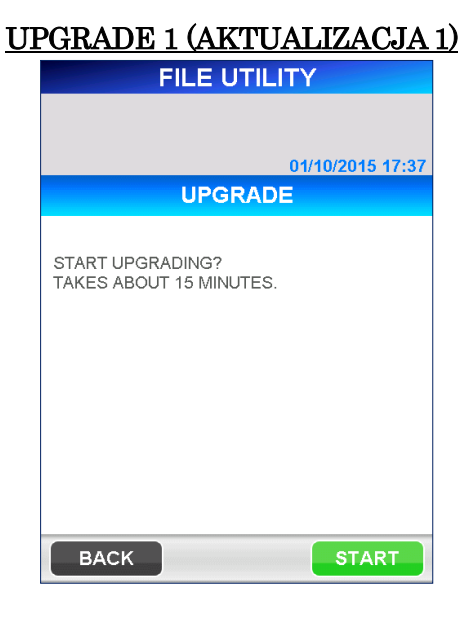

――――――――――――――――――――――――――――――――――――――――

3. Podczas tworzenia kopii zapasowej danych oraz po jej zakończeniu na ekranie wyświetlane są następujące komunikaty.

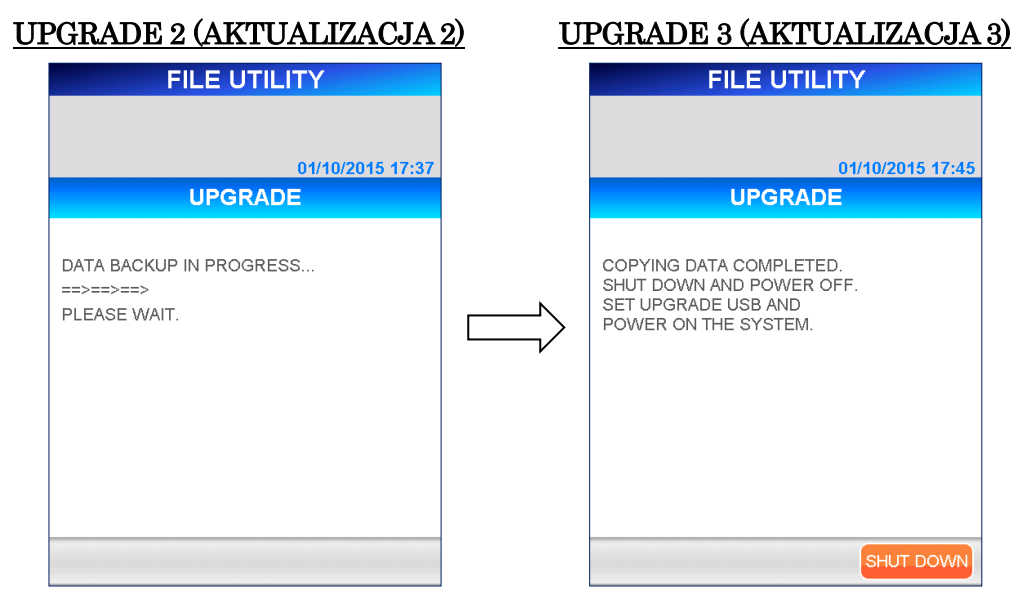

Gdy na ekranie pojawi się powyższy komunikat, należy wyłączyć zasilanie. Należy zapoznać się z procedurą opisaną w punkcie **11.2 SHUT DOWN (WYŁĄCZANIE)** w niniejszym rozdziale.

- 4. Gdy zasilanie urządzenia jest wyłączone, odłącz ręczny czytnik kodów paskowych od urządzenia i włóż do niego dostarczoną pamięć USB.
- 5. Włącz zasilanie urządzenia.

Na wyświetlaczu pojawi się następujący komunikat z pytaniem, czy chcesz kontynuować operację aktualizacji oprogramowania. Wybierz  $\overline{OK}$ , aby kontynuować.

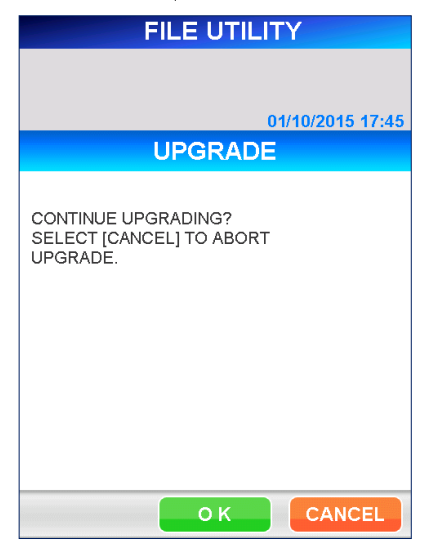

## UPGRADE 4 (AKTUALIZACJA 4)

――――――――――――――――――――――――――――――――――――――――

6. Po wybraniu opcji OK zostaną wyświetlone następujące ekrany.

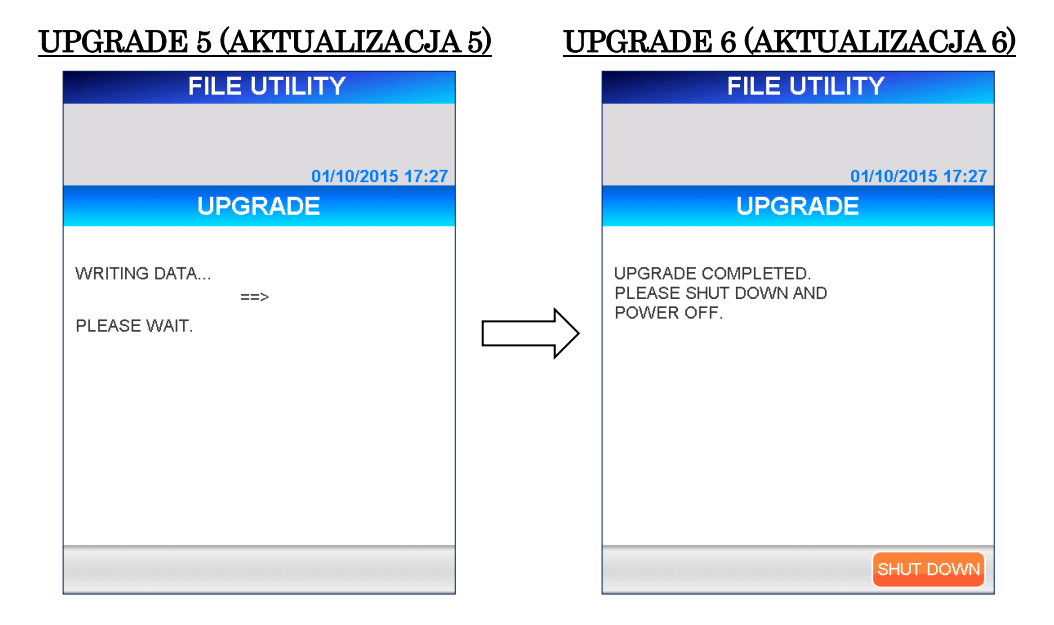

7. Po zakończeniu procedury wyłączania odłącz pamięć USB i podłącz ręczny czytnik kodów paskowych, a następnie włącz zasilanie urządzenia. Potwierdź, że wersja oprogramowania jest zaktualizowana, wybierając kolejno przyciski  $|ADMINISTRATOR|$ , SYSTEM (SYSTEM) i INSTRUMENT INFO. (INFORMACJE O URZĄDZENIU) .

#### **11.5.2 NEW REGISTRATION (NOWA REJESTRACJA)**

Na ekranie [NEW REGISTRATION] (NOWA REJESTRACJA) można dodać parametry testu dla nowych pozycji odczynników testowych bez konieczności aktualizacji programu systemowego.

――――――――――――――――――――――――――――――――――――――――

Do wykonania tego zadania potrzebna jest "ITEM PARAMETER DATA SHEET" ("KARTA DANYCH PARAMETRÓW POZYCJI") oraz ręczny czytnik kodów kreskowych.

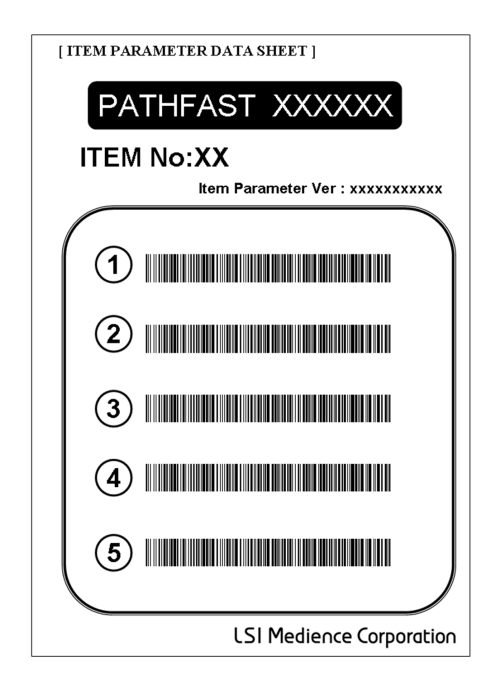

Jeśli pojawi się nowy odczynnik do testów, dostarczymy "ITEM PARAMETER DATA SHEET" ("KARTĘ DANYCH PARAMETRÓW POZYCJI")

1. Wybranie opcji NEW REGISTRATION (NOWA REJESTRACJA) na ekranie [FILE UTILITY] (APLIKACJA DO PLIKÓW) spowoduje wyświetlenie następującego komunikatu ostrzegawczego.

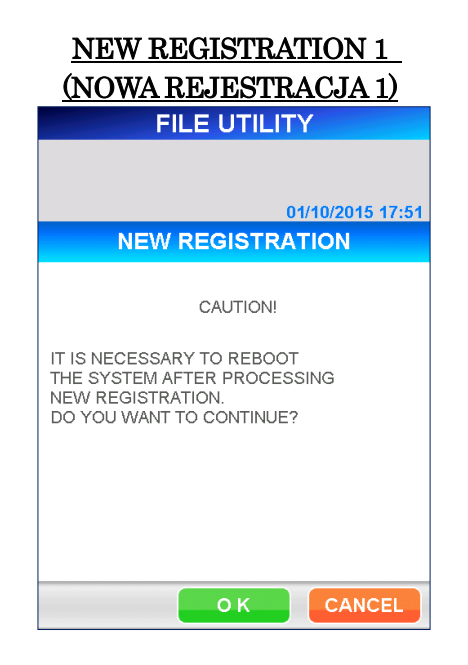

――――――――――――――――――――――――――――――――――――――――

2. Wybierz OK i wybierz ADDING ITEM PARAMETERS (DODAWANIE PARAMETRÓW POZYCJI) z ekranu [NEW REGISTRATION] (NOWA REJESTRACJA), aby wyświetlić ekran [ADDING ITEM PARAMETERS] (DODAWANIE PARAMETRÓW POZYCJI).

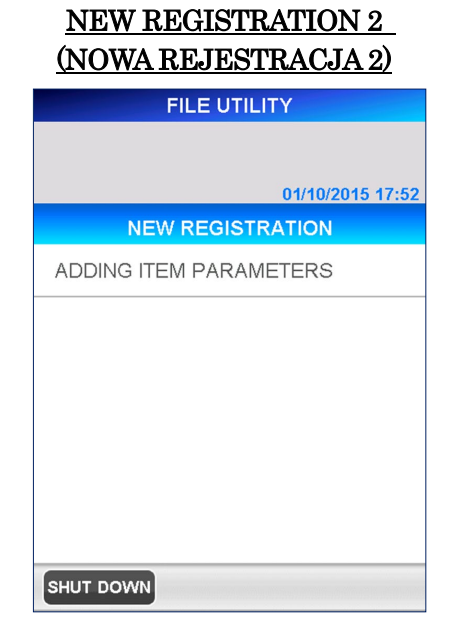

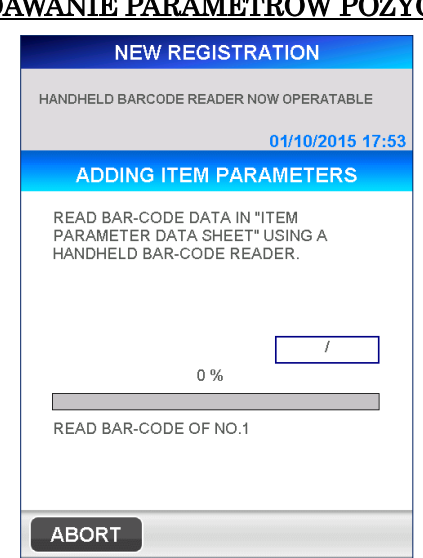

3. Postępuj zgodnie z instrukcjami na ekranie, aby odczytać informacje o kodzie kreskowym z "ITEM PARAMETER DATA SHEET" (ARKUSZA DANYCH PARAMETRÓW POZYCJI) za pomocą ręcznego czytnika kodów kreskowych.

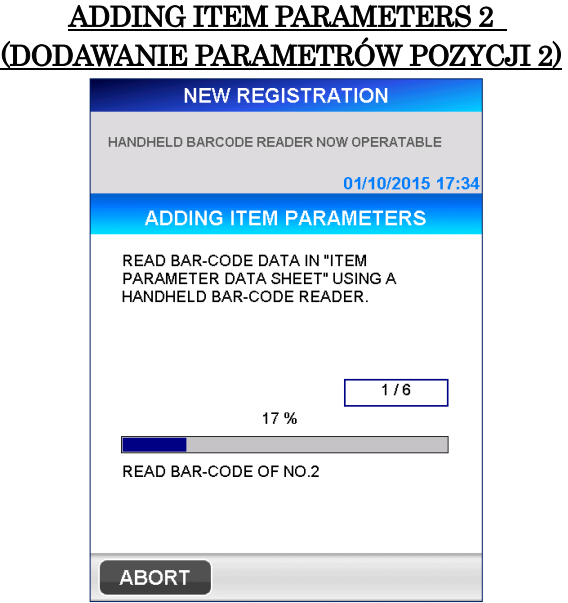

## ADDING ITEM PARAMETERS 1 (DODAWANIE PARAMETRÓW POZYCJI 1)

――――――――――――――――――――――――――――――――――――――――

4. Po zakończeniu odczytu informacji o kodzie kreskowym zostanie wyświetlony ekran potwierdzenia dodania parametru pozycji. Wybierz OK w celu zakończenia odczytu.

――――――――――――――――――――――――――――――――――――――――

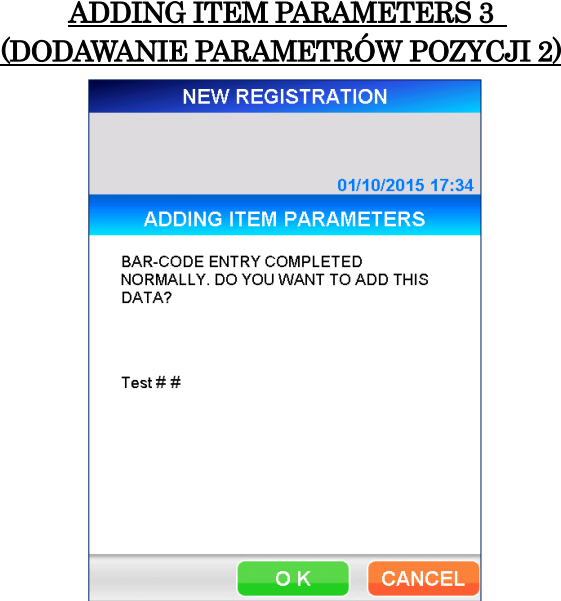

5. Nastąpi przejście do ekranu [ADDING ITEM PARAMETERS] (DODAWANIE PARAMETRÓW POZYCJI). Jeśli dodano wszystkie pozycje, wybierz SHUT DOWN (WYŁĄCZ), aby zrestartować PATHFAST.

――――――――――――――――――――――――――――――――――――――――

# **12 Badanie próbki według zapytania komputera głównego (poziom dostępu: 1 i wyżej)**

――――――――――――――――――――――――――――――――――――――――

Niniejszy rozdział przedstawia procedurę oznaczania próbek pacjentów poprzez otrzymywanie zleceń z komputera głównego za pomocą operacji zapytania z użyciem SID (Identyfikator próbki) jako klucza indeksującego. Informacje na temat przygotowania do rozpoczęcia testów znajdują się w rozdziale **5 Przygotowanie do analizy i podstawowa obsługa**.

## **12.1 Sprawdzanie skuteczności CAL i KJ**

1. Sprawdź czy dane kalibracji i KJ są ważne dla wszystkich pozycji testów zarejestrowanych na ekranie [CAL/QC STATUS] (STATUS CAL/KJ). Wybrać analizowany parametr na ekranie [ASSAY/HOME] (BADANIE/EKRAN GŁÓWNY). (Ten krok nie jest wymagany dla KJ, gdy funkcja blokady KJ jest wyłączona)

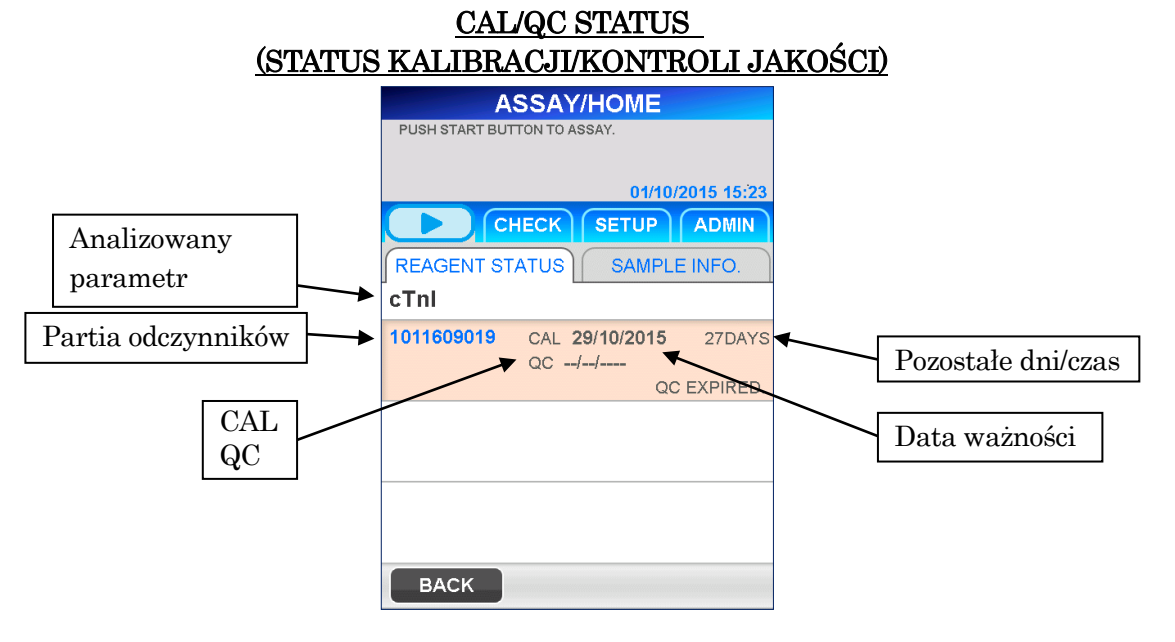

Uwaga: Dla tych analizowanych parametrów które nie mają ważnych danych kalibracji lub KJ, po rozpoczęciu badania wyświetlany jest komunikat o błędzie. Aby kontynuować badanie, należy usunąć zlecenie dla tej ścieżki. Przed przeprowadzeniem badania próbki pacjenta należy wykonać badanie CAL i/lub KJ. Przed odebraniem zleceń z komputera głównego zalecamy sprawdzenie skuteczności kalibracji i kontroli jakości dla wszystkich zarejestrowanych analizowanych parametrów.

## **12.2 Uzyskiwanie informacji o próbkach**

Uzyskaj informacje o próbce przez zapytanie do komputera głównego, używając identyfikatora próbki (SID) jako klucza. Poniższa procedura opisuje, w jaki sposób można uzyskać polecenia i inne informacje dotyczące próbek pacjentów.

――――――――――――――――――――――――――――――――――――――――

PATHFAST może otrzymać następujące przykładowe informacje.

- ID pacjenta
- Imię i nazwisko pacjenta
- Data urodzenia (nie jest wyświetlana na ekranie PATHFAST) • Płeć (nie jest wyświetlana na ekranie PATHFAST) • Numery analizowanych parametrów (wyświetlane jako analizowany parametr na ekranie PATHFAST)
- 1. Przycisk QUERY (ZAPYTANIE) jest wyświetlany w obszarze nawigacji po prawej stronie ekranu [ASSAY/HOME] (BADANIE/EKRAN GŁÓWNY).
	- Ten przycisk pojawia się tylko wtedy, gdy wybrany jest tryb ASTM komunikacji z komputerem głównym.

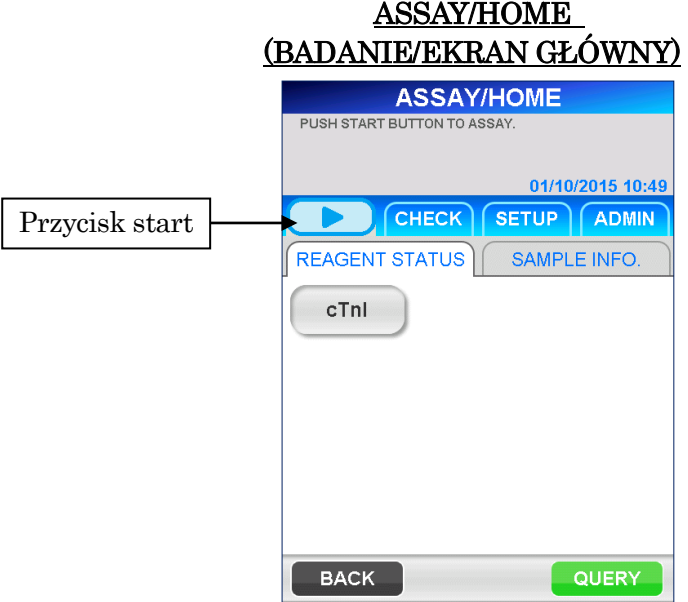

2. Wybór QUERY (ZAPYTANIE) powoduje wyświetlenie następującego ekranu [QUERY1] (ZAPYTANIE 1).

――――――――――――――――――――――――――――――――――――――――

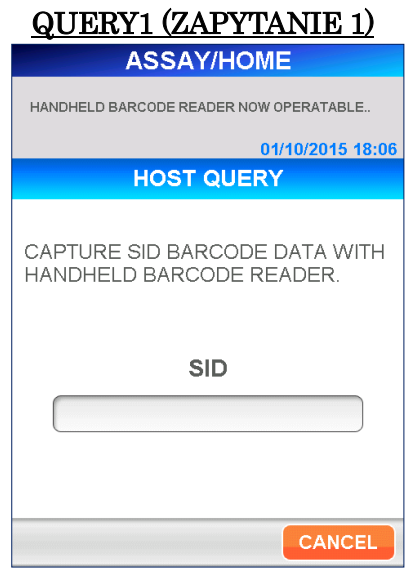

3. Odczytaj kod kreskowy próbki w celu zapisania identyfikatora próbki.

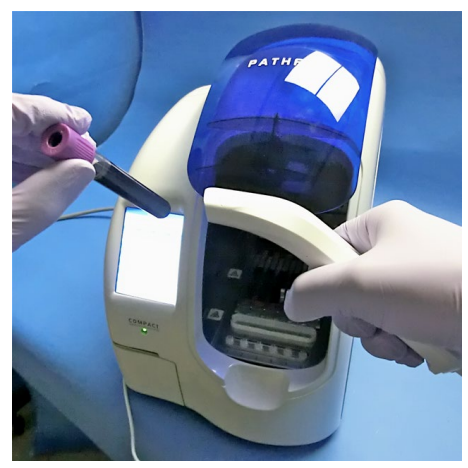

[Reading by Handheld Barcode Reader] (Odczyt przez ręczny czytnik kodów kreskowych)

4. Gdy czytnik nie może odczytać kodu kreskowego lub gdy chcesz wprowadzić SID ręcznie, zaznacz pole wyświetlania dla SID, aby wyświetlić pełną klawiaturę.

――――――――――――――――――――――――――――――――――――――――

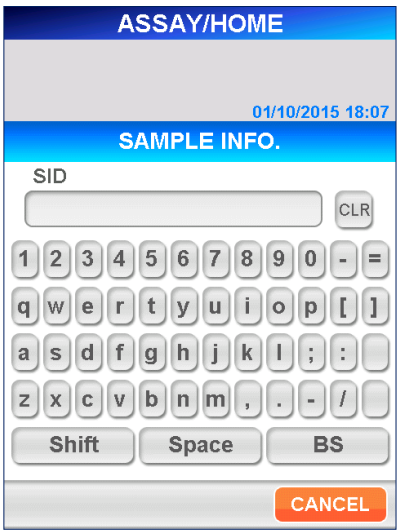

[Full Keyboard] (Pełna klawiatura)

- $\bullet$  Length 1 (Długość) 1 20 znaków z pełnej klawiatury. Można używać wszystkich liter, łącznie ze spacjami.
- 5. Wybierz OK na ekranie klawiatury, aby wyświetlić następujący komunikat potwierdzający.

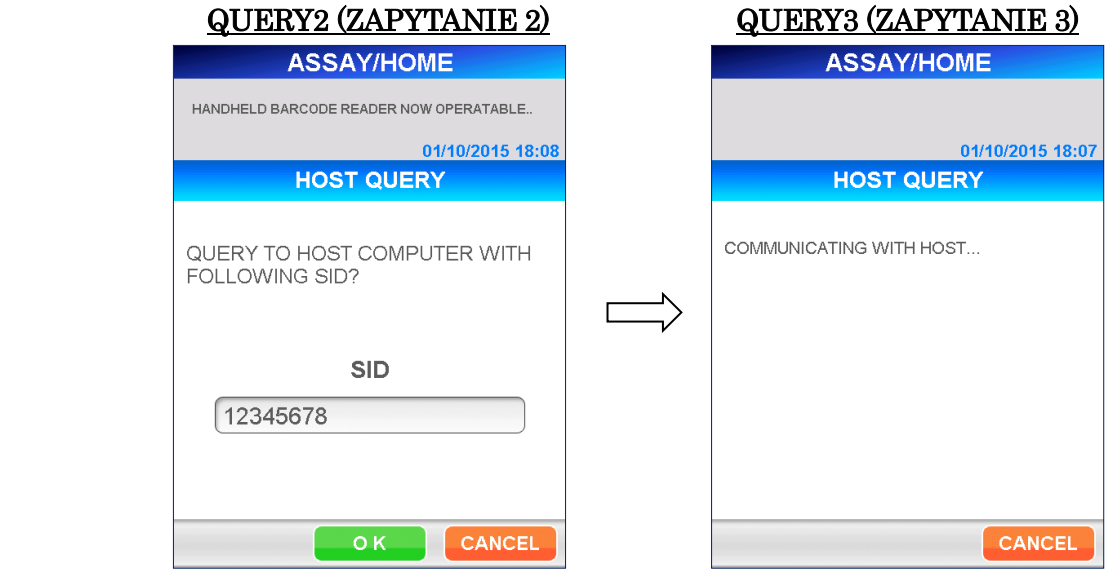

6. Po odebraniu informacji o próbce z komputera głównego, automatycznie wyświetlany jest następujący ekran. Na ekranie [SAMPLE INFORMATION 1] (INFORMACJA O PRÓBCE 1) analizowane parametry i identyfikatory SID lub wstępnie zdefiniowane informacje o pacjencie są przypisywane do każdej dostępnej ścieżki w otrzymanej kolejności.

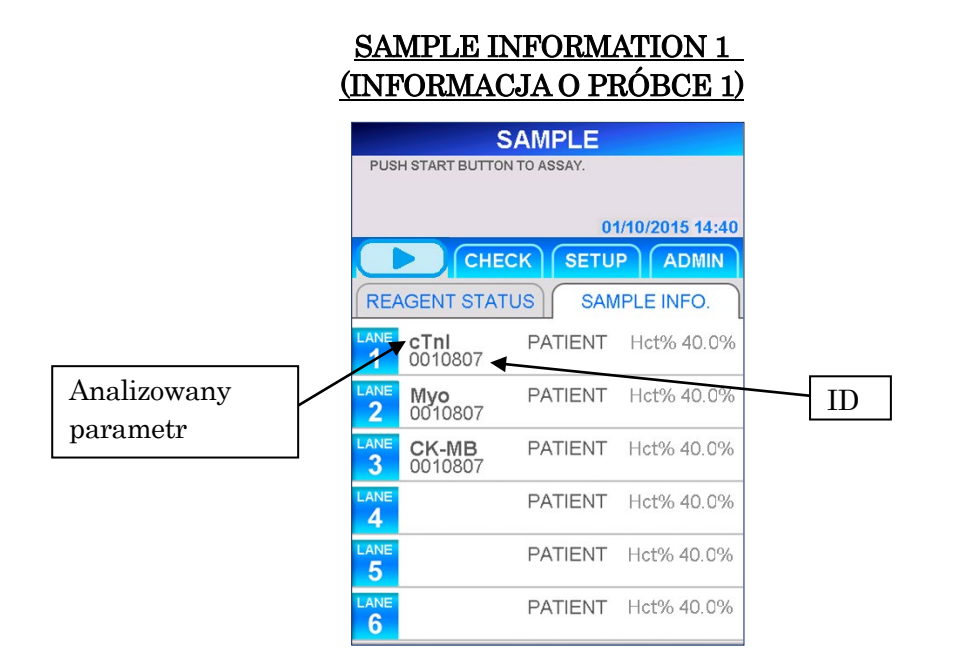

――――――――――――――――――――――――――――――――――――――――

Przestroga: Gdy zlecenia są odbierane z komputera głównego, każdy analizowany parametr jest przypisywany do ścieżki, jak pokazano na powyższym ekranie. Wkłady z odczynnikiem i próbki pacjenta muszą być ustawione tak, aby odpowiadały wyznaczonej ścieżce.

- Na powyższym ekranie można określić, które informacje są wyświetlane dla ID . Szczegółowe informacje znajdują się w punkcie **10.6 LIS SETTINGS (USTAWIENIA LIS)** w rozdziale **10 SETUP (USTAWIENIA)**.
	- SID (identyfikator próbki)
	- PID (identyfikator pacjenta)
	- Imię i nazwisko pacjenta
- 7. Zlecenia zawierają kombinację analizowanych parametrów, które nie mogą być wykonywane jednocześnie. W przypadku PATHFAST, odczynniki muszą być stosowane zgodnie z protokołem ustalonym dla każdego odczynnika. Testy wykorzystujące ten sam protokół mogą być przeprowadzane jednocześnie. Jeżeli jednak testy muszą być przeprowadzone przy użyciu różnych protokołów, analizy te muszą być przeprowadzone oddzielnie.

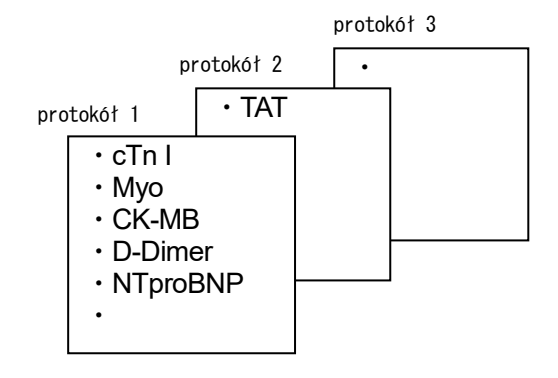

8. Jeśli zlecenia otrzymane z komputera głównego zawierają kombinację testów, które nie mogą być wykonane jednocześnie, PATHFAST pogrupuje pozycje testów według protokołu i wyświetli grupy testów.

――――――――――――――――――――――――――――――――――――――――

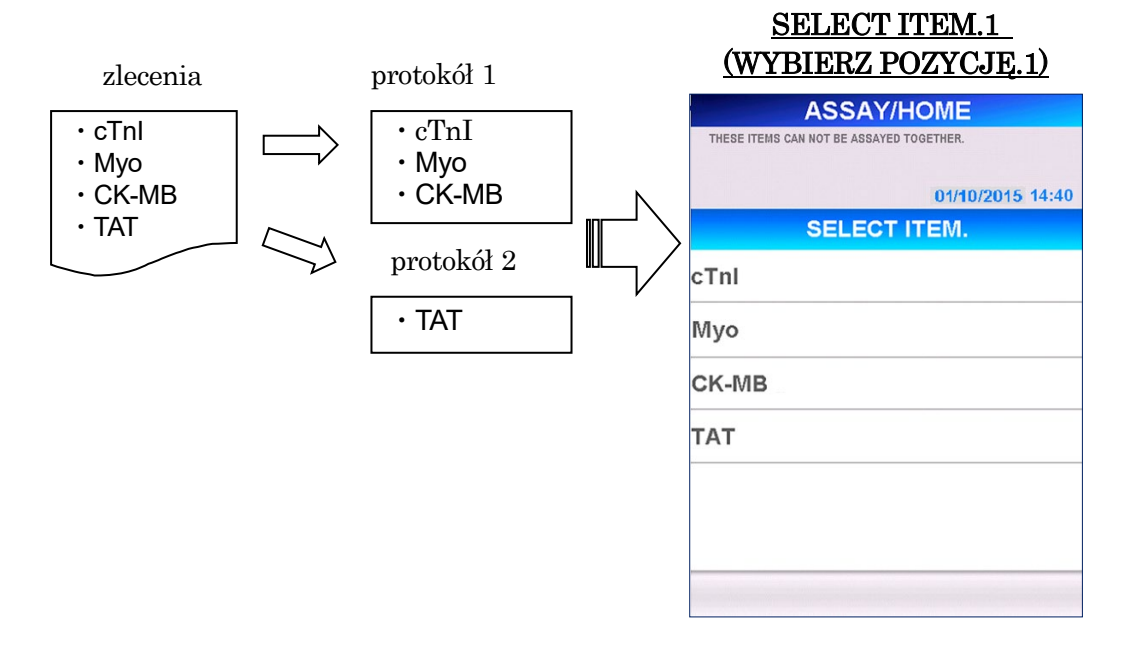

9. W przypadku wybrania grupy, która ma być analizowana jako pierwsza i wybrania opcji OK , PATHFAST wyświetli komunikat informujący, że testy są zarezerwowane na ekranie [SAMPLE INFORMATION 2] (INFORMACJE O PRÓBCE 2).

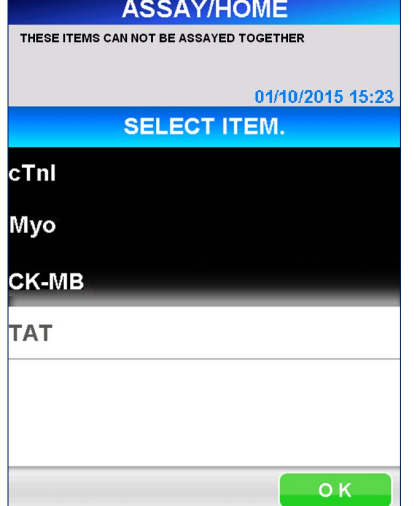

# SELECT ITEM.2 SAMPLE INFORMATION 2 (WYBIERZ POZYCJĘ.2) (INFORMACJE O PRÓBCE 2)

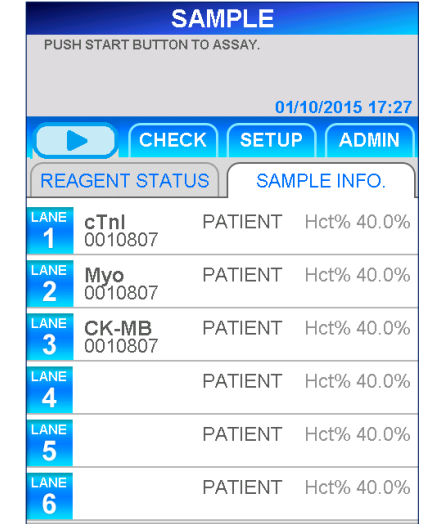

 $S$  and  $\overline{D}$  in information  $\overline{S}$ 

10. Testy, które nie zostały wybrane, są zapisywane w pamięci wewnętrznej jako testy zarezerwowane do wykonania w następnej kolejności, a po zakończeniu wybranych testów te zapisane testy są wyświetlane na ścieżkach ekranu [SAMPLE INFORMATION 3] (INFORMACJA O PRÓBCE 3).

――――――――――――――――――――――――――――――――――――――――

COMPLETION OF FIRST ASSAYS

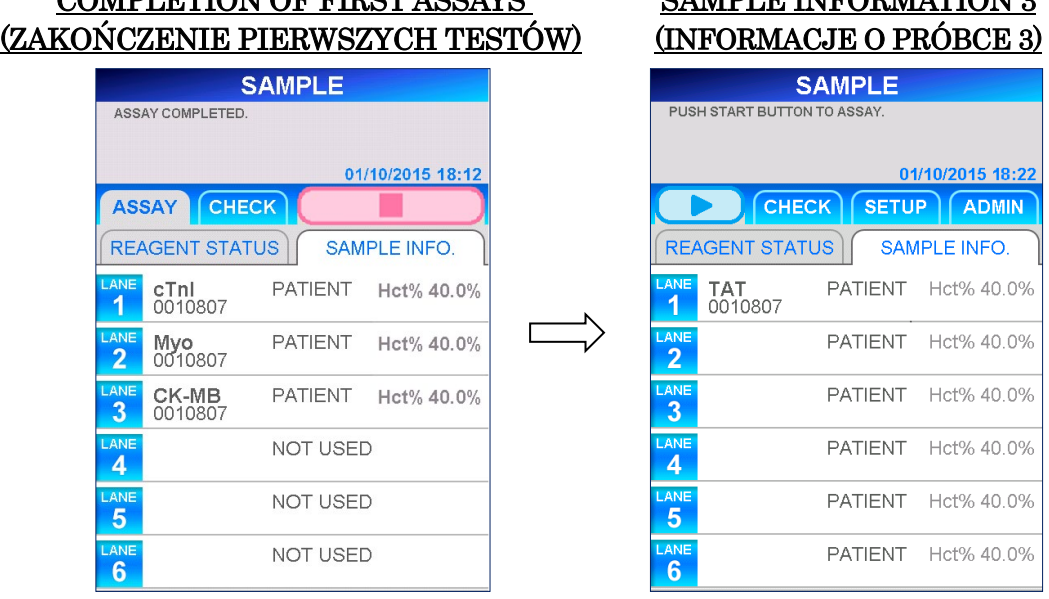

- Jeśli pamięć zawiera więcej niż jedną grupę testów, zostanie ponownie wyświetlony ekran [SELECT ITEM 1] (WYBIERZ POZYCJĘ 1) i będzie można wybrać grupę dla następnego testu.
- 11. Jeśli na ekranie [SAMPLE INFORMATION 2] (INFORMACJE O PRÓBCE 2) znajduje się niewykorzystana ścieżka, można odebrać zlecenie na kolejną próbkę z komputera głównego.

Wybrać opcję REAGENT STATUS (STATUS ODCZYNNIKA), aby przejść do ekranu [ASSAY/HOME] (BADANIE/EKRAN GŁÓWNY) i powtórzyć kroki od 1 do 9 powyżej.

■ Jeśli istnieje kombinacja testów, które nie mogą być wykonywane jednocześnie, zostaną dodane puste ścieżki dla liczby testów w poprzednio wybranej grupie protokołów. Inne testy będą przechowywane w pamięci wewnętrznej według protokołu.

- 12. Jeśli z komputera głównego nie są odbierane żadne informacje o zleceniach lub odbieranych jest zbyt wiele zleceń, na ekranie wyświetlane są następujące komunikaty.
	- Jeśli nie otrzymano informacji o zamówieniu

――――――――――――――――――――――――――――――――――――――――

- [NO ORDERS RECEIVED. CHECK SID.] (NIE OTRZYMANO POLECEŃ. SPRAWDŹ SID.)
- Jeśli zostanie otrzymanych zbyt wiele poleceń [EXCEED CAPABLE TEST NUMBERS. ASSAY THIS SAMPLE IN NEXT] (PRZEKROCZONO MOŻLIWĄ LICZBĘ TESTÓW. ZBADAJ TĘ PRÓBKĘ PÓŹNIEJ)
- Nadmiarowe testy zostaną zapisane w pamięci wewnętrznej.

Dodatkowo, jeśli wykryty zostanie błąd w komunikacji z komputerem głównym, na ekranie wyświetlane są odpowiednie komunikaty o błędach i kody błędów. Więcej informacji można znaleźć w punkcie **14.4 Komunikaty o błędach**.

13. Po zakończeniu odbierania zleceń z komputera głównego należy sprawdzić informacje o zleceniu dla każdej próbki na ekranie [SAMPLE INFORMATION] (INFORMACJE O PRÓBCE). Aby sprawdzić szczegóły dotyczące każdej ścieżki, wybierz LANE NO. (ŚCIEŻKA NR), aby wyświetlić ekran [EDIT INFORMATION] (EDYTUJ INFORMACJE).

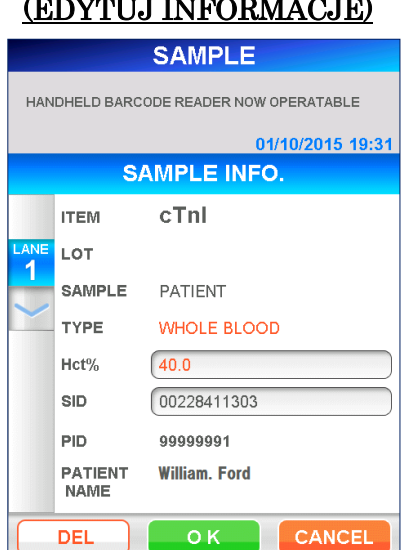

## EDIT INFORMATION (EDYTUJ INFORMACJE)

14. Wybierz DEL (USUŃ), aby usunąć informacje o próbce. Otrzymasz następującą wiadomość z potwierdzeniem. "DELETE LANE INFORMATION?" (USUNĄĆ INFORMACJE O ŚCIEŻCE?)

――――――――――――――――――――――――――――――――――――――――

Wybierz OK, aby usunąć informacje o próbce pacjenta. Na ekranie [SAMPLE INFORMATION] (INFORMACJE O PRÓBCE) można sprawdzić, czy informacje zostały usunięte.

- Jeśli pamięć wewnętrzna zawiera rezerwacje dla tych samych testów co grupa w usuniętej kolejności, zarezerwowane pozycje testów zostaną automatycznie przypisane do tych samych ścieżek.
- 15. Aby edytować wartość hematokrytu dla próbki, należy wybrać pole wyświetlania Hct% i wprowadzić wartość na klawiaturze numerycznej.
	- $\bullet$  Zakres: 0,000–60,0 (wartość początkowa: 40,0).
	- Jeśli próbka nie jest rozpoznawana jako krew pełna, wartość Hct% jest ukryta.

## Przestroga: Nie musisz edytować SID ścieżki przez komputer główny.

- 16. Wykonaj tę samą procedurę dla wszystkich pozostałych próbek krwi pełnej.
- 17. Po sprawdzeniu wszystkich informacji wróć do ekranu [SAMPLE INFORMATION] (INFORMACJE O PRÓBCE) w celu przygotowania do rozpoczęcia badania.

# **12.3 Przygotowanie urządzenia i próbek**

## **12.3.1 Ustawianie pojemnika na zużyte końcówki (PATHFAST WASTE BOX)**

Przed przygotowaniem próbek i odczynnika należy sprawdzić, czy w pojemniku na zużyte końcówki nie pozostały jakieś zużyte końcówki. W razie potrzeby należy wyjąć pojemnik i wyrzucić zużyte końcówki. Zresetować pojemnik na odpady.

Uwaga: Wymieniać pojemnik na zużyte końcówki co 20 partii lub co tydzień.

――――――――――――――――――――――――――――――――――――――――

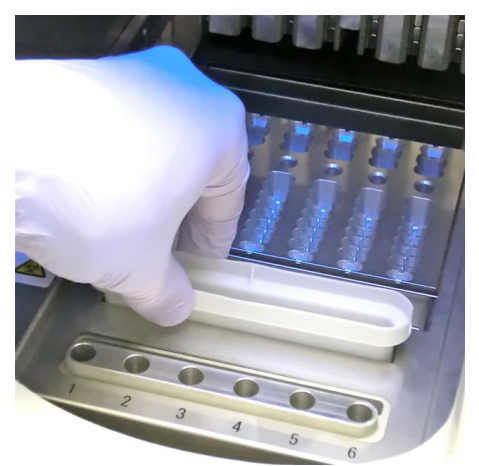

[Setting Tip Waste Box](Ustawianie pojemnika na zużyte końcówki)

## **12.3.2 Przygotowanie próbki**

Rodzaje próbek (krew pełna, osocze lub surowica), antykoagulanty i objętość próbki są zależne od badania. Szczegółowe informacje znajdują się w ulotce dołączonej do opakowania odpowiedniego odczynnika.

Podczas pobierania i pracy z próbkami należy postępować zgodnie z instrukcjami dotyczącymi ogólnych środków ostrożności.

## **12.3.3 Przygotowywanie wkładów z odczynnikami i ustawianie w PATHFAST**

――――――――――――――――――――――――――――――――――――――――

Przygotowując wkłady z odczynnikiem do testów, należy postępować zgodnie z poniższymi instrukcjami dotyczącymi środków ostrożności.

- Stosować odpowiednie środki ochrony osobistej, aby zapobiec narażeniu na działanie odczynników lub próbki.
- Przeprowadzić testy wkrótce po wyjęciu wkładów z odczynnikami z lodówki. Nie pozostawiać wkładów z odczynnikami w stanie nieschłodzonym przez dłuższy czas.
- Należy postępować zgodnie z instrukcjami dotyczącymi środków ostrożności opisanymi w odpowiednich ulotkach dołączonych do opakowania.
- 1. Wyjąć wkłady z odczynnikami z lodówki. Włożyć potrzebne wkłady z odczynnikami w szczeliny stojaka na wkłady z odczynnikami i mocno wcisnąć je na miejsce.

W celu uniknięcia błędnych wyników należy podjąć następujące środki ostrożności [delete this]:

- Podczas przenoszenia wkładu z odczynnikiem należy trzymać go za krawędź wkładu. Unikaj dotykania aluminiowej uszczelki i komory detekcyjnej.
- Należy uważać, aby nie wprowadzić śliny do komory detekcyjnej poprzez wdmuchanie śliny.
- Nie wolno używać wkładów z odczynnikami, które zostały upuszczone na podłogę.
- Przed wykonaniem testu usuń wszelkie pęcherzyki powietrza w dołkach wkładu z odczynnikiem lub ciecz na aluminiowej uszczelce wewnątrz, delikatnie uderzając wkładem o płaską powierzchnię.

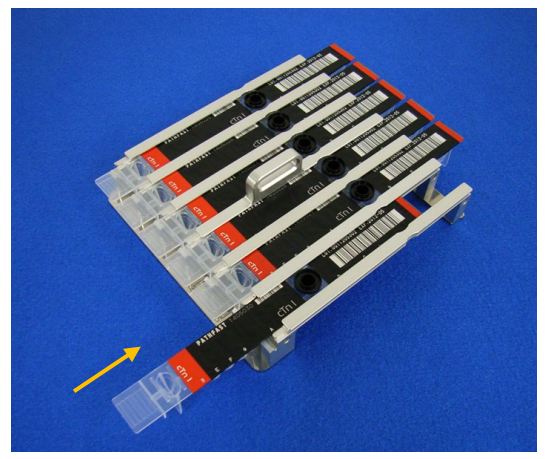

[Inserting Reagent Cartridge in Reagent Cartridge Rack] (Wkładanie wkładu z odczynnikiem do stojaka na wkłady z odczynnikiem) 2. Za pomocą pipety lub wkraplacza dozuj próbkę do dołka na wkład z odczynnikiem aż do linii wewnątrz dołka. Usuń wszelkie pęcherzyki przed przeprowadzeniem testu.

――――――――――――――――――――――――――――――――――――――――

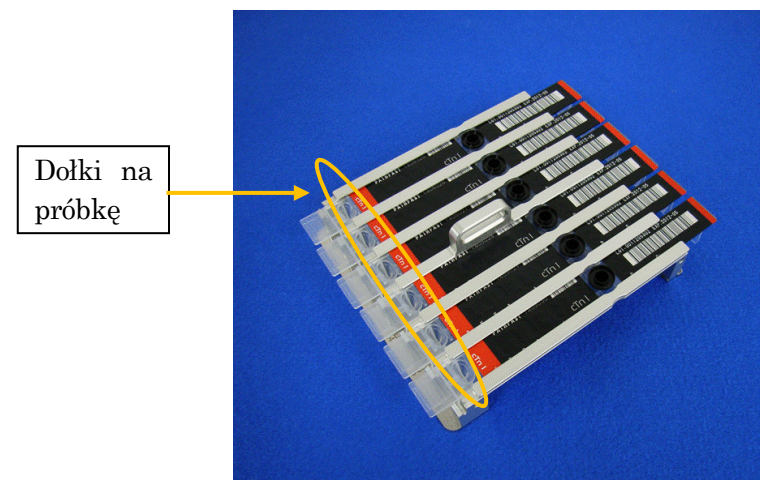

[Dispense samples in Sample Wells] (Dozowanie próbek w dołkach na próbki)

Przestroga: Gdy zlecenia są odbierane z komputera głównego, każdy analizowany parametr jest przypisywany do ścieżki, jak pokazano na powyższym ekranie. Wkłady z odczynnikiem i próbki pacjenta muszą być ustawione tak, aby odpowiadały wyznaczonej ścieżce.

3. Otwórz przednią pokrywę urządzenia i prawidłowo ustaw stojak na wkłady z odczynnikami na swoim miejscu.

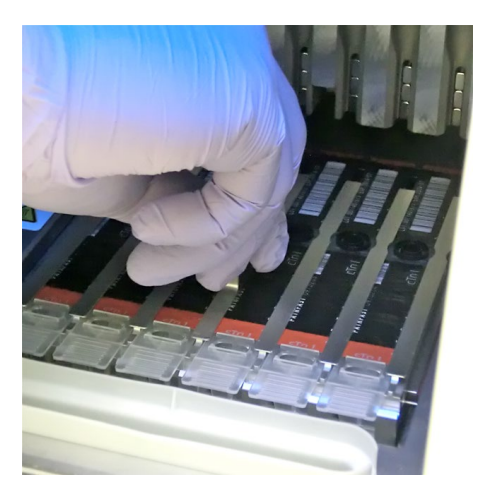

[Set Reagent Cartridge Rack] (Ustaw stojak na wkłady z odczynnikami)
#### **12.3.4 Ustawianie końcówek jednorazowych (PATHFAST TIP)**

Należy używać przeznaczonych do tego celu jednorazowych końcówek z PATHFAST.

――――――――――――――――――――――――――――――――――――――――

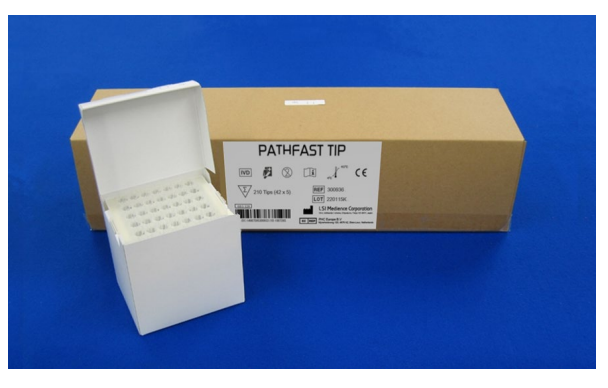

[PATHFAST TIP] (KOŃCÓWKA PATHFAST)

1. Wyjmij nowe jednorazowe końcówki z pudełka na końcówki i umieść je w otworach uchwytu na końcówki PATHFAST dla ścieżek, w których ustawione są wkłady z odczynnikiem. Należy uważać, aby końcówki nie były zabrudzone lub uszkodzone.

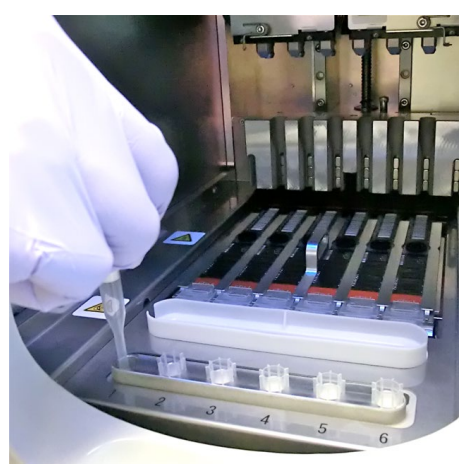

[Setting PATHFAST TIPs] (Ustawianie KOŃCÓWEK PATHFAST)

2. Po zakończeniu ustawiania jednorazowych końcówek na uchwycie końcówek zamknij całkowicie przednią pokrywę.

――――――――――――――――――――――――――――――――――――――――

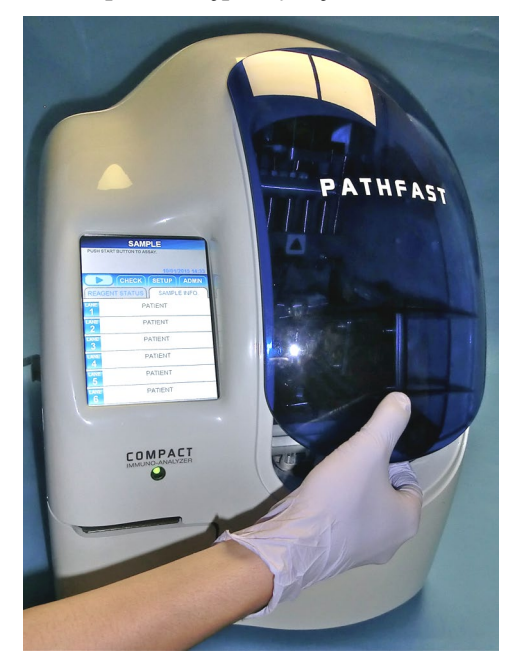

[Close Front Cover] (Zamknij przednią pokrywę)

# **12.4 Rozpoczęcie badania i zakończenie badania**

#### **12.4.1 Rozpoczęcie badania**

1. Naciśnij przycisk " " w obszarze podtytułu na ekranie, aby rozpocząć badanie.

#### Uwaga:

- ・Badanie rozpocznij niezwłocznie po zakończeniu przygotowania testu.
- ・Strącanie komórek krwi w próbce krwi pełnej lub odparowanie próbki może mieć wpływ na uzyskany wynik.

Przed rozpoczęciem badania, PATHFAST przeprowadza różne kontrole. W przypadku wykrycia nieprawidłowych warunków zostanie wyświetlony komunikat o błędzie.

Pozostań w pobliżu urządzenia, aby w razie potrzeby móc podjąć odpowiednie działania zgodnie z wyświetlanym komunikatem. Patrz rozdział **14 Rozwiązywanie problemów**, aby uzyskać więcej informacji na temat komunikatów o błędach.

- ASSAYING SAMPLE (OZNACZENIE PRÓBKI) **SAMPLE** ASSAYING COMPLETE IN 15 MIN 01/10/2015 19:31 ASSAY CHECK Przycisk Stop REAGENT STATUS SAMPLE INFO. LANE NO. Hct% 40.0% **cTnl** PATIENT<br>201112190001 (ŚCIEŻKA NR) **cTnl** PATIENT<br>201112190002 Hct% 40.0 Typ próbkiNazwa testu **cTnl** PATIENT<br>201112190003 Hct% 40.0% Ŝ **cTnl** PATIENT<br>201112190004 Hct% 40.0% ID próbki  $\overline{4}$ **NOT USED** 5 NOT USED  $\overline{6}$ 
	- Po rozpoczęciu badania PATHFAST sprawdza wkłady z odczynnikami, analizowany parametr i rodzaj próbki (krew pełna lub inna) dla każdej ścieżki, aby wyświetlić informacje na powyższym ekranie. Jeśli próbka nie została rozpoznana jako krew pełna, Hct% nie jest wyświetlane dla tej próbki.
	- Aby anulować test KJ po jego rozpoczęciu, należy wybrać przycisk " w obszarze Menu na ekranie. Zostanie wyświetlony komunikat z potwierdzeniem.
- 3. Informacje o próbce mogą być edytowane po rozpoczęciu badania. Wybierz LANE NO. (ŚCIEŻKA NR) na ekranie [SAMPLE INFORMATION] (INFORMACJE O PRÓBCE) i wykonaj kroki od 2 do 6 opisane w sekcji **6.2 Edycja informacji o próbce**.

Przestroga: Nie musisz edytować SID ścieżki przez komputer główny.

Uwaga: Zakończ edycję informacji o próbce przed zakończeniem badania. Jeśli ekran [EDIT INFORMATION] (EDYTUJ INFORMACJE) jest wyświetlany, wyniki pomiarów nie są drukowane. Urządzenie wyświetli komunikat z pytaniem, czy chcesz kontynuować edycję informacji, czy nie. Postępuj zgodnie z wyświetlanymi instrukcjami.

2. Podczas operacji testowania wyświetlany jest następujący ekran.

#### **12.4.2 Dane wyjściowe wyniku**

Po zakończeniu przebiegu testu wyniki pomiarów są drukowane na wbudowanej drukarce i wyświetlany jest ekran [ASSAY/HOME] (BADANIE/EKRAN GŁÓWNY).

――――――――――――――――――――――――――――――――――――――――

Uwaga: Jeśli urządzenie jest ustawione na wysyłanie wyników do komputera zewnętrznego, wyniki są wysyłane do komputera <sup>z</sup>ewnętrznego przed wydrukowaniem.

Poniżej znajduje się przykładowy wydruk.

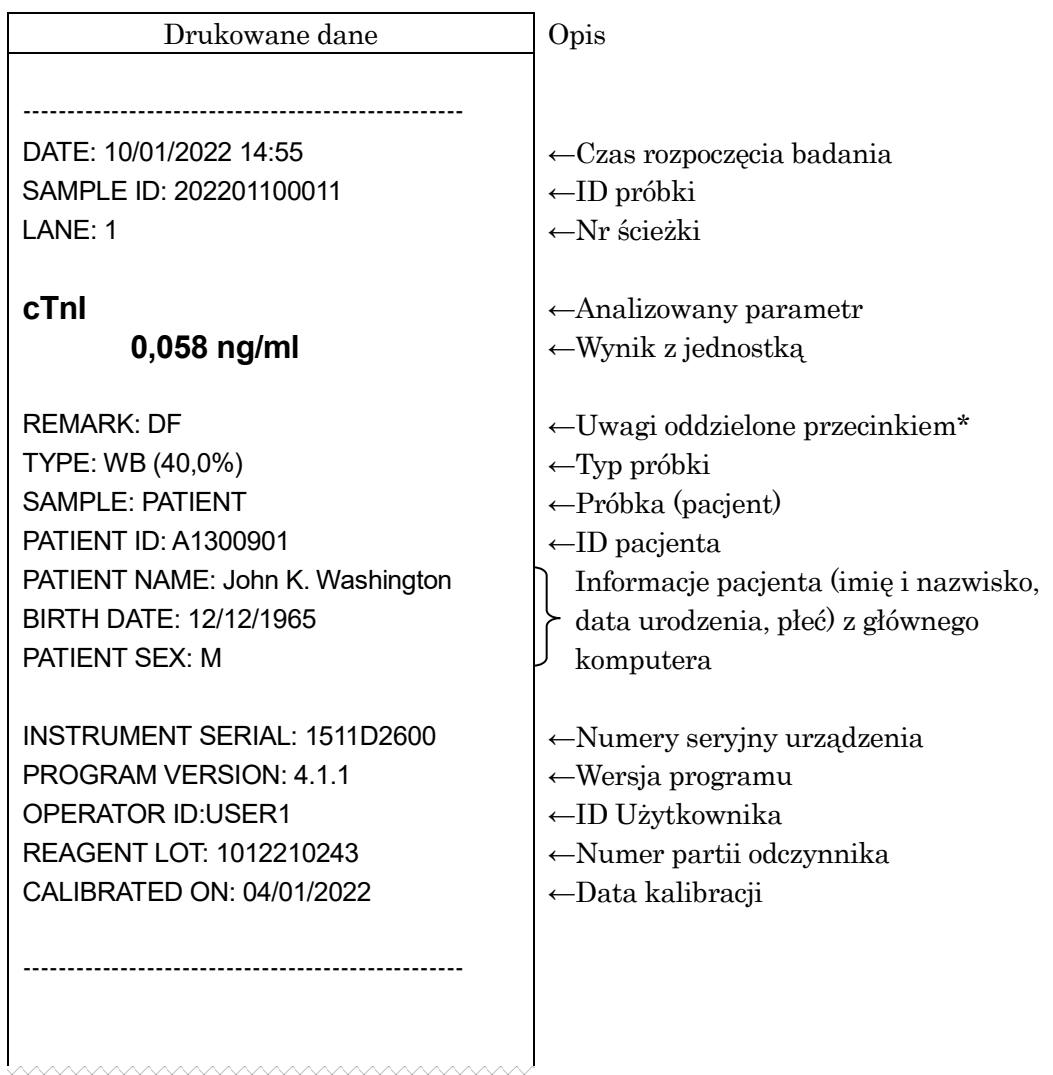

#### **12.4.3 Usuwanie zużytych wkładów z odczynnikiem i końcówek**

1. Usuwanie zużytych końcówek:

Wyjąć pojemnik na zużyte końcówki z urządzenia i wyrzucić zużyte końcówki. Przy wyrzucaniu zużytych końcówek należy przestrzegać miejscowych wytycznych dotyczących postępowania.

Po wyrzuceniu końcówek należy ponownie umieścić pojemnik na zużyte końcówki na swoim miejscu.

Uwaga: Wymieniać pojemnik na zużyte końcówki co 20 partii lub co tydzień.

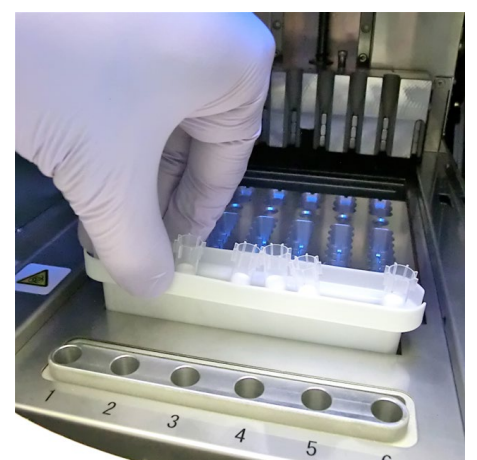

――――――――――――――――――――――――――――――――――――――――

[Tip Waste Box] (Pojemnik na zużyte końcówki)

2. Wyrzucanie zużytych wkładów z odczynnikami:

Wyjąć stojak na wkłady z odczynnikami z urządzenia i wyjąć zużyte wkłady. Należy uważać, aby nie upuścić ani nie rozpryskać płynu z wkładów. Wyrzucając wkłady z odczynnikiem, należy zapoznać się z miejscowymi wytycznymi.

# **13 Konserwacja**

W tym rozdziale opisano procedury okresowej konserwacji i wymiany materiałów eksploatacyjnych. Wykonuj prace konserwacyjne przy wyłączonym zasilaniu urządzenia i w odpowiednim sprzęcie ochrony osobistej (rękawice, okulary, fartuch laboratoryjny itp.).

――――――――――――――――――――――――――――――――――――――――

Utrzymuj urządzenie, akcesoria i sprzęt jednorazowego użytku w czystości. Skorzystaj ze strony "**IV. Dziennik konserwacji**" w niniejszej instrukcji, aby prowadzić dokumentację wszystkich wykonanych czynności konserwacyjnych.

Oczyść urządzenie PATHFAST (np. powierzchnię stolika) zgodnie z procedurą opisaną w punktach "**13.1.1 Cotygodniowa konserwacja**" i "**13.1.2 Comiesięczna konserwacja**".

Do czyszczenia urządzenia PATHFAST należy używać wyłącznie środków czyszczących wymienionych w rozdziale "**13 Konserwacja**". W przypadku stosowania środków czyszczących, które nie są wymienione w rozdziale "**13 Konserwacja**", należy zwrócić się do przedstawiciela firmy PATHFAST.

Jeśli urządzenie PATHFAST wymaga naprawy lub utylizacji, prosimy o kontakt z przedstawicielem firmy PATHFAST. Przed naprawą lub utylizacją należy wyczyścić urządzenie PATHFAST zgodnie z procedurą opisaną w punkcie "**13.1 Konserwacja wykonywana przez użytkownika**".

## **13.1 Konserwacja wykonywana przez użytkownika**

#### **13.1.1 Cotygodniowa konserwacja**

- 1) Wymiana pojemnika na zużyte końcówki Wymieniać go co 20 cykli roboczych lub raz w tygodniu, w zależności od tego, co nastąpi wcześniej.
- 2) Czyszczenie stojaka na wkłady z odczynnikami Przetrzeć stojak gazikiem nasączonym antyseptycznym alkoholem etylowym.
- 3) Czyszczenie powierzchni stolika

Przetrzeć powierzchnię gazikiem nasączonym antyseptycznym alkoholem etylowym.

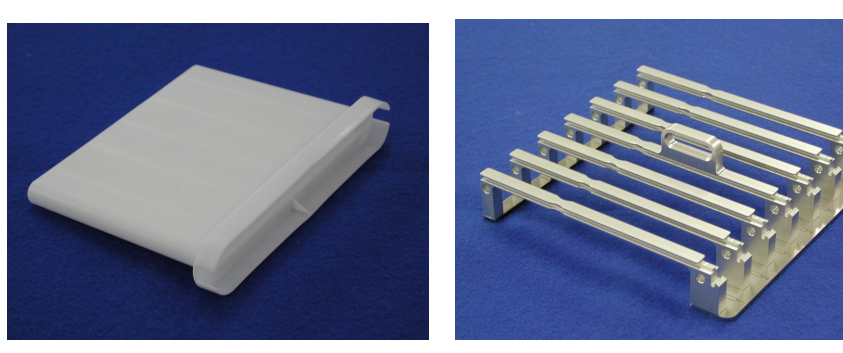

[Tip Waste Box] [Reagent Cartridge Rack] (Pojemnik na zużyte końcówki) (Stojak na wkłady z odczynnikami)

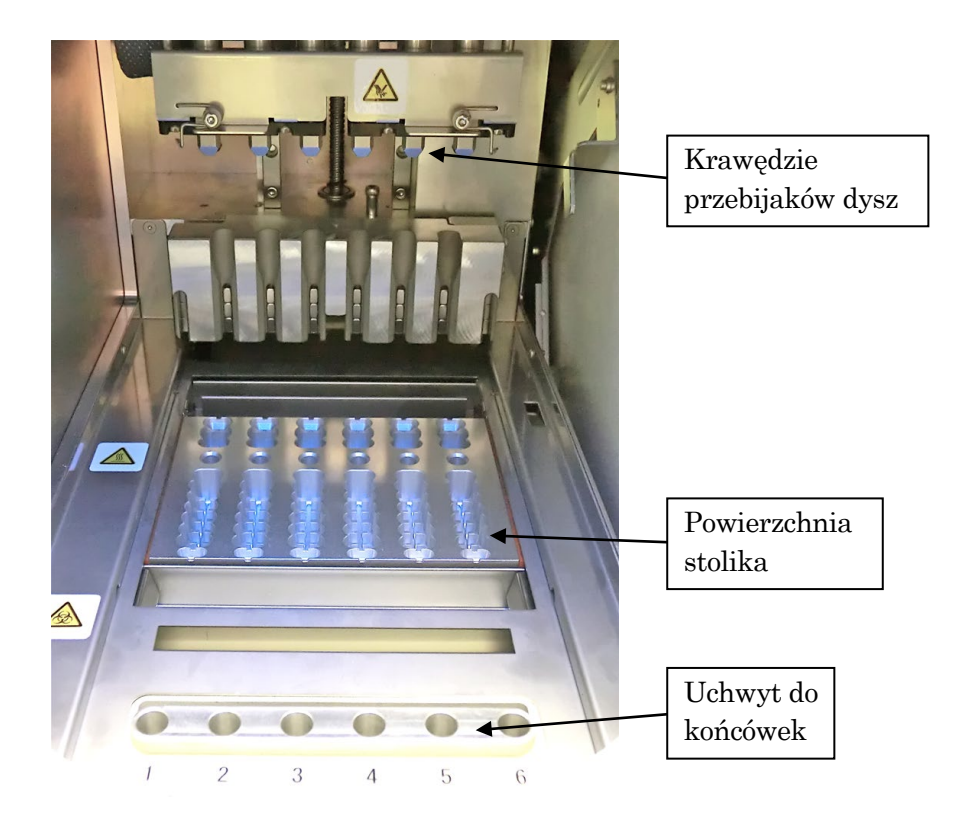

#### **13.1.2 Comiesięczna konserwacja**

Należy przeprowadzać następujące czynności co miesiąc:

1) Wyczyść zewnętrzną część instrumentu

Przetrzeć zewnętrzną stronę instrumentu za pomocą gazy zwilżonej (nie ociekającej) neutralnym detergentem.

Uwaga: Upewnij się, że detergent nie dostał się do wnętrza urządzenia.

2) Czyszczenie krawędzi dyszy przebijającej

Używając gazy zwilżonej (nie ociekającej) antyseptycznym alkoholem etylowym, lekko przetrzyj krawędzie dyszy przebijającej, jedną po drugiej. Krawędź dyszy jest bardzo ostra, należy zachować szczególną ostrożność. Aby uniknąć zanieczyszczenia krawędzi dyszy, nie dotykać jej nieosłoniętą ręką.

――――――――――――――――――――――――――――――――――――――――

3) Czyszczenie uchwytu końcówki

Przetrzeć powierzchnię uchwytu końcówki za pomocą gazy zwilżonej (nie kapiącej) antyseptycznym alkoholem etylowym. Do czyszczenia wnętrza otworu należy użyć bawełnianego wacika owiniętego gazikiem zwilżonym antyseptycznym etanolem. Aby uniknąć zanieczyszczenia krzyżowego, do każdego otworu należy używać nowego gazika.

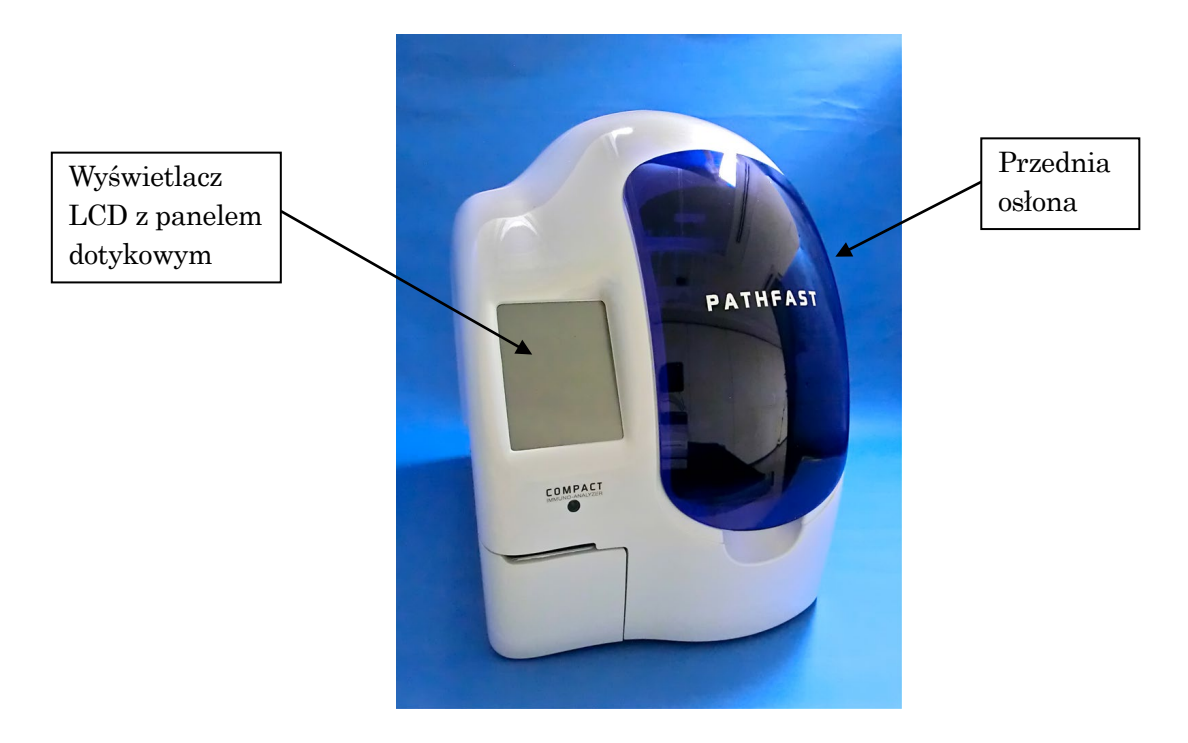

# **13.2 Różne**

#### **13.2.1 Wymiana papieru w drukarce**

Aby wymienić papier w drukarce, należy postępować zgodnie z poniższą procedurą.

――――――――――――――――――――――――――――――――――――――――

<Procedura wymiany papieru w drukarce>.

1. Otwórz pokrywę drukarki znajdującą się na dole po lewej stronie urządzenia, naciskając w środku z prawej górnej strony.

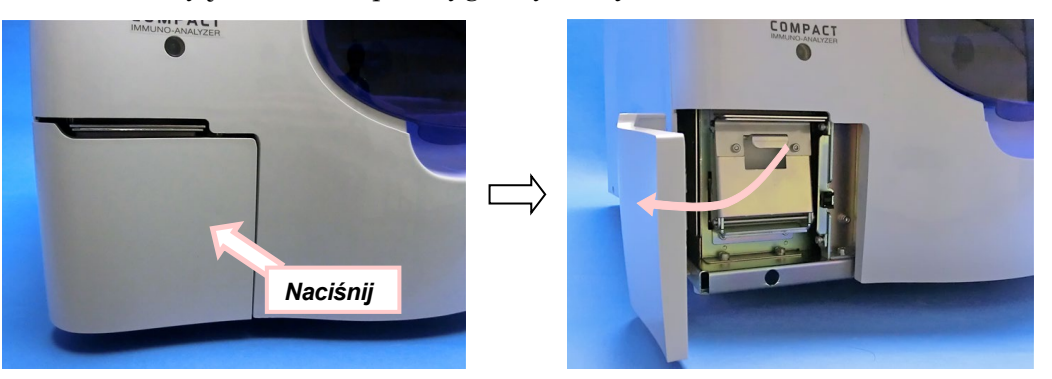

2. Pociągnij za pokrętło na środku, aby otworzyć płytę uchwytu papieru do drukarki, jak pokazano na poniższym rysunku.

Przestroga: Należy uważać, aby nie zranić się o zęby noża do cięcia papieru.

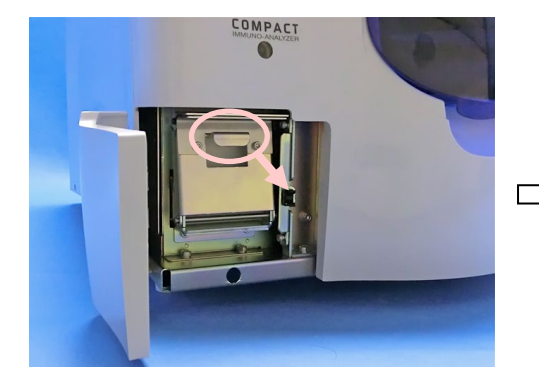

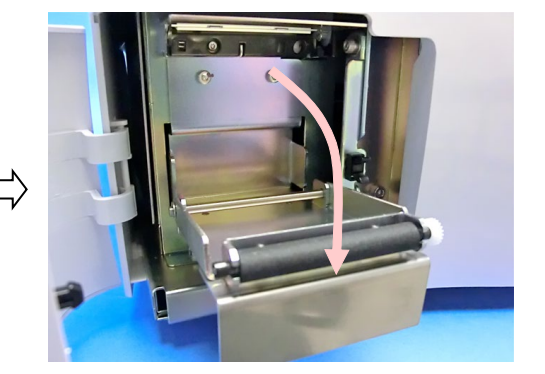

3. Wyjmij zużytą rolkę papieru do drukarki i załóż nowy papier tak, aby papier rozwijał się od góry. Następnie wsuń płytę uchwytu z powrotem na miejsce. Przytnij nadmiar papieru za pomocą zębów tnących.

――――――――――――――――――――――――――――――――――――――――

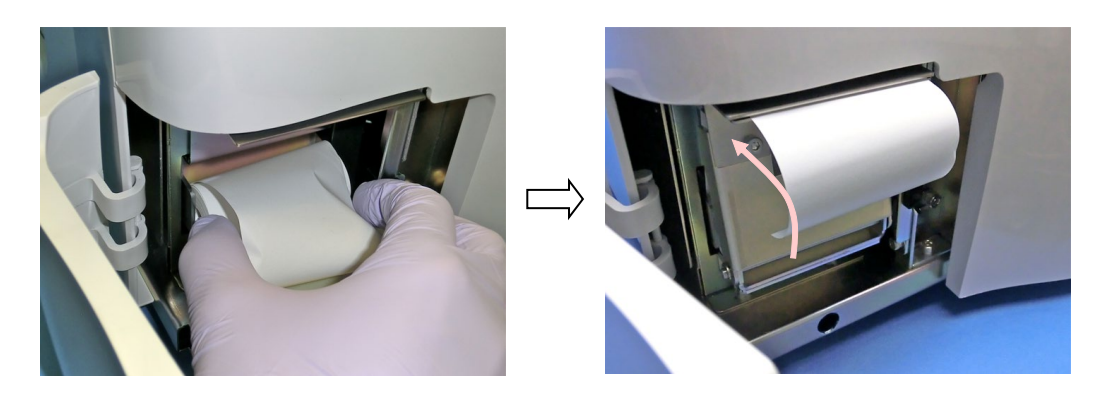

4. Zamknij pokrywę drukarki.

#### **13.3 Zalecana konserwacja okresowa**

Aby zapewnić optymalne działanie urządzenia PATHFAST, zalecamy, aby okresowa konserwacja była wykonywana przez autoryzowanego przedstawiciela serwisu technicznego PATHFAST. Prosimy o kontakt z przedstawicielem PATHFAST w celu uzyskania szczegółowych informacji i ustalenia terminów.

#### 1) Okresowo będziemy

- Sprawdzać ogólną mechanikę urządzenia
- Sprawdzać położenia robocze
- Sprawdzać zespół optyczny
- Sprawdzać wentylatory
- Przeprowadzać ogólne czyszczenie
- Inne prace konserwacyjne według potrzeb

#### 2) Zalecana wymiana części

• Filtr powietrza

Raz w roku przy przeciętnym użytkowaniu

- Paski zębate silników osi P i osi Z
	- Raz na dwa lata lub wcześniej w zależności od użytkowania
- Moduł strzykawki
	- Raz na trzy lata lub wcześniej w zależności od użytkowania

### **13.4 AUTODIAGNOSTYKA**

 PATHFAST ma funkcję autodiagnostyki wykonywaną automatycznie w regularnych odstępach czasu lub ręcznie w razie potrzeby. Szczegółowe informacje znajdują się w punkcie **11.4.4 SELFCHECK (AUTODIAGNOSTYKA)**.

――――――――――――――――――――――――――――――――――――――――

W przypadku wykrycia jakiejś usterki podczas autodiagnostyki, nie będzie można przeprowadzić dalszych testów. Jeśli tak się stanie, prosimy o kontakt z naszymi przedstawicielami.

# **14 Rozwiązywanie problemów**

Niniejszy rozdział zawiera informacje na temat uwag i komunikatów o błędach. Jeśli napotkasz jakiś problem, zajrzyj najpierw tutaj. Jeżeli problem nadal występuje lub nie został opisany w tej instrukcji, należy skontaktować się z przedstawicielem firmy PATHFAST w celu uzyskania dodatkowej pomocy.

――――――――――――――――――――――――――――――――――――――――

# **14.1 Wprowadzenie**

PATHFAST reaguje na wykryte błędy uwagami i komunikatami o błędach. Uwagi są dodawane do wydrukowanych wyników i wyświetlane na ekranie. Uwagi składają się z jednego lub dwóch znaków literowych.

# **14.2 Uwagi**

Poniższa tabela zawiera listę kodów uwag, opis kodu i zalecane działanie użytkownika.

| Kod<br>uwagi   | Opis                                                                  | Obsługa danych                                                                                                    | Działanie użytkownika                                           |
|----------------|-----------------------------------------------------------------------|----------------------------------------------------------------------------------------------------|-----------------------------------------------------------------|
| S              | Nie znaleziono próbki                                                 | Kod uwagi jest dodawany do wyniku.<br>Zamiast danych drukowane są<br>Ponowna analiza<br>gwiazdki.                                                 |                                                                 |
| <b>NT</b>      | Nie znaleziono końcówki                                               | Kod uwagi jest dodawany do wyniku.<br>Zamiast danych drukowane są<br>Ponowna analiza<br>gwiazdki.                                                 |                                                                 |
| <b>NC</b>      | Brak ważnej kalibracji<br>dostępnej po zakończeniu<br>badania.        | Kod uwagi jest dodawany do wyniku.<br>Zamiast danych drukowane są<br>gwiazdki.                                                                    | Ponowna kalibracja                                              |
| <b>ED</b>      | Liczba zliczeń wtórnych<br>jest niższa niż wartość<br>predefiniowana. | Kod uwagi jest dodawany do wyniku.<br>Zamiast danych drukowane są<br>gwiazdki.                                                                    | Należy skontaktować<br>się z przedstawicielem<br>firmy PATHFAST |
| H1             | Temperatura bloku<br>grzejnego L jest zbyt<br>wysoka.                 | Kod uwagi jest dodawany do wyniku.<br>Zamiast danych drukowane są<br>gwiazdki.                                                                    | Należy skontaktować<br>się z przedstawicielem<br>firmy PATHFAST |
| H <sub>3</sub> | Temperatura bloku<br>grzejnego T jest zbyt<br>wysoka.                 | Kod uwagi jest dodawany do wyniku.<br>Należy skontaktować<br>Zamiast danych drukowane są<br>się z przedstawicielem<br>firmy PATHFAST<br>gwiazdki. |                                                                 |
| L1             | Temperatura bloku<br>grzejnego L jest zbyt niska.                     | Kod uwagi jest dodawany do wyniku.<br>Należy skontaktować<br>Zamiast danych drukowane są<br>się z przedstawicielem<br>firmy PATHFAST<br>gwiazdki. |                                                                 |

**Tabela 14-1 Kody uwag**

# **PATHFAST Instrukcja Obsługi Wer. 4.60PL**

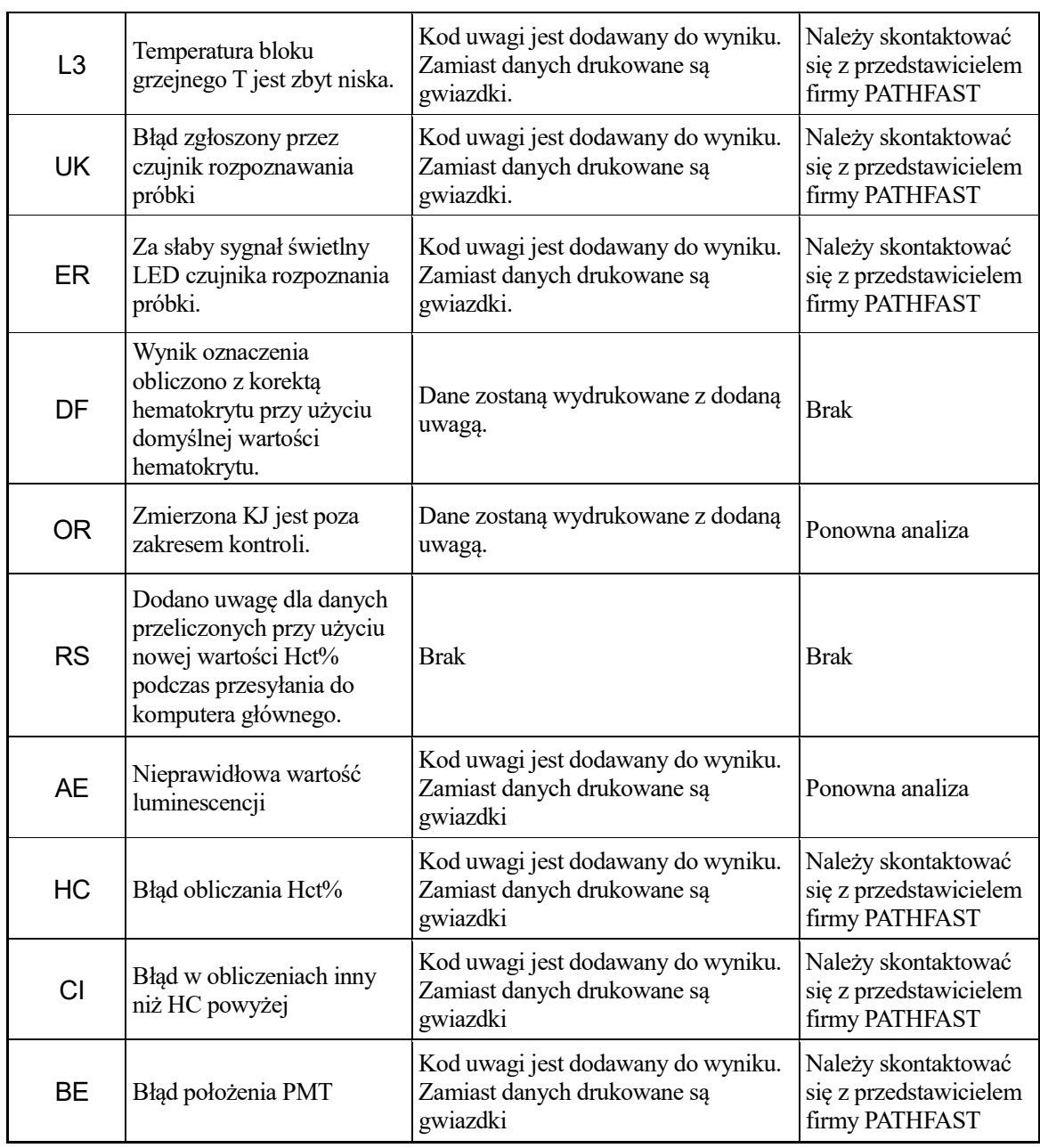

# **14.3 Kody błędów dla niepowodzenia kalibracji**

W przypadku niepowodzenia testu kalibracyjnego, na wydruku wyniku dodawane są kody błędów. Kody błędów składają się z dwucyfrowej liczby.

――――――――――――――――――――――――――――――――――――――――

Poniższa tabela zawiera listę kodów błędów wraz ze znaczeniem i środkami zaradczymi.

| Kod | Opis                                                                                                    | Obsługa danych                                                                     | Działanie<br>użytkownika |
|-----|----------------------------------------------------------------------------------------------------|------------------------------------------------------------------------------------|--------------------------|
| 01  | CV% zliczeń CAL1 jest większe niż<br>ustawiony limit.                                                                                                    | Kalibracja nie powiodła się.<br>Dane niepowodzenia są<br>zapisywane z kodem błędu. | Skalibrować<br>ponownie  |
| 02  | CV% zliczeń CAL2 jest większe niż<br>ustawiony limit.                                                                                                    | Kalibracja nie powiodła się.<br>Dane niepowodzenia są<br>zapisywane z kodem błędu. | Skalibrować<br>ponownie  |
| 03  | W kalibracji dwupunktowej średnia<br>zliczeń CAL1 jest większa od<br>ustawionego limitu.                                                                                                    | Kalibracja nie powiodła się.<br>Dane niepowodzenia są<br>zapisywane z kodem błędu. | Skalibrować<br>ponownie  |
| 04  | Przy kalibracji jednopunktowej średnia<br>wartość CAL1 jest mniejsza od<br>ustawionego limitu. Lub w przypadku<br>kalibracji dwupunktowej, średnia wartość<br>CAL2 jest mniejsza niż ustawiony limit. | Kalibracja nie powiodła się.<br>Dane niepowodzenia są<br>zapisywane z kodem błędu. | Skalibrować<br>ponownie  |
| 05  | W kalibracji jednopunktowej średnia<br>wartość CAL1 jest większa od<br>ustawionego limitu. Lub w przypadku<br>kalibracji dwupunktowej, średnia wartość<br>CAL2 jest większa niż ustawiony limit.      | Kalibracja nie powiodła się.<br>Dane niepowodzenia są<br>zapisywane z kodem błędu. | Skalibrować<br>ponownie  |
| 06  | Wartość bezwzględna "Cal F b" w<br>kalibracji dwupunktowej jest większa od<br>podanej wartości.                                                                                                    | Kalibracja nie powiodła się.<br>Dane niepowodzenia są<br>zapisywane z kodem błędu. | Skalibrować<br>ponownie  |
| 07  | Liczba zliczeń wtórnych jest większa od<br>ustawionego limitu, a stosunek liczby<br>zliczeń do liczby zliczeń pierwotnych jest<br>mniejszy od ustawionego limitu.                                     | Kalibracja nie powiodła się.<br>Dane niepowodzenia są<br>zapisywane z kodem błędu. | Skalibrować<br>ponownie  |
| 08  | <b>Blad obliczeniowy</b>                                                                                                    | Kalibracja nie powiodła się.<br>Dane niepowodzenia są<br>odrzucane.                | Skalibrować<br>ponownie  |
| 09  | W przypadku kalibratorów dodaje się co<br>najmniej jedną uwagę.                                                                                                    | Kalibracja nie powiodła się.<br>Dane niepowodzenia są<br>zapisywane z kodem błędu. | Skalibrować<br>ponownie  |
| 10  | Błąd podobieństwa do wzorcowej<br>krzywej kalibracyjnej                                                                                                    | Dane niepowodzenia                                                                 | Skalibrować<br>ponownie  |

**Tabela 14-2 Kody błędów dla niepowodzenia kalibracji**

## **14.4 Komunikaty o błędach**

Jeśli wykryty zostanie błąd operacyjny i/lub nieprawidłowe działanie urządzenia, na ekranie wyświetlane są komunikaty o błędach.

――――――――――――――――――――――――――――――――――――――――

Komunikaty o błędach mogą zawierać instrukcje dotyczące kolejnych działań, które należy podjąć.

Na poniższej liście wymienione są możliwe komunikaty o błędach, wraz z przyczyną komunikatu i ewentualnymi działaniami użytkownika, które należy podjąć.

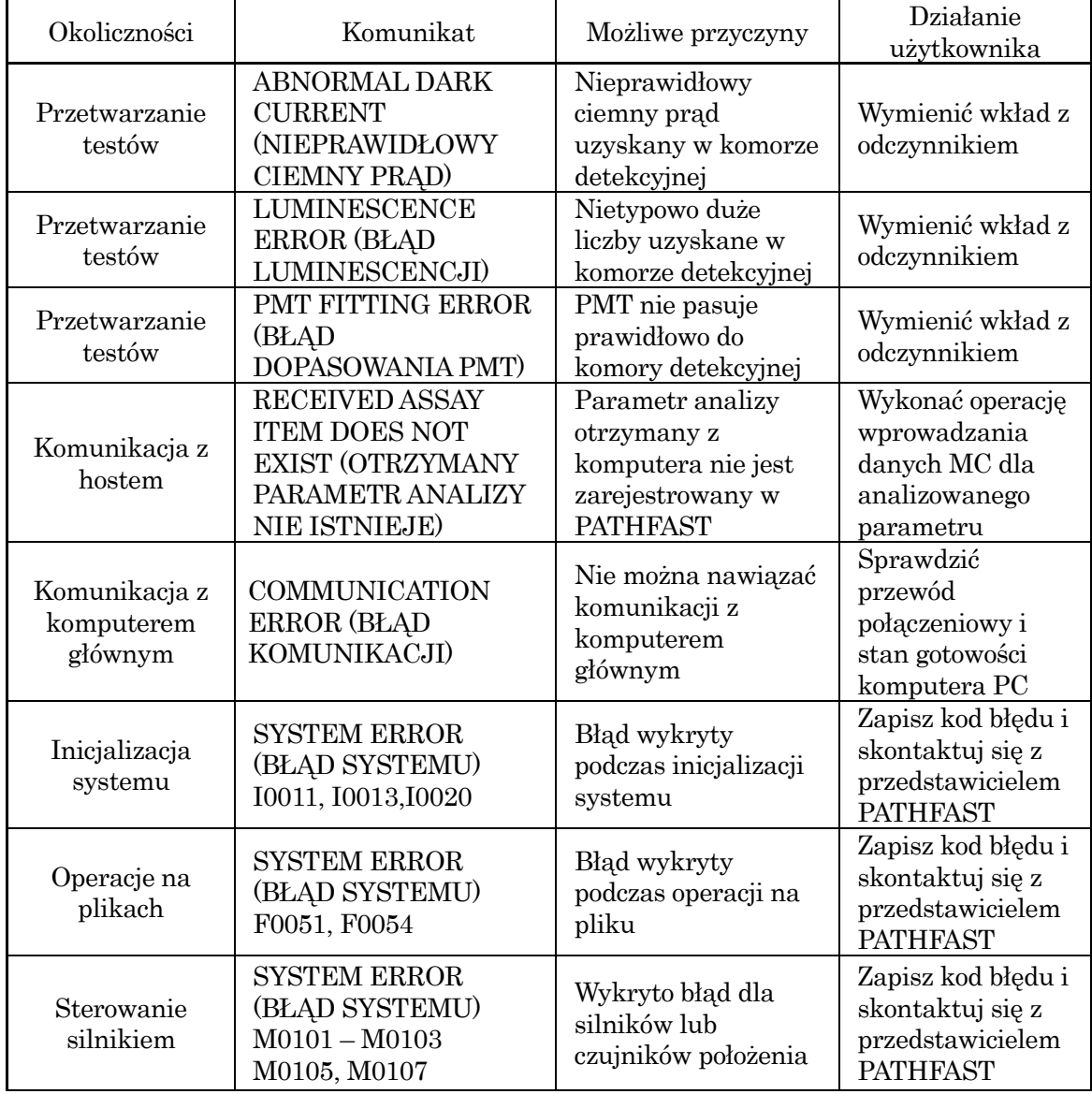

# **Tabela 14-3 Komunikaty o błędach**

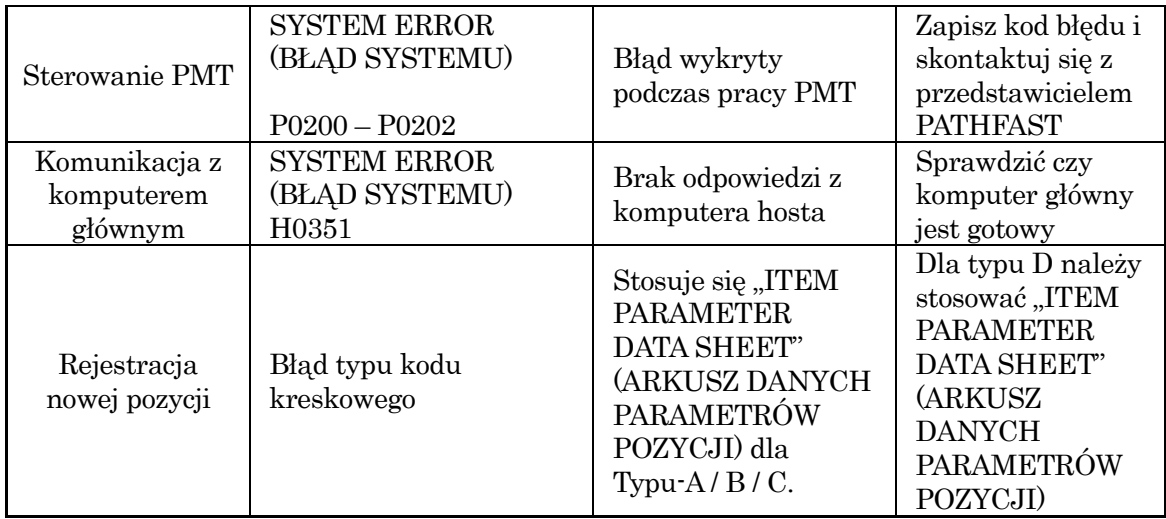

# **W SPRAWIE SERWISU TECHNICZNEGO SKONTAKTUJ SIĘ Z AUTORYZOWANYM PRZEDSTAWICIELEM FIRMY PATHFAST**.

# **Kontakt w sprawie pomocy technicznej**

www.pathfast.eu/contact

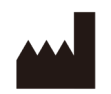

# **LSI Medience Corporation**

1-2-3 Shibaura, Minato-ku, Tokyo 105-0023, Japonia

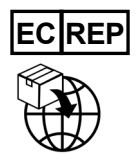

**PHC Europe B.V.** Nijverheidsweg 120, 4879 AZ, Etten-Leur, Holandia